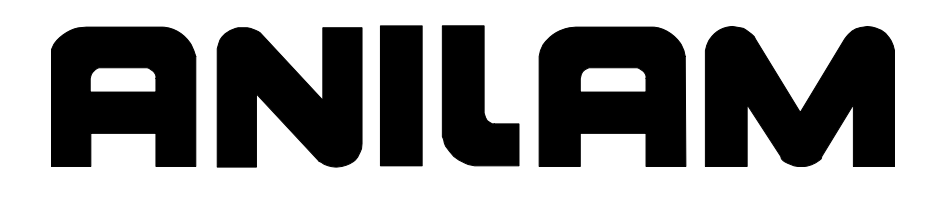

# **Section 1 - CNC Programming Concepts**

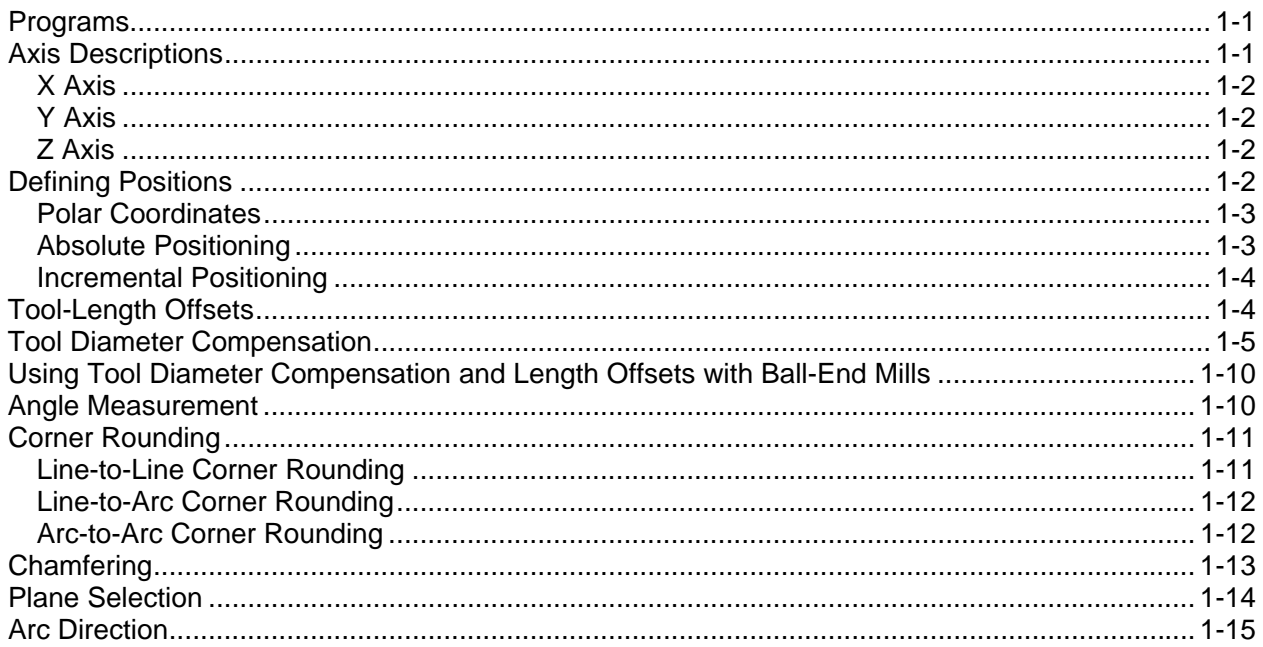

# **Section 2 - CNC Console and Software Basics**

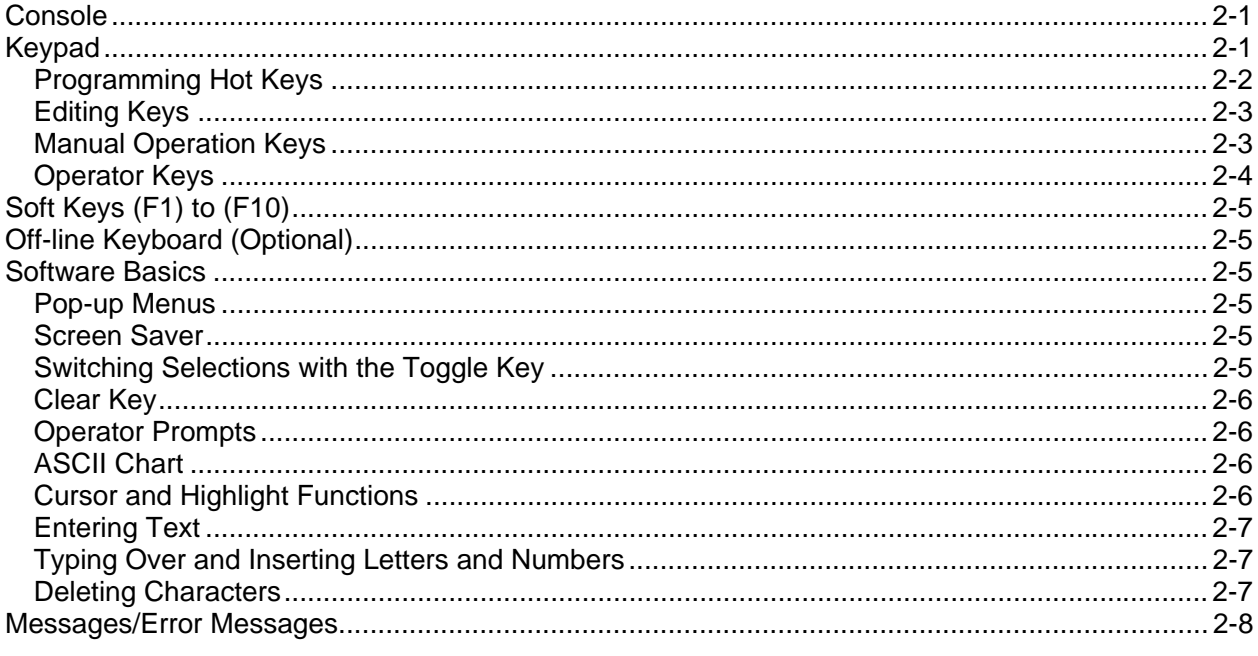

# **Section 3 - Manual Operation and Machine Setup**

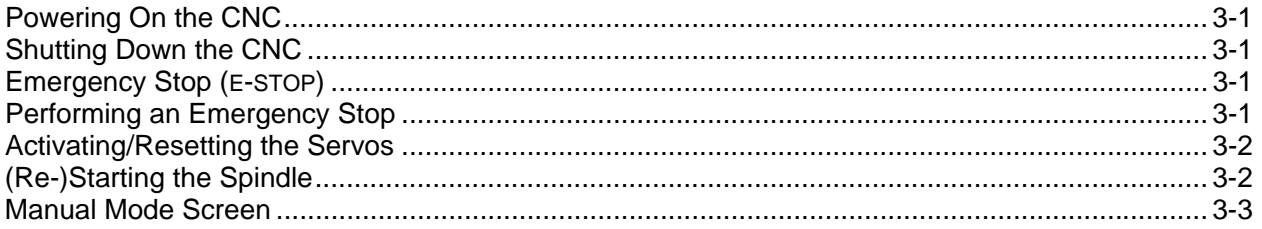

P/N 70000381C - Contents

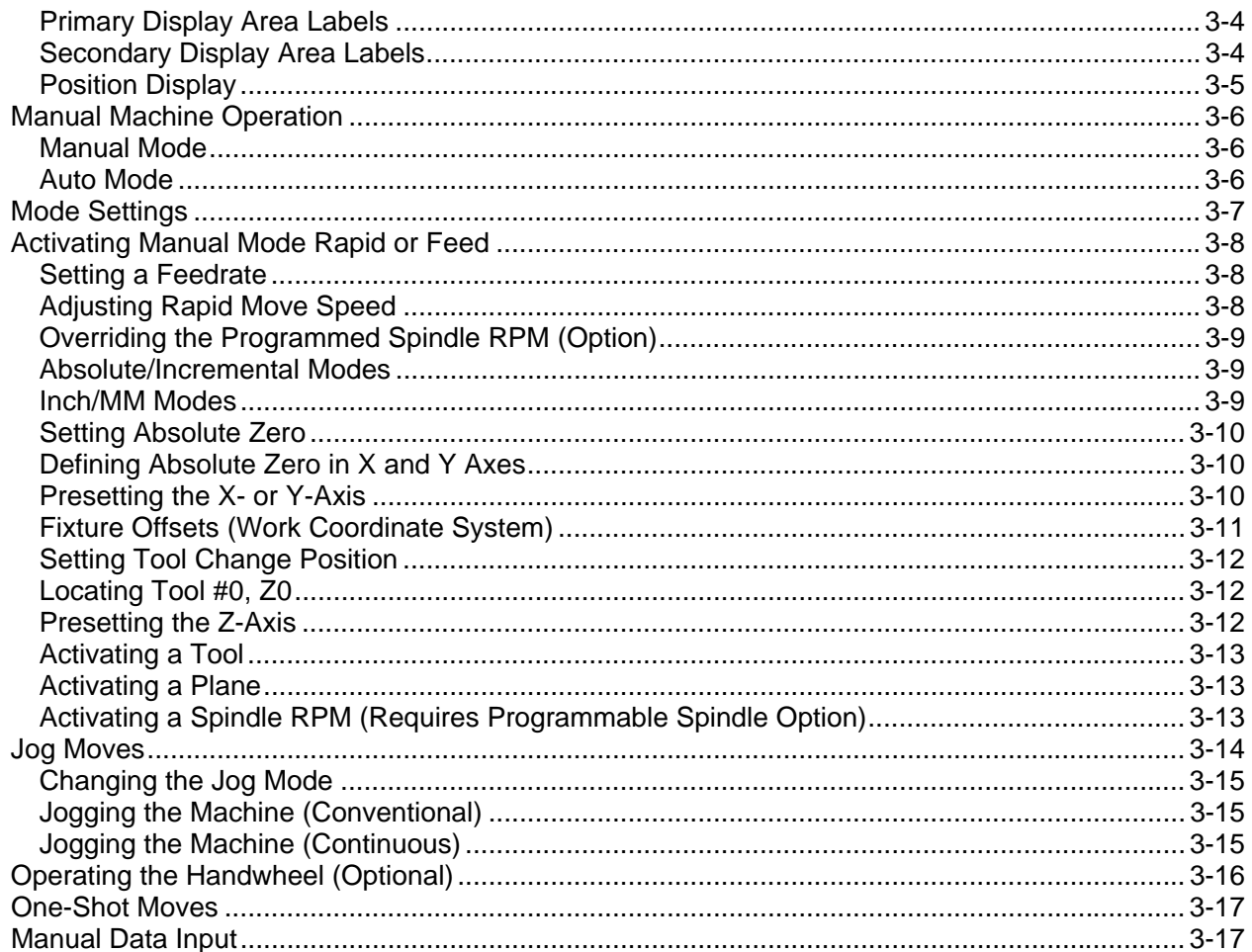

# **Section 4 - Writing Programs**

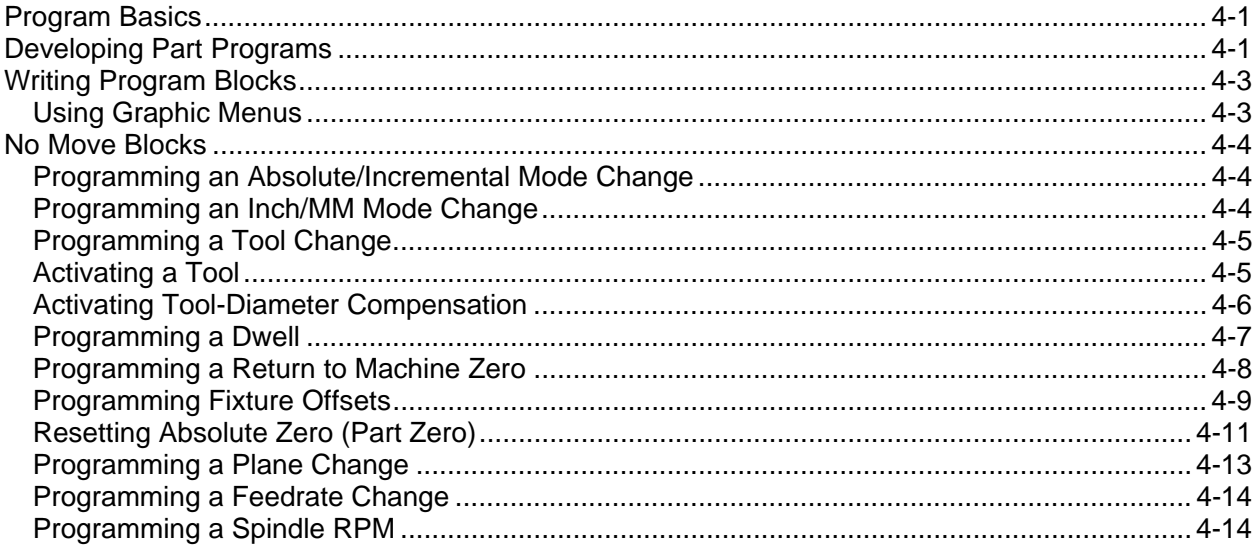

P/N 70000381C - Contents

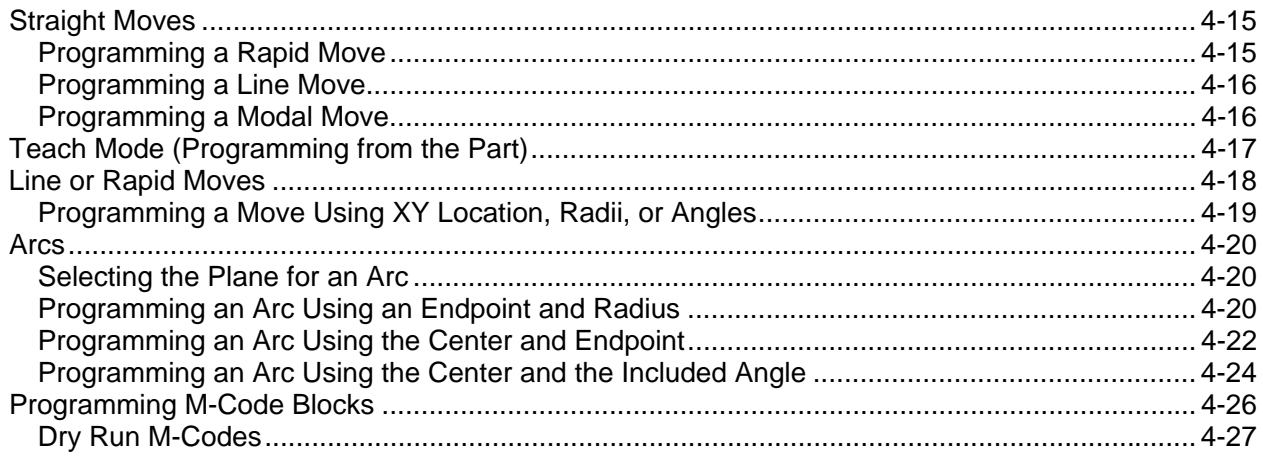

# Section 5 - Programming Canned Cycles, Ellipses, and Spirals

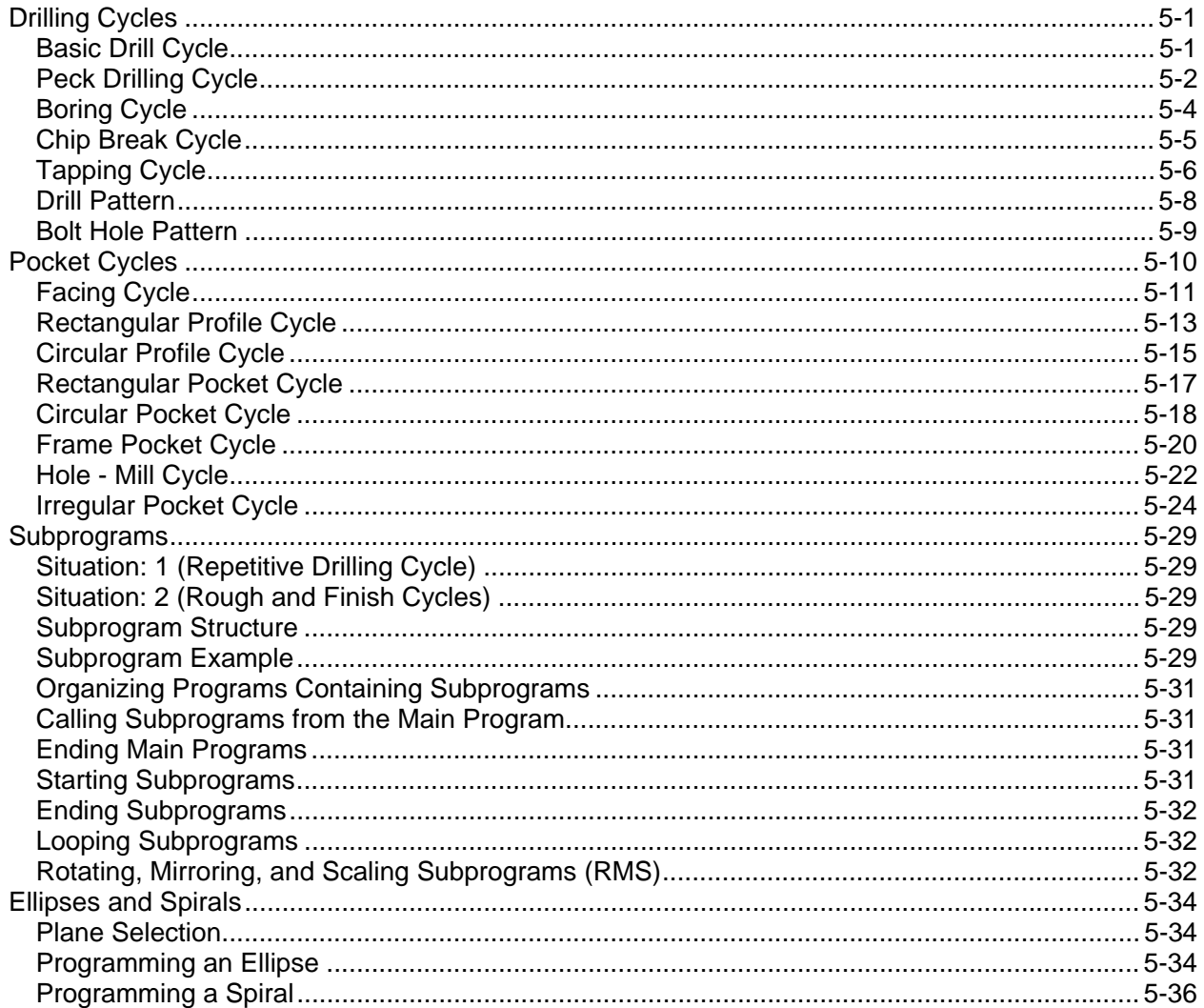

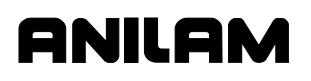

P/N 70000381C - Contents

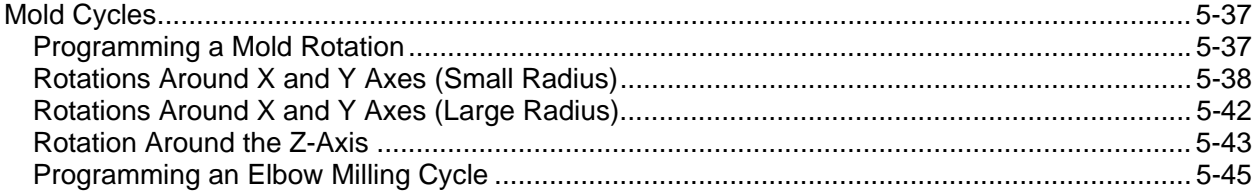

# **Section 6 - Editing Programs**

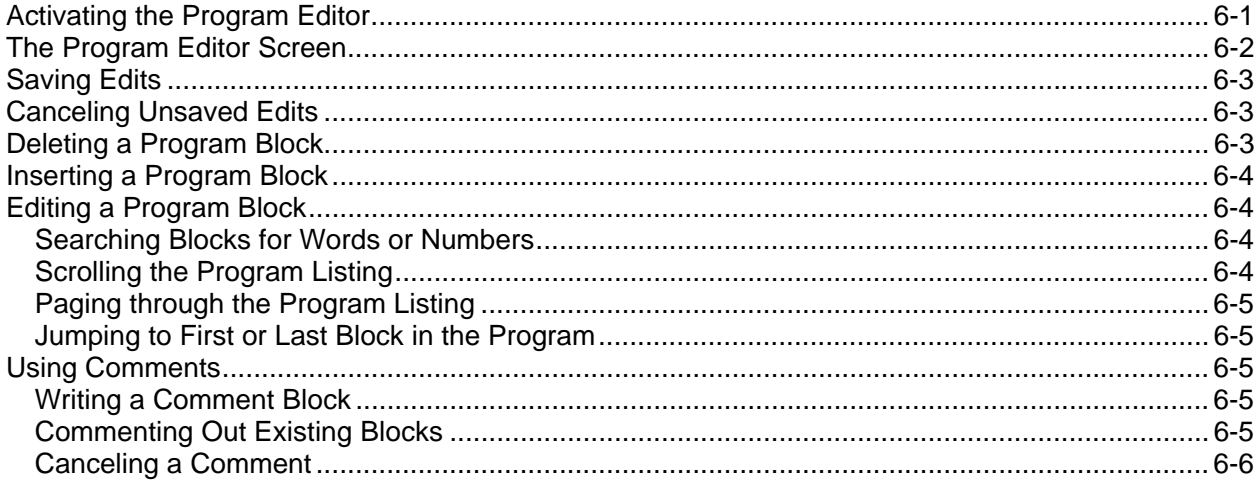

## **Section 7 - Viewing Programs with Draw**

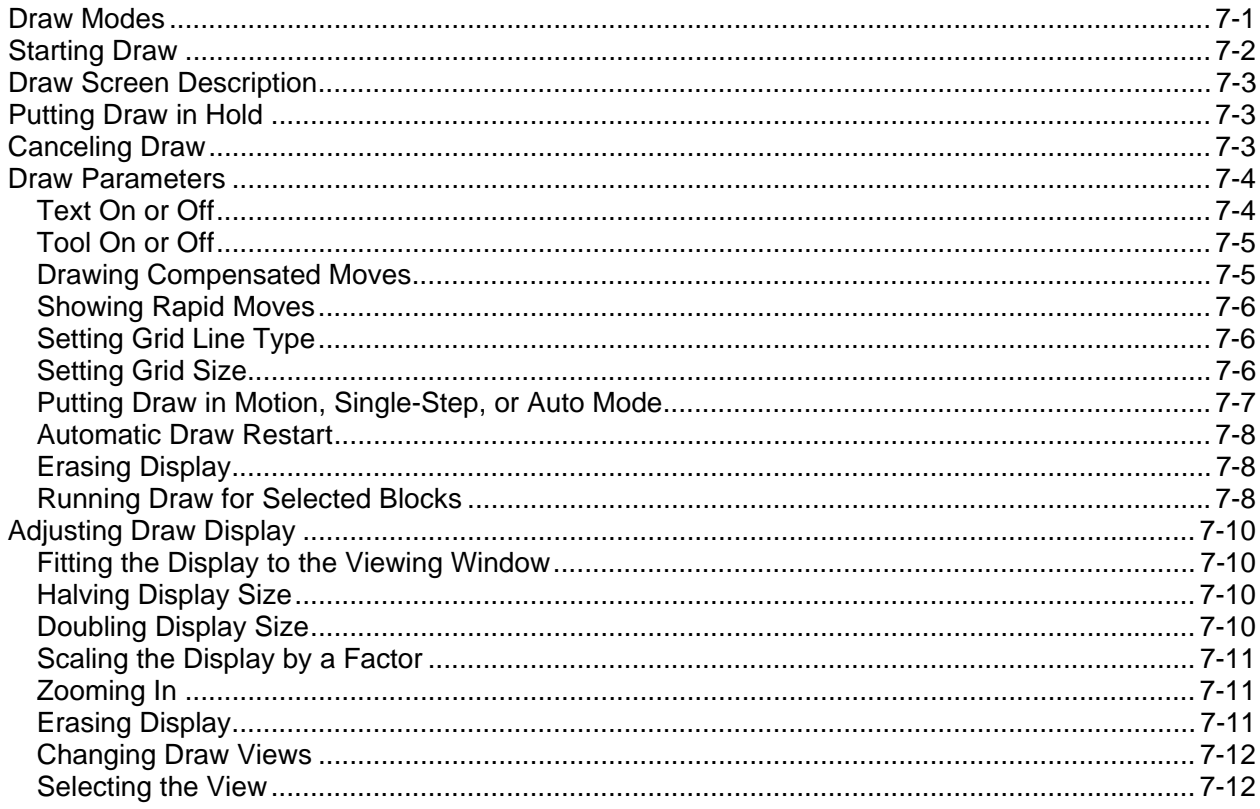

# **Section 8 - Running Programs**

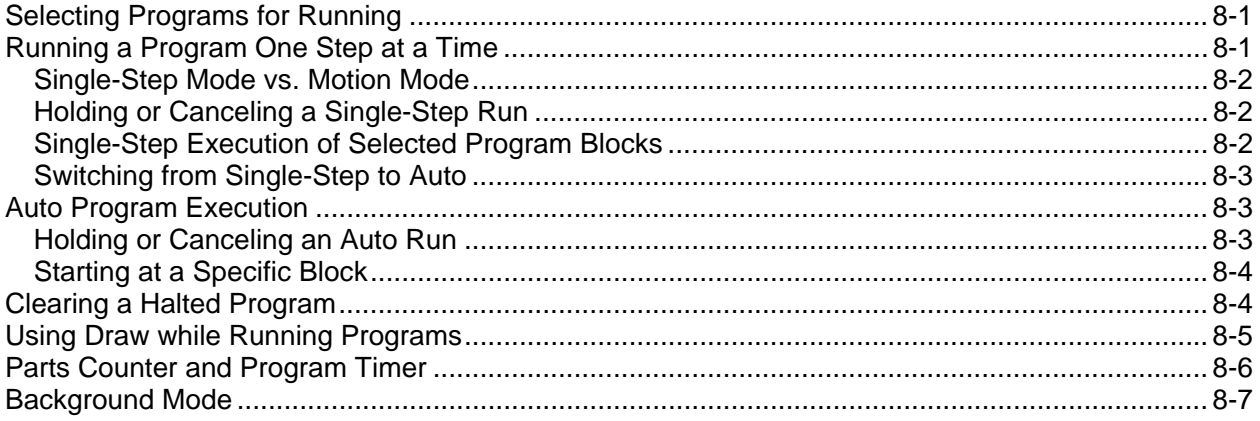

# **Section 9 - Program Management**

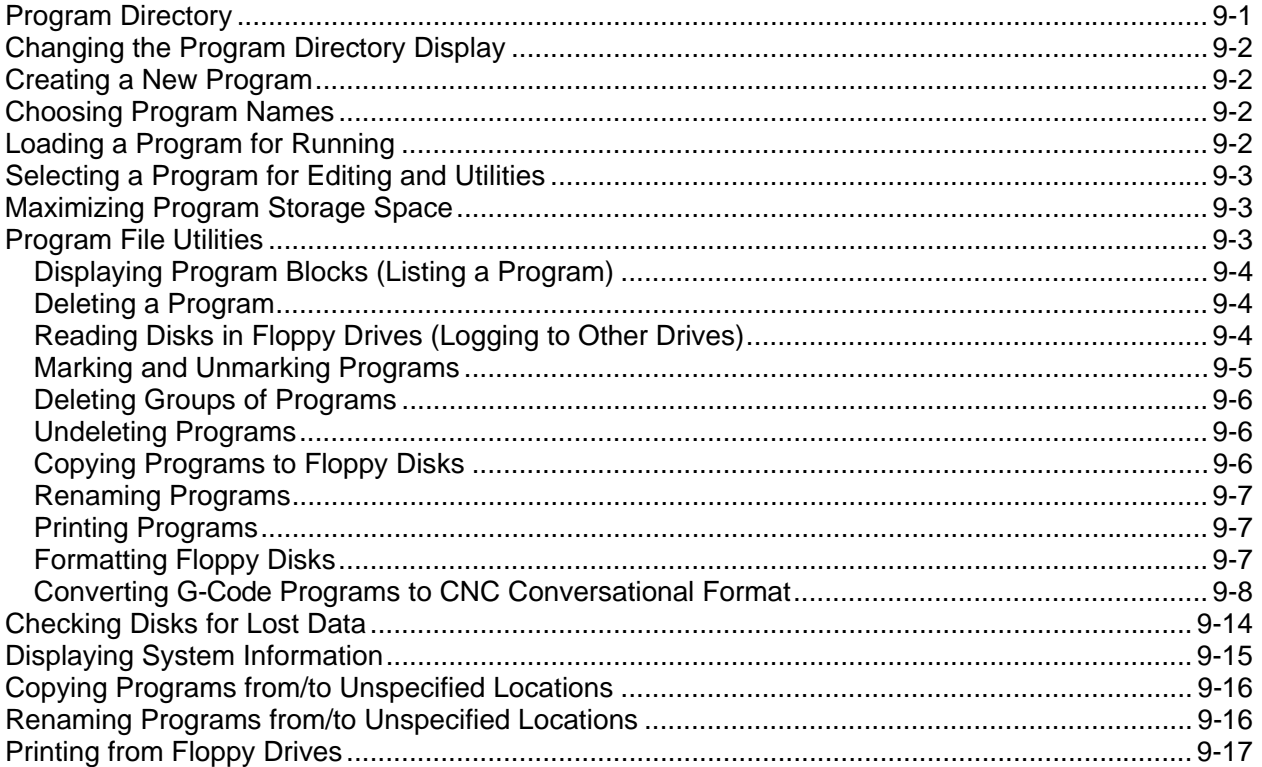

# **Section 10 - Tool Management**

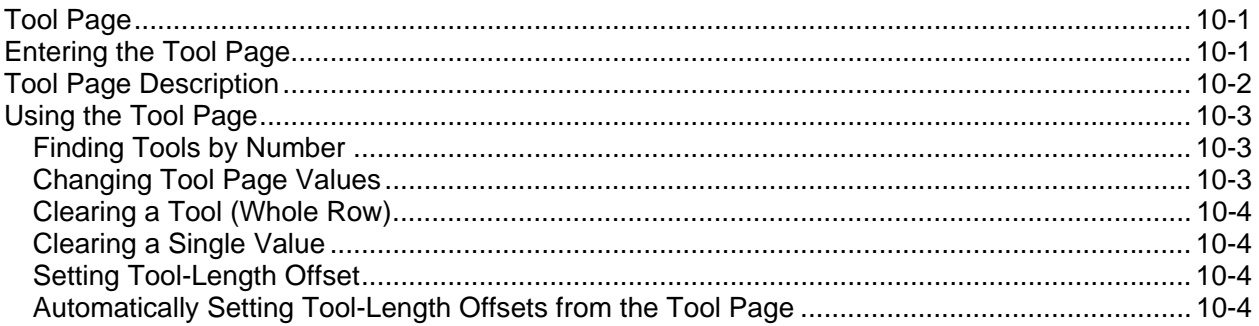

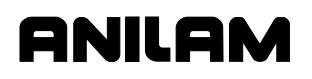

P/N 70000381C - Contents

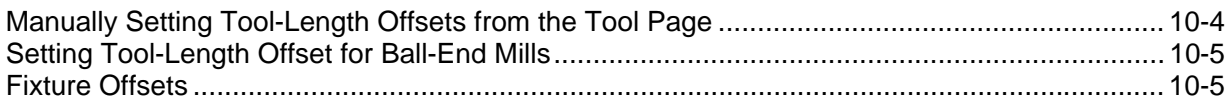

# **Section 11 - Communication and DNC**

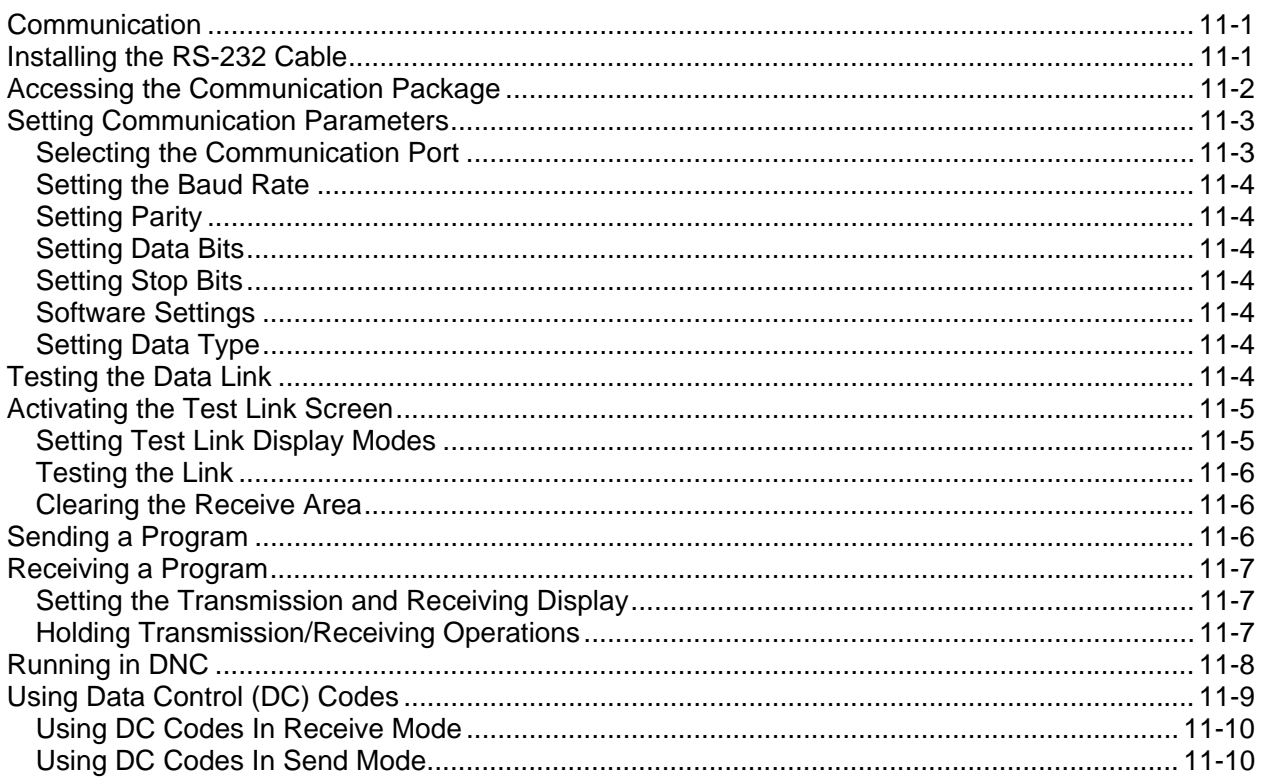

# **Section 12 - Calculators**

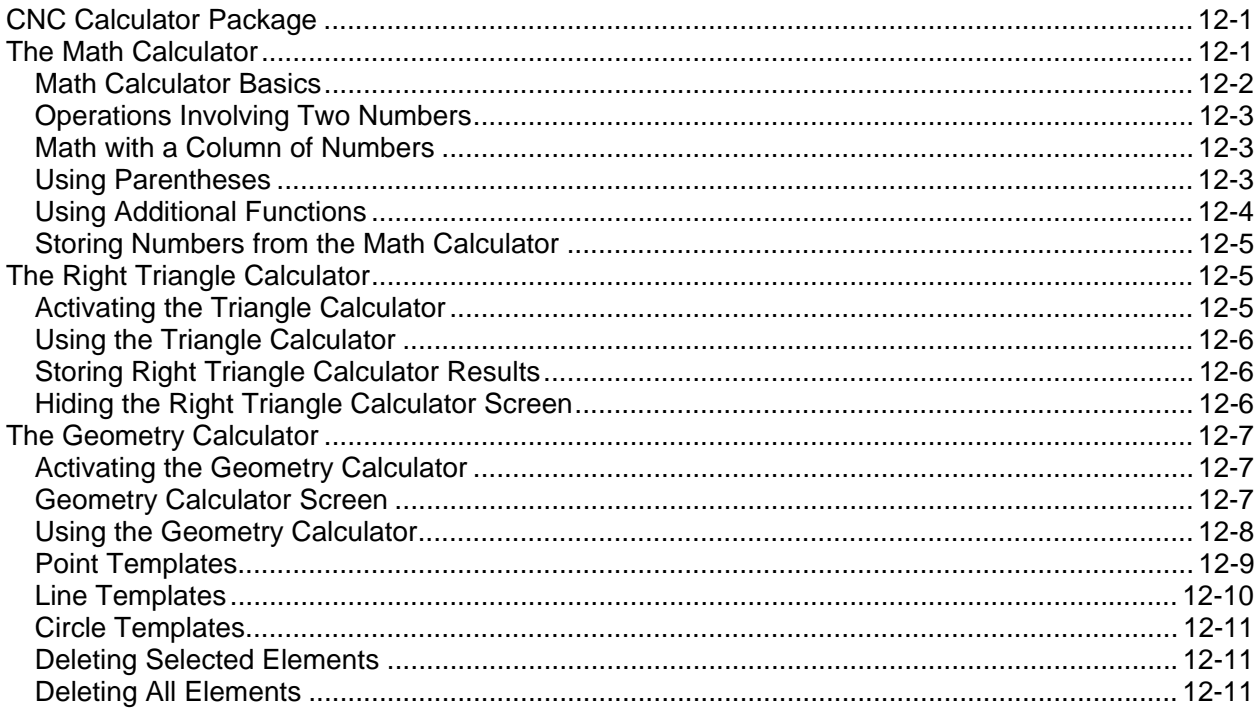

P/N 70000381C - Contents

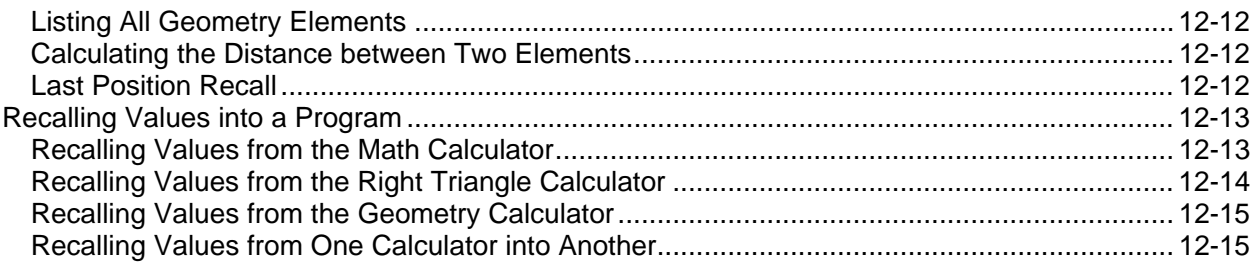

# Section 13 - Off-line Software Installation

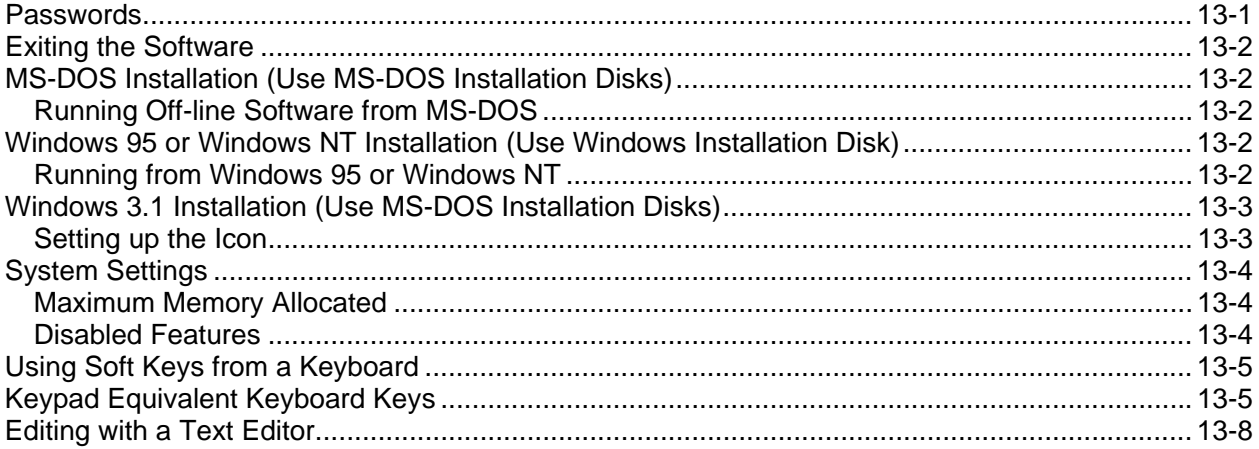

# **Section 14 - DXF Converter Feature**

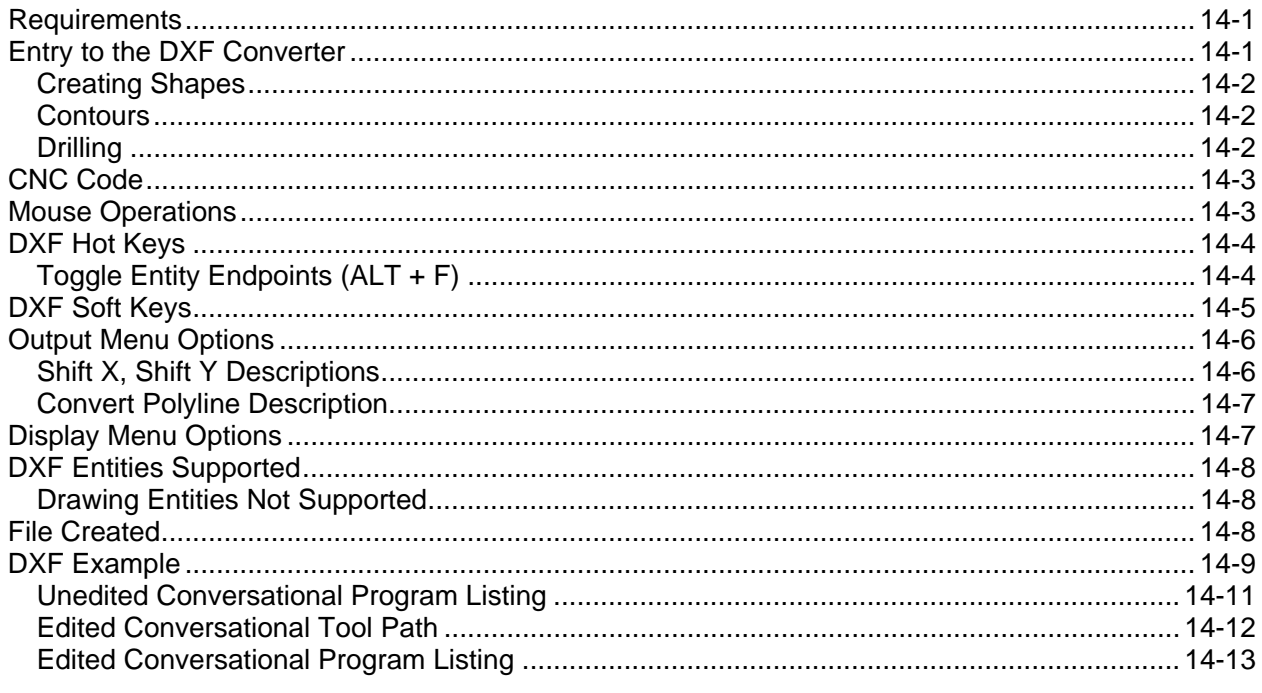

# **Section 15 - CNC Software**

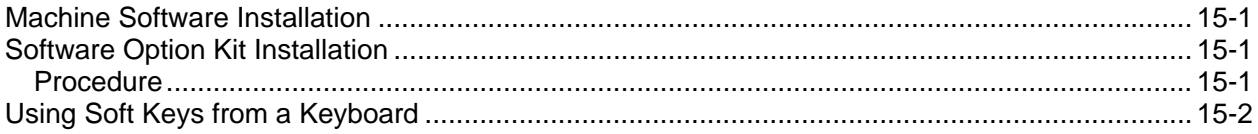

P/N 70000381C - Contents

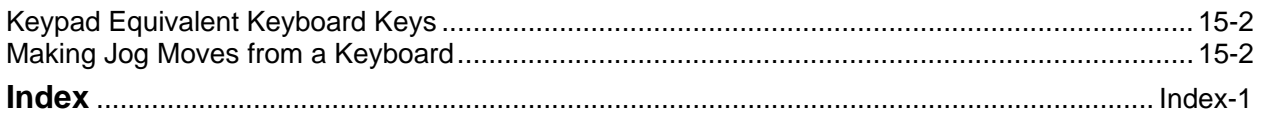

# **Section 1 - CNC Programming Concepts**

## **Programs**

A program is the set of instructions used by the CNC to direct machine movement. Each instruction is called a block and each block executes independently.

Programs are stored in the CNC's memory and accessed from the CNC's Program Directory. You can create, delete, copy, and rename programs in the CNC's Program Directory.

## **Axis Descriptions**

The machine moves along its axes of motion. All movement along an axis is in either a positive or negative direction. Not all machines use the same system for identifying axes. The descriptions here are most commonly used for three axis mills. Refer to **[Figure 1-1](#page-10-0)**.

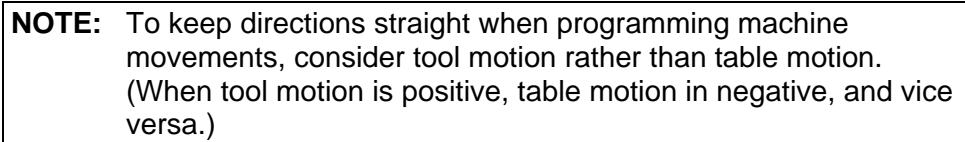

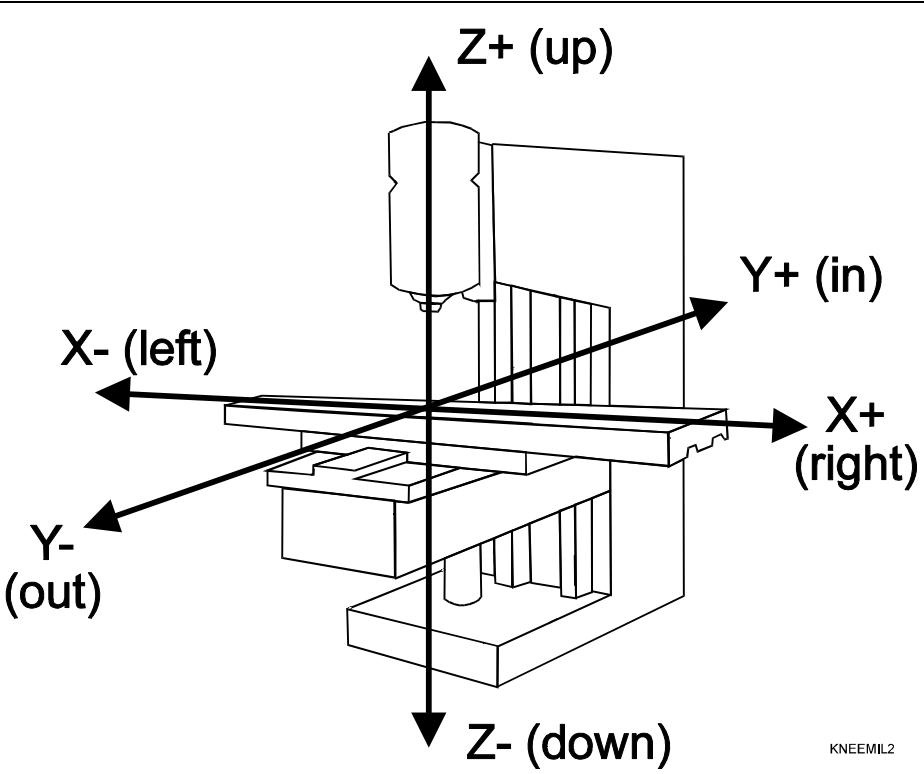

<span id="page-10-0"></span>**Figure 1-1, Mill Axes of Motion (Tool Motion Orientation)** 

#### **X Axis**

The table moves left and right along the X-axis. Positive motion is table movement to the left (tool, right); negative motion is table movement to the right (tool, left).

**Y Axis** 

The table moves in and out along the Y-axis. Positive motion is table movement out (tool, in); negative motion is table movement in (tool, out).

#### **Z Axis**

In the Z-axis, the tool moves up and down on the spindle. Positive motion is tool movement up; negative motion is tool movement down (into the work).

#### **Defining Positions**

The intersection of the X, Y, and Z-axes is the reference point that defines most positions. This point is the X0, Y0, Z0 position. Refer to **[Figure 1-2](#page-11-0)**.

Most positions are identified by X, Y, and Z coordinates. A position two inches left, three inches back, and four inches up has the following coordinates:

X-2.0 Y3.0 Z4.0

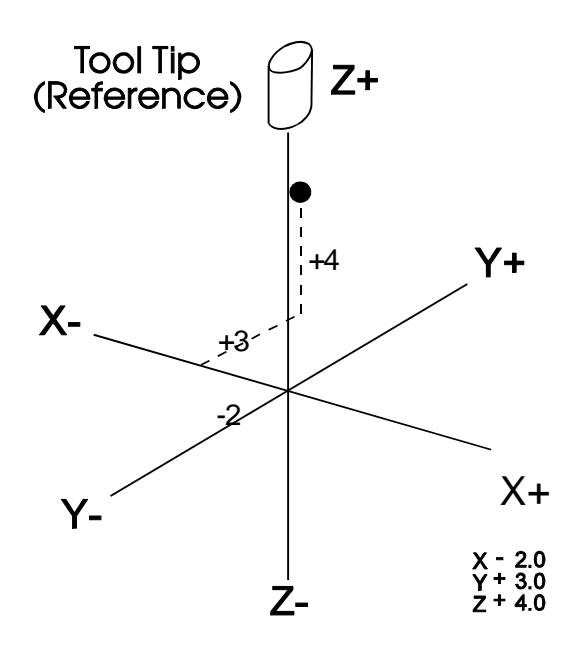

<span id="page-11-0"></span>**Figure 1-2, Locating Positions** 

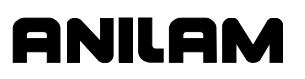

#### **Polar Coordinates**

Polar Coordinates define points that lie on the same plane. Polar coordinates use the distance from the origin and an angle to locate points. Refer to **[Figure 1-3](#page-12-0)**.

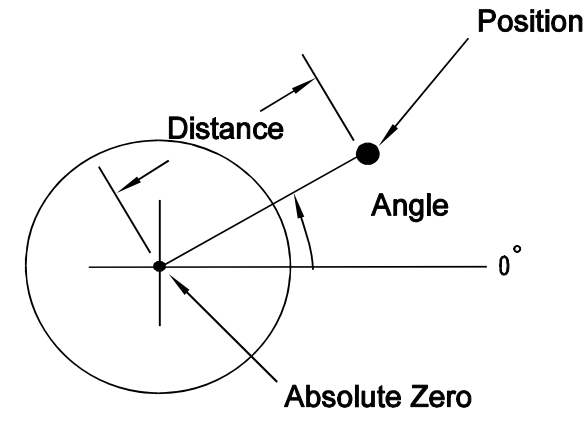

POLAR

**Figure 1-3, Polar Coordinate System** 

#### <span id="page-12-0"></span> **Absolute Positioning**

In the Absolute Mode, all positions are measured from the Absolute Zero Reference point. Absolute Zero is not a fixed position on the machine, but a point you select. Refer to **[Figure 1-4](#page-12-1)**.

You can set the Absolute Zero Reference point (X0, Y0) anywhere. Usually the Absolute Zero Reference is set at a position that makes it easy use the dimensions from the blueprint. This is also called setting the Part Zero.

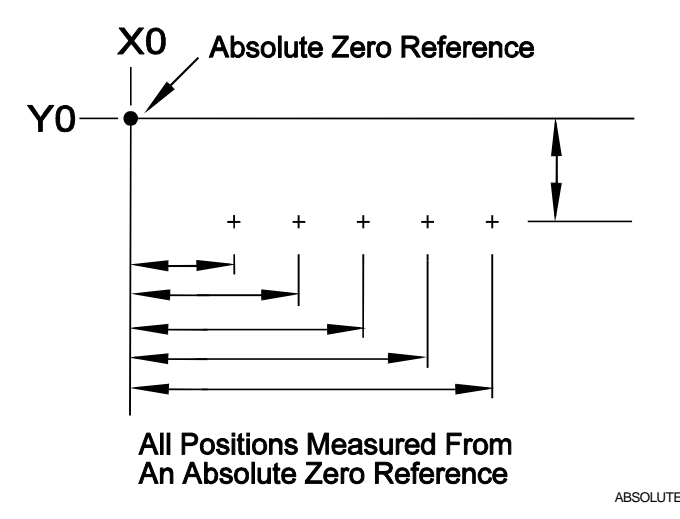

<span id="page-12-1"></span>**Figure 1-4, Absolute Positioning** 

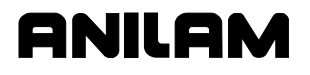

#### **Incremental Positioning**

Measure incremental moves from the machine's present position. This is convenient for performing an operation at regularly spaced intervals. Refer to **[Figure 1-5](#page-13-0)**.

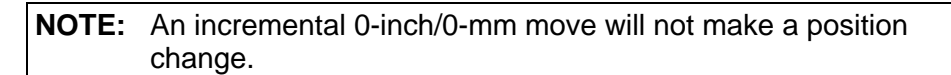

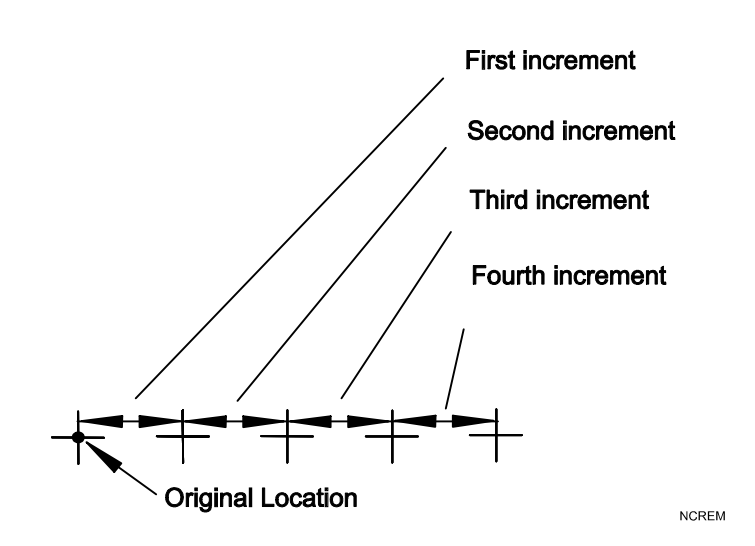

**Figure 1-5, Incremental Positioning** 

#### <span id="page-13-0"></span>**Tool-Length Offsets**

The operator sets the Z0 position of the quill, from which the CNC applies Tool-Length Offsets. Usually it is the fully retracted position of the quill.

Because tools differ in length, Z0 axis (Part Zero) is not set the same way as X0 or Y0. The tool-length offset is the distance from the tip of the tool to the top of the part. Enter a length offset for each tool in the Tool Page. (Refer to "Section 10 - Tool Management.")

Tool-length offset is the distance from Z0 Tool #0 to the tip of the tool at the part Z0 (usually the surface of the work). Refer to **[Figure 1-6](#page-14-0), Tool-Length Offset**.

With tool-length offsets active, the Z-axis position display reads 0.00 when the active tool moves to Part Zero. Tool-length offsets simplify programming. To move to a position 0.5 inch into the work, program a move to a Z-.5 position.

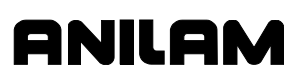

P/N 70000381C - CNC Programming Concepts

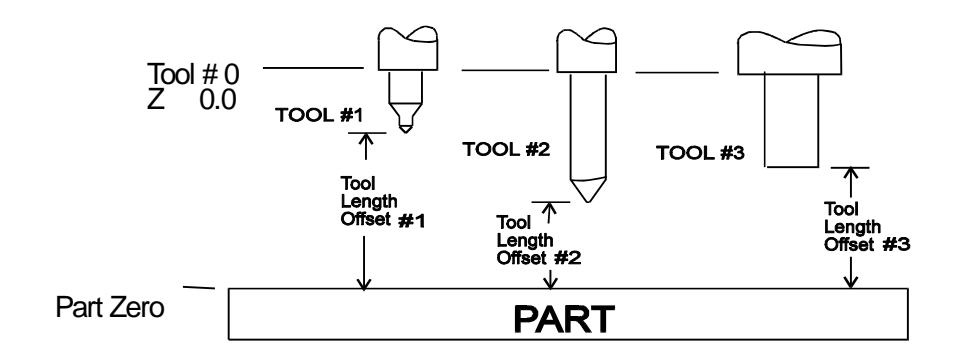

**Figure 1-6, Tool-Length Offset** 

#### <span id="page-14-0"></span>**Tool Diameter Compensation**

When tool compensation is not active, the CNC positions the tools center on the programmed path. This creates a problem when programming a part profile because the cutting edge is half a diameter away from the path. Use tool diameter compensation to overcome this problem.

**NOTE:** Be familiar with basic CNC principles before attempting to write compensated moves.

When tool compensation is active, the CNC offsets the tool by half a diameter to position the cutting edge of the tool on the programmed path.

This allows you to program the coordinates along the part profile without adjusting the path to compensate for tool diameter.

Most moves can be compensated. Specify right or left compensation. Right or left refers to the side of the path to which the tool offsets, viewed from behind the tool as it moves.

**NOTE:** Tool compensation should be used only with lines and arcs.

With left-hand tool compensation active, the tool offsets to the left of the programmed path (looking from behind the tool as it moves). Refer to **Figure 1-7, Left-Hand Tool Compensation**.

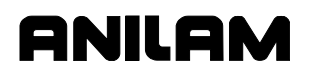

P/N 70000381C - CNC Programming Concepts

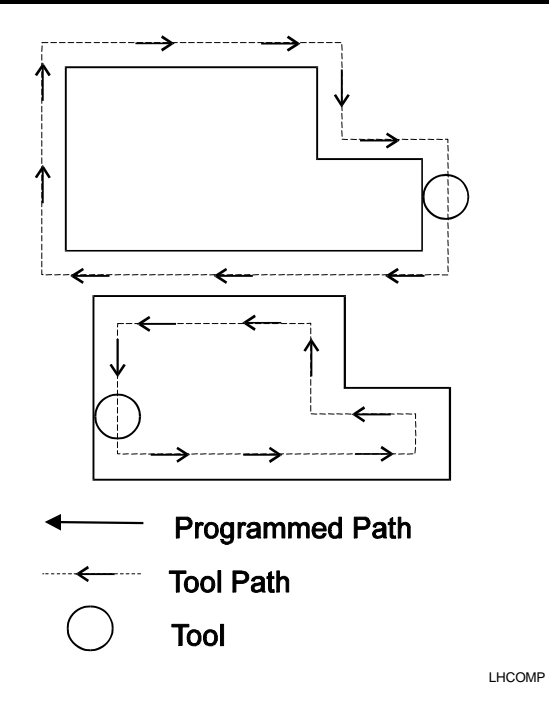

**Figure 1-7, Left-Hand Tool Compensation** 

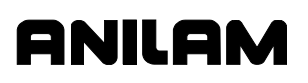

With right-hand tool compensation active, the tool offsets to the right of the programmed path (looking from behind the tool as it moves). Refer to **[Figure 1-8](#page-16-0)**.

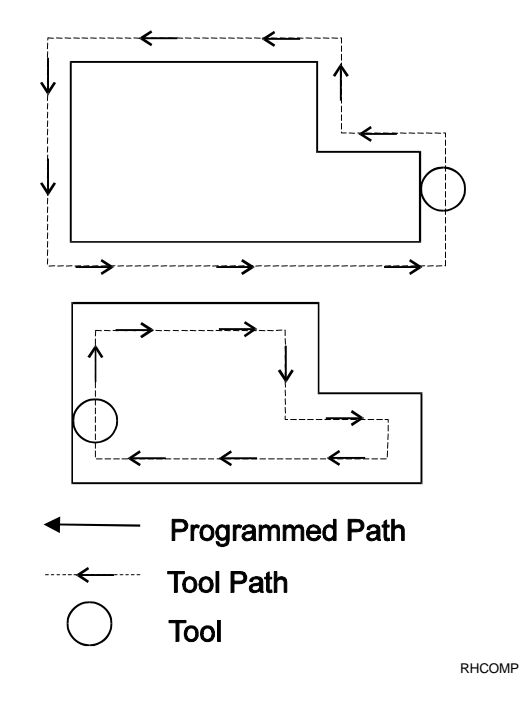

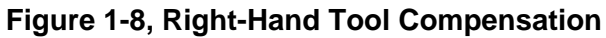

<span id="page-16-0"></span>When the CNC encounters two consecutive, compensated moves, the tool follows the offset path for the first move until it reaches the offset path for the second move. Refer to **[Figure 1-9](#page-16-1)**. The tool may intersect the offset path for the second move, either before or after the endpoint of the first move, depending on the geometry.

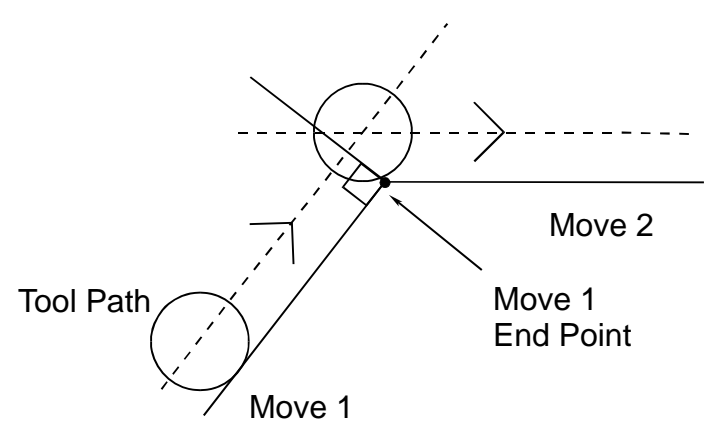

COMP2

<span id="page-16-1"></span>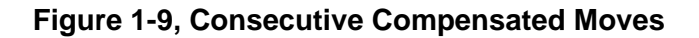

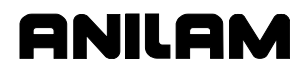

The moves to and from compensated moves are called ramp moves. Ramp moves give the CNC time to position the tool. The ramp move must be at least half the active tool's diameter in length.

At the start of a ramp move, the tool centers on the programmed path. At the end of the ramp move (starting point of the compensated move), the tool centers perpendicular to the starting point, offset by half the tool's diameter. Refer to **[Figure 1-10](#page-17-0)**.

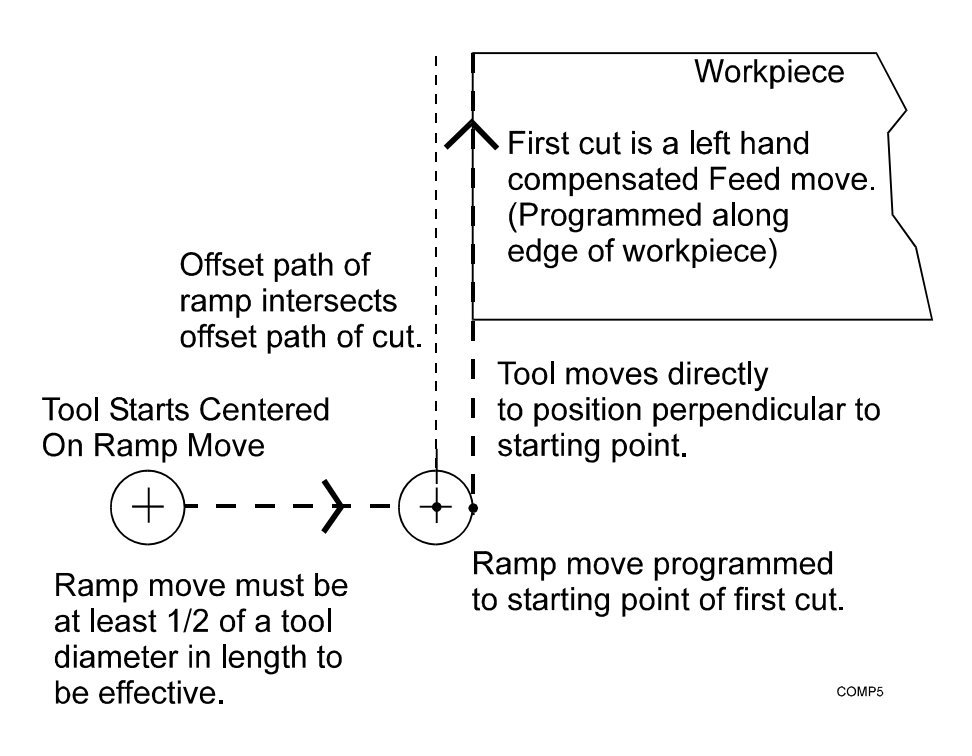

**Figure 1-10, Ramping into a Compensated Move** 

<span id="page-17-0"></span>Carefully consider how compensation will affect the position of the tool at the start and end of a move.

III AN

P/N 70000381C - CNC Programming Concepts

When a compensated move starts and stops in a corner, the tool gouges the work because the tool offsets to a position perpendicular to the endpoint. Begin ramp moves at the side to avoid gouging the workpiece. Refer to **[Figure 1-11](#page-18-0)**.

**NOTE:** Use canned cycles to cut profiles and pockets, when possible. The CNC automatically selects ramp On/Off positions in a canned cycle.

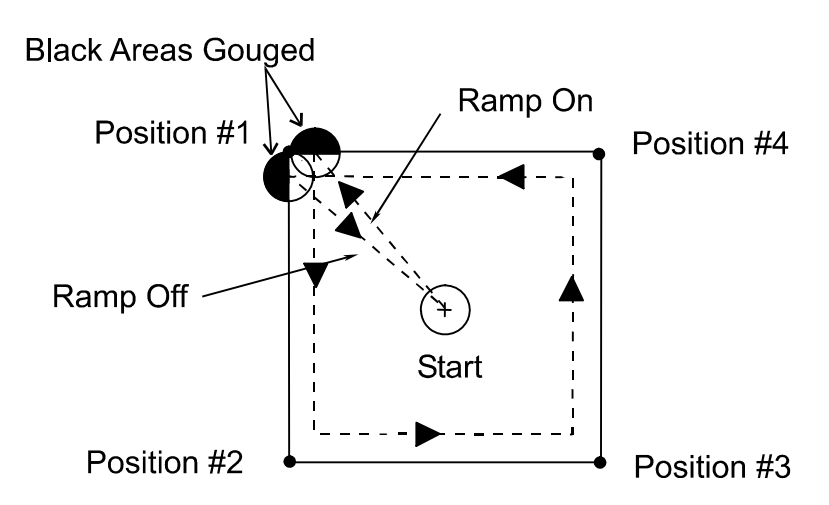

Poorly Chosen Starting & End Points.

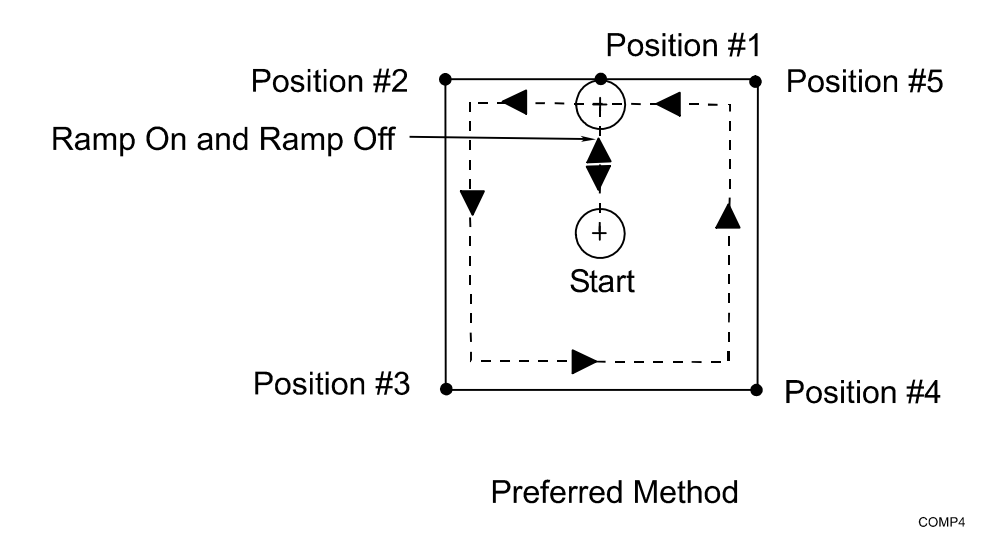

<span id="page-18-0"></span>**Figure 1-11, Ramp On/Off Choices for Milling Inside a Square** 

## **Using Tool Diameter Compensation and Length Offsets with Ball-End Mills**

When using a ball-end mill to cut contoured surfaces, use tool diameter compensation and tool-length offset together, if at all. Unlike an end cutter, the tool-length offset for a ball-end mill is not set to the tip of the tool.

Set the tool-length offset for a ball-end mill half the tool's diameter back from the tip. Refer to **[Figure 1-12](#page-19-0)**. For more details on how to set toollength offsets, refer to "Section 10 - Tool Management."

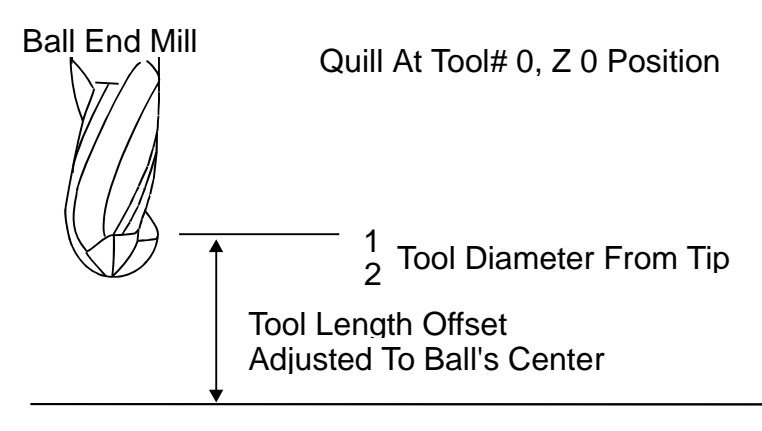

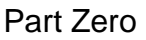

## **Figure 1-12, Setting Tool-Length Offset for Ball End Mill**

#### <span id="page-19-0"></span>**Angle Measurement**

Measure angles from the 3 o'clock position (0 degrees). Positive angles rotate in a counterclockwise direction; negative anglesrotate in a clockwise direction. Refer to **[Figure 1-13](#page-19-1)**.

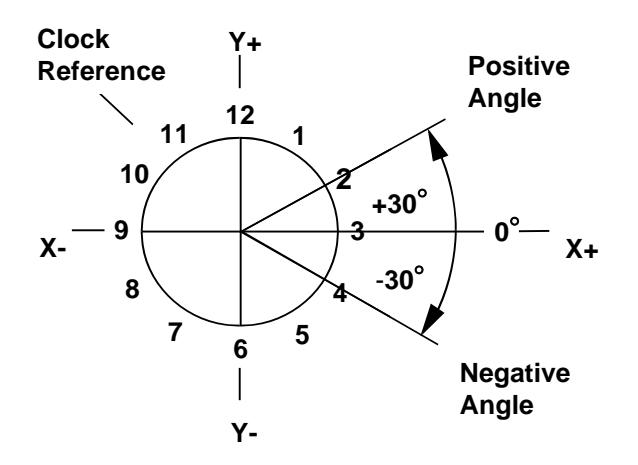

<span id="page-19-1"></span>**Figure 1-13, Absolute Angle Measurement** 

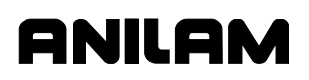

## **Corner Rounding**

Corner rounding permits the operator to blend the intersection of consecutive moves.

To activate corner rounding, the operator keys a radius value (positive) into the **CornerRad** field of the first move. When the program runs, it blends the endpoint of the first move with the starting point of the second. The blend starts where the radius is tangent to the first move, and extends to where the radius is tangent to the second.

Use corner rounding between two lines or two arcs. Also use corner rounding between non-tangent line and arc moves.

#### **Line-to-Line Corner Rounding**

When the first move contains a **CornerRad** value, the CNC automatically finds the radius center and the tangent points necessary to calculate the tool path. The resulting tool path follows the solid line. Refer to **[Figure 1-14](#page-20-0)**.

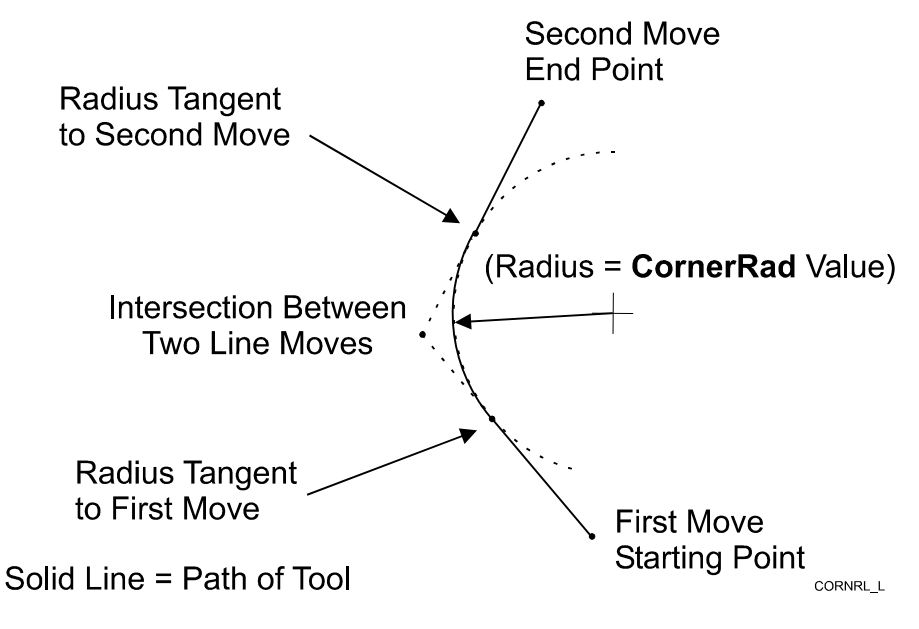

<span id="page-20-0"></span>**Figure 1-14, Line-to-Line Corner Rounding** 

#### **Line-to-Arc Corner Rounding**

When the first move contains a **CornerRad** value, the CNC automatically finds the radius center and the tangent points necessary to calculate the tool path. The resulting tool path follows the solid line. Refer to **[Figure 1-15](#page-21-0)**.

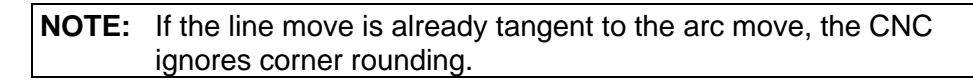

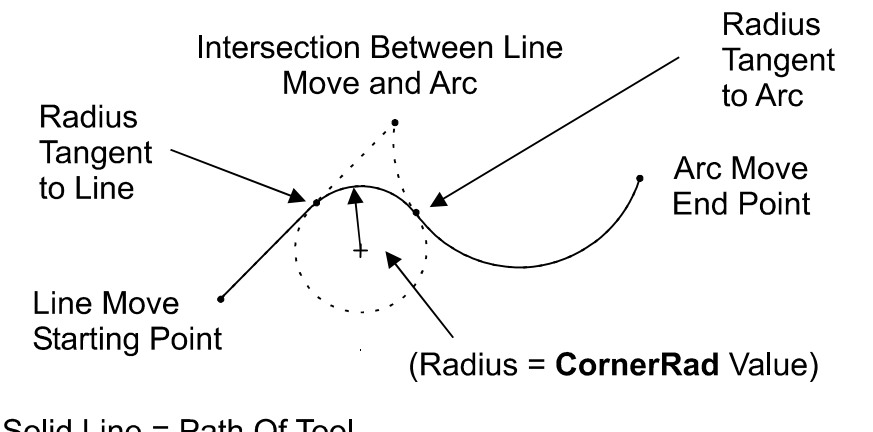

Solid Line = Path Of Tool

CORNRL A

#### **Figure 1-15, Line-to-Arc Corner Rounding**

#### <span id="page-21-0"></span>**Arc-to-Arc Corner Rounding**

When a **CornerRad** value is programmed into the first move, the CNC automatically finds the radius center and the tangent points necessary to calculate the tool path. The resulting tool path follows the solid line. Refer to **[Figure 1-16](#page-21-1)**.

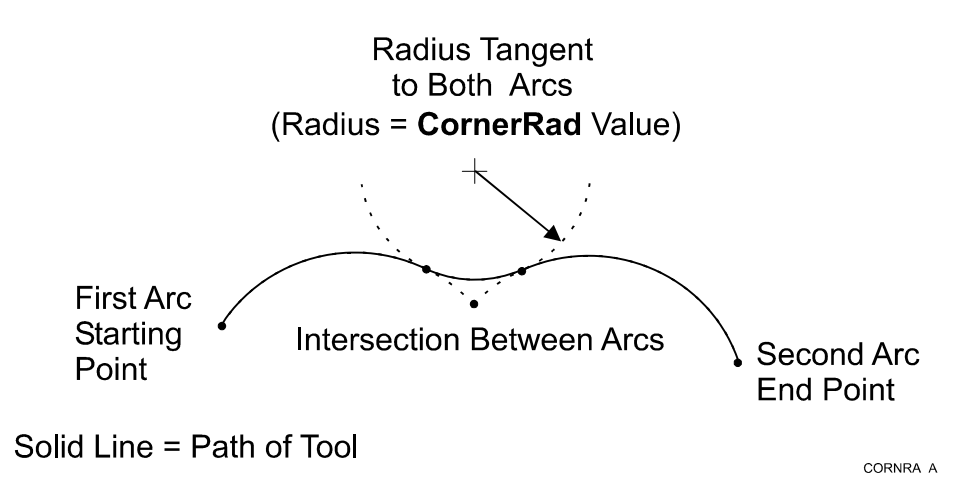

<span id="page-21-1"></span>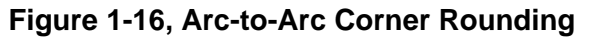

## **Chamfering**

Chamfer between two consecutive line moves. A chamfer starts at a specified distance before the endpoint of the first move and ends the same distance from the starting point of the second move. To program a chamfer move, enter a negative value into the **CornerRad** field of the first move. The entered value is the chamfer distance. The resulting tool path follows the solid line. Refer to **[Figure 1-17](#page-22-0)**.

ONILOM

<span id="page-22-0"></span>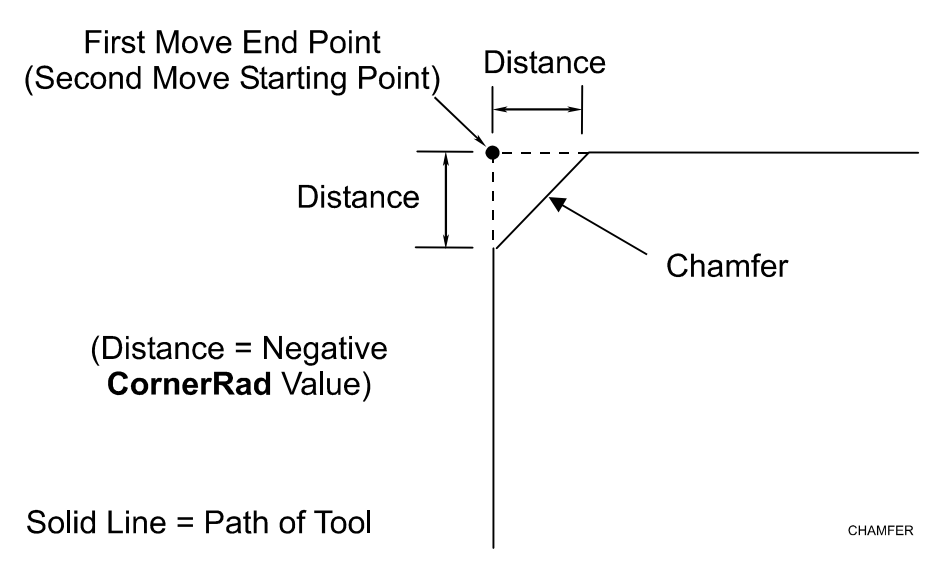

**Figure 1-17, Chamfering** 

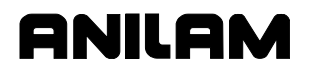

## **Plane Selection**

Circular moves and tool diameter compensation are confined to the plane you select (XY, XZ, or YZ).

#### **CAUTION: A plane viewed from the wrong side causes arc directions, angle references, and axis signs to appear reversed.**

Refer to **[Figure 1-18](#page-23-0)** for a description of the three available planes.

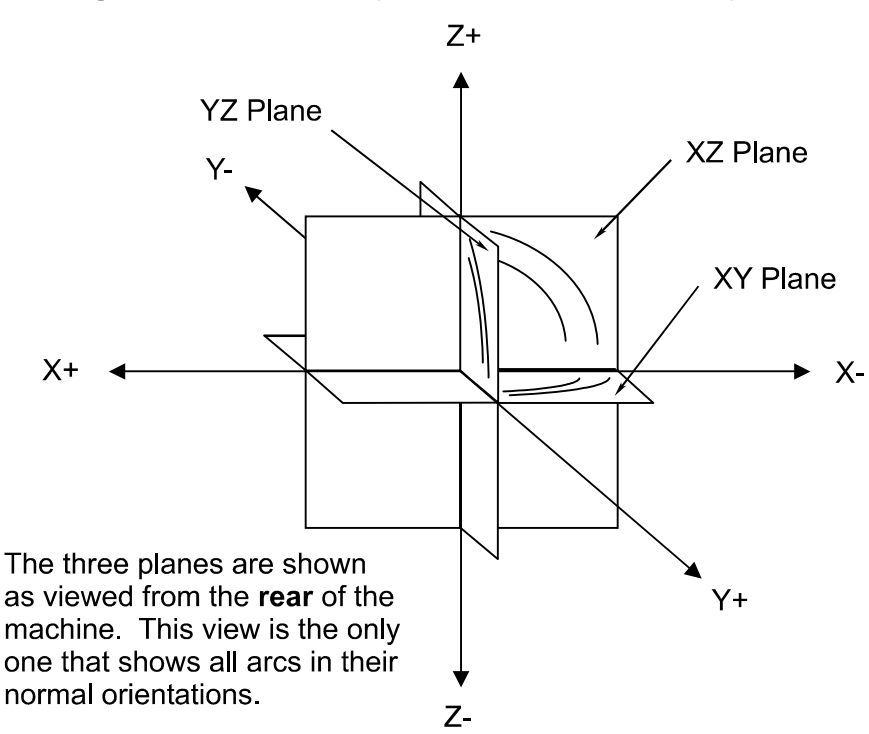

<span id="page-23-0"></span>**Figure 1-18, Plane Identification** 

anii ar

P/N 70000381C - CNC Programming Concepts

## **Arc Direction**

The standard rule is to view arc direction for a plane from the positive toward the negative direction along the unused axis. From this viewpoint clockwise (Cw) and counterclockwise (Ccw) arc directions can be determined. For example, in the XY plane, you view along the Z-axis, from Z+ toward Z-, to determine Cw/Ccw directions. The Cw/Ccw arc directions for each plane are shown in **[Figure 1-19](#page-24-0)**.

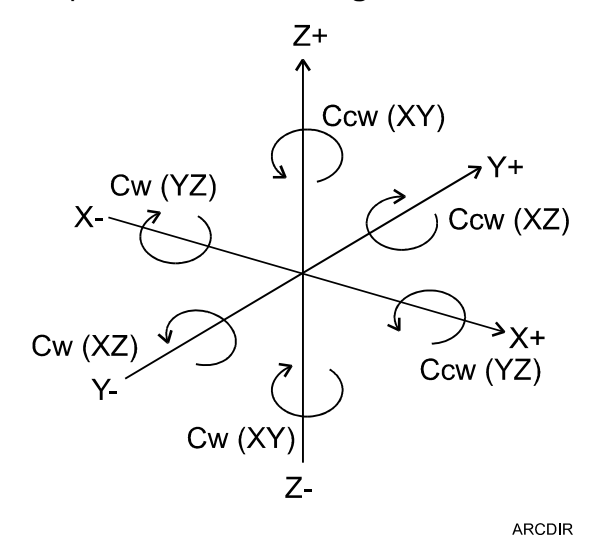

<span id="page-24-0"></span>**Figure 1-19, Clockwise and Counterclockwise Arc Directions** 

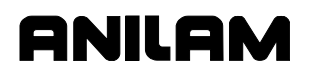

P/N 70000381C - CNC Programming Concepts

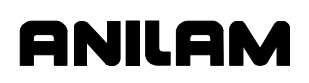

# **Section 2 - CNC Console and Software Basics**

## **Console**

The CNC console consists of a CRT (a 14-inch VGA monitor), a keypad to the right of the monitor, and soft keys below the monitor. Refer to **[Figure 2-1](#page-26-0)**.

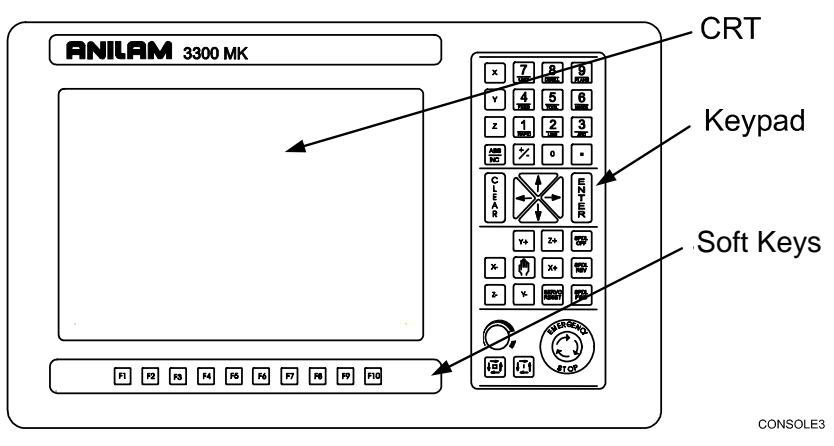

**Figure 2-1, CNC Console** 

<span id="page-26-0"></span>**Keypad** 

Refer to **[Figure 2-2](#page-26-1)**. The keypad to the right of the monitor has four types of keys:

- □ Programming Hot Keys
- □ Editing Keys
- Manual Operation Keys
- <span id="page-26-1"></span>□ Operator Keys

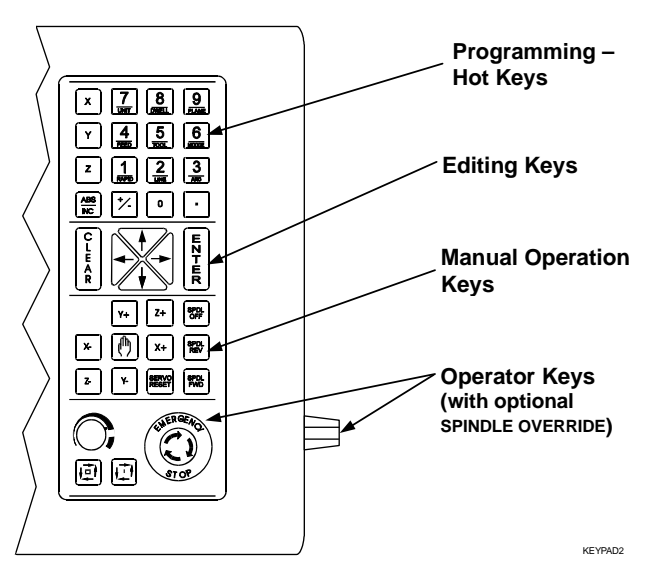

**Figure 2-2, Keypad** 

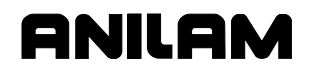

P/N 70000381C - CNC Console And Software Basics

#### **Programming Hot Keys**

Programming hot keys allow you to enter position coordinates and provide quick access to functions that speed up programming. They are active in the Edit and Manual Mode. Refer to **Table 2-1**.

**Table 2-1, Programming - Hot keys** 

| <b>Label or Name</b> | <b>Key Face</b>          | <b>Purpose</b>                                                                                                    |
|----------------------|--------------------------|----------------------------------------------------------------------------------------------------|
| X                    | x                        | Selects X-axis for position inputs.                                                                               |
| Y                    | Y                        | Selects Y-axis for position inputs.                                                                               |
| z                    | z                        | Selects Z-axis for position inputs.                                                                               |
| <b>ABS/INC</b>       | <b>ABS</b><br><b>INC</b> | Switches CNC between Absolute and<br>Incremental Modes.                                                           |
| $\mathbf{0}$         | 0                        | Zero / Switches comment asterisk in<br>edit mode. Switches resolution display<br>between program and Dist. To Go. |
| 1/RAPID              | 1<br>RAPID               | One / Hot key for programming a<br>Rapid move.                                                                    |
| $2$ /LINE            | $\frac{2}{\sqrt{2}}$     | Two / Hot key for programming a Line<br>move.                                                                     |
| 3/ARC                | 3<br><b>ARC</b>          | Three / Hot key for programming an<br>Arc.                                                                        |
| 4/FEED               | 4<br>FEED                | Four / Hot key for changing feedrate.                                                                             |
| 5/TOOL               | 5<br><b>TOOL</b>         | Five / Hot key for programming a tool.                                                                            |
| 6/MCODE              | 6<br><b>MCODE</b>        | Six / Hot key for programming an M-<br>code.                                                                      |
| <b>7/UNIT</b>        | $\overline{7}$<br>UNIT   | Seven / Hot key for switching between<br>inches (Inch) and millimeters (mm).                                      |
| 8/DWELL              | 8<br><b>DWELL</b>        | Eight / Hot key for programming a<br>Dwell.                                                                       |
| 9/PLANE              | 9<br>PLANE               | Nine / Hot key for selecting a plane.                                                                             |
| $+/-$                | $\frac{1}{2}$            | Sign change / Toggle hot key.                                                                                     |
| <b>DECIMAL/RPM</b>   |                          | Decimal point / Hot key for<br>programming the spindle RPM.                                                       |

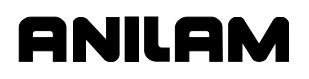

P/N 70000381C - CNC Console And Software Basics

#### **Editing Keys**

Editing keys allow you to edit program blocks. These keys are located below the Programming Hot Keys. Refer to **Table 2-2**.

#### **Table 2-2, Editing Keys**

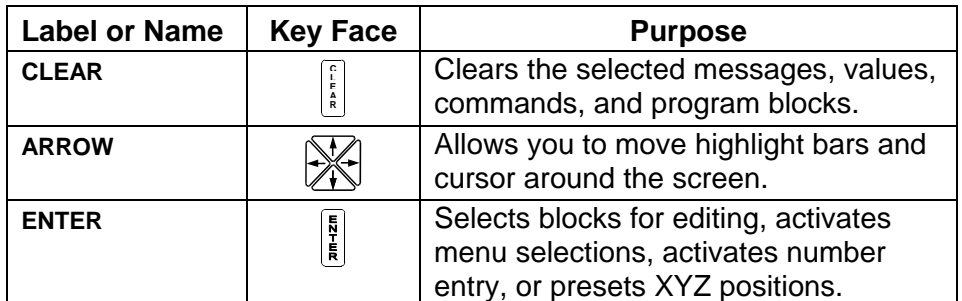

## **Manual Operation Keys**

Manual Operation Keys allow you to control machine movements manually. These keys are located below the Editing Keys. Refer to **Table 2-3**.

#### **Table 2-3, Manual Operation Keys**

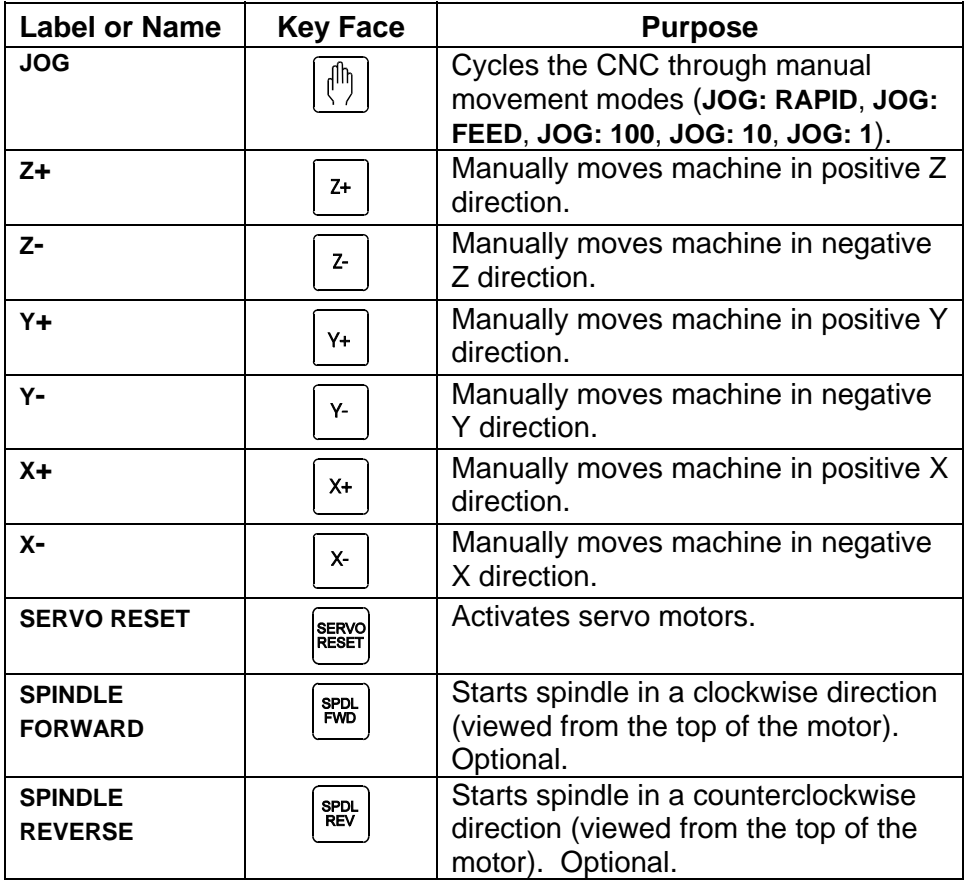

*(Continued…)* 

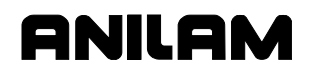

P/N 70000381C - CNC Console And Software Basics

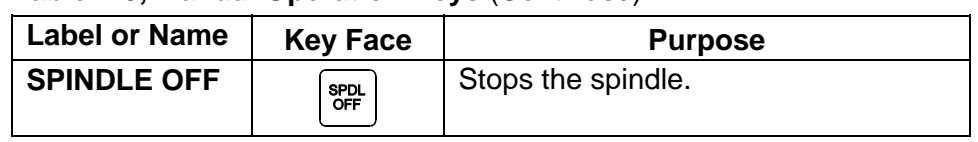

## **Table 2-3, Manual Operation Keys** (Continued)

#### **Operator Keys**

Operator Keys allow you to control machine movements manually. These keys are located below the Manual Operation Keys and on the right side panel of the CNC console. Refer to **Table 2-4**.

#### **Table 2-4, Operator Keys**

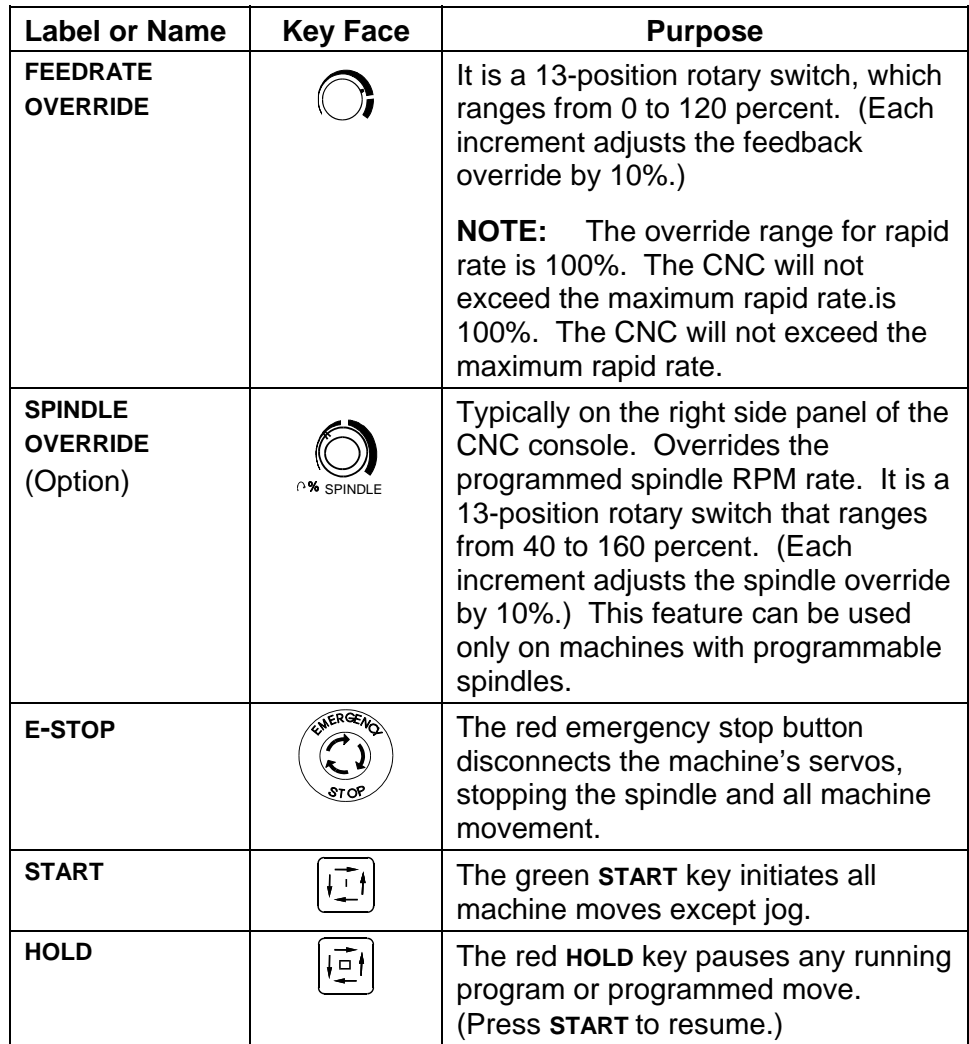

P/N 70000381C - CNC Console And Software Basics

## **Soft Keys (F1) to (F10)**

The soft keys (function keys) located just below the monitor are labeled (**F1**) through (**F10**). Soft key functions are not hard-wired but change in various modes. Active soft keys are labeled on screen. Inactive soft keys remain blank.

## **Off-line Keyboard (Optional)**

The CNC supports most standard PC keyboards. Refer to "Section 13 - Off-line Software Installation." All keypad inputs except **E-STOP** and **SERVO RESET** are available on a keyboard.

## **Software Basics**

The CNC's screens change as different modes are activated. Basic procedures and features of the software remain the same, regardless of the CNC's mode.

#### **Pop-up Menus**

Pop-up menus are temporary menus that allow you to make additional selections. Refer to **Figure 2-3**. Each pop-up menu contains a highlight bar. The **ARROWS** move the highlight bar up and down the menu. Press **ENTER** to activate the highlighted selection. Press the soft key that activated it or press **CLEAR** to close a pop-up menu.

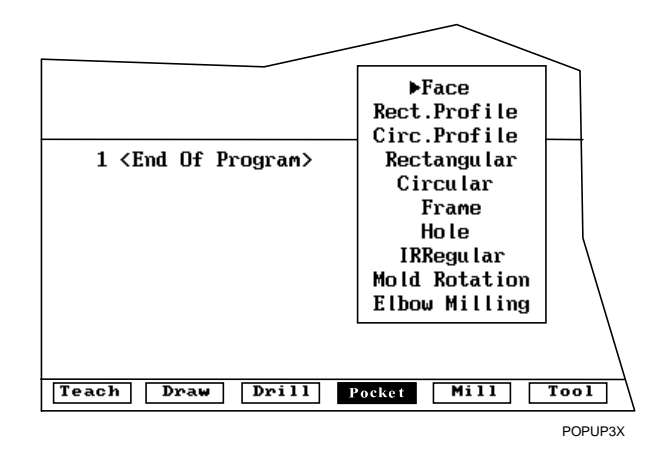

**Figure 2-3, Pop-up Menu** 

#### **Screen Saver**

After a set period of inactivity, the CNC's screen dims to preserve the CRT. Press any key to restore the CNC to a ready status.

#### **Switching Selections with the Toggle Key**

Press the **+/-** key (toggle key) to toggle between options. (For example: Cw/Ccw, ToolComp.) This key also produces the negative symbol.

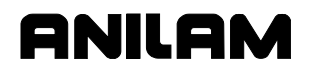

P/N 70000381C - CNC Console And Software Basics

#### **Clear Key**

Press **CLEAR** to clear an entry in an entry field, a line from a program, or a message on the message line.

#### **Operator Prompts**

The CNC prompts when it requires specific information. When the CNC prompts for a text entry, use the ASCII Chart to enter ASCII characters from the keypad. Refer to "ASCII Chart" for more information. Enter numbers from the keypad.

#### **ASCII Chart**

When the CNC prompts for a text entry, the **ASCII** (**F2**) soft key is displayed. Press **ASCII** (**F2**) to toggle the ASCII Chart On and Off. The ASCII Chart allows you to enter text from the keypad. Refer to **Figure 2-4**.

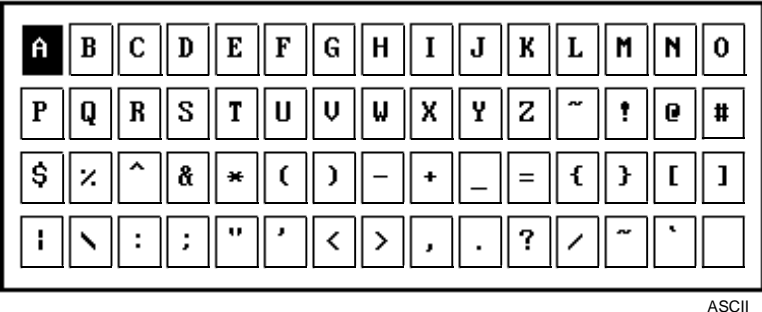

#### **Figure 2-4, ASCII Chart Pop-up**

Using the **ARROW** keys, select the character you want to enter. Press the **ENTER** key to display the character in the prompt area. Turn off the ASCII Chart, and press **ENTER** to complete the text entry.

#### **Cursor and Highlight Functions**

The CNC uses either a cursor or highlight to mark an item for selection or editing.

The highlight is displayed in the Edit Mode, Program Directory, Manual mode, and ASCII Chart. Use the **ARROWS** to move the highlight. The software highlights a selected item in a menu or window. Selected items can be activated or changed in some way. For instance, you highlight a program block in Edit Mode to edit it. You highlight an entry field label in a Graphic Menu to enter a value or switch between the available choices.

The cursor is displayed when the Tool Page activates. The cursor is a white underline that indicates where letters and numbers will be inserted.

ONILOM

P/N 70000381C - CNC Console And Software Basics

#### **Entering Text**

Use the ASCII Chart or a keyboard to enter text.

To enter text using the **ASCII** (**F2**) chart:

- 1. Press **ASCII** (**F2**). ASCII Chart activates.
- 2. Highlight desired character.
- 3. Press **ENTER**. The CNC displays the selected character at the cursor.
- 4. Select all required characters.
- 5. Press **ASCII** (**F2**) to close the ASCII Chart.

#### **Typing Over and Inserting Letters and Numbers**

The ASCII Chart has two text entry modes: Typeover (default) and Insert.

In the Typeover Mode, new characters replace characters marked by the cursor.

In the Insert Mode, new characters appear at the cursor and existing characters move to the right. When the Insert Mode is active, **Ins** (**F3**) highlights.

To put the CNC in the Insert Mode:

1. When the CNC prompts for a name, press **Ins** (**F3**). **Ins** (**F3**) highlights.

#### **Deleting Characters**

To delete characters:

- 1. With the ASCII Chart active, move the cursor to underline the character being deleted.
- 2. Press **Del** (**F4**). The selected character disappears.

**NOTE:** Press **CLEAR** to delete an entire word.

P/N 70000381C - CNC Console And Software Basics

#### **Messages/Error Messages**

Messages generated by the CNC appear in the message area, present in all program-running modes. Refer to **Figure 2-5**. When the CNC generates more than one message, the message with the highest priority is displayed in the message area. Lower-priority messages remain in memory. The on-screen **MESSAGE** label highlights when pending messages remain in memory. There are two ways to review pending messages:

- Press **CLEAR**. The CNC clears the current message and displays the next message.
- From the Manual screen, press **MESSAGE** (**F1**). Displayed messages appear in the Program Area of the screen.

Some messages are advisory; others stop CNC operation. For those that stop operation, you must put the CNC in the Manual Mode to correct the problem, then clear the message.

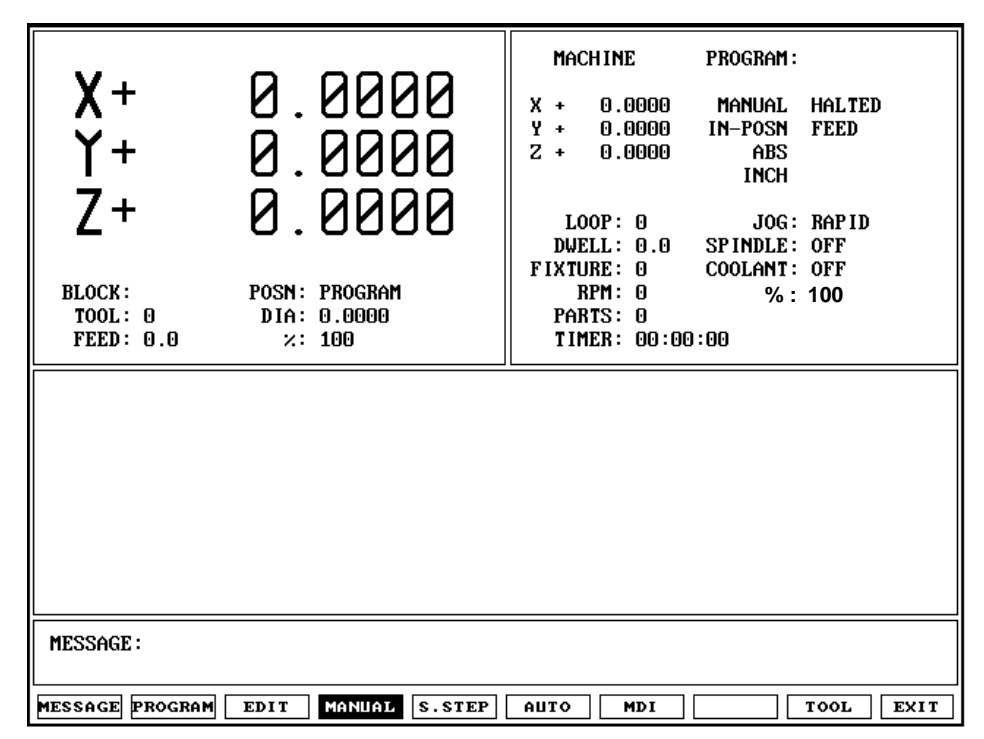

**Figure 2-5, Messages Display** 

# **Section 3 - Manual Operation and Machine Setup**

## **Powering On the CNC**

To power on the CNC:

- 1. Press the power switch on the CNC cabinet. The CNC activates the startup screen and prompts you to **Press F10 to continue.**
- 2. Press **CONT.** (**F10**) to display the **Software Options** menu.
- 3. Highlight **CNC Control**, and press **ENTER** to activate Manual Mode.

## **Shutting Down the CNC**

To shut down the CNC:

- 1. Press **E-STOP** to disengage the Servos and activate Manual Mode.
- 2. Press **EXIT** (**F10**) to display the **Software Options** menu.
- 3. Press the power switch on the CNC cabinet to power down the CNC.

## **Emergency Stop (E-STOP)**

Use **E-STOP** to take all axes and spindle servos offline and halt machine movement.

To reset **E-STOP**:

- 1. Rotate the **E-STOP** switch in the direction of the arrows. The switch clicks when reset. The CNC does not automatically reactivate the servos after an **E-STOP** reset. You must reset the servos to move the machine or start the spindle.
- 2. Press **SERVO RESET** to reset the servos.

## **Performing an Emergency Stop**

To perform an emergency stop:

1. Press **E-STOP** to disengage the servos and activate Manual Mode.

**NOTE:** You cannot activate **E-STOP** using an off-line keyboard.

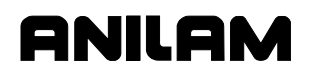

P/N 70000381C - Manual Operation and Machine Setup

#### **Activating/Resetting the Servos**

For safety reasons, the CNC powers up with the servo motors off. With the servos turned off, the CNC cannot move the machine and the spindle will not start. The CNC displays the **SERVO OFF!** message when the servos are off. Refer to "Section 2 - CNC Console and Software Basics" for reviewing messages.

During operation, press **E-STOP** to turn off the servos. Servos automatically turn off if the machine attempts to power past a limit switch.

To reset the servos:

- 1. After a limit switch has been tripped, the servos turn off. Manually reposition the machine inside its range of travel.
- 2. Press **E-STOP**.
- 3. Rotate the switch in the direction of the arrows to reset **E-STOP**. The switch clicks when reset.
- 4. Press **SERVO RESET** to reset the Servos.

**NOTE:** You cannot activate the servos using an off-line keyboard.

#### **(Re-)Starting the Spindle**

**SPINDLE FORWARD** and **SPINDLE REVERSE** do not work if **E-STOP** is active or if the servos go off-line.

To (re-)start the spindle:

- 1. Reset **E-STOP**.
- 2. Press **SERVO RESET**.
- 3. Press either **SPINDLE FORWARD** or **SPINDLE REVERSE**, as required.
The Manual Mode screen is the main CNC screen. All other operating screens activate from the Manual Mode screen. In Manual Mode, the **MANUAL** (**F4**) soft key label highlights. Refer to **[Figure 3-1](#page-36-0)**.

**ANILAM** 

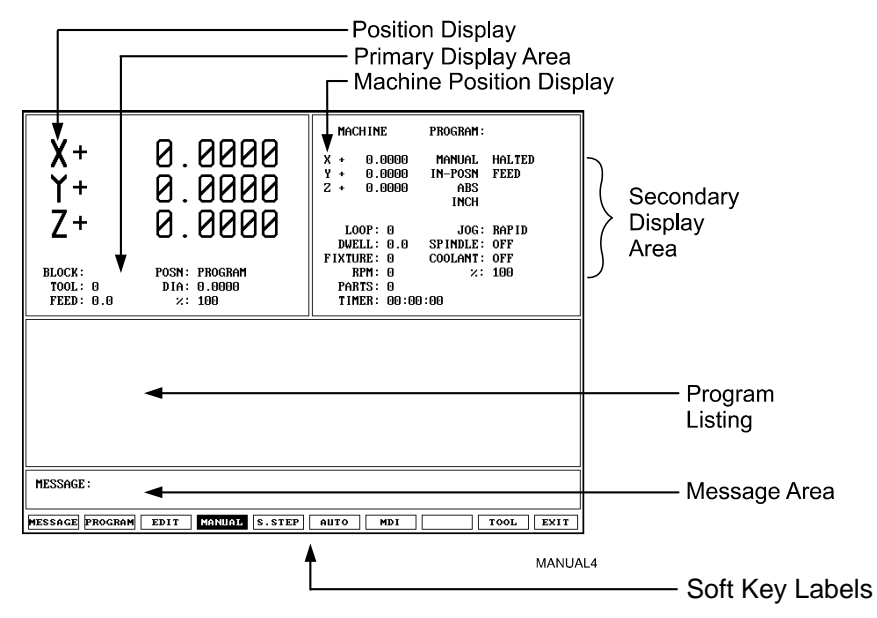

## **Figure 3-1, Manual Mode Screen**

<span id="page-36-0"></span>The Manual Mode screen features:

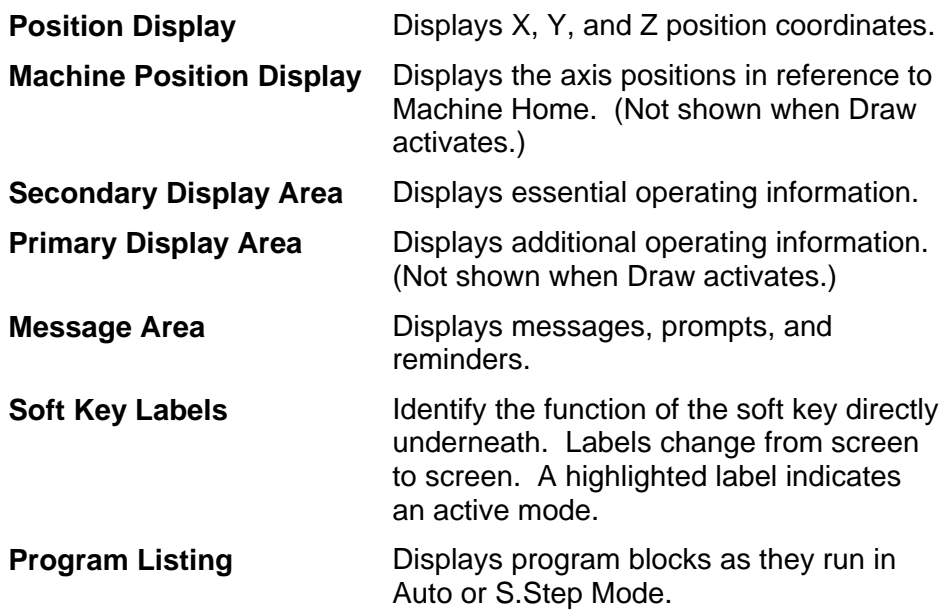

# **CNC Programming and Operations Manual**

P/N 70000381C - Manual Operation and Machine Setup

to 120% for

details.

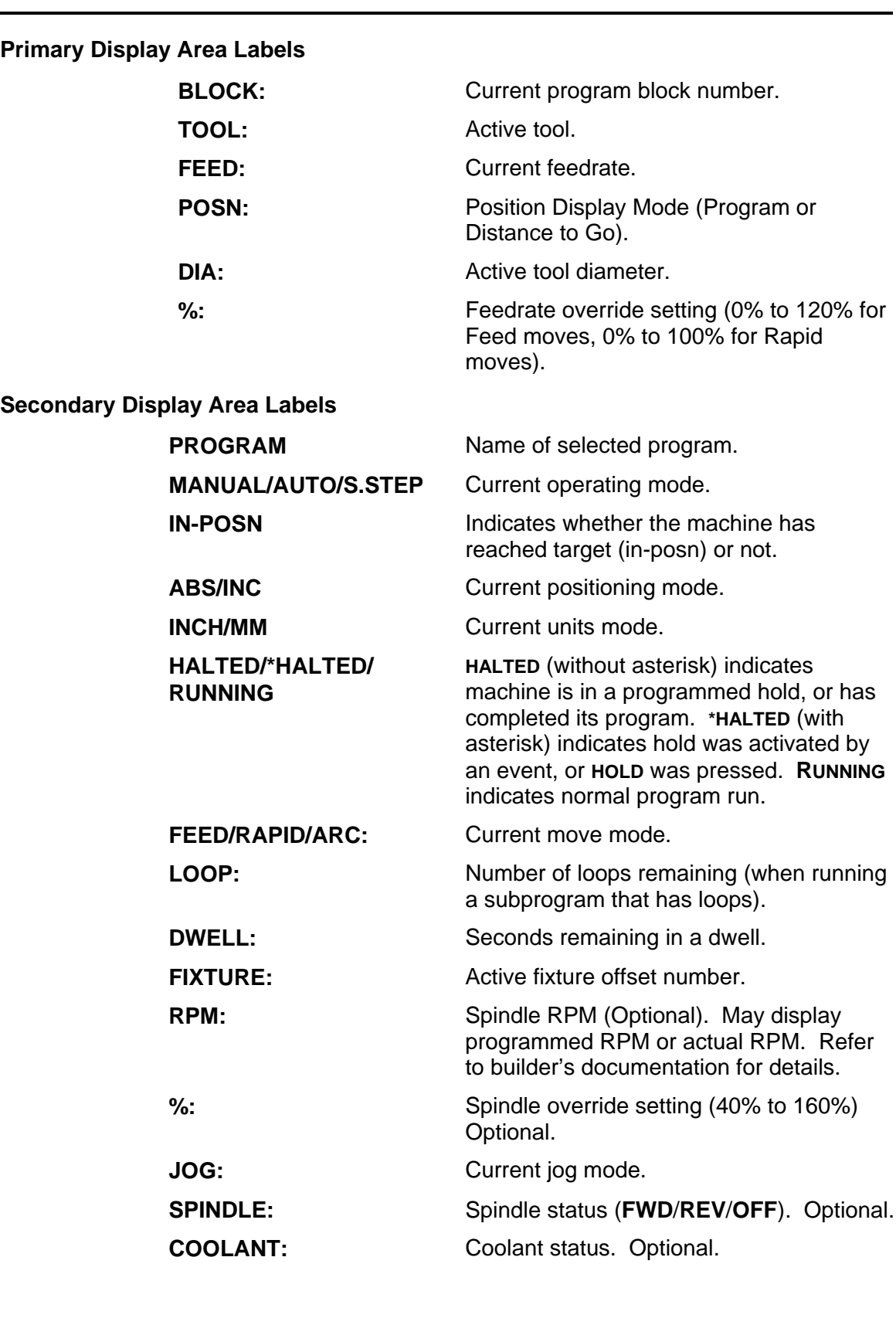

ONILOM

P/N 70000381C - Manual Operation and Machine Setup

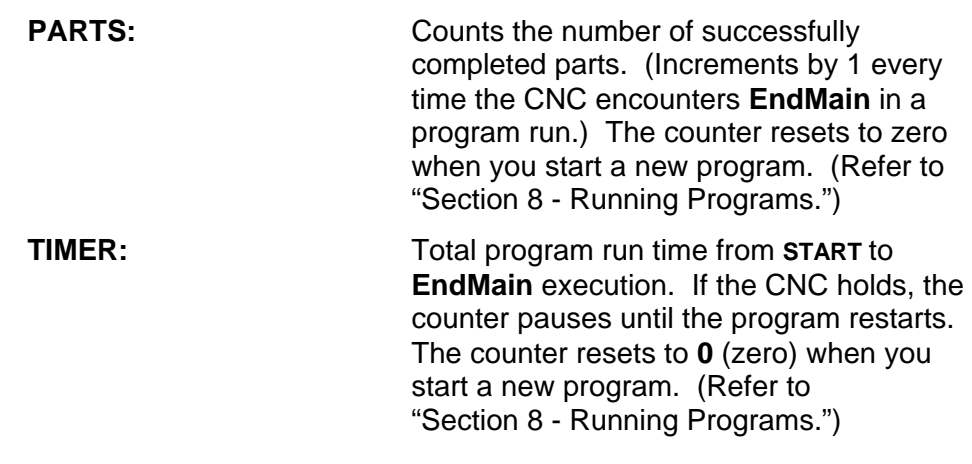

#### **Position Display**

Refer to **[Figure 3-2](#page-38-0)**. The **POSN:** option sets the CNC to display machine position in one of two ways:

**Program**  Position Display shows the programmed position. **Distance To Go** Position Display shows the remaining distance to the commanded position.

To switch the **POSN:** setting:

1. In Manual, S. Step, or Auto Mode, press **0** (zero) to switch the setting.

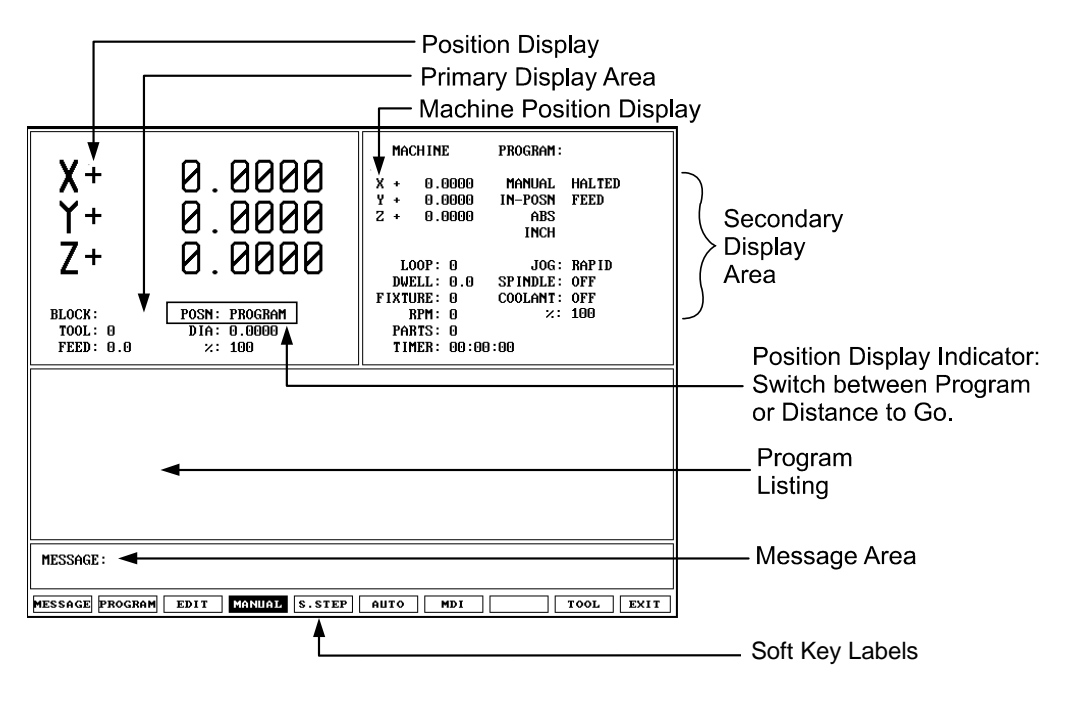

<span id="page-38-0"></span>**Figure 3-2, Position Display Options** 

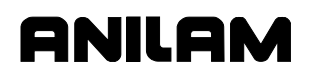

# **CNC Programming and Operations Manual**

P/N 70000381C - Manual Operation and Machine Setup

# **Manual Machine Operation**

Two types of manual operation are available:

 **Manual Mode** Digital Readout. Use handles to move the machine. Servos deactivate. **Auto Mode** Control machine using the keypad. Servos move the machine.

#### **Manual Mode**

In DRO Mode, the CNC acts as a digital readout and you use handles to move the machine.

To activate Manual Mode:

- 1. Press **E-STOP**.
- 2. Locate the **MANUAL/AUTO** switch, usually located on the back of the console.
- 3. Set the switch to **MANUAL**. Servos and spindles disconnect.
- 4. Reset **E-STOP**.
- 5. Press **SERVO RESET** to reactivate the spindle.

#### **Auto Mode**

To activate Auto Mode:

- 1. Press **E-STOP**.
- 2. Locate the **MANUAL/AUTO** switch and move the switch to **AUTO**.
- 3. Reset **E-STOP**.
- 4. Press **SERVO RESET**. The servos reactivate and the CNC now operates the machine.

# **Mode Settings**

The operator controls every aspect of the CNC's operation. Settings that remain active for more than one operation or event are said to be modal. These settings remain active until changed or turned off.

Many of the CNC's features are modal. For example, move type (Rapid or Feed), feedrate (IPM), units (Inch or MM) or ABS/INCR.

The operator should make all of the mode adjustments required for the machine to move properly before making a manual move. Modes set from the Manual screen remain active until changed.

Refer to **Table 3-1** for the modes/settings from the Manual screen.

| <b>Mode/Setting Name</b> | <b>Choices</b>                                                      |  |
|--------------------------|---------------------------------------------------------------------|--|
| <b>Position Mode</b>     | Absolute/Incremental                                                |  |
| <b>Units Mode</b>        | Inch/Millimeter                                                     |  |
| Move Mode                | Rapid/Feedrate                                                      |  |
| Plane                    | XY/YZ/XZ                                                            |  |
| <b>Active Tool</b>       | <b>Tool Diameter Compensation and</b><br><b>Tool-Length Offsets</b> |  |

**Table 3-1, Manual Mode Settings** 

The operator can use the Manual screen to program the locations of the Absolute Zero Reference (X0, Y0) and the tool change position (Z0, Tool #0).

The following four types of moves are available in Manual Mode:

- Jog (Conventional)
- Jog (Continuous)
- One Shot Move
- Manual Data Input (MDI)

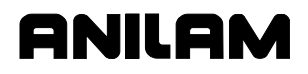

# **Activating Manual Mode Rapid or Feed**

Press **JOG** to switch the Jog Mode. Two Jog Modes (Rapid and Feed) are CNC move modes. The CNC displays the active Rapid/Feed Mode in the Secondary Display Area.

#### **Setting a Feedrate**

You can change the feedrate at any time. When **FEEDRATE OVERRIDE** is set to 100%, the CNC executes Feed moves at the specified feedrate.

Adjust the active feedrate with **FEEDRATE OVERRIDE**. Each click of **FEEDRATE OVERRIDE** adjusts the feedrate by an increment of ten. **FEEDRATE OVERRIDE** has a range of 0% to 120%. Align the knob pointer with the white stripe to set the override to 100% (no override).

To change the active feedrate:

- 1. In Manual Mode, press the **4/FEED** hot key. The CNC prompts for a value.
- 2. Enter the desired feedrate and press **Save** (**F10**) or **ENTER** to return to the Manual screen.
- 3. Press **START** to activate the feedrate change.

*– or –* 

Press **Manual** (**F4**) to cancel the feedrate change.

## **CAUTION: If the CNC is shut down, then powered up again, the manufacturer's setup file will reload the CNC's default feedrate.**

#### **Adjusting Rapid Move Speed**

Use **FEEDRATE OVERRIDE** to adjust the Rapid move speed. Every click of **FEEDRATE OVERRIDE** adjusts the Rapid move speed by 10% of the default speed, with a range of 0% to 100%. Align the knob pointer with the white stripe on the console to set the override to 100% (no override).

## **Overriding the Programmed Spindle RPM (Option)**

#### **NOTE:** If **SPINDLE OVERRIDE** is not installed in your system, the spindle percent label (**%:**) is not displayed in the secondary display area of the Manual Mode screen. Refer to **[Figure 3-2, Position](#page-38-0)  [Display Options](#page-38-0)**.

If **SPINDLE OVERRIDE** is installed in your system, you can change the programmed spindle RPM at any time.

Adjust the programmed RPM with **SPINDLE OVERRIDE**. Refer to **Table 2-4, Operator Keys**. Each click of SPINDLE OVERRIDE adjusts the spindle speed by 10%. The **SPINDLE OVERRIDE** range is 40% to 160%. Align the knob pointer with the white stripe to set the override to 100% (no override).

#### **Absolute/Incremental Modes**

The CNC recognizes both absolute and incremental positions and can switch between the two modes at any time. In the Absolute Mode, the CNC measures all points from Absolute Zero. In the Incremental Mode, the CNC measures the next move from its present position. The active position mode is displayed in the Secondary Display Area.

- **ABS** indicates Absolute Mode
- **INC** indicates Incremental Mode

To activate the Absolute or Incremental Mode:

- 1. Put the CNC in the Manual Mode.
- 2. Press **ABS/INC** to toggle the setting.

#### **Inch/MM Modes**

The CNC uses two units of measurement, Inch and Millimeter. In Inch Mode, the CNC counts in inches. In Millimeter Mode, the CNC counts in millimeters.

Change the unit's mode from the Manual screen or in a program.

The CNC displays the active units mode in the Secondary Display Area.

To activate the Inch or Millimeter Mode:

1. With the Manual screen active, press **7/UNIT** to change the active Units Mode (Inch/mm). The Secondary Status Area displays the current mode.

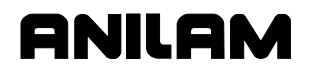

#### **Setting Absolute Zero**

Absolute Zero is the point the CNC recognizes as X0, Y0 in the Absolute Mode. The CNC measures all absolute XY positions from this point.

The CNC uses a floating Absolute Zero. You can locate Absolute Zero anywhere within or beyond the machine's range of travel.

At power-up, the current machine location becomes Absolute Zero (X0, Y0, and Z0). At power down, Absolute Zero is lost. Setting Absolute Zero to a location on the part is called setting Part Zero.

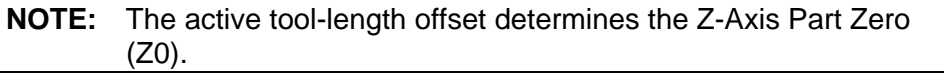

**NOTE:** Use a Home function to define a permanent Absolute Zero (Machine Home).

#### **Defining Absolute Zero in X and Y Axes**

To define Absolute Zero in X and Y:

- 1. Position the center of the spindle at the required part zero position.
- 2. In Manual Mode, press **X**. The CNC prompts for **X Axis Part Zero** position and displays **0.00**.
- 3. Press **Y**. The CNC prompts for **Y Axis Part Zero** position and displays **0.00**.
- 4. Press **ENTER** to accept the entered values (X0, Y0).

#### **Presetting the X- or Y-Axis**

To preset the X- or Y-axis to a predetermined position:

- 1. Adjust the machine's position to a known distance from the desired Part Zero.
- 2. Press **X**. The CNC prompts for the **X Axis Part Zero** position and displays **0.00**.
- 3. Enter the desired **X Axis** position (include sign) and press **Y**. The CNC prompts for the **Y Axis Part Zero** position and displays **0.00**.
- 4. Enter the desired **Y Axis** position (include sign), and press **ENTER** to set the new position coordinates.

#### **CAUTION: To enter positions, press ENTER and not START. START will initiate a move to the entered coordinates.**

# **Fixture Offsets (Work Coordinate System)**

Sometimes it is convenient to be able to shift Part Zero with more than one coordinate system. (For example, if you must machine two or more workpieces in the same setup.) When you use multiple coordinate systems, you assign a different Part Zero for each workpiece. This simplifies programming because you can enter the moves required to machine a part from any selected reference point.

All Absolute moves are referenced from the active Fixture Offset location. The Fixture Offset location is referenced from Machine Home. You can define up to nine Fixture Offsets in the Fixture Offset Table. Refer to **Figure 3-3**.

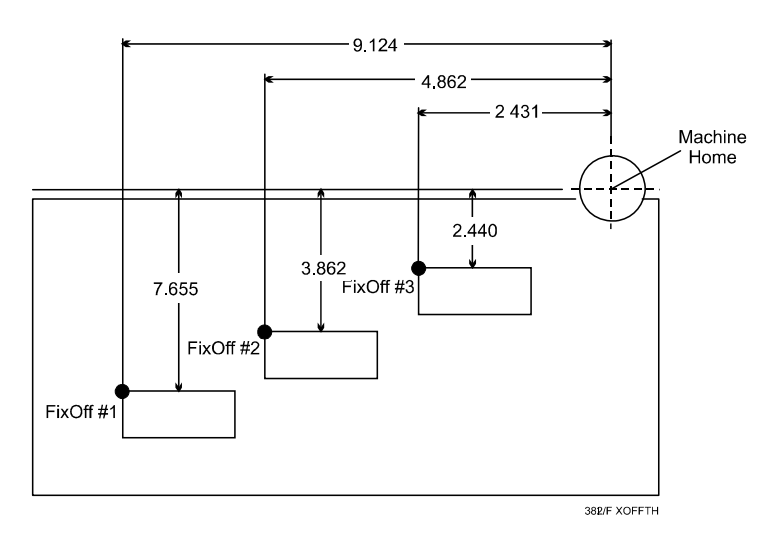

**Figure 3-3, Locating Fixture Offsets** 

When you choose the location of Fixture Offsets, consider the following:

- Choose a reference point that corresponds to the information provided on the part print.
- Be consistent. To prevent confusion, use the same offset location for each part. (In the diagram, this is the upper-left corner.)
- The distance between the Fixture Offset and Machine Zero on each axis is the value entered in the Fixture Offset Table. Include the  $\pm$ direction of movement. For the diagram above:

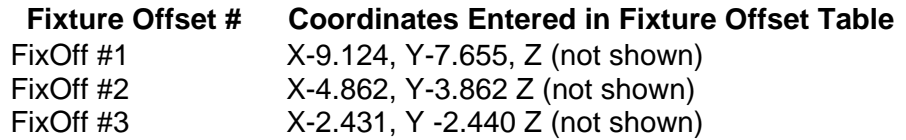

Fixture Offset locations also can be used to preset the current location to entered coordinates or reset the current machine position to 0, for selected axes. (Refer to "Section 4 - Writing Programs" for information on how to program Fixture Offsets and use the Fixture Offset Table.)

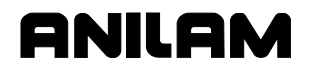

#### **Setting Tool Change Position**

The tool change position is usually the fully retracted position of the quill, set to Tool #0, Z0 (no tool-length offsets, Part Zero). The Tool #0, Z0 position is often used for tool changes or as a safe place to make rapid XY moves.

At power up, the current location is Tool #0, Z0. This position is not stored in memory when you shut down the machine.

Set Tool #0, Z0 before setting tool-length offsets. Changing the location of Tool #0, Z0 alters all tool-length-offset settings.

Refer to "Section 1 - CNC Programming Concepts" and "Section 10 - Tool Management" for more information on tool-length offsets.

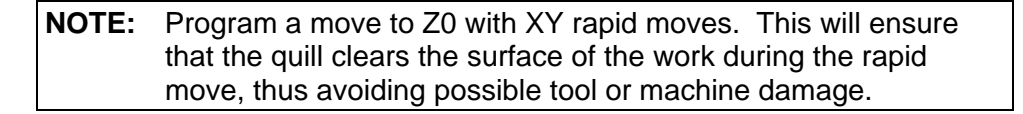

#### **Locating Tool #0, Z0**

**NOTE:** This procedure is necessary only if your machine does not have homing capability.

To locate Tool #0, Z0:

- 1. In Manual Mode, press the **5/TOOL** hot key to display the **TOOL MOUNT** Help Graphic.
- 2. Press **Save** (**F10**). The CNC prompts you to **Press START or execute MANUAL to Cancel.**
- 3. Press **START** to activate tool #0 and deactivate length offset.
- 4. Adjust the machine to the desired tool change or tool #0, Z0 position.
- 5. Press **Z**. The CNC prompts for absolute **Z-Axis** position and displays **0.00**.
- 6. Press **ENTER**. The CNC displays **0.00** on **Z**.

#### **Presetting the Z-Axis**

To preset the Z-axis to a predetermined position:

- 1. In Manual Mode, go to Tool #0, Z0.
- 2. Press **Z**. The CNC prompts for the absolute **Z Axis** position and displays **0.00**.
- 3. Enter the Z-Axis position (including sign), and press **ENTER**. The Z Axis display changes to the entered position. This indicates that the CNC has preset Z to the entered position.

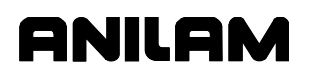

# **Activating a Tool**

Activate a tool to allow applicable length offset and diameter listed in the Tool Page. Refer to "Section 4 - Writing Programs" to activate a tool in a program.

To manually activate a tool:

- 1. In Manual Mode, press **5/TOOL**. The CNC prompts for the tool number.
- 2. Enter a tool number, and press **Save** (**F10**) to return to Manual Mode.
- 3. Press **START**. The CNC displays the active tool number in the Primary Display Area.

*– or –* 

Press **MANUAL** (**F4**) to cancel the selection.

# **Activating a Plane**

Default plane: XY.

To change the active plane:

- 1. In Manual Mode, press **9/PLANE**. The CNC prompts for a plane selection.
- 2. Press the **+/-** key to switch to the desired plane selection.
- 3. Press **Save** (**F10**) to return to Manual Mode.
- 4. Press **START** to activate the selected plane.
	- *or*

Press **MANUAL** (**F4**) to cancel the selection.

# **Activating a Spindle RPM (Requires Programmable Spindle Option)**

To activate a spindle RPM:

- 1. In Manual Mode, press the **.** (Decimal/RPM) key. The CNC prompts for a RPM value.
- 2. Enter the desired RPM value, and press **Save** (**F10**) to return to Manual Mode.
- 3. Press **START** to activate the selected spindle RPM.

*– or –* 

Press **MANUAL** (**F4**) to cancel the selection.

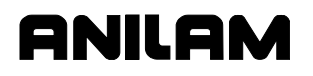

## **Jog Moves**

Use the Manual Operation Keys to make jog moves. There are two keys for each axis of motion, one for the positive direction and one for the negative direction. Refer to **Figure 3-4**.

Enable Jog moves when:

- □ The CNC is in the Manual Mode, Teach Mode, or Tool Page.
- The servos are on.

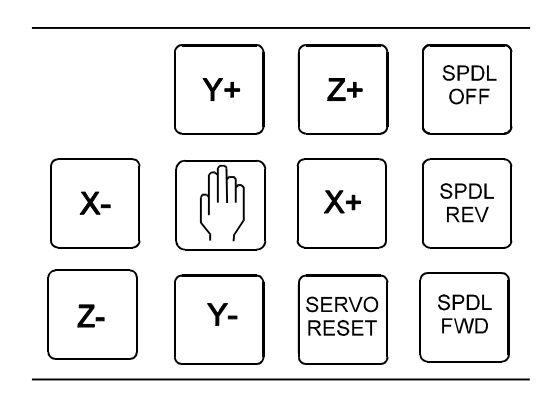

#### **Figure 3-4, Manual Operation Keys**

There are five available move modes. The machine builder determines the rate for each mode (Jog Rapid and Jog Feed) at machine setup. Press **JOG** to cycle through the available Jog settings. Refer to **Table 3-2**.

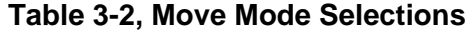

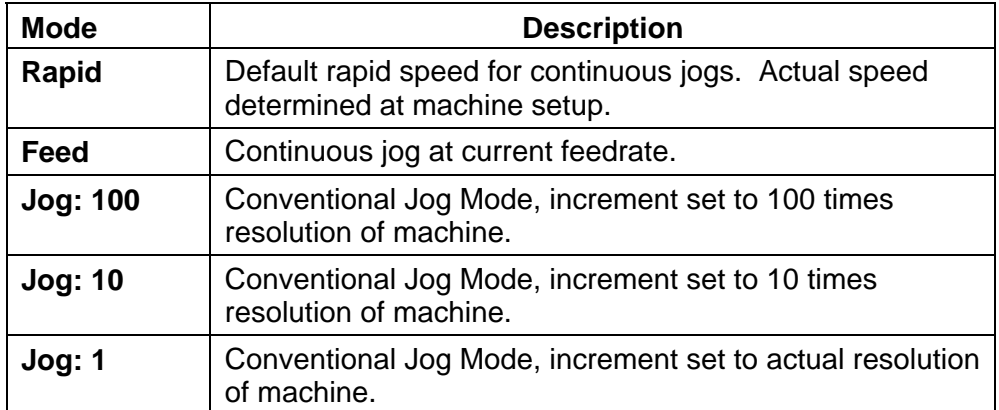

In Manual Mode, the operator can change the Jog Mode anytime.

# **Changing the Jog Mode**

To change the Jog Mode:

- 1. In Manual Mode, press **JOG** to change the mode selection. The CNC displays the selected mode in the Secondary Display Area.
- 2. Press **JOG** repeatedly to cycle through the available Jog settings.

**NOTE:** You can change the Jog Mode from the Manual Mode, Teach Mode, or Tool Page.

## **Jogging the Machine (Conventional)**

To jog the machine one increment at a time:

- 1. In the Manual Mode, Teach Mode, or Tool Page, press **JOG** to cycle through the available settings: **JOG: 100**, **JOG: 10**, or **JOG: 1**. The CNC displays the selected setting in the Secondary Display Area.
- 2. Press the required axis key (**X+**, **X-**, **Y+**, **Y-**, **Z+**, or **Z**). Every time you press an axis key, the machine jogs along the selected axis at the indicated increment (100, 10, or 1 times machine resolution).

## **Jogging the Machine (Continuous)**

To jog the machine along an axis continuously:

- 1. In Manual Mode, Teach Mode, or Tool Page, press **JOG** to cycle through the available settings. Set the machine to **JOG: RAPID** or **JOG: FEED**. The CNC displays the selected setting in the Secondary Display Area.
- 2. Press the required axis key (**X+**, **X-**, **Y+**, **Y-**, **Z+**, or **Z**). The machine jogs in Rapid or Feed Mode along the selected axis until you release the key.

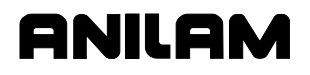

# **Operating the Handwheel (Optional)**

The system supports an option that allows you to jog a selected axis using a remote handwheel.

**NOTE:** The handwheel operation described here assumes that the optional handwheel has been properly installed and configured.

The resolution of the handwheel depends on the selected Jog Mode. The CNC displays the selected Jog Mode on the screen.

Press the **JOG** key to cycle through the available Jog Modes. Refer to "Jog Moves" in this section for more information on selecting a Jog Mode. The handwheel works only in conventional Jog Modes (100, 10, and 1).

To operate the handwheel option:

1. From the Manual screen, press the **HANDWHL** (**F8**) soft key. The soft key highlights and the other soft keys are blank. The **Select HW Axis** popup menu activates. Refer to **Figure 3-5**.

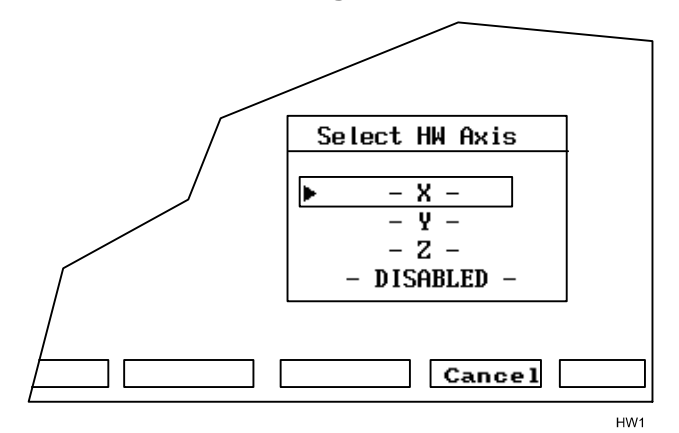

**Figure 3-5, Handwheel Axis Selection Pop-Up** 

- **NOTE:** The handwheel soft key will not display unless the Setup Utility has been configured for handwheel use.
- 2. From the Select HW Axis menu, highlight the axis that will be moved using the remote handwheel. Press **ENTER**. You can now move the selected axis using the remote handwheel.
- 3. Press the **JOG** key to select a Jog Mode: 100, 10, or 1. The axis will move 100, 10, or 1 times the machine resolution, respectively, per click of the handwheel.
- 4. Move the handwheel clockwise to move the selected axis in a positive direction, or counterclockwise to move the axis in a negative direction.

# **One-Shot Moves**

In Manual Mode, you can position the machine using one-shot moves. One-shot moves can be in Absolute or Incremental Mode in Rapid or Feedrate.

To execute a one-shot move:

1. In Manual Mode, press **JOG** to select a move mode.

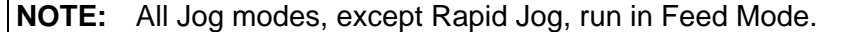

- 2. Press **ABS/INC** to select a Positioning Mode (ABS/INC).
- 3. Enter the appropriate **X**, **Y**, and **Z** coordinates.
- 4. Press **START**.

**NOTE:** To pause one-shot moves, press **HOLD**. To resume, press **START**. To cancel one-shot moves, press **MANUAL** (**F4**).

# **CAUTION: Press START, not ENTER, to initiate a one-shot move. If you inadvertently press ENTER, Absolute Zero moves to the entered position.**

**NOTE:** The **1/RAPID** or **2/LINE** hot keys also can initiate one-shot moves. Activate the Absolute/Incremental Mode before you select the Rapid/Line Mode.

# **Manual Data Input**

Manual Data Input (MDI) provides a quick way to program a single move, or a series of moves.

**NOTE:** From the Manual Data Input Mode, you can access all programming options and write a complete part program.

The CNC stores MDI blocks in a permanent program named **MDI.M**. Write MDI blocks the same way as program blocks. The MDI editor has the same features as the regular Program editor. Press **Draw** to test MDI moves.

The **MDI** screen resembles the **Edit** screen with **MDI.M** listed as the active program. Refer to **[Figure 3-6, Manual Data Input \(MDI\) Screen](#page-51-0)**. The moves in MDI remain in the MDI.M program until cleared or edited. Run the MDI.M program at any time. If you accidentally delete the MDI.M program, the CNC automatically creates a new one the next time the MDI Mode activates.

To save the MDI.M program, rename it. (Refer to "Section 9 - Program Management" for instructions.)

# **CNC Programming and Operations Manual**

P/N 70000381C - Manual Operation and Machine Setup

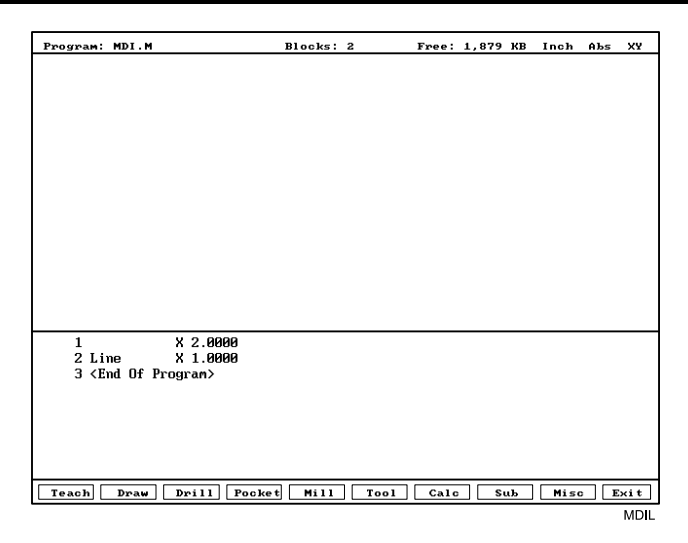

**Figure 3-6, Manual Data Input (MDI) Screen** 

<span id="page-51-0"></span>To execute an MDI command:

- 1. From the Manual screen, press **MDI** (**F7**) to display the Program Editor. The CNC automatically loads the MDI.M program and displays the program name on the bottom right part of the screen.
- 2. Enter the required program blocks.
- 3. If necessary, verify moves in Draw.
- 4. Press **Exit** (**F10**) to return to the Manual screen.
- 5. Press **START** to execute the MDI move.

*– or –* 

Press **MANUAL** (**F4**) to cancel the MDI move.

**NOTE:** Refer to "Section 4 - Writing Programs" for instructions on how to write program blocks.

# **Section 4 - Writing Programs**

# **Program Basics**

Each program consists of blocks of instructions that direct machine movements. Give each program a unique name.

Many settings remain active until changed or turned off. These are modal settings. For example, move type (Rapid/Feed), feedrate (IPM), units (Inch/MM), or ABS/INCR.

Write programs with combinations of moves, mode changes, and canned cycles. The CNC has a built-in library of canned cycles stored in its permanent memory.

# **Developing Part Programs**

First, decide how to clamp the part and where to set Part Zero (Absolute Zero). Locate Part Zero at a point on the work positively positioned by the clamping fixture. This allows consistent machining of subsequent parts. Since Absolute positions are measured from Part Zero, locate Part Zero at a convenient location.

Determine the required tools and set the length offset for each tool. If necessary, adjust the position of the knee so that the longest tool clears the top of the part in a Rapid, Tool #0 move to Z0. Treat tool information like part of the program.

Refer to the blueprint to select a Part Zero. Note the moves, positions, and tools needed to cut the part. The CNC has a calculator that finds coordinates for complex geometric shapes (refer to "Section 12 - Calculators").

To develop a part program:

- 1. Enter the Program Directory (the **PROGRAM** screen) and create the program for the part (refer to "Section 9 - Program Management").
- 2. Enter the Program Editor (the **Edit** screen) to open the new program and begin to write blocks (refer to "Section 6 - Editing Programs").
- 3. The first block in a program is usually an Absolute Mode block. Put the CNC in the Absolute Mode at the start of a program to enable absolute positioning. (Use Incremental Mode only when specifically needed.)
- 4. Put the CNC in the appropriate Inch/MM Mode in the second block.
- 5. In the first move of the program, rapid to Tool #0, Z0 to retract the quill fully for the next move.
- 6. In the second move, rapid to a convenient part-change position.
- 7. Execute moves toward a part in two steps: A Rapid X, Y move at a clear height, followed by a Z move to 0.1 inch (2mm) above the

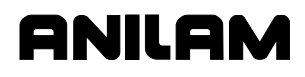

surface of the cut (standard starting height). If necessary, activate the first tool mount at this time.

**NOTE:** Program tool changes in separate blocks to make them easier to find.

- 8. Subsequent blocks in the program are the moves, cycles, and tool changes required to machine the part.
- 9. Make the last three blocks of the program as follows: a) a Rapid move to Tool #0, Z0, b) a Rapid XY move to the same part change position used at the start of the program, and c) an **EndMain** block.
- 10. To verify and troubleshoot finished programs, run them in Draw Graphics Mode. Refer to "Section 7 - Viewing Programs with Draw."
- 11. Secure the work on the table with the appropriate work-holding device.
- 12. Go to the Manual screen and set Part Zero at a convenient point on the part. Refer to "Section 3 - Manual Operation and Machine Setup."
- 13. Go to the Tool Page and organize the tooling. Assign each tool a number (in the order of use). Assign length offset and tool diameter as appropriate. Refer to "Section 10 - Tool Management."
- 14. If Fixture Offsets are used, define them in the Fixture Offsets Table. Refer to "Programming Fixture Offsets" in this section.
- 15. Before you cut a part, perform a dry run. There are several ways to get a close look at the programmed moves. Run the program in Motion Mode to hold between each move or in Single-Step Mode to hold between each block. Run the program with no tool installed, or with a tool installed, but the knee lowered so the tool never contacts the work.
- 16. After a successful dry run, the program is ready for production. Back up the program for safekeeping. Refer to "Section 9 - Program Management."

# **Writing Program Blocks**

You can program a block for a move type, mode, or cycle using one of the following: hot keys, soft keys, or pop-up menus.

To program a block, activate its graphic menu and fill in the appropriate values. To save a program block, press **Save** (**F10**) or press **ENTER** on the last entry field in the graphic menu. The CNC adds the new block to the Program Listing.

The **<End Of Program>** block is the last line of a program. The CNC automatically numbers new blocks and inserts them in front of the **<End Of Program>** block.

# **Using Graphic Menus**

The Program Editor displays full screen graphic menus to write and edit program blocks. Refer to **[Figure 4-1](#page-54-0)**.

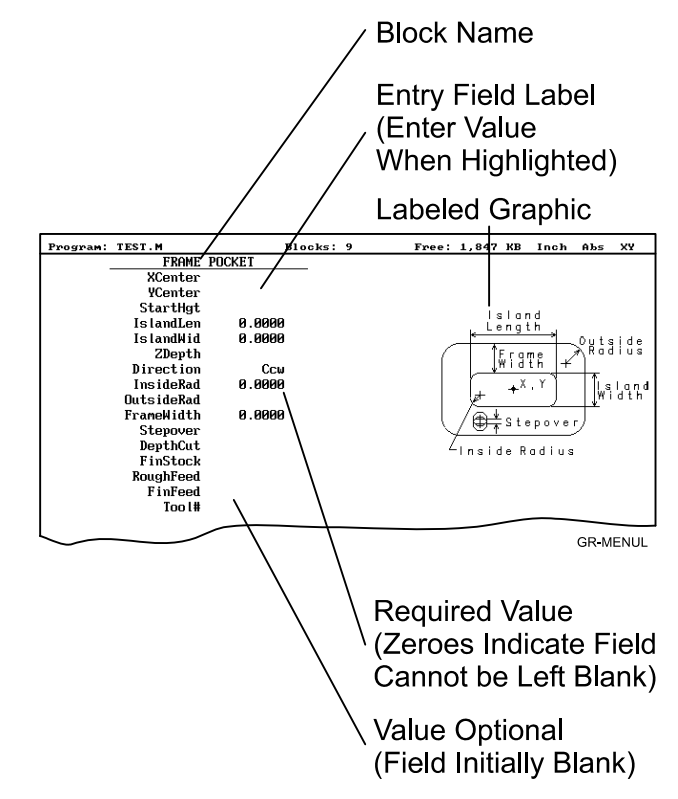

**Figure 4-1, Sample Graphic Menu** 

<span id="page-54-0"></span>Graphic menus activate with the first entry field highlighted. To enter values, highlight the appropriate entry field. Press **ENTER** to advance the highlight to the next entry field. With the last entry field highlighted, press **ENTER** to close the menu and add the block to the program.

Press **Save** (**F10**) from any entry field to close the graphic menu and add the block to the program. Move the highlight from field to field using the **ARROW** keys. Fill out entry fields in any order.

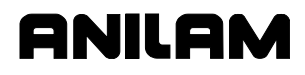

Press **CLEAR** to remove values in the highlighted field.

There are two types of entry fields in a graphic menu:

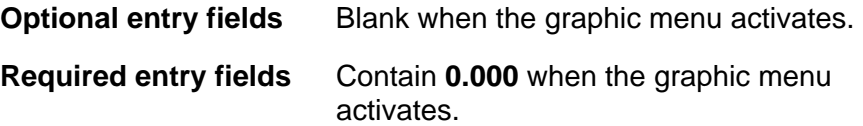

Required entry fields contain a 0.0000 default value. Change the value as required. Optional entry fields do not require a value. When left blank, the CNC usually assumes a default value or position. If the optional field is a position, the value defaults to the current position. If the optional field is a mode or tool change, the current mode and tool remain active. If the optional field is an angle, the value defaults to 0.0 degrees.

Enter decimal points and negative signs where needed. Otherwise, the CNC assumes a positive whole number.

Press **+/-** to insert a negative sign or toggle selections in some entry fields (for example, **Cw/Ccw** fields).

## **No Move Blocks**

No Move Blocks does not initiate machine moves. Use No Move Blocks to set modes (Incremental/Absolute, etc.), activate tools (**Tool#**), and set feedrates (**Feed**).

#### **Programming an Absolute/Incremental Mode Change**

A **Dim** (dimension) block sets the Absolute (**Abs.**) or Incremental (**Incr.**) Mode.

To program a **Dim** block:

- 1. In Edit Mode, press **ABS/INC**. The **SET ABS/INCR DIMENSION**  graphic menu prompts you to select **Abs** or **Incr**.
- 2. Press **+/-** to toggle the mode.
- 3. Press **Save** (**F10**) or **ENTER** to add the block to the Program Listing.

#### **Programming an Inch/MM Mode Change**

A Unit block sets the Inch (**Inch**) or Millimeter (**MM**) Mode.

To program a Unit block:

- 1. In Edit Mode, press **7/UNIT**. The **SET INCH/MM UNIT** graphic menu prompts you to select **Inch**/**MM**.
- 2. Press **+/-** to toggle the selection.
- 3. Press **Save** (**F10**) or **ENTER** to add block to the Program Listing.

## **Programming a Tool Change**

Identify tools with tool numbers. When you activate a tool, its tool length and diameter offsets activate. List these values on the corresponding row of the Tool Page. Refer to "Section 10 - Tool Management" for information on the Tool Page.

**NOTE:** The CNC also activates listed coolant (optional) and spindle operations (optional).

Tool-length offset remains in effect until a different tool activates. Always turn off tool-diameter compensation and ramp off before activating a new tool.

**NOTE:** You can program tool numbers with most moves; they do not require a separate block. Each time a tool activates, the CNC holds the program to permit installation of the new tool. Programming unnecessary tool changes slows down production.

Activate Tool #0 to set the tool-length offset and diameter to 0.0.

To change a tool:

**NOTE:** An absolute move to Tool #0, Z0 fully retracts the quill. An incremental command to Z0 maintains the current position.

- 1. In Absolute Mode, program a Rapid Z0, Tool #0 to cancel length offsets and retract the quill to a safe position.
- 2. Program a Rapid move to the tool change XY position (usually Machine Zero).
- 3. Program a block to activate the required tool (example: **Tool#1**). When the CNC encounters the **Tool#** command, it holds optional spindle and coolant functions. The operator can now change the tool.
- 4. Press **START** to resume operation. The CNC activates applicable tool compensation, spindle, and coolant activities.

**NOTE:** Program tool changes in separate blocks to make them easier to find.

# **Activating a Tool**

To activate a tool:

- 1. In Edit Mode, press **5/TOOL**. The **TOOL MOUNT** graphic menu prompts for **Tool #**.
- 2. Enter tool number and press **ENTER** to add the **Tool#** block to the Program Listing.

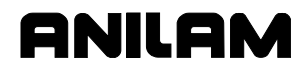

#### **Activating Tool-Diameter Compensation**

Refer to "Section 1 - CNC Programming Concepts" for basic information on tool-diameter compensation. You can compensate most move types. Compensation is modal and remains active until you cancel or change it.

Turn compensation on or off in (Rapid or Line) ramp moves. Ramp moves offset the tool on the programmed path by half the tool diameter. Tool compensation affects all subsequent moves until canceled.

The **ToolComp** command, available in Line or Rapid graphic menus, sets the required tool compensation. Settings include:

- **Left** (of the path)
- **Right** (of the path)
- **Off (cancel compensation)**

When the field is left blank, the current compensation, if any, remains in effect.

Many canned cycles include automatic tool compensation. Activate the correct tool diameter to ensure accuracy in these cycles. The required tool activates within the cycle.

Refer to **[Table 4-1](#page-57-0)** for a list of move and cycle compensation requirements.

<span id="page-57-0"></span>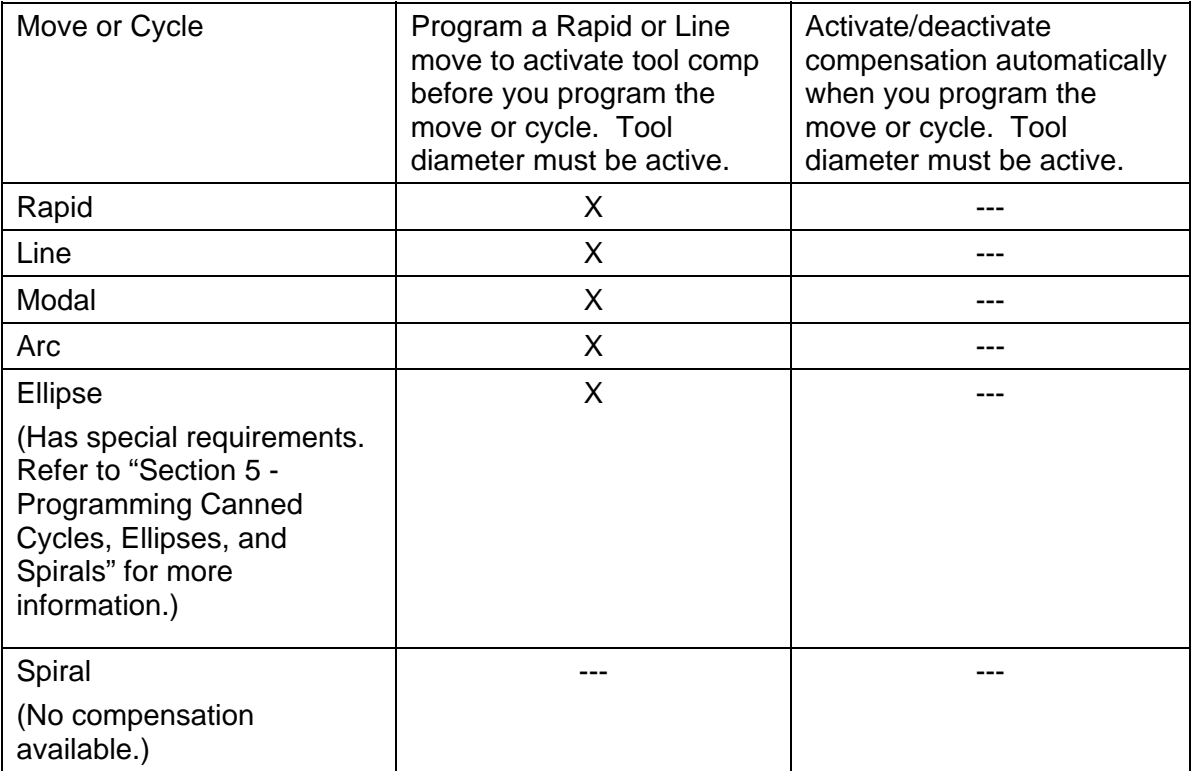

## **Table 4-1, Move and Cycle Compensation Requirements**

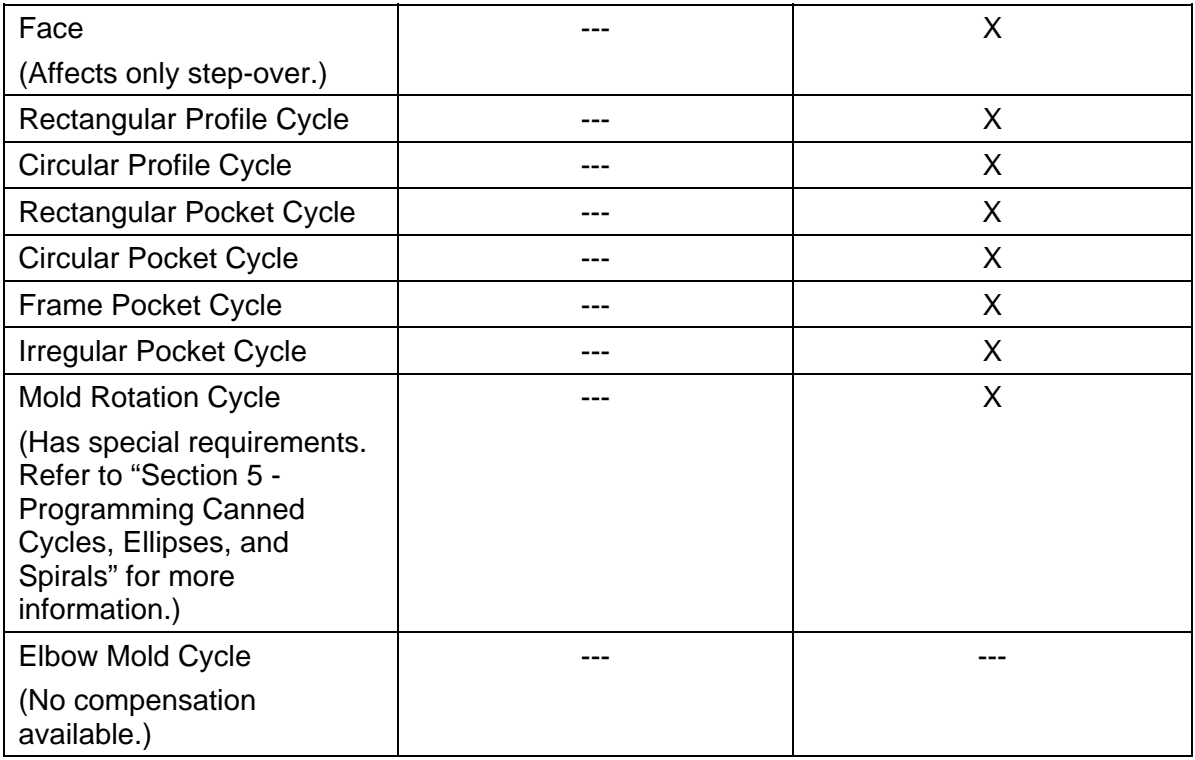

# **Programming a Dwell**

**Dwell** pauses a running program for a specified length of time, in seconds. Dwell resolution is 0.1 sec. When the operator enters 0.0 seconds (infinite dwell), the CNC will hold indefinitely. Press **START** to restart the CNC after an infinite dwell.

To program a Dwell using hot keys:

- 1. In Edit Mode, press **8/DWELL**. The **DWELL** graphic menu prompts for length of time in seconds.
- 2. Enter the time, and press **ENTER** to add Dwell block to the Program Listing.

To program a Dwell using soft keys:

- 1. In Edit Mode, press **Sub** (**F8**) to display the Secondary soft key functions.
- 2. Press **Dwell** (**F7**) to activate the **DWELL** graphic menu.
- 3. Enter the time, and press **ENTER** to add Dwell block to the Program Listing.

### <span id="page-59-0"></span>**Programming a Return to Machine Zero**

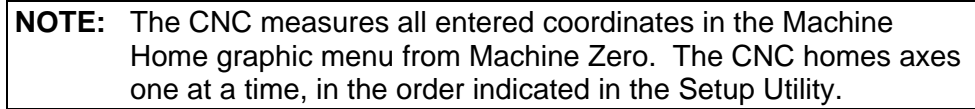

A **Home** block re-establishes a permanent reference position located on the machine. The position is called Machine Zero. Program a Home block using one of the two methods described in **[Table 4-2](#page-59-0)**.

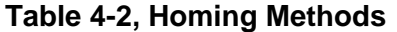

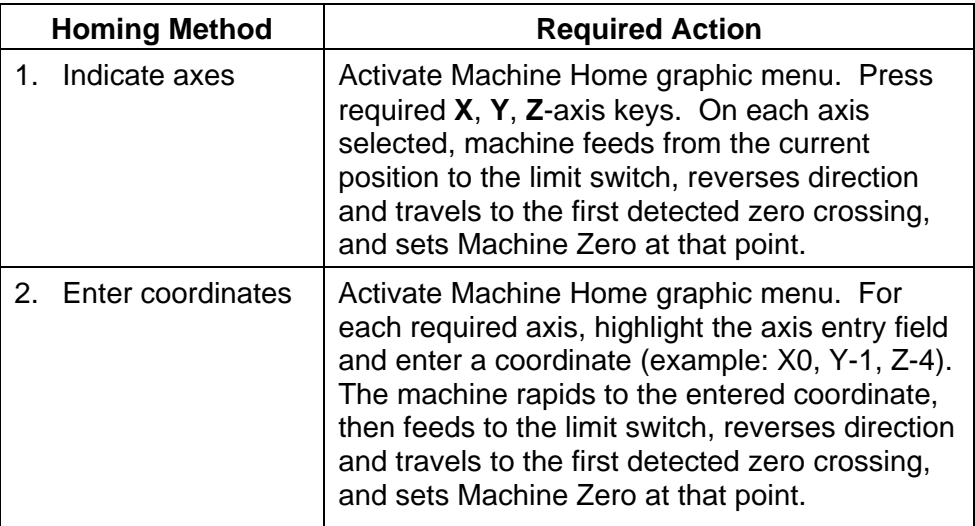

Use Homing Method 1 to execute a homing sequence in feed. Use Homing Method 2 to execute a homing sequence that rapids to the entered coordinate, then initiates the homing sequence.

To activate the Machine Home graphic menu:

- 1. In the Edit Mode, press **Mill** (**F5**) to display the Mill soft keys.
- 2. Press **More** (**F7**) to display the More pop-up menu.
- 3. Highlight **Home** and press **ENTER** to display the Machine Home graphic menu.

The method used to set Machine Zero depends on which options the builder installs. Check with the machine builder for detailed information.

# **Programming Fixture Offsets**

Refer to **[Figure 4-2](#page-60-0)**.

# **NOTE:** Presets and **SetZero** will work with Fixture Offsets.

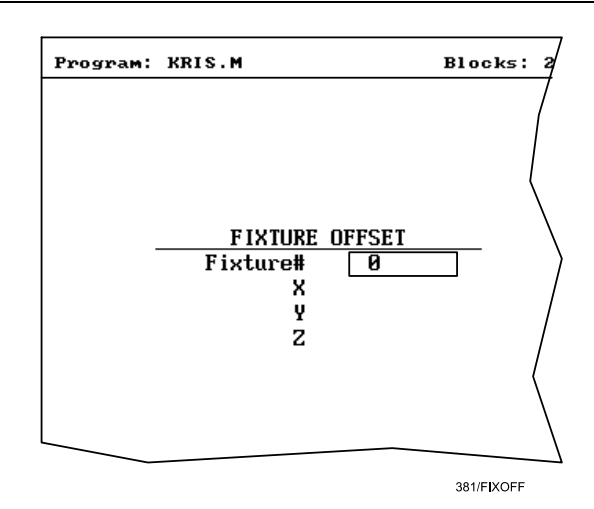

# **Figure 4-2, Fixture Offset Graphic Menu**

<span id="page-60-0"></span>To program a Fixture Offset:

- 1. In Edit Mode, press **Mill** (**F5**) to display the Mill soft keys.
- 2. Press **More** (**F7**) to display the More pop-up menu.
- 3. Select **Offsets** and press **ENTER** to display the Fixture Offset graphic menu.
- 4. Fill in the labeled entry fields, as follows:
- **Fixture#** The Fixture-Offset number. Indicates which set of values from the Fixture Offsets Table will be activated or changed. Enter a number **1** through **9**, corresponding to the Fixture Offsets Table, to activate or change an offset. Enter **0** to cancel fixture offsets.
- **X** X-offset coordinate. If you do not enter a value, the CNC activates the offsets listed in the Fixture Offsets Table for the entered **Fixture#**. If you do enter a value, the CNC applies the entered offset. When the program runs, the CNC updates the Fixture Offsets Table with the specified X offset and clears the previous value. Optional.
- **Y** Y-offset coordinate. If you do not enter a value, the CNC activates the offsets listed in the Fixture Offsets Table for the entered **Fixture#**. If you do enter a value, the CNC applies the entered offset. When the program runs, the CNC updates the Fixture Offsets Table with the specified Y offset and clears the previous value. Optional.

**Z** Z-Offset coordinate. If you do not enter a value, the CNC activates the offsets listed in the Fixture Offsets Table for the entered **Fixture#**. If you do enter a value, the CNC applies the entered offset. When the program runs, the CNC updates the Fixture Offsets Table with the specified Z offset and clears the previous value. Optional.

To cancel Fixture Offsets:

- 1. In Edit Mode, press **Mill** (**F5**) to display the Mill soft keys.
- 2. Press **More** (**F7**) to display the More pop-up menu.
- 3. Select **Offsets**, and press **ENTER** to display the **Fixture Offset** graphic menu.
- 4. Select **Fixture#**. In the highlighted entry field, enter **0** to cancel Fixture Offsets. (Do not fill in the other entry fields.)

## **Fixture Offsets Table**

The Fixture Offsets Table, accessed using the Tool Page, contains the entered values for Fixture Offsets 1 through 9. Refer to **[Figure 4-3](#page-61-0)**.

**NOTE:** Handwheel and Jog features are available while the Fixture Offsets Table is active.

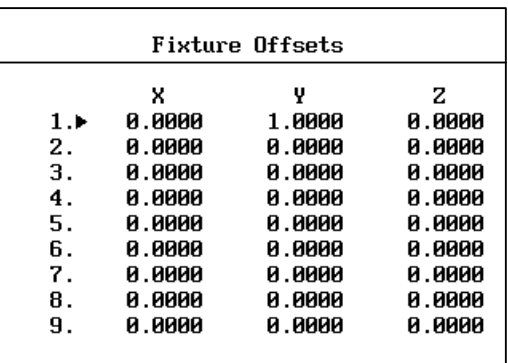

381/FIXOFFTB

**Figure 4-3, Fixture Offsets Table** 

# <span id="page-61-0"></span>**Activating the Fixture Offsets Table**

To activate the Fixture Offsets Table:

1. In the Tool Page, press **OFFSETS** (**F1**).

# **Changing Fixture Offsets in the Table**

There are two ways to change the values in the table, manually enter a value or calibrate the fixture offset table entry to the machine's current location (shown on the axis display).

To change a fixture offset to a manually entered coordinate:

- 1. Highlight a Fixture Offset (row 1 through 9).
- 2. Press an axis key (**X**, **Y**, or **Z**).
- 3. Enter a value, and press **ENTER** to store the value in the table.

To calibrate the fixture offset table entry to the machine's current location:

- 1. Highlight a Fixture Offset (row 1 through 9).
- 2. Press **CalibX** (**F5**), **CalibY** (**F6**), or **CalibZ** (**F7**) to store the current machine position for the selected axis in the table.

#### **Resetting Absolute Zero (Part Zero)**

Absolute Zero is the X0, Y0 position for absolute dimensions. Refer to "Section 1 - CNC Programming Concepts" for information on Absolute Positioning. A **SetZero** block sets the Absolute Zero Reference of one or more axes to a new position. Use **SetZero** in one of two ways: to reset X0 Y0 or to preset the current location to entered coordinates.

In axis presetting, non-zero XY values set the current machine position to the entered coordinates. In axis resetting, X0 and Y0 values set the current machine position as the new Absolute Zero Reference.

When the CNC executes the block, the X and Y values (zero or non-zero) in the graphic menu redefine Absolute Zero.

In **[Figure 4-4, Executing a SetZero Block](#page-63-0)**, diagram A shows Part Zero and tool position prior to a **SetZero** block. In this example, the operator programs a **SetZero** block with the following coordinates: **X2**, **Y-1**.

Diagram B shows Part Zero and tool position following the **SetZero** block. The coordinates at the tool position become **X2**, **Y-1**. This, in effect, moves Part Zero, as indicated.

# **CNC Programming and Operations Manual**

P/N 70000381C - Writing Programs

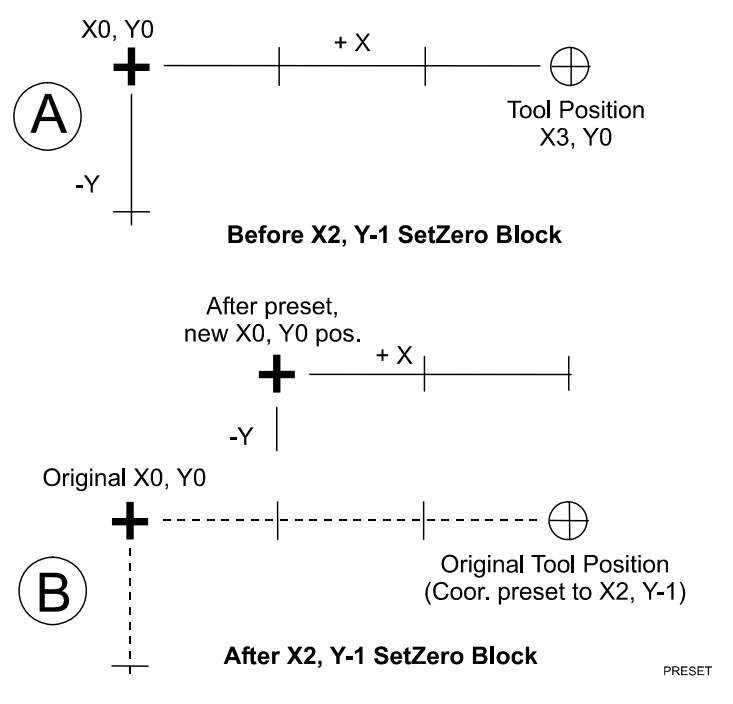

**Figure 4-4, Executing a SetZero Block** 

<span id="page-63-0"></span>Change Absolute Zero to cut more than one part with the same moves. Restore the location of the original X0, Y0 reference at the end of the program so that programmed part change positions do not move each time the program runs. Refer to **[Figure 4-5](#page-63-1)**.

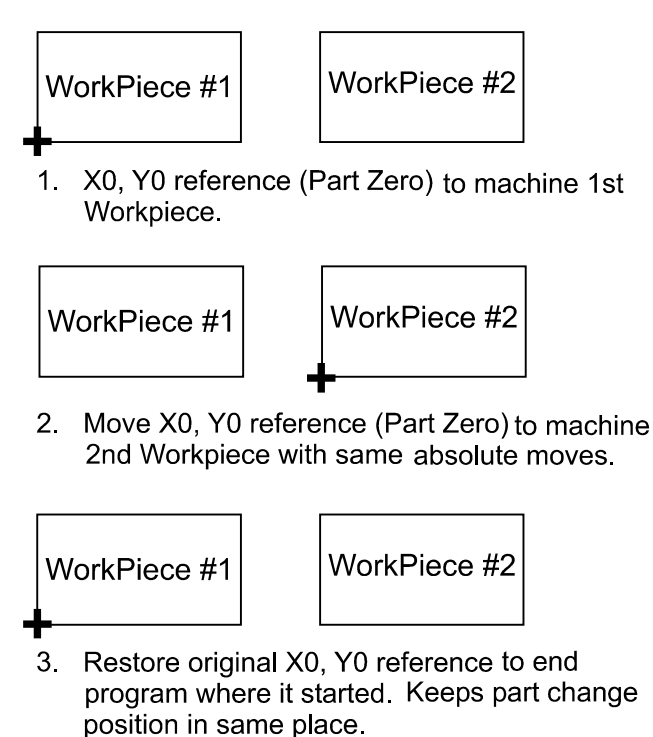

**DUALPT** 

<span id="page-63-1"></span>**Figure 4-5, Using SetZero in a Program** 

# anii ar

# **CNC Programming and Operations Manual**

P/N 70000381C - Writing Programs

When an axis entry field (**X**, **Y**, or **Z**) remains blank in a graphic menu, the CNC does not change the position of that axis. Refer to **[Figure 4-6](#page-64-0)**.

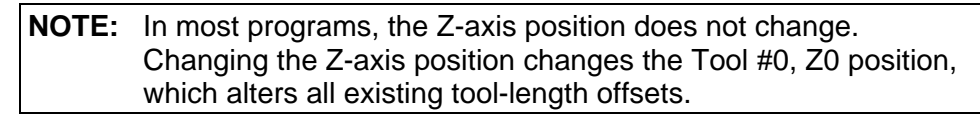

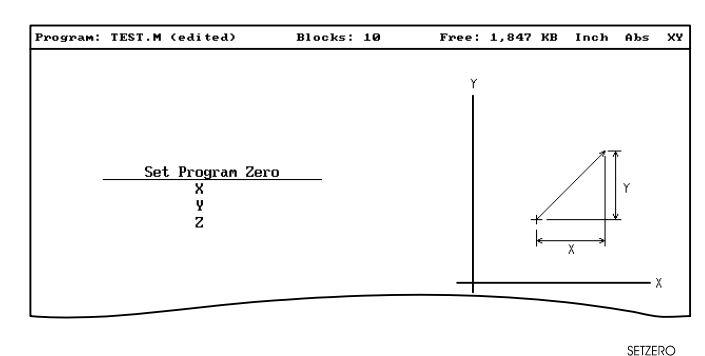

**Figure 4-6, Set Zero Graphic Menu** 

<span id="page-64-0"></span>To program a **SetZero** block:

- 1. In Edit Mode, press **Mill** (**F5**) to change the Soft Key labels.
- 2. Press **More** (**F7**) to display the pop-up menu.
- 3. Position the highlight to select **SetZero**, and then press **ENTER**. The **Set Program Zero Graphic** menu prompts for the absolute coordinates of the machine's current position.
- 4. Enter the appropriate **X**, **Y**, and **Z** coordinates and press **ENTER** to add the block to the Program Listing.

# **Programming a Plane Change**

The CNC executes Arc moves and compensates for tool diameters in three different planes (**XY**, **YZ**, and **XZ**). By default, the CNC operates in the XY plane. Program a Plane block to change the CNC's active plane. Following moves in the XZ or YZ plane, program a second Plane block to return to the XY plane. Refer to "Section 1 - CNC Programming Concepts" for basic information on planes.

A Plane block also changes the active plane of the Program Editor. The Program Editor customizes Arc graphic menus for the active plane.

When a plane block is deleted from the Program Listing, the active plane of the Editor does not change.

To program a Plane block using hot keys (the keypad):

- 1. In Edit Mode, press **9/PLANE**. The **SET PLANE** graphic menu prompts for plane selection.
- 2. Press the **+/-** key to change the selection to the desired plane. Press **ENTER** to add the block to the Program Listing.

To program a Plane block using soft keys:

- 1. In Edit Mode press **Mill** (**F5**) to display the Mill soft keys.
- 2. Press **More** (**F7**) to display the **More** pop-up menu.
- 3. Highlight **Plane**, and press **ENTER**. The **SET PLANE** graphic menu prompts for plane selection.
- 4. Press **+/-** to change to the desired plane. Press **ENTER** to add the block to the Program Listing.

#### **Programming a Feedrate Change**

A **Feed** block sets the feedrate for Line moves, arcs, and cycles that do not contain specifically programmed feedrates. Feed blocks also set the feedrate for modal moves. Add Feed blocks whenever necessary.

#### **NOTE:** A **Feed** block does not activate the Feed Mode.

To program a **Feed** block from the hot keys (the keypad):

- 1. In Edit Mode, press **4/FEED** to display the **FEEDRATE** graphic menu.
- 2. Type the required feedrate, and press **ENTER** to add the block to the Program Listing.

To program a **Feed** block from the soft keys:

- 1. In Edit Mode, press **Mill** (**F5**) to display the Mill soft keys.
- 2. Press **More** (**F7**) to display the **More** pop-up menu.
- 3. Highlight **Feed**, and press **ENTER** to activate the **FEEDRATE** graphic menu.
- 4. Press **Save** (**F10**) or **ENTER** to add Feed block to the Program Listing.

#### **Programming a Spindle RPM**

If your CNC has a programmable spindle RPM, you can set the RPM in one of the following ways.

- □ Each tool has an associated RPM entry in the tool page. When a tool is made active, its associated RPM is used.
- □ You can use the RPM block in the program. This is especially necessary when you use more than one spindle speed with a specific tool.

To program an RPM block from the hot keys (the keypad):

- 1. In Edit Mode, press the **.** (Decimal/RPM) key to display the **Spindle RPM** graphic menu.
- 2. Enter the required spindle RPM and press **ENTER** to add the block to the Program Listing.

To program an RPM block from the soft keys:

- 1. In Edit Mode, press **Mill** (**F5**) to display the Mill soft keys.
- 2. Press **More** (**F7**) to display the **More** pop-up menu.
- 3. Highlight **RPM** and press **ENTER** to activate the **Spindle RPM** graphic menu.
- 4. Enter the required RPM.
- 5. Press **Save** (**F10**) or **ENTER** to add RPM block to the Program Listing.

# **Straight Moves**

## **Programming a Rapid Move**

Rapid moves run at the CNC's Rapid rate and save time when positioning for a cut or a canned cycle.

Use Rapid moves to activate/deactivate tool diameter compensation and cutter compensation. Refer to **[Figure 4-7](#page-66-0)**.

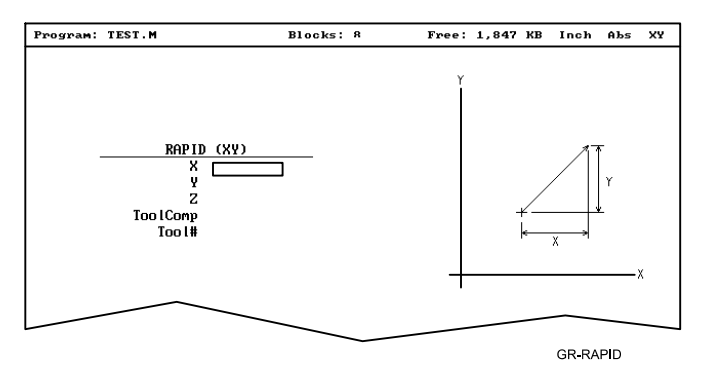

**Figure 4-7, Rapid Move Graphic Menu** 

<span id="page-66-0"></span>To program a Rapid move using hot keys (the keypad):

- 1. In Edit Mode, press **1/RAPID** to activate the **RAPID (XY)** graphic menu.
- 2. Enter the **X**, **Y**, and **Z** coordinates in the appropriate entry fields.
- 3. Press **+/-** to set **ToolComp** (optional) and press **ENTER** to highlight **Tool#**.
- 4. Type a tool number (optional), and press **ENTER** to add the Rapid block to the Program Listing.

To program a Rapid move using soft keys:

- 1. In Edit Mode, press **Mill** (**F5**) to display the Mill soft keys.
- 2. Press **Rapid** (**F2**) to activate the **RAPID (XY)** graphic menu.
- 3. Enter the appropriate values and settings in the labeled entry fields.

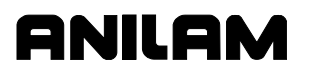

# **Programming a Line Move**

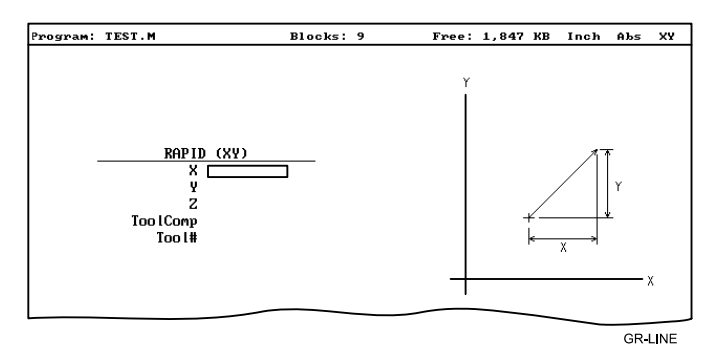

Straight line moves run in Feed. Refer to **[Figure 4-8](#page-67-0)**.

**Figure 4-8, Line Move Graphic Menu** 

<span id="page-67-0"></span>To program a Line move using hot keys (the keypad):

- 1. In Edit Mode, press **2/LINE** to activate the **LINE (XY)** graphic menu.
- 2. Enter the appropriate values and settings in the labeled entry fields.

To program a Line move using soft keys:

- 1. In Edit Mode, press **Mill** (**F5**) to change the Soft Key labels.
- 2. Press **Line** (**F3**) to display the **LINE (XY)** graphic menu.
- 3. Enter the appropriate values and settings in the labeled entry fields.
- 4. With the last entry field highlighted, press **ENTER** to add the block to the Program Listing.

#### **Programming a Modal Move**

A modal move is a straight move executed in the active Rapid or Feed Mode.

To program a Modal move:

- 1. In Edit Mode, press **X**, **Y**, or **Z**. The **MODAL MOVE** graphic menu prompts for the X, Y, and Z positions.
- 2. Enter the required positions.
- 3. From the last field on the graphic menu, press **ENTER** or **Save** (**F10**) to add the modal move block (Xn Yn Zn) to the program.

**NOTE:** When using modal moves, be sure the CNC is in the required Rapid or Line Mode. The CNC executes Line Mode moves in Feed Mode.

# **Teach Mode (Programming from the Part)**

In Teach Mode, the CNC writes program blocks that duplicate manually executed moves. Teach Mode allows you to select endpoints from a part diagram to program a move without knowing the coordinates.

Teach Mode also operates in DRO Mode.

To activate the Teach Mode from the Edit screen:

1. Press **Teach** (**F1**). The **Teach** (**F1**) soft key highlights.

Use Teach Mode to program a Line, Rapid, or Modal move. Refer to **[Figure 4-9](#page-68-0)**.

| Program: 3AX-SP2.M                                                                                                    | Blocks: 5                              | Free: 1,847 KB                                                        | Inch<br>A <sub>BS</sub><br>XY                                              |  |
|----------------------------------------------------------------------------------------------------|----------------------------------------|-----------------------------------------------------------------------|----------------------------------------------------------------------------|--|
| X +<br>Y +                                                                                                    | 0.0000                                 |                                                                       | tool : A<br>dia: A.AAAA<br>FEED: 0.0<br>x: 100<br>Posn : Program<br>RPM: 0 |  |
| $7 +$                                                                                                    | 0.0000<br>0.0000                       | <b>MACHINE</b><br>$x +$<br>0.0000<br>Y +<br>0.0000<br>$Z +$<br>a aaaa | IGC: RAPID<br>SPINDLE: OFF<br>Coolant: Off                                 |  |
|                                                                                                    |                                        |                                                                       |                                                                            |  |
| 1 Din Abs<br>2 RectPock - XCenter 3.0000 YCenter -2.0000 StartHgt 0.1000<br>Length 4,0000 Width 2,0000 ZDepth -0,3750 Ccw CornerRad 0,5000<br>Stepover 0.3000 DepthCut 0.1875 FinStock 0.0150 RoughFeed 14.0<br>FinFeed 18.8 Tool# 1 |                                        |                                                                       |                                                                            |  |
| 3 Rapid<br>4<br>5 EndMain<br>6 <end of="" program=""></end>                                                                                                    | Z 0.0000 Tool# 0<br>X -3.0000 Y 3.0000 |                                                                       |                                                                            |  |
| <b>Rapid</b><br>Teach                                                                                                    | Line<br>Modal                          |                                                                       |                                                                            |  |
|                                                                                                    |                                        |                                                                       | 381TEACH                                                                   |  |

**Figure 4-9, Teach Mode Screen** 

<span id="page-68-0"></span>To program a Teach move:

- 1. In Edit Mode, press **Teach** (**F1**) to activate Teach Mode. The display shows the current location.
- 2. Manually position the machine at the endpoint.
- 3. Press **Rapid** (**F2**), **Line** (**F3**), or **Modal** (**F4**) to indicate the required move type. The CNC inserts the appropriate block into the listing.
- 4. Program all required moves in Teach Mode.
- 5. Press **Teach** (**F1**) to deactivate Teach Mode.

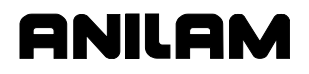

## **Line or Rapid Moves**

Using the X, Y, or XY endpoints, the CNC can write Line or Rapid moves. The CNC calculates the missing endpoint(s). Define the move as part of a right triangle with the components identified as in **[Figure 4-10](#page-69-0)**.

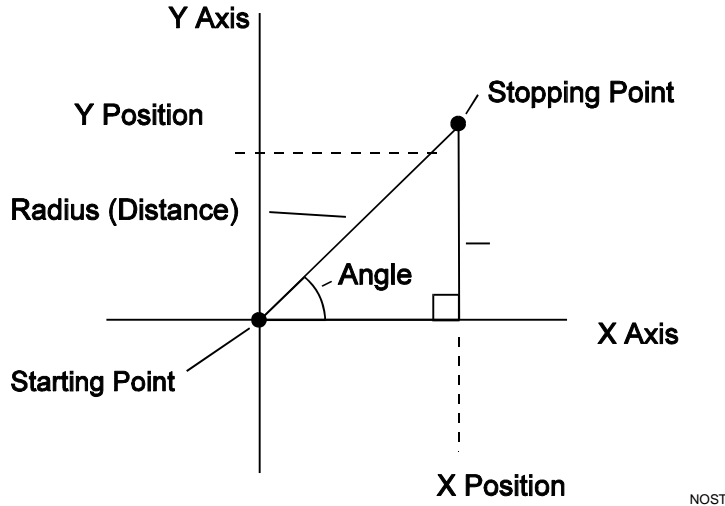

NOSTOP

#### **Figure 4-10, Move Orientation**

<span id="page-69-0"></span>The CNC can calculate move endpoints, given:

- angle and radius
- X position and angle
- □ Y position and angle
- $\Box$  X position and radius
- □ Y position and radius

The **Rapid** and **Line** graphic menus are similar. However, the **Rapid** graphic menus do not contain **CornerRad** or **Feed** entry fields. Use either the Absolute or Incremental Mode.

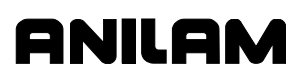

# **Programming a Move Using XY Location, Radii, or Angles**

To program a move using a Line or Rapid block:

1. In Edit Mode, press **Mill** (**F5**) and select either **Rapid** (**F2**) or **Line** (**F3**).

*– or –* 

 In Edit Mode, press **1/RAPID** or **2/LINE** to display the **RAPID (XY)** or **LINE (XY)** graphic menu.

2. Press **More. . .** (**F4**) to display the Template pop-up menu. Refer to **[Figure 4-11](#page-70-0)**.

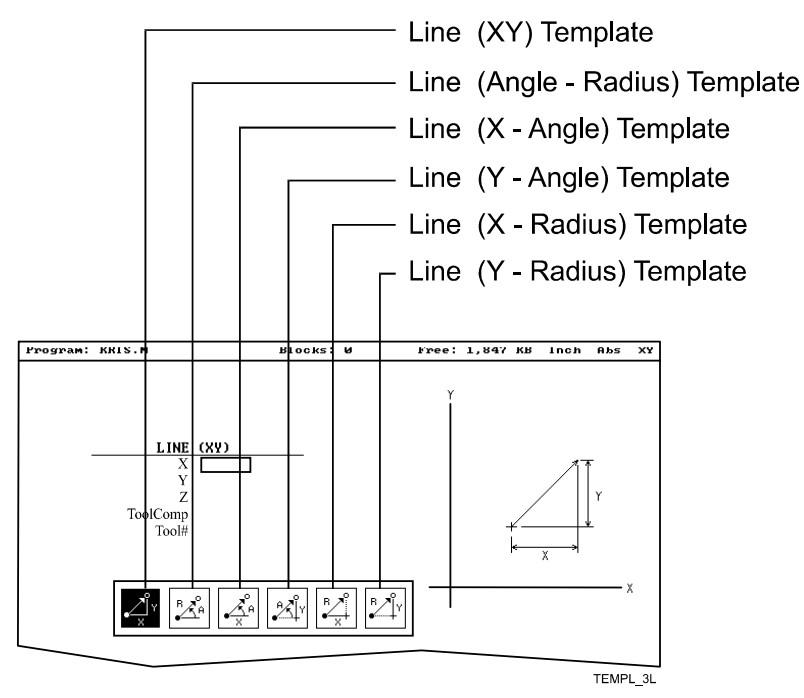

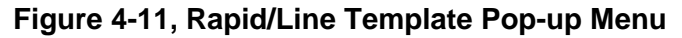

- <span id="page-70-0"></span>3. Highlight the appropriate template, and press **ENTER** to display the graphic menu.
- 4. Enter the required values/settings in the entry fields.

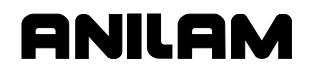

#### **Arcs**

#### **Selecting the Plane for an Arc**

Refer to "Section 1 - CNC Programming Concepts" for information on planes and Arc directions. The CNC executes Arcs in the XY plane by default. For an Arc in the XZ or YZ plane, program the plane change before the Arc move. The plane change customizes the Arc graphic menus for the required plane.

The graphic menus for moves in the XY, XZ, and YZ planes contain the same entry fields. Entry fields for selected plane positions require a value.

After a move in the XZ or YZ plane, return the CNC to the XY plane.

**NOTE:** To activate a new plane in the Program Editor, program a plane change block.

Program Arc moves:

- □ Using the endpoint and radius
- □ Using the center and endpoint
- □ Using the center and angle

#### **Programming an Arc Using an Endpoint and Radius**

To define the **Endpoint - Radius Arc**, enter the direction of the Arc, the endpoint, and the radius. The CNC cuts an Arc of the specified radius from the current position to the endpoint. You must correctly define the modal endpoint coordinates in the **Absolute** or **Incremental** Mode.

In the XY plane, if the Z-axis starting and end points differ, the arc is a helix.

Two Arcs can intersect any two points: an Arc with an included angle less than 180 degrees and an Arc with an included angle greater than 180 degrees. Refer to **[Figure 4-12](#page-71-0)**.

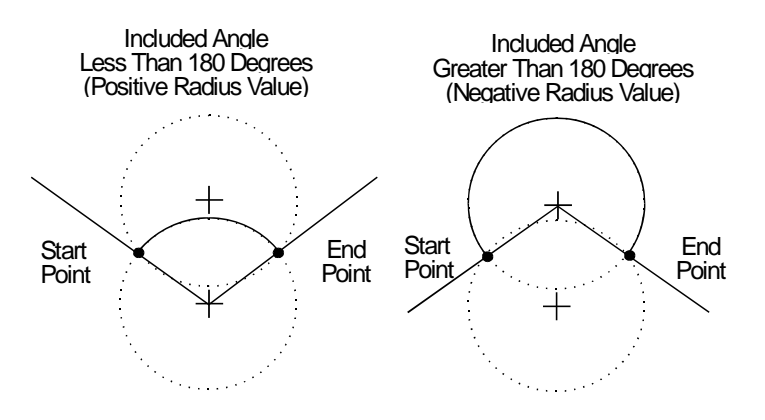

<span id="page-71-0"></span>**Figure 4-12, Endpoint Radius Arc Types**
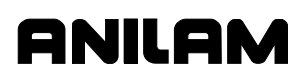

P/N 70000381C - Writing Programs

To program an Arc with an included angle less than 180 degrees, enter a positive radius value. To program an Arc with an included angle greater than 180 degrees, enter a negative radius value. The CNC selects which Arc center to use, based on the sign of the entered value.

To program an Arc using an endpoint and radius, using hot keys (the keypad):

- 1. In Edit Mode, press **3/ARC**. The **ARC (END POINT RADIUS**) graphic menu prompts for labeled values.
- 2. Fill in the entry fields as labeled.

To program an Arc using an endpoint and radius, using soft keys:

- 1. In Edit Mode, press **Mill** (**F5**) to display the Mill secondary soft keys.
- 2. Press **Arc** (**F4**) to display the **ARC (END POINT RADIUS)** graphic menu. Refer to **Figure 4-13**.

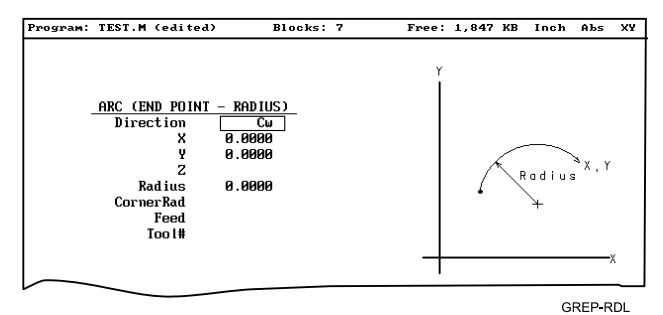

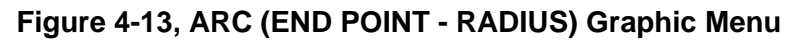

## 3. Fill in the **ARC (END POINT - RADIUS)** entry fields:

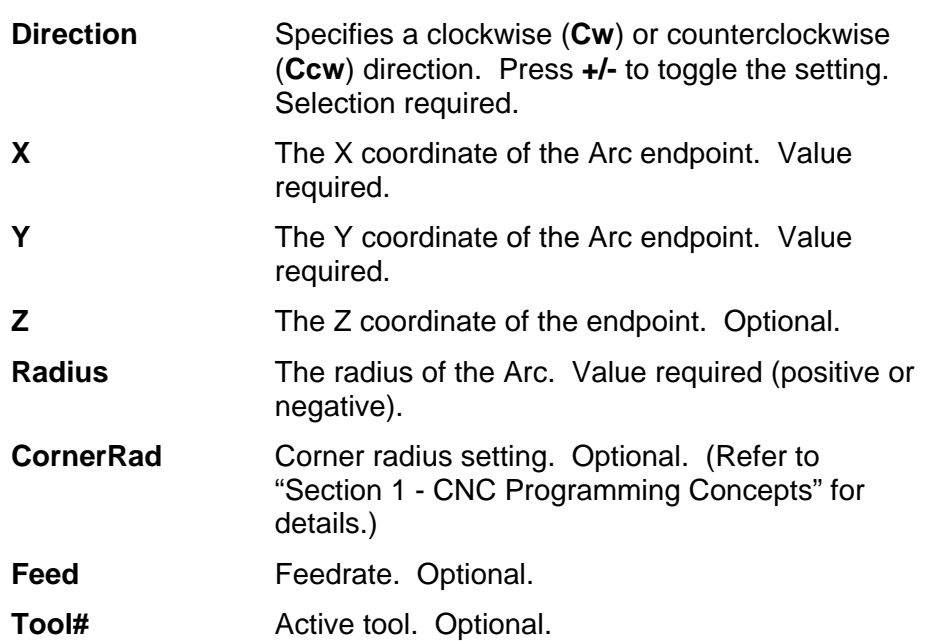

#### **Programming an Arc Using the Center and Endpoint**

**NOTE:** Use Center and Endpoint Arcs to cut helical threads.

To define the **Center - Endpoint Arc**, enter the endpoint, arc center, and direction. The CNC cuts an Arc from the current position to the end point.

In Absolute Mode, the CNC measures the Arc center and endpoint from Absolute Zero. In Incremental Mode, the CNC measures the Arc center and end point from the starting position of the arc.

**NOTE:** Ensure that the required Absolute or Incremental Mode is active.

When the Z-axis start and end points differ in the XY plane, the Arc is a helix. The **Revs** value determines the number of rotations used to machine the helix.

The CNC calculates the radius from the specified starting point and Arc center. Therefore, the endpoint must lie along the Arc's path. If the endpoint does not lie along the Arc's path, the CNC will adjust the center or end point. Configure whether the CNC will adjust the center or endpoint in the Setup Utility. Endpoint is preferred. The machine builder sets the maximum arc circle center adjustment in the Setup Utility. If the error exceeds the setup tolerance, the CNC generates an error message.

To program a **Center - End Point Arc using hot keys** (the keypad):

1. In Edit Mode, press **3/ARC** to display the **ARC (CENTER** – **END POINT)** graphic menu. Refer to **[Figure 4-14](#page-73-0)**.

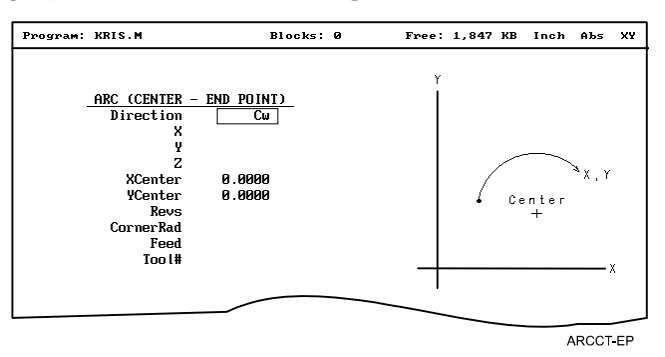

**Figure 4-14, ARC (CENTER – END POINT) Graphic Menu** 

- <span id="page-73-0"></span>2. Press **More...** (**F4**) to display the Arc template pop-up menu. Refer to **[Figure 4-15, Arc Template Pop-Up Menu](#page-74-0)**.
- 3. Highlight the **Center End Point** template and press **ENTER** to display the **ARC (CENTER – END POINT)** graphic menu.
- 4. Enter the required values or settings in the entry fields.

P/N 70000381C - Writing Programs

To program a **Center – End Point Arc using soft keys**:

- 1. In Edit Mode, press **Mill** (**F5**) to display the Mill secondary soft keys.
- 2. Press **Arc** (**F4**) to display the **ARC (END POINT RADIUS)** graphic menu.
- 3. Press **More...** (**F4**) to display the Arc Template pop-up menu. (Refer to **[Figure 4-15](#page-74-0)**).

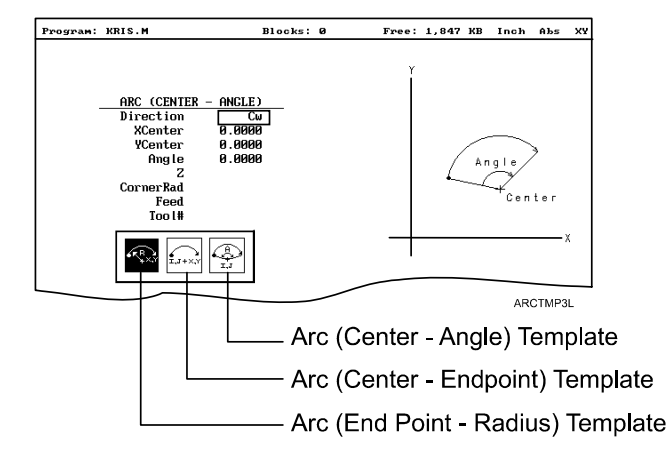

**Figure 4-15, Arc Template Pop-Up Menu** 

- <span id="page-74-0"></span>4. Highlight the **Center – End Point** template and press **ENTER**. The **ARC (CENTER – END POINT)** graphic menu prompts for the labeled values.
- 5. Enter the required values or setting in the following labeled entry fields:

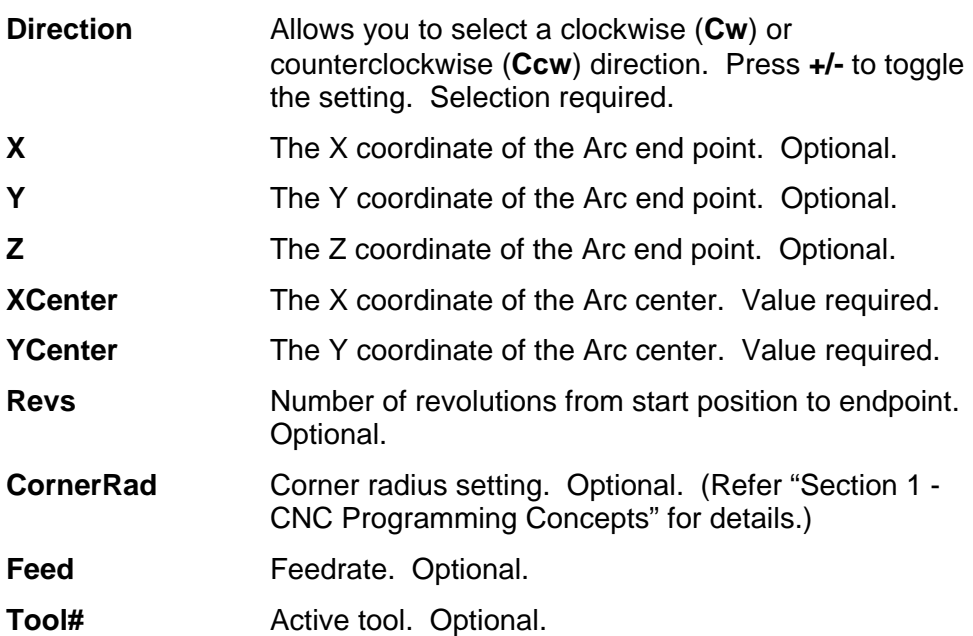

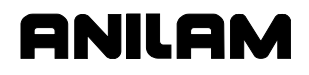

#### **Programming an Arc Using the Center and the Included Angle**

To define the **Center - Angle Arc**, enter the arc center and the included angle. The CNC cuts the Arc from the present position until the Arc travels the specified number of degrees. The CNC calculates the radius, which is the distance between the start position and the center point.

Specify the appropriate Absolute or Incremental Mode for the angle and center point. Refer to **[Figure 4-16](#page-75-0)** and **[Figure 4-17](#page-75-1)**.

The direction (Cw/Ccw) of the Arc and the sign (+/-) of the angle control the path of the tool.

If the Z-axis starting and end points differ, the Arc will be a helix.

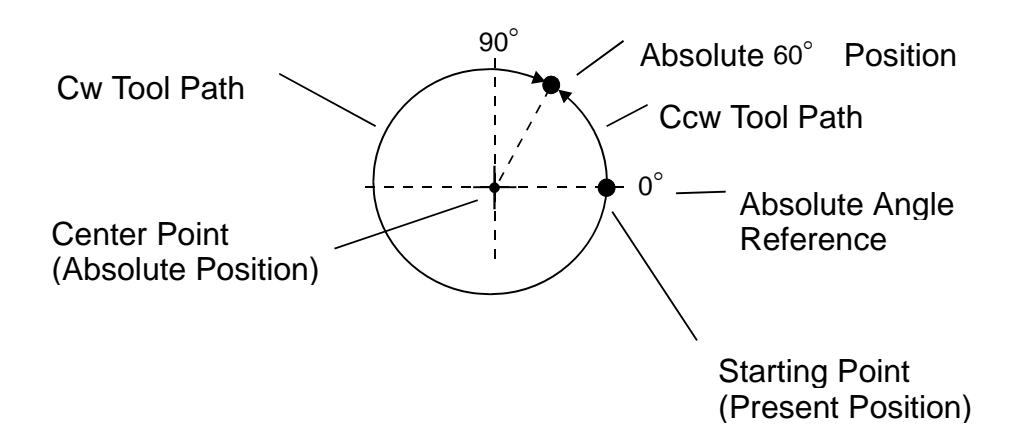

**Figure 4-16, Absolute Mode, Center - Angle Arc** 

<span id="page-75-0"></span>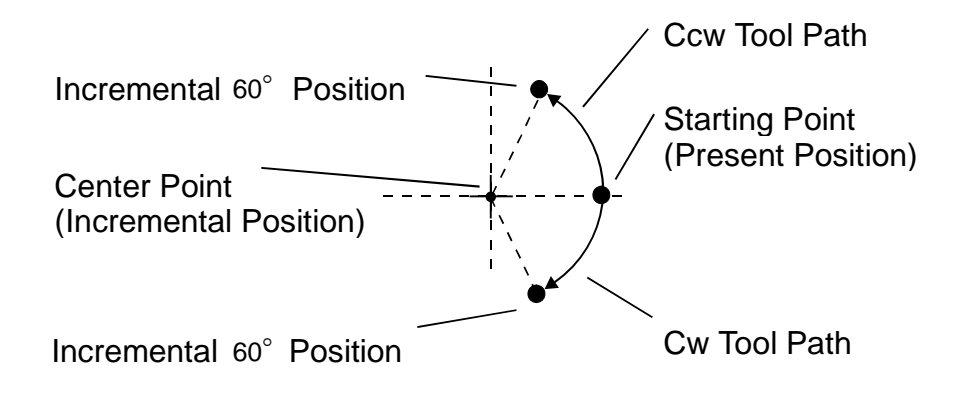

<span id="page-75-1"></span>**Figure 4-17, Incremental Mode, Center - Angle Arc** 

<span id="page-76-0"></span>P/N 70000381C - Writing Programs

Refer to **[Figure 4-18](#page-76-0)**.

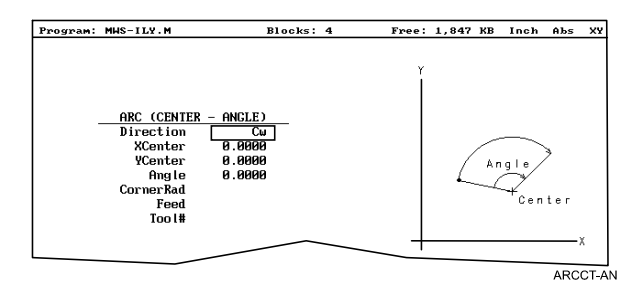

**Figure 4-18, Arc (Center - Angle) Graphic Menu** 

To program an Arc using the center and the included angle using hot keys (the keypad):

- 1. In Edit Mode, press **3/ARC** to display the **ARC (ENDPOINT RADIUS)** graphic menu.
- 2. Press **More...** (**F4**) to display the Arc Template pop-up menu. (Refer to **[Figure 4-15, Arc Template Pop-Up Menu](#page-74-0)**.)
- 3. Highlight the **Center Angle** template and press **ENTER** to display the **ARC (CENTER - ANGLE)** graphic menu.
- 4. Enter the required values and settings in the entry fields.

To program an Arc using the center and the included angle using soft keys:

- 1. In Edit Mode, press **Mill** (**F5**) to activate the Mill secondary soft keys.
- 2. Press **Arc** (**F4**) to display the **ARC (END POINT RADIUS)** graphic menu.
- 3. Press **More...** (**F4**) to display the Arc template pop-up menu. Refer to **[Figure 4-15, Arc Template Pop-Up Menu](#page-74-0)**.
- 4. Highlight the **Center Angle** template and press **ENTER** to display the **ARC (CENTER - ANGLE)** graphic menu.
- 5. Fill in the **ARC (CENTER ANGLE)** entry fields:

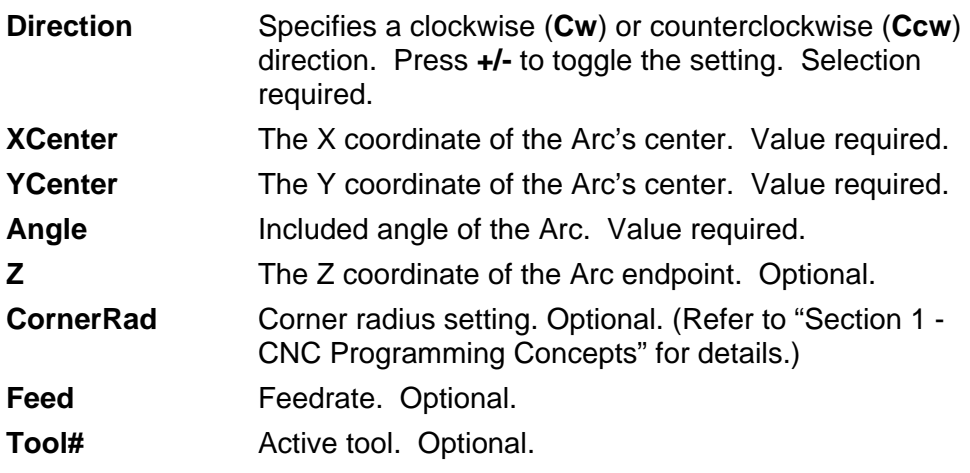

#### **Programming M-Code Blocks**

The CNC supports M-Code functions. Enable available M-Codes at installation. Refer to the machine builder's technical data to determine which M-Codes are available.

Some programmed events initiate the same functions activated using M-Codes. Refer to **Table 4-3** for a list of the most commonly used M-Code functions.

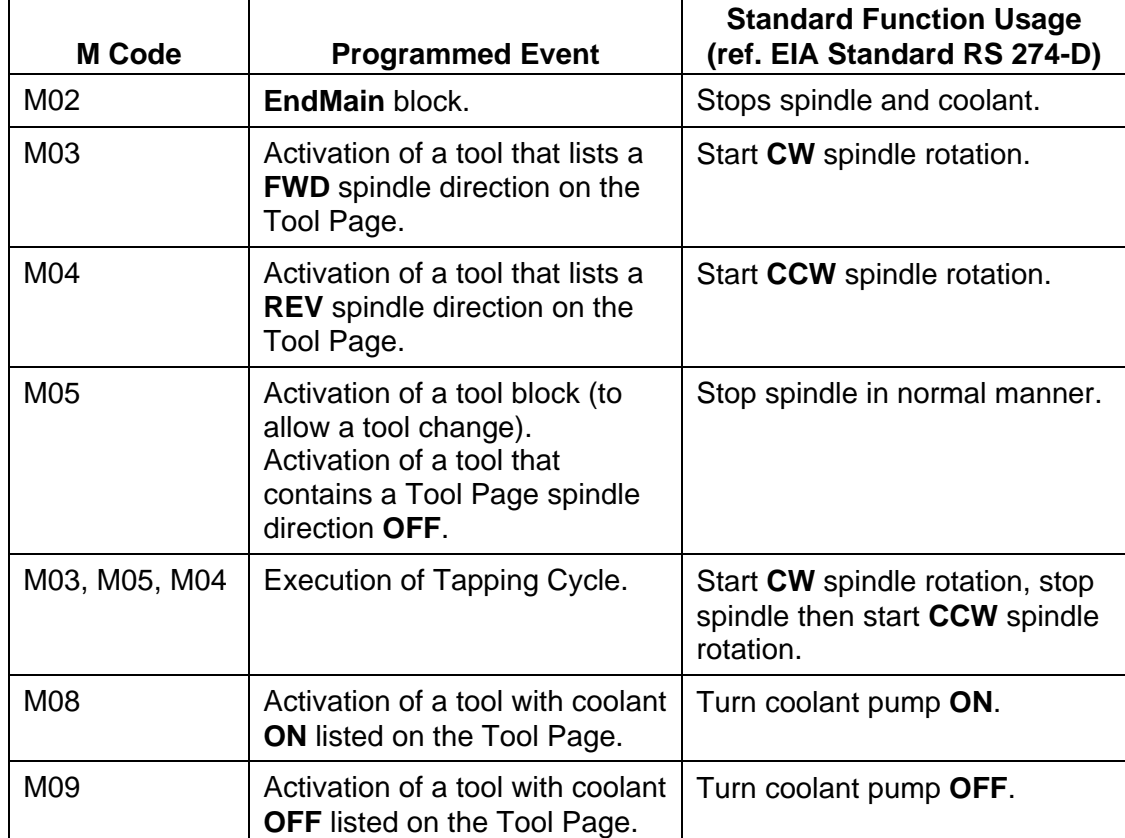

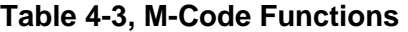

To program an **MCode** block:

- 1. In Edit Mode, press **MCode** (**F8**). The Graphic menu prompts for the **MCode** number and **X**, **Y**, **Z** values.
- 2. Type the values and press **Save** (**F10**) or **ENTER** to add **MCode** block to the program.

P/N 70000381C - Writing Programs

#### <span id="page-78-0"></span>**Dry Run M-Codes**

In Dry Run Mode, the machine axes (X, Y, and Z) move through the program without cutting into the work. The CNC disables coolant operation and the work may or may not be placed on the table.

Activate Dry Run Mode with M-Codes 105 and 106. Deactivate it with M107. Refer to **[Table 4-4](#page-78-0)**. Dry Run feedrates are set in the Setup Utility. They are often set at greater speeds than conventional feedrates. You can set them at any desired rate. Refer to the *3200MK, 3300M/MK CNC Setup Utility*, P/N 70000373, for details.

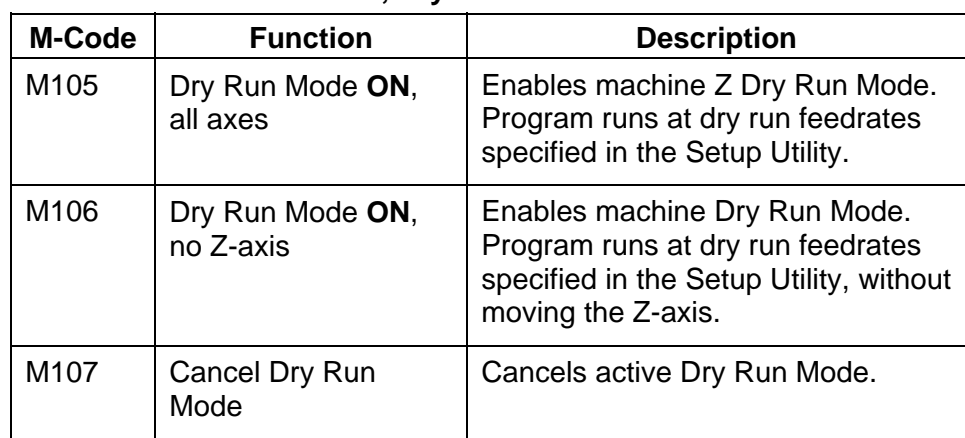

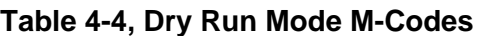

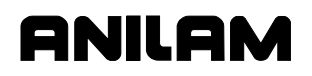

P/N 70000381C - Writing Programs

## **Section 5 - Programming Canned Cycles, Ellipses, and Spirals**

## **Drilling Cycles**

**NOTE:** Program all blocks by filling in the entry fields of a Graphic Menu.

Drill cycles simplify the programming required for repetitive drilling, boring, and tapping operations. Select specific drill cycles from the Program Editor's **Drill** (**F3**) pop-up menu:

- □ Basic (drill cycle)
- □ Pecking
- □ Boring
- □ Chip Break
- □ Tapping
- Drilling Off
- Pattern
- Bolt Hole

Drill cycles are modal. When the CNC encounters a block for any type of Drill cycle, it executes that cycle at the endpoint of each subsequent move until it encounters a **DrillOff** block. To change drill cycle parameters between moves, program a new drill block.

#### **Basic Drill Cycle**

The Basic Drill Cycle is a modal operation. When the CNC receives a **BasicDrill** command, it performs the drilling operation at the endpoint of every subsequent block until it receives a **Drilling Off** block. To change Basic Drilling dimensions cancel the current cycle and program a new cycle.

During the cycle, the tool rapids to the **StartHgt**, then Z feeds to **ZDepth**. To provide clearance for the next move, at the end of the cycle, the tool rapids to **ReturnHgt**.

Program a **DrillOff** block to deactivate the cycle. You can program any number of patterns and moves before turning off the cycle.

To program a **BasicDrill** block:

- 1. In Edit mode, press **Drill** (**F3**) to display the **Drill** cycle pop-up menu.
- 2. Highlight **Basic**, and press **ENTER** to display the **BASIC DRILLING** Graphic Menu. Refer to **[Figure 5-1, BASIC DRILLING Graphic](#page-81-0)  [Menu](#page-81-0)**.

# ONILOM

## **CNC Programming and Operations Manual**

P/N 70000381C - Programming Canned Cycles, Ellipses, and Spirals

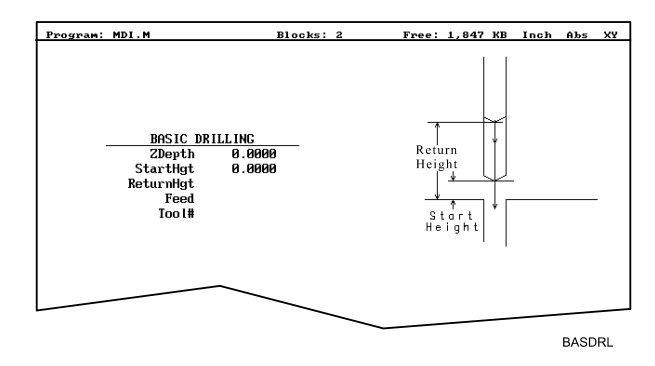

**Figure 5-1, BASIC DRILLING Graphic Menu** 

- <span id="page-81-0"></span>3. Enter the required values and settings in the entry fields. With the last entry field highlighted, press **ENTER**. The display clears and the CNC adds the **BasicDrill** block to the program listing.
- 4. Program subsequent moves to position the tool at the required drilling location(s). The CNC will drill a hole at the endpoint of every move.
- 5. After programming the last drill move, press **Drill** (**F3**) to display the **Drill** cycle pop-up menu.
- 6. Highlight **Drilling Off**, and press **ENTER** to cancel the Drilling Mode.

**BASIC DRILLING** entry fields:

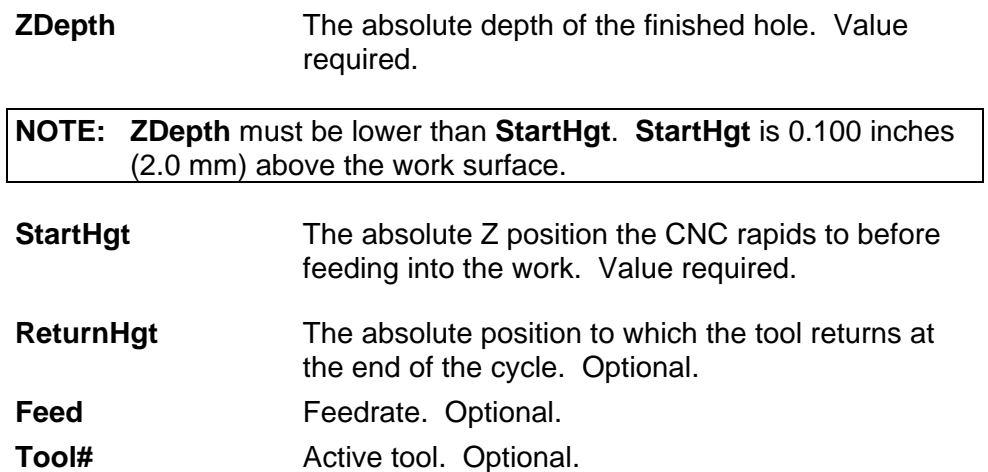

#### **Peck Drilling Cycle**

Peck drilling is a modal operation. When the CNC receives a **PeckDrill** command, it peck-drills at the endpoint of every subsequent block until it receives a **Drilling Off** block. To change Peck Drilling dimensions, cancel the current **PeckDrill** cycle and program a new cycle.

The cycle starts when the CNC is in position. The tool rapids to the Z start height (**StartHgt**); feeds to the **Peck** depth; then rapids back to the **StartHgt**. This cycle repeats until the tool reaches **ZDepth**. At the end of the cycle the tool rapids to the **ReturnHgt** to provide clearance for the next move.

To program a Peck Drilling cycle:

- 1. In Edit mode, press **Drill** (**F3**) to display the **Drill** cycle pop-up menu.
- 2. Highlight **Pecking**, and press **ENTER** to display the **PECK DRILLING** Graphic Menu. Refer to **[Figure 5-2](#page-82-0)**.

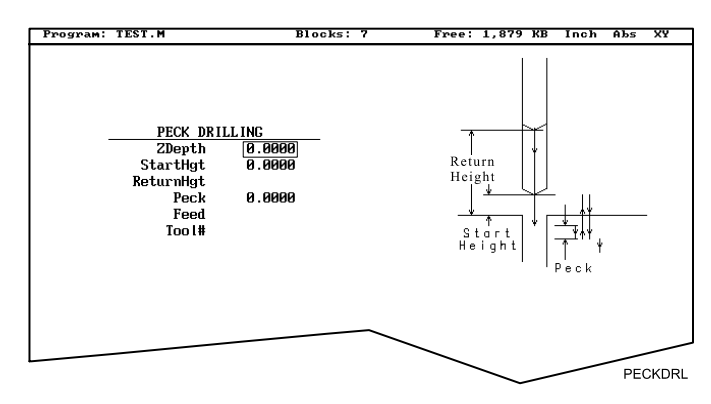

**Figure 5-2, PECK DRILLING Graphic Menu** 

- <span id="page-82-0"></span>3. Enter the required values and settings in the entry fields. With the last entry field highlighted, press **ENTER**. The Display clears and the CNC adds the **PeckDrill** block to the program listing.
- 4. Program subsequent moves to position the tool at the required drilling location(s). The CNC will drill a hole at the endpoint of every move.
- 5. After programming the last drill move, press **Drill** (**F3**) to display the **Drill** cycle pop-up menu.
- 6. Highlight **Drilling Off**, and press **ENTER** to cancel the Drilling Mode.

**PECK DRILLING** entry fields:

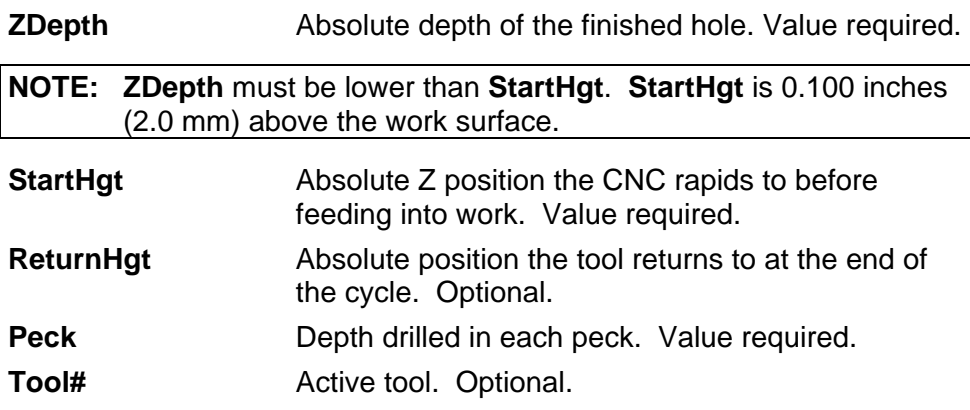

#### **Boring Cycle**

Boring is a modal operation. When the CNC encounters a **Boring** block, it executes a Boring Cycle at the endpoint of every subsequent move until it sees a **Drilling Off** block. To change Boring Cycle dimensions between moves, deactivate the cycle and program a new boring block.

The cycle starts when the CNC is in position. The tool rapids to the **StartHgt**, feeds to **ZDepth**, then feeds back to **StartHgt**. At the end of the cycle, the tool moves to **ReturnHgt** to provide clearance for the next move.

When running a **Dwell** block, the CNC pauses at **ZDepth** for the indicated time period (in seconds). **Dwell** resolution is 0.1 sec. When you enter 0.0 sec., the CNC dwells until manually restarted.

To program a Boring cycle:

- 1. In Edit mode, press **Drill** (**F3**) to display the **Drill** cycle pop-up menu.
- 2. Highlight **Boring**, and press **ENTER** to display the **BORING CYCLE** Graphic Menu. Refer to **[Figure 5-3](#page-83-0)**.

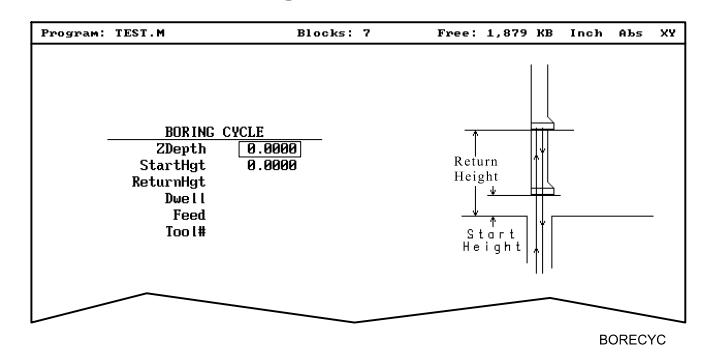

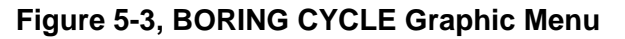

<span id="page-83-0"></span>**BORING CYCLE** entry fields:

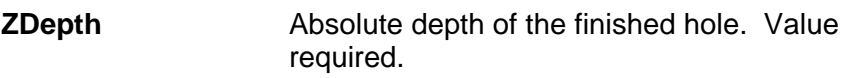

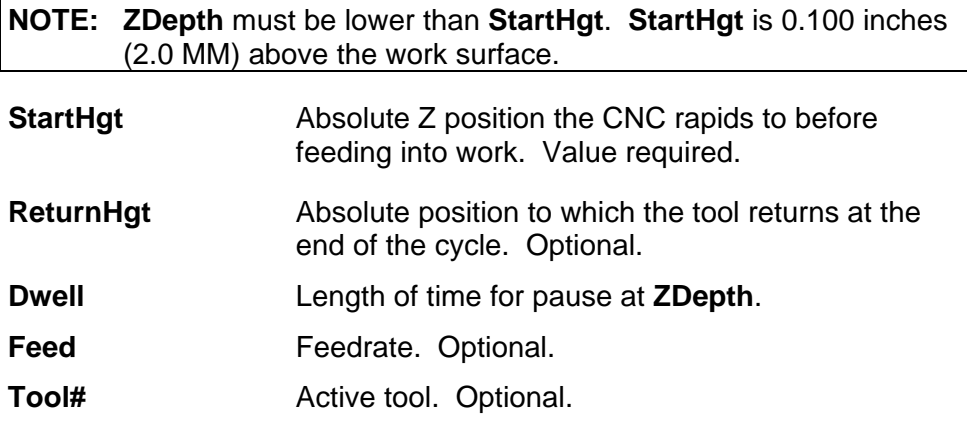

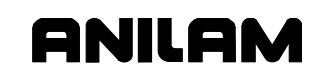

- 3. Enter the required values and settings in the entry fields. With the last entry field highlighted, press **ENTER**. The display clears and the CNC adds **Boring** block to the program listing.
- 4. Program subsequent moves to position the work at the required boring locations. The CNC executes the Boring Cycle at the endpoint of every move.
- 5. After programming the last boring position, press **Drill** (**F3**) to display the **Drill** cycle pop-up menu.
- 6. Highlight **Drilling Off**, and press **ENTER** to cancel the cycle.

#### **Chip Break Cycle**

The Chip Break Cycle is modal. Once the CNC encounters a **ChipBreak**  block, it executes the Chip Break Cycle at the endpoint of each block until it sees a **Drilling Off** block. To change Chip Break values between moves, deactivate the cycle and program a new one.

The cycle starts when the CNC is in position. The tool rapids to the **StartHgt**, feeds to the **FirstPeck**, retracts 0.02 inches [0.4 mm (default value)], then feeds to the next peck. Retract moves occur at the end of each peck in order to break the chip. This cycle repeats until the tool reaches **ZDepth**. At the end of the cycle, the tool moves to **ReturnHgt** to provide clearance for the next move.

Enter a **PeckDecr** value to decrement the depth of each peck by the specified amount. The **MinPeck** sets the minimum peck the cycle can decrement. A **ChipBrkInc** is the size of the retract move that breaks the chip.

Peck to the **RetractDep**, retract to the **StartHgt**, then peck to the next **RetractDep** increment. The first full retract occurs one **RetractDep** increment after the first peck.

To program a Chip Break cycle:

- 1. In Edit Mode, press **Drill** (**F3**) to display the **Drill** cycle pop-up menu.
- 2. Highlight **Chip Break**, and press **ENTER** to display the **CHIP BREAKING CYCLE** Graphic Menu. Refer to **[Figure 5-4](#page-84-0)**.

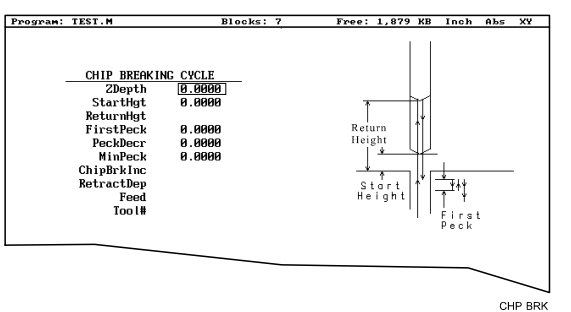

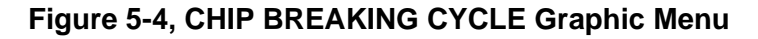

<span id="page-84-0"></span>**CHIP BREAKING CYCLE** entry fields:

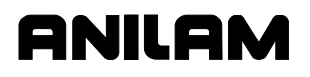

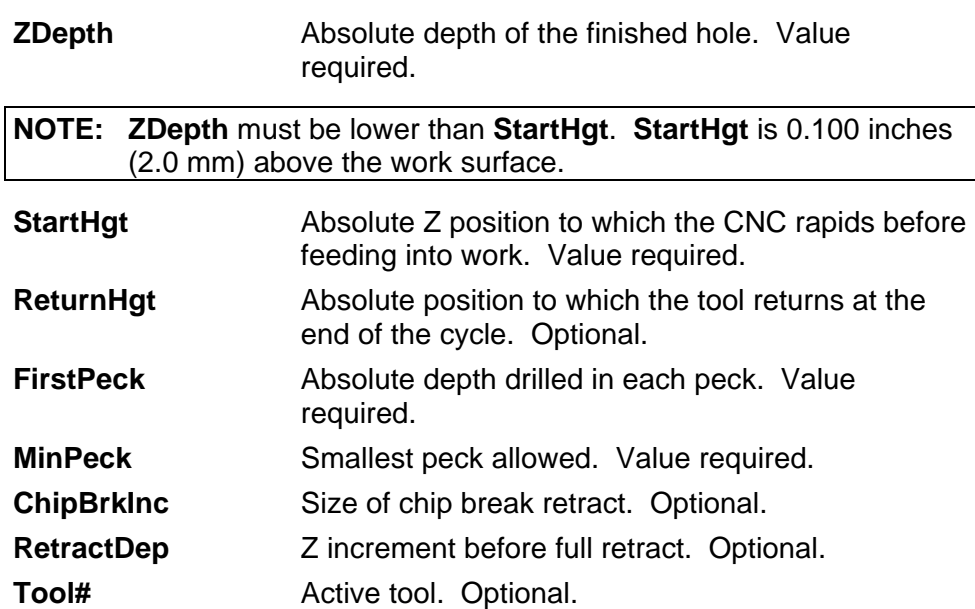

- 3. Enter the required values and settings in the entry fields. With the last entry field highlighted, press **ENTER**. The display clears and the CNC adds the **Chip Break** block to the program listing.
- 4. Program the drilling location(s). The CNC will drill a hole at the endpoint of every move until it receives the **Drilling Off** command.
- 5. Program the **Drilling Off** command. After programming the last drill move, press **Drill** (**F3**) to display the **Drill** cycle pop-up menu.
- 6. Highlight **Drilling Off**, and press **ENTER** to add the **DrillOff** block to the program Listing.

#### **Tapping Cycle**

The Tapping Cycle is available only on machines equipped with spindle RPM control and M-Codes (M3, M4, and M5).

In order for the cycle to operate, you must enter **Spindle RPM** value for the active tool on the Tool Page. During execution, the CNC uses the **Spindle RPM** value from the Tool Page and the programmed threads per inch (or pitch) value from the block to calculate the proper feedrate for tapping.

When the cycle, runs the CNC rapids to the **StartHgt** and feeds to the **ZDepth**. The spindle stops and reverses direction to retract the tool from the hole. At **ReturnHgt**, the spindle stops and changes back to the original direction in preparation for the next programmed move.

Use the Tapping Cycle with any available pattern. A **Drilling Off** block cancels the cycle.

**NOTE:** The system supports spindle FWD, REV, OFF (M3, M4, M5), and spindle RPM control. At machine setup the machine builder determines which M-Codes to install.

To program a **Tapping** block:

- 1. In Edit mode, press **Drill** (**F3**) to display the **Drill** cycle pop-up menu.
- 2. Highlight **Tapping**, and press **ENTER** to display the **TAPPING CYCLE** Graphic Menu. Refer to **[Figure 5-5](#page-86-0)**.

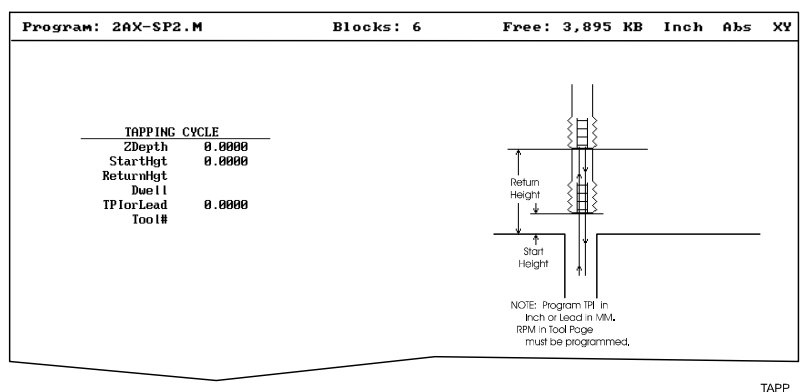

**Figure 5-5, Tapping Cycle Graphic Menu** 

<span id="page-86-0"></span>**TAPPING CYCLE** entry fields:

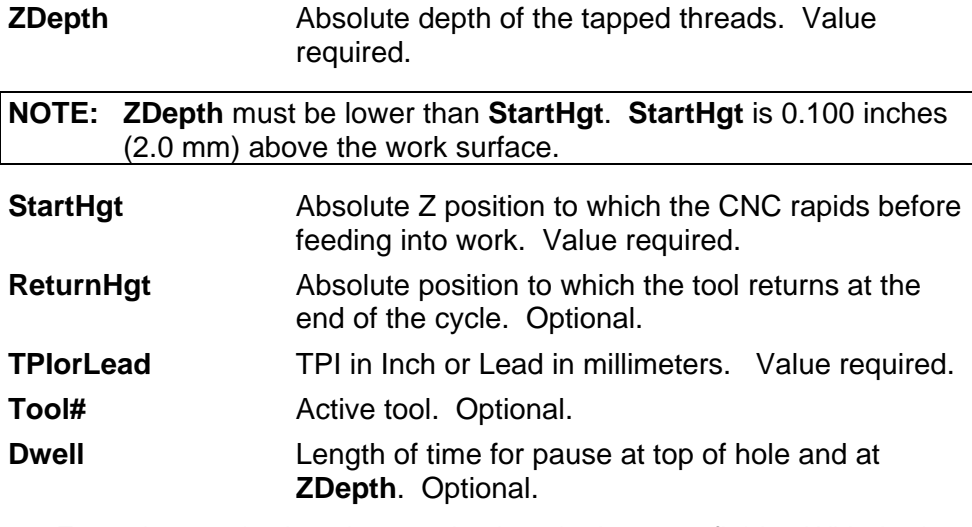

- 3. Enter the required settings and values in the entry fields. With the last entry field highlighted, press **ENTER** to clear the display and add the new tapping cycle block to the program listing.
- 4. Program subsequent moves to position the location of the tapped holes. The CNC will tap a hole at the endpoint of every move until it receives a **Drilling Off** command.
- 5. To program a **Drilling Off** block, press **Drill** (**F3**) to display the **Drill** cycle pop-up menu.
- 6. Highlight **Drilling Off**, and press **ENTER** to display the **Drill Off** block in the program listing.

#### **Drill Pattern**

The Pattern Cycle instructs the CNC to execute a pattern of regularly spaced moves. Locate a Pattern Cycle between a Drill Cycle and a **DrillOff** block. The CNC executes the Drill Cycle at every endpoint in the pattern.

In a Pattern Cycle, enter a size, location, spacing, Tool #, and rotation angle of the pattern.

To program a Drill Pattern cycle:

- 1. In Edit Mode, press **Drill** (**F3**) to display the **Drill** cycle pop-up menu.
- 2. Select **Pattern** from the **Drill** pop-up menu, and press **ENTER** to display the **PATTERN DRILL** Graphic Menu. Refer to **[Figure 5-6](#page-87-0)**.

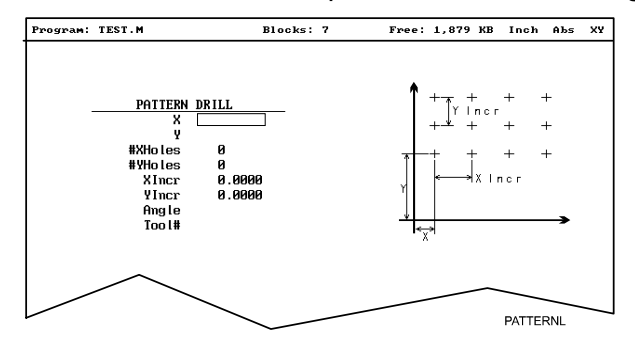

**Figure 5-6, Pattern Drill Graphic Menu** 

<span id="page-87-0"></span>**PATTERN DRILL** entry fields:

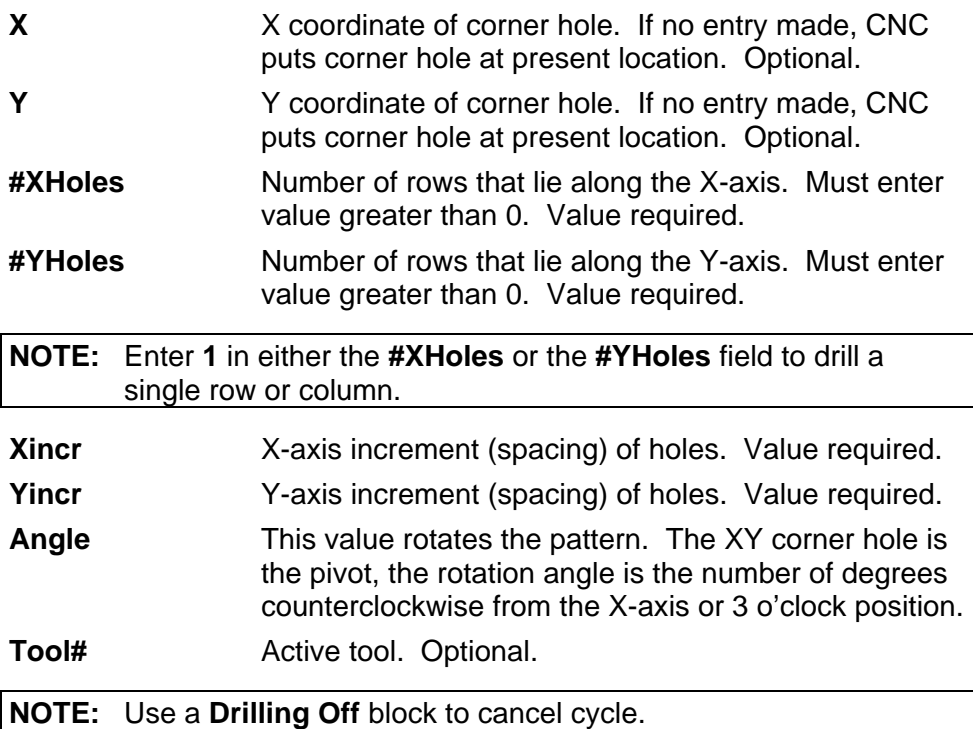

3. Enter the required values and settings in the entry fields.

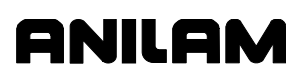

#### **Bolt Hole Pattern**

The Bolt Hole Cycle instructs the CNC to run a series of moves with endpoints that form a circular pattern. At each of these endpoints, you can run a previously programmed Drill Cycle.

You should first program a Drill Cycle to describe the hole being drilled. Then follow the Drill Cycle by one or more moves, patterns, or Bolt Hole cycles to position the CNC for the Drill Cycle. A **DrillOff** block cancels the cycle.

To program a Bolt Hole Cycle:

- 1. In Edit Mode, press **Drill** (**F3**) to display a pop-up menu.
- 2. Select **Bolt Hole** from the pop-up menu, and press **ENTER** to display the **BOLTHOLE DRILL** Graphic Menu. Refer to **[Figure 5-7](#page-88-0)**.

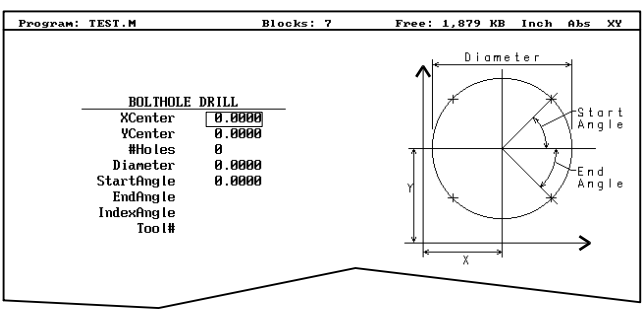

**BOLTHOLE** 

#### **Figure 5-7, BOLTHOLE DRILL Graphic Menu**

3. Enter the following required values and settings in the entry fields:

<span id="page-88-0"></span>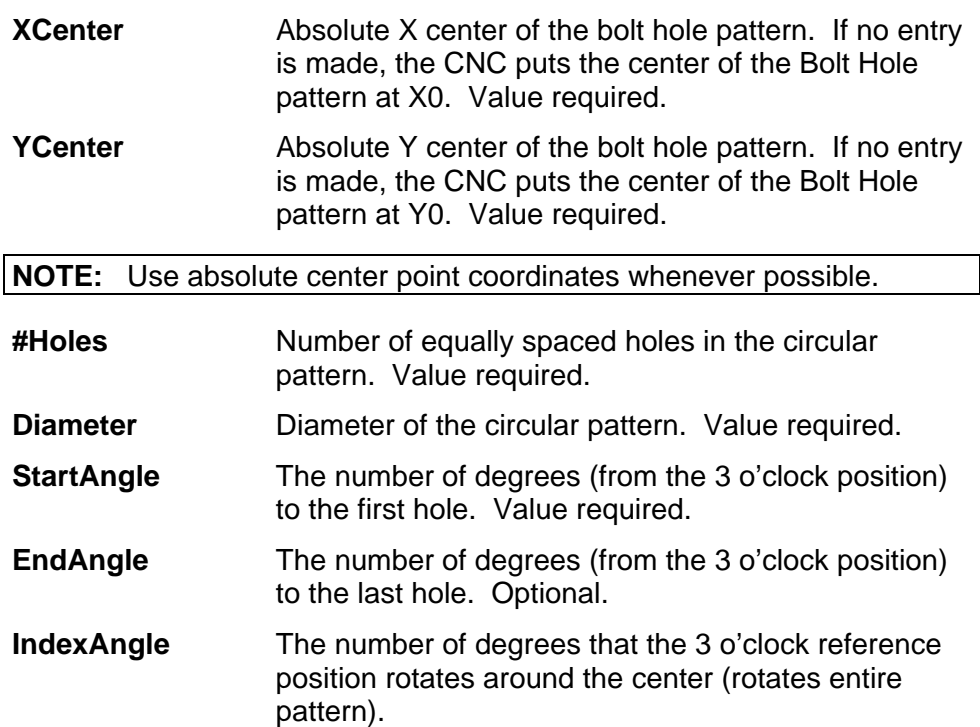

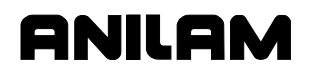

#### **CNC Programming and Operations Manual**

P/N 70000381C - Programming Canned Cycles, Ellipses, and Spirals

**Tool#** Active tool. Optional.

**NOTE:** Use a **Drilling Off** block to cancel the cycle.

**Pocket Cycles** 

**NOTE:** Program all blocks by filling in the entry fields of a Graphic Menu.

Pocket canned cycles simplify the programming of repetitive moves required to mill out pockets. Select the pocket-canned cycles from the Program Editor **Pocket** (**F4**) pop-up menu. Refer to **[Figure 5-8](#page-89-0)**.

**NOTE:** Programming a **Tool#** in a pocket cycle automatically activates the necessary tool compensation for that cycle.

<span id="page-89-0"></span>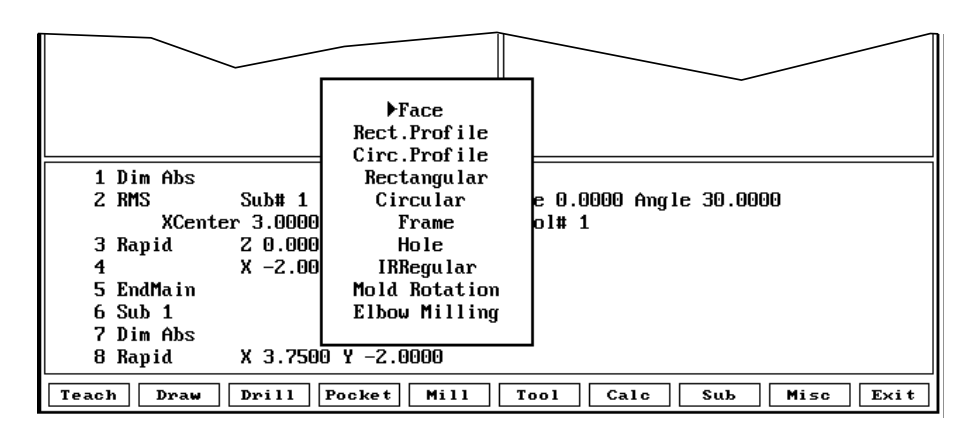

**Figure 5-8, Pocket Pop-up Menu** 

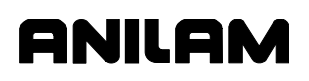

#### **Facing Cycle**

Facing cycles simplify the programming required to face the surface of a part.

Execution begins one tool radius from the start point. The selected stepover determines the approach axes.

**NOTE:** A **ZDepth** entry is not necessary if you program only one level plus finish stock.

Facing cycles can start in any corner of the surface and cut in any direction, depending on the sign (+/-) of the **Length** and **Width** values. Program a slightly oversize **Length** and **Width** to ensure complete facing of the surface.

At the end of the cycle, the tool rapids to **StartHgt**, then rapids back to the start position. Refer to **[Figure 5-9](#page-90-0)**.

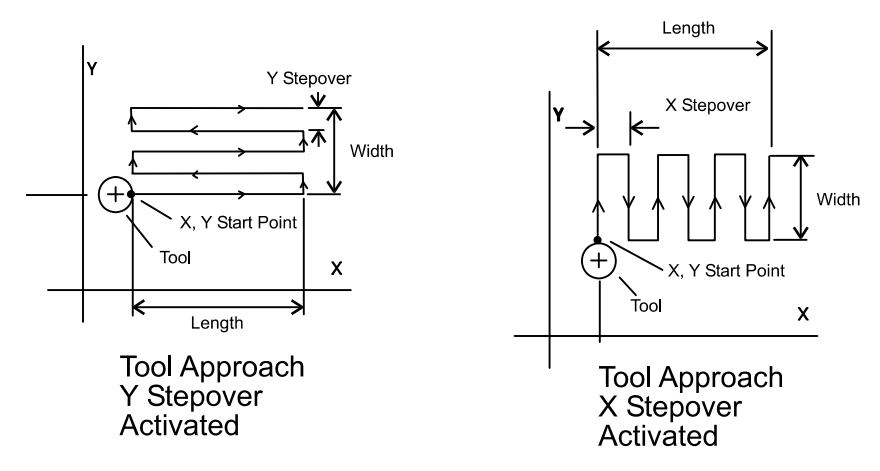

**Figure 5-9, Face Cycle Tool Approach** 

<span id="page-90-0"></span>To program a Facing cycle:

- 1. In Edit Mode, press **Pocket** (**F4**) to display a pop-up menu.
- <span id="page-90-1"></span>2. Move the highlight to select **Face**, and press **ENTER** to display the **FACE POCKET** Graphic Menu. Refer to **[Figure 5-10](#page-90-1)**.

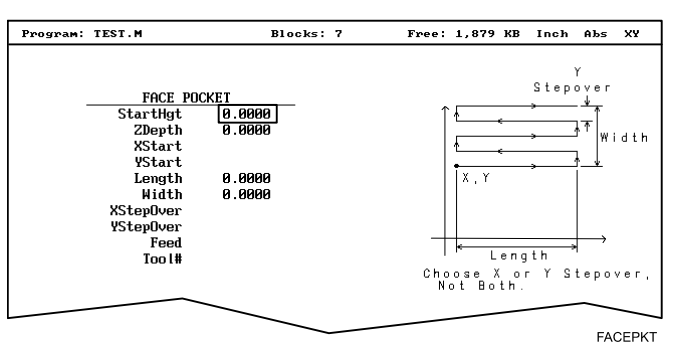

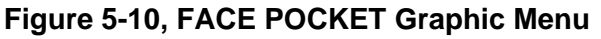

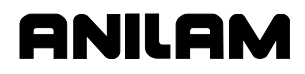

#### **NOTE: ZDepth** must be lower than **StartHgt**. **StartHgt** is 0.100 inches (2.0 mm) above the work surface.

#### **FACE POCKET** entry fields:

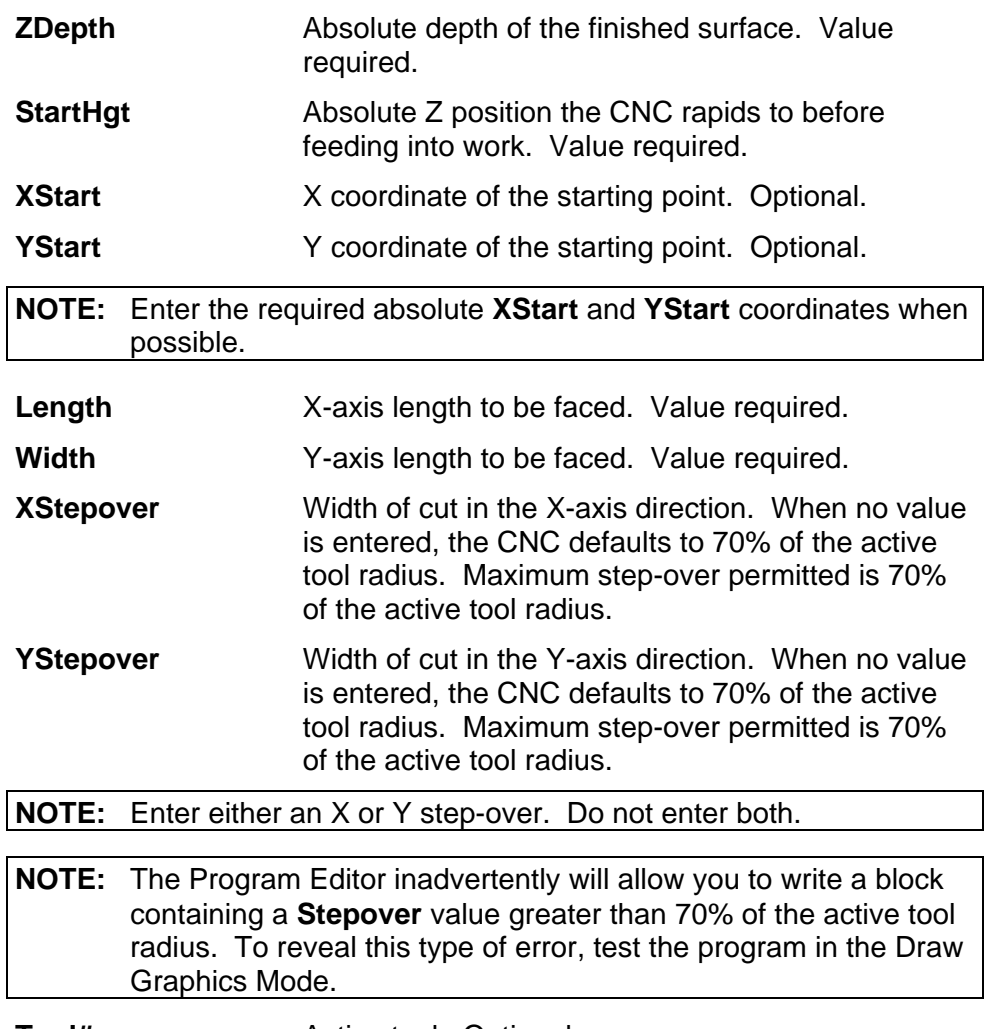

**Tool#** Active tool. Optional.

3. Enter the required values and settings in the entry fields.

#### **Rectangular Profile Cycle**

The Rectangular Profile Cycle cleans up the inside or outside profile of a rectangle. When this cycle runs, the CNC rapids to the Ramp #1 starting position, rapids to **StartHgt**, then feeds to the depth of the first cut.

ANII AN

The machine feeds into the profile along Ramp #1, cuts the rectangle to the **Length** and **Width** specified, and then ramps away from the work along Ramp #2.

When cutting an inside profile, the **RECTANGULAR PROFILE** Graphic Menu displays ramp moves. Refer to **[Figure 5-11](#page-92-0)**.

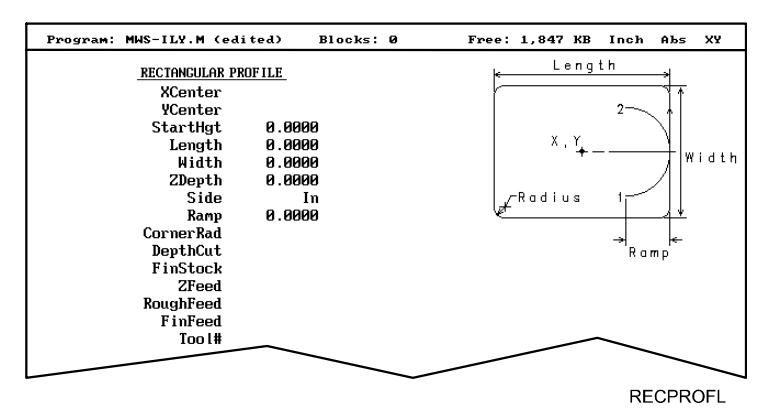

**Figure 5-11, RECTANGULAR PROFILE Graphic Menu** 

<span id="page-92-0"></span>When cutting an outside profile, the tool ramps into the profile along Ramp #1 and away from the profile along Ramp #2, as shown in **[Figure 5-12](#page-92-1)**.

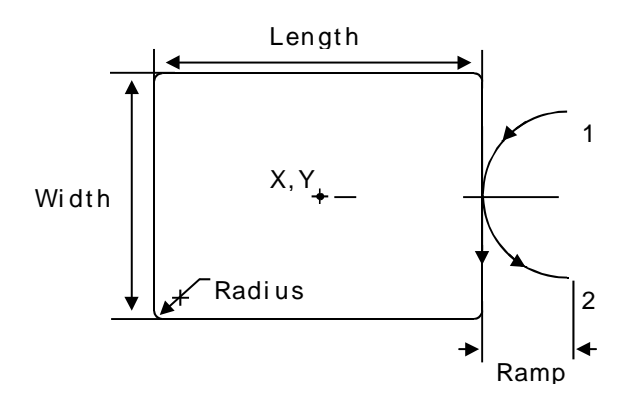

**Figure 5-12, Outside Profile Ramp Moves** 

<span id="page-92-1"></span>The Rectangular Profile Cycle automatically compensates for tool diameter. Activate the correct tool diameter before or within the **ProfRect** block.

When you enter a **DepthCut** value, the CNC executes the number of passes required to get from the **StartHgt** to the **ZDepth**, cutting the **DepthCut** on each pass.

ONILOM

P/N 70000381C - Programming Canned Cycles, Ellipses, and Spirals

When you enter a **FinStock** value, the CNC leaves the specified stock on the profile and depth for a finish pass. The CNC cuts the rectangle to the **Length**, **Width**, and **ZDepth** dimensions on the finish pass. Enter a negative **FinStock** to leave the finish stock without making a finish pass.

When you do not enter a **RoughFeed** or **FinFeed**, the CNC executes feed moves at the current feedrate. **RoughFeed** controls the feedrate of the roughing cycle. **FinFeed** controls the feedrate of the finishing cycle.

To program a Rectangular Profile cycle:

In Edit Mode, press **Pocket** (**F4**) to display the **Pocket** pop-up menu.

- 1. Highlight **Rect.Profile**, and press **ENTER**. The **RECTANGULAR PROFILE** Graphic Menu prompts for labeled values.
- 2. Fill in the **RECTANGULAR PROFILE** entry fields labeled as follows:

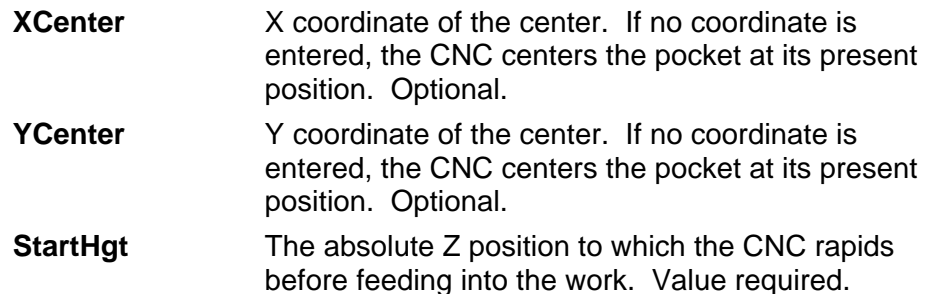

**NOTE: StartHgt** is 0.100 inches (2.0 mm) above the work surface. **ZDepth** must be lower than **StartHgt**.

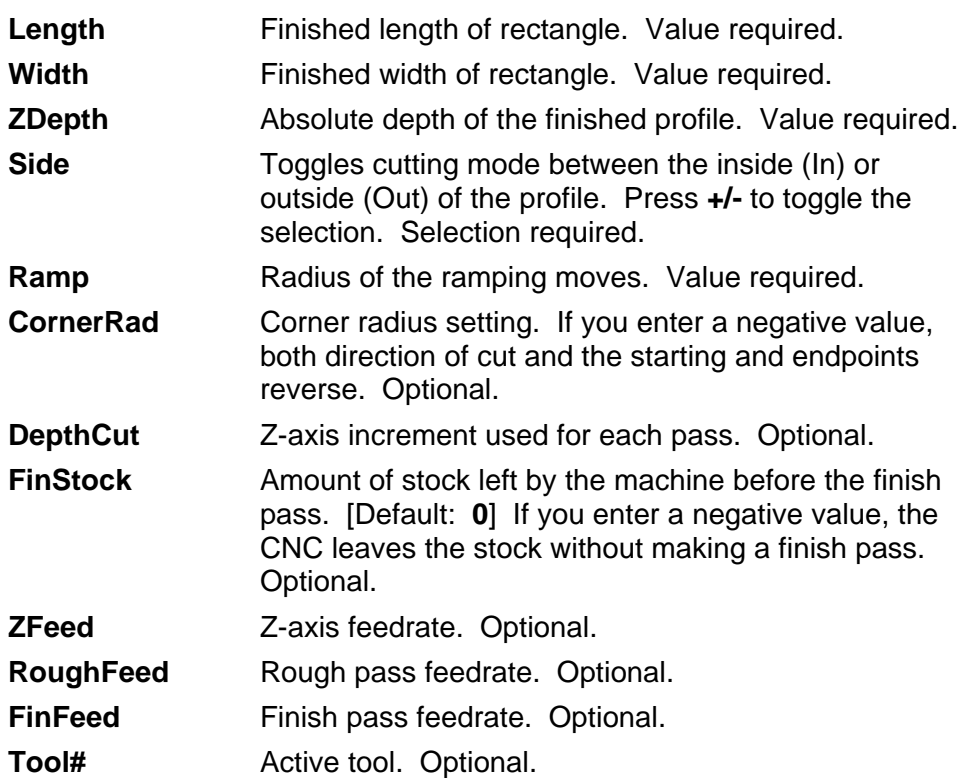

#### **Circular Profile Cycle**

The Circular Profile Cycle cleans up the inside or outside profile of an existing circle. Refer to **[Figure 5-13](#page-94-0)**.

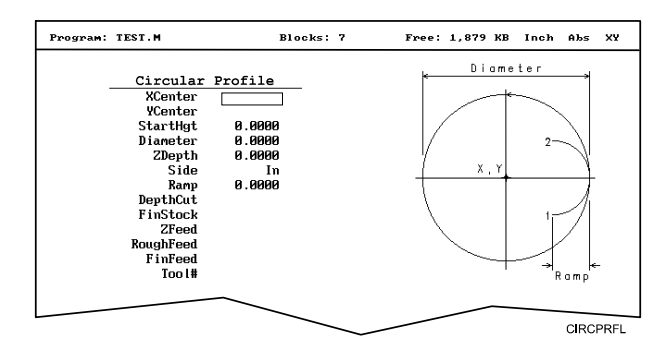

**Figure 5-13, CIRCULAR PROFILE Graphic Menu** 

<span id="page-94-0"></span>When executed, the CNC rapids to Ramp#1 starting position, rapids to **StartHgt**, then feeds to the depth of the first cut.

The machine feeds into the profile along Ramp #1, cuts the circle to the **Diameter** specified, and then ramps away from the work along Ramp #2.

When cutting an outside profile, the tool ramps into the work along Ramp #1 and away from the work along Ramp #2 as shown in **[Figure 5-14](#page-94-1)**.

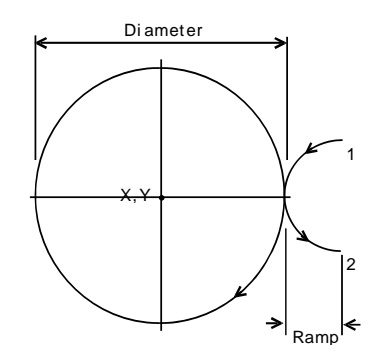

**Figure 5-14, Ramp Position for Outside Profile** 

<span id="page-94-1"></span>The Circular Profile Cycle automatically compensates for tool diameter. Activate the correct tool diameter before or within the **ProfCirc** block.

If you enter a **DepthCut**, the CNC executes the number of passes required to get from the **StartHgt** to the **ZDepth**, cutting to the **DepthCut** on each pass.

When you enter a **FinStock** value, the CNC leaves the specified stock on the profile and depth for a finish pass. The CNC finishes to the entered diameter on the finish pass. Enter a negative **FinStock** to leave the finish stock without making a finish pass.

If you do not enter a **RoughFeed** or **FinFeed**, the CNC executes feed moves at the current feedrate. **RoughFeed** controls feedrate of the roughing cycle. **FinFeed** controls the feedrate of the finishing cycle.

To program a Circular Profile cycle:

- 1. In Edit Mode, press **Pocket** (**F4**) to display the **Pocket** pop-up menu.
- 2. Highlight **Circ.Profile**, and press **ENTER** to display the **CIRCULAR PROFILE** Graphic Menu. Refer to **[Figure 5-13, CIRCULAR](#page-94-0)  [PROFILE Graphic Menu](#page-94-0)**.
- 3. Fill in the **CIRCULAR PROFILE** entry fields:

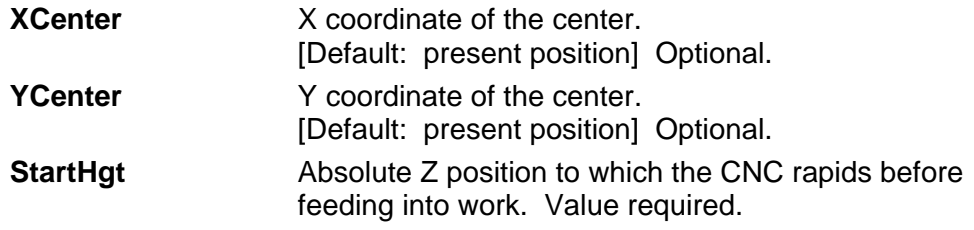

**NOTE: StartHgt** is 0.100 inches (2.0 mm) above the work surface. **ZDepth** must be lower than **StartHgt**.

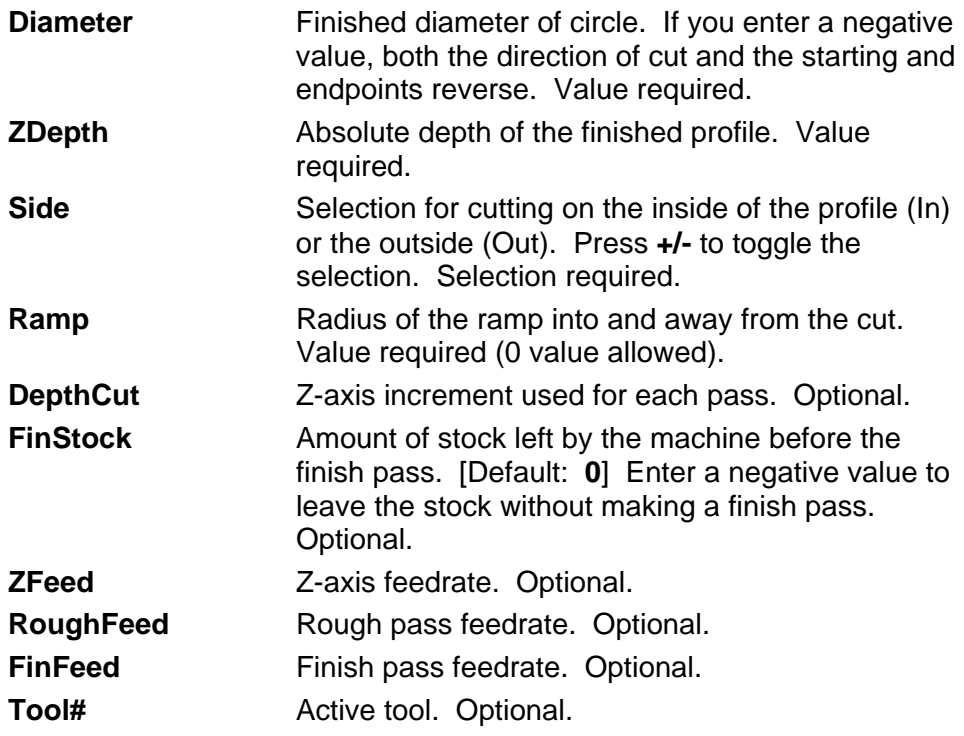

#### **Rectangular Pocket Cycle**

Rectangular Pocket cycles simplify the programming required to mill out rectangular pockets. When executed, the CNC rapids to the center of the lower left radius, rapids to the **StartHgt**, then ramps into the work toward the narrow center of the pocket. From the pocket center, the CNC mills increasingly larger rectangles until it reaches the specified **Length** and **Width**.

The Rectangular Pocket Cycle automatically compensates for tool diameter. Activate the correct tool diameter before or within the **RectPock** block.

If you enter **DepthCut**, the CNC executes the number of passes required to get from the **StartHgt** to the **ZDepth**, cutting the **DepthCut** on each pass.

Use **FinStock** to leave the specified stock on the profile and depth for a finish pass. The CNC cuts the rectangle to the **Length**, **Width**, and **ZDepth** dimensions on the finish pass. Enter a negative **FinStock** to leave the finish stock without adding a finish pass.

If you do not enter a **RoughFeed** or **FinFeed** value, the CNC executes feed moves at the current feedrate. **RoughFeed** controls the feedrate of the roughing cycle. **FinFeed** controls the feedrate of the finishing cycle.

To program a Rectangular Pocket cycle:

- 1. In Edit Mode, press **Pocket** (**F4**) to display a pop-up menu.
- 2. Highlight **Rectangular**, and press **ENTER** to display the **RECTANGULAR POCKET** Graphic Menu. Refer to **[Figure 5-15](#page-96-0)**.

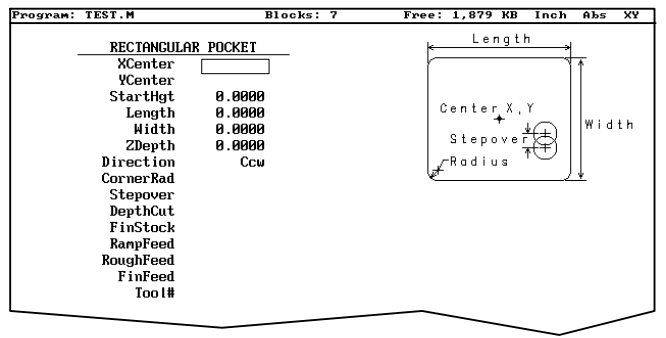

RECRKT

## **Figure 5-15, RECTANGULAR POCKET Graphic Menu**

<span id="page-96-0"></span>3. Fill in the **RECTANGULAR POCKET** entry fields:

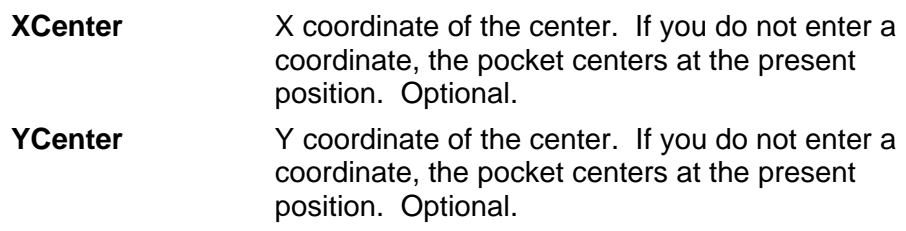

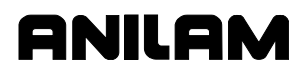

#### **CNC Programming and Operations Manual**

P/N 70000381C - Programming Canned Cycles, Ellipses, and Spirals

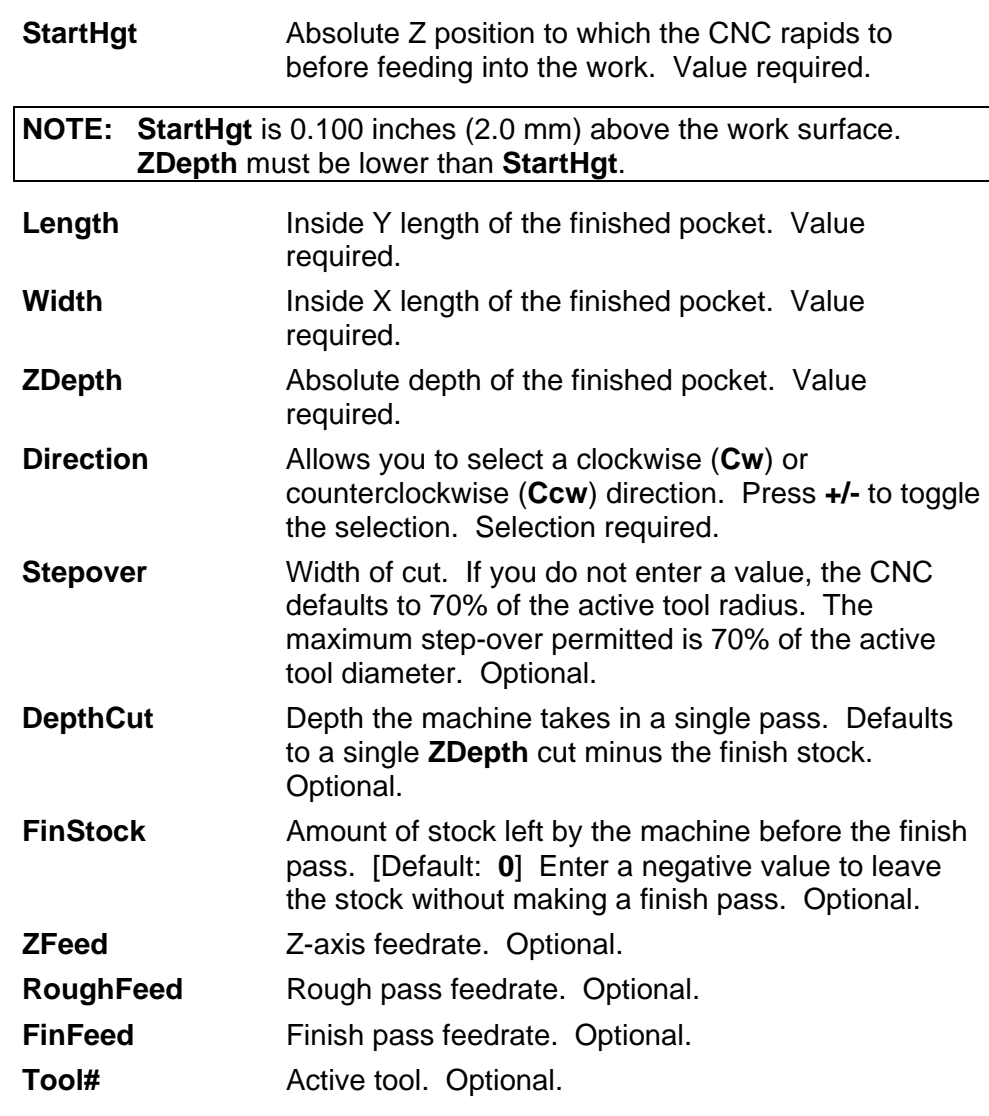

#### **Circular Pocket Cycle**

Circular Pocket cycles simplify the programming of circular pockets. When executed, the CNC rapids to the center, rapids to the **StartHgt**, and then ramps into the work. The tool will circle outward from the center starting position, until it reaches the pocket **Diameter**. The tool circles back toward the center until the pass is complete.

The Circular Pocket Cycle automatically compensates for tool diameter. Activate the correct tool diameter before or within the **CircPock** block.

Use **DepthCut** to specify the number of passes required to get from the **StartHgt** to the **ZDepth**, cutting the **DepthCut** on each pass.

Use **FinStock** to leave the specified stock on the profile and depth for a finish pass. The cycle cuts the profile to the **Diameter** and **ZDepth** dimensions on the finish pass. Enter a negative **FinStock** to leave the finish stock without making a finish pass.

Leave **RoughFeed** and **FinFeed** blank to execute feed moves at the current feedrate. **RoughFeed** controls the feedrate of the roughing cycle. **FinFeed** controls the feedrate of the finishing cycle.

ONILOM

To program a Circular Pocket cycle:

- 1. In Edit Mode, press **Pocket** (**F4**) to display a pop-up menu.
- 2. Move the highlight to select **Circular**, and press **ENTER** to display the **CIRCULAR POCKET** Graphic Menu. Refer to **[Figure 5-16](#page-98-0)**.

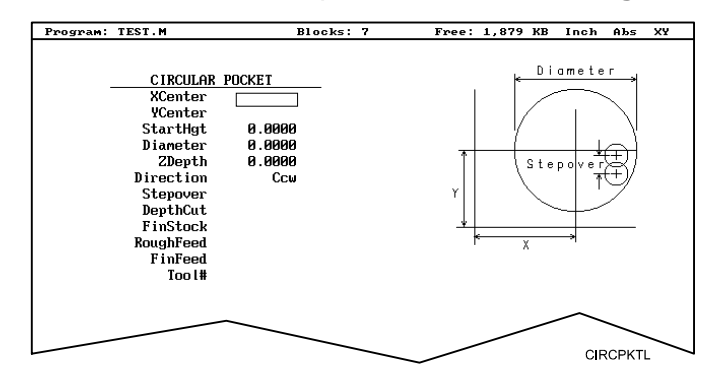

#### **Figure 5-16, CIRCULAR POCKET Graphic Menu**

3. Fill in the **CIRCULAR POCKET** entry fields:

<span id="page-98-0"></span>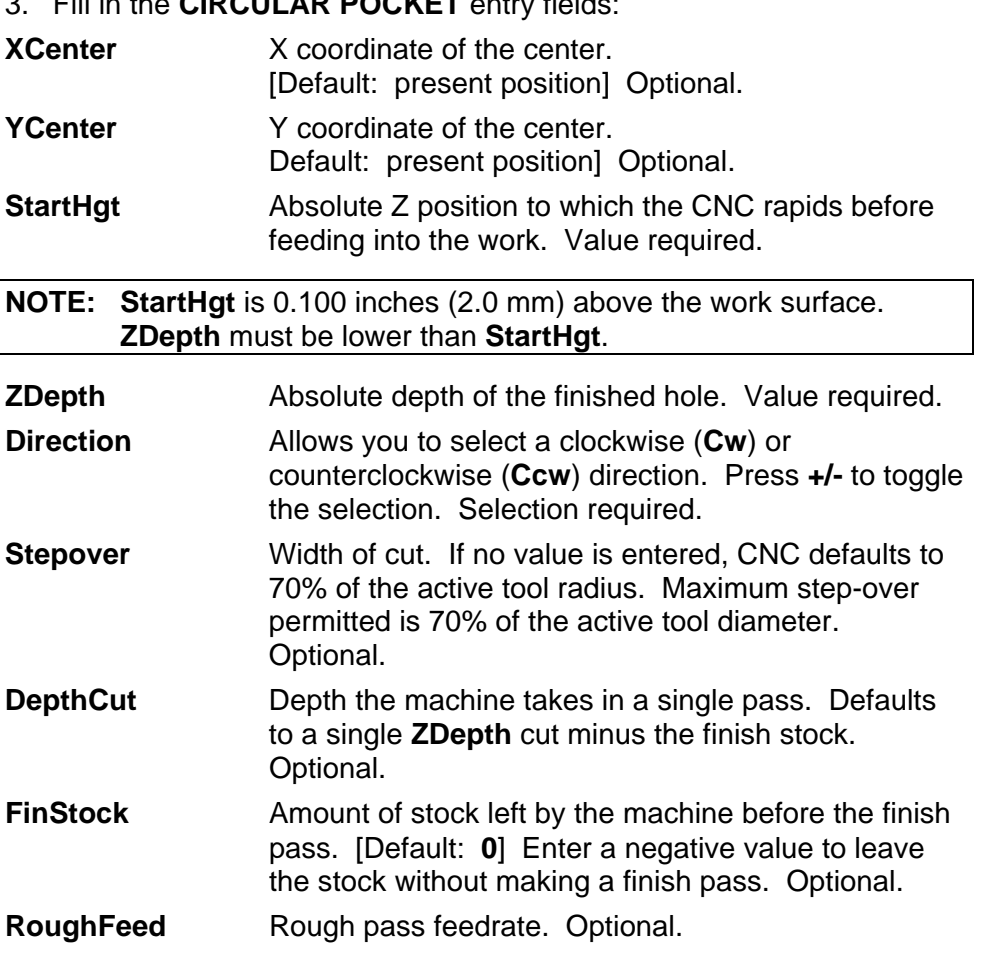

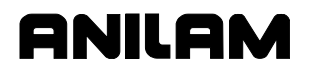

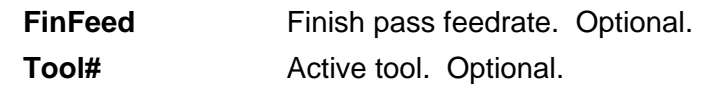

#### **Frame Pocket Cycle**

A Frame Pocket Cycle simplifies the programming required to mill out a Frame. When executed, the CNC rapids to a starting position near the island, rapids to **StartHgt**, then ramps into the work while moving across the **Frame**. The CNC cuts from the outside edge to the island in rectangles of decreasing size to complete the pass.

The Frame Pocket Cycle automatically compensates for tool diameter. Activate the correct tool diameter before or within the **FramePock** block.

If you enter a **DepthCut** value, the CNC executes the number of passes required to get from the **StartHgt** to the **ZDepth**, cutting the **DepthCut** on each pass.

Use **FinStock** to leave the specified stock on the profile and depth for a finish pass. The CNC cuts the frame to the **IslandLen**, **IslandWid**, and **FrameWidth** dimensions on the finish pass. Enter a negative **FinStock** value to leave the finish stock without adding a finish pass.

Leave **RoughFeed** and **FinFeed** blank to execute feed moves at the current feedrate. **RoughFeed** controls the feedrate of the roughing cycle. **FinFeed** controls the feedrate of the finishing cycle.

To program a Frame Pocket cycle:

- 1. In Edit Mode, press **Pocket** (**F4**) to display a pop-up menu.
- 2. Highlight **Frame**, and press **ENTER** to display the **FRAME POCKET** Graphic Menu. Refer to **Figure 5-17**.

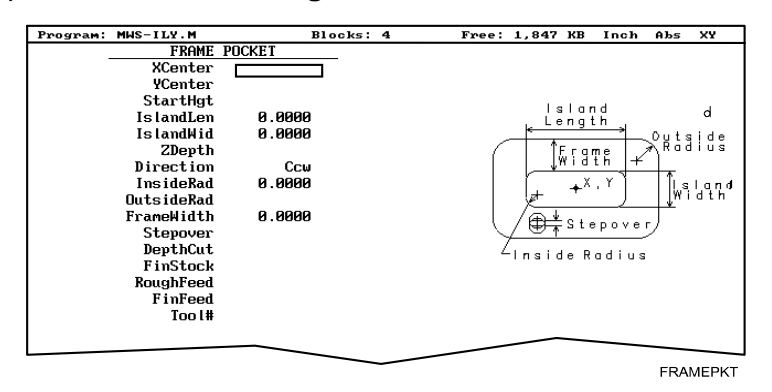

**Figure 5-17, FRAME POCKET Graphic Menu** 

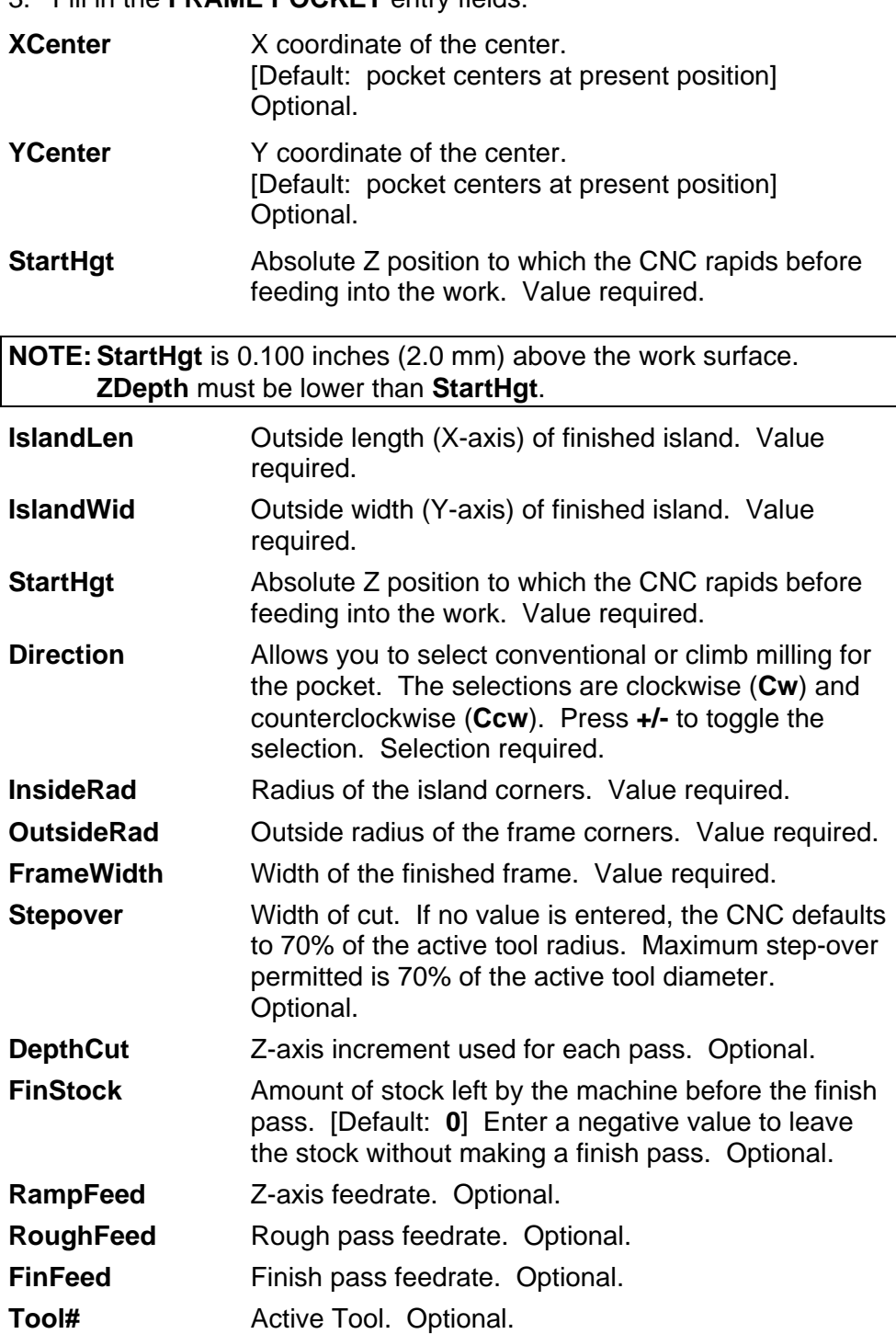

## 3. Fill in the **FRAME POCKET** entry fields:

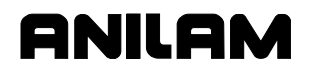

#### **Hole - Mill Cycle**

Use Hole Mill cycles to cut through holes, clean up the inside diameter of existing holes, or counter-bore existing holes. When executed the CNC rapids to the ramp, feeds into the circumference along the ramp, and cuts to the **Diameter**. After it completes the hole, the CNC ramps away from the circumference and rapids back to the center.

The Hole Mill Pocket Cycle automatically compensates tool diameter. Activate the correct tool diameter before or within the **HolePock** block.

Use **StartHgt** and **ZDepth** together, if at all. Enter a **DepthCut** to execute the number of passes required to get from the **StartHgt** to the **ZDepth**, cutting the **DepthCut** amount on each pass.

Use **FinStock** to leave the specified amount on the profile and make an additional pass cutting to the **Diameter**. Enter a negative **FinStock** value to leave finish stock, without executing a finish pass.

Leave **RoughFeed** and **FinFeed** blank to execute feed moves at the current feedrate. **RoughFeed** controls the feedrate of the roughing cycle. **FinFeed** controls the feedrate of the finishing cycle.

To program a Hole Mill Pocket cycle:

- 1. In Edit Mode, press **Pocket** (**F4**) to display a pop-up menu.
- 2. Highlight **Hole**, and press **ENTER** to display the **HOLE-MILL POCKET** Graphic Menu. Refer to **[Figure 5-18](#page-101-0)**.

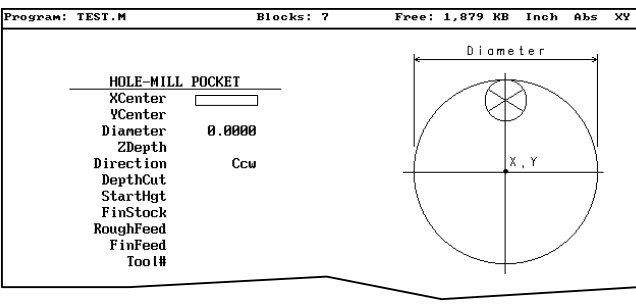

**HOLEPKT** 

**Figure 5-18, HOLE-MILL Pocket Graphic Menu** 

<span id="page-101-0"></span>3. Fill in the **HOLE-MILL POCKET** entry fields:

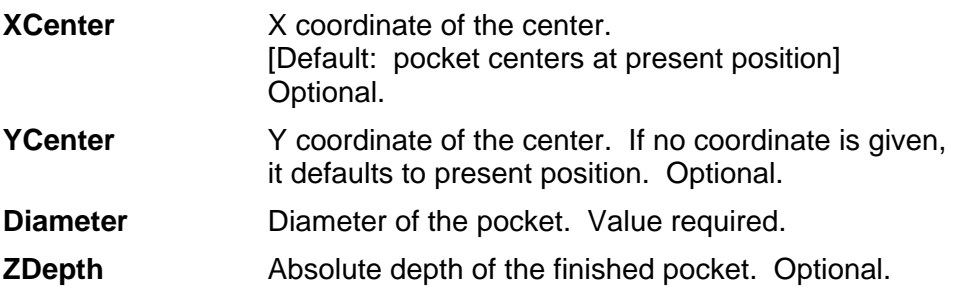

## **CNC Programming and Operations Manual**

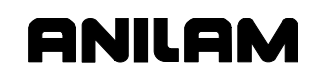

P/N 70000381C - Programming Canned Cycles, Ellipses, and Spirals

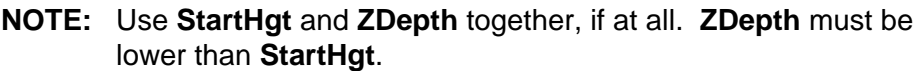

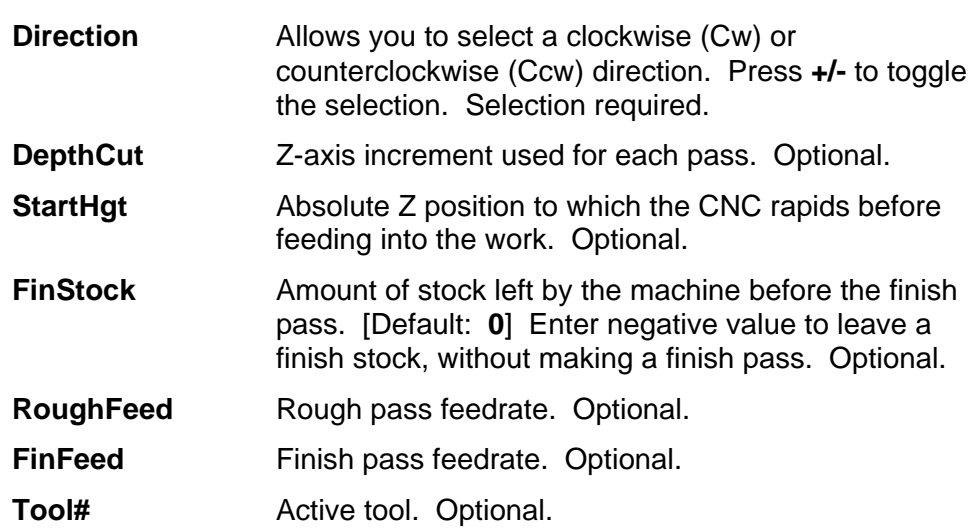

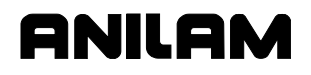

#### **Irregular Pocket Cycle**

An irregular pocket cycle simplifies the programming of an irregular pocket. An **IRRegular** pocket block must contain a subprogram. The main portion of the block holds the information required to mill the pocket. The moves in the subprogram define the pocket's profile.

Begin the subprogram with a Rapid move to an absolute starting position on the profile. Following blocks provide the moves that define the outline. After the profile is completed, return to the starting position.

**NOTE:** To test the subprogram that defines the outline, program a temporary subprogram call in the beginning of the main program and run the program in Simulation Draw Mode. Delete or comment out the subprogram call before actually running the program. Refer to "Subprograms" in this section for information on how to program a subprogram. Refer to "Section 6 - Editing Programs" for information on how to comment out a block.

The cycle mills out the pocket interior in progressive side-to-side moves that step over across the pocket. The machine reverses direction when it reaches any part of the pocket outline. You must orient the step-overs, starting point, and direction so that an irregularity in the outline does not prevent the entire pocket from being milled. Refer to **[Figure 5-19](#page-103-0)**.

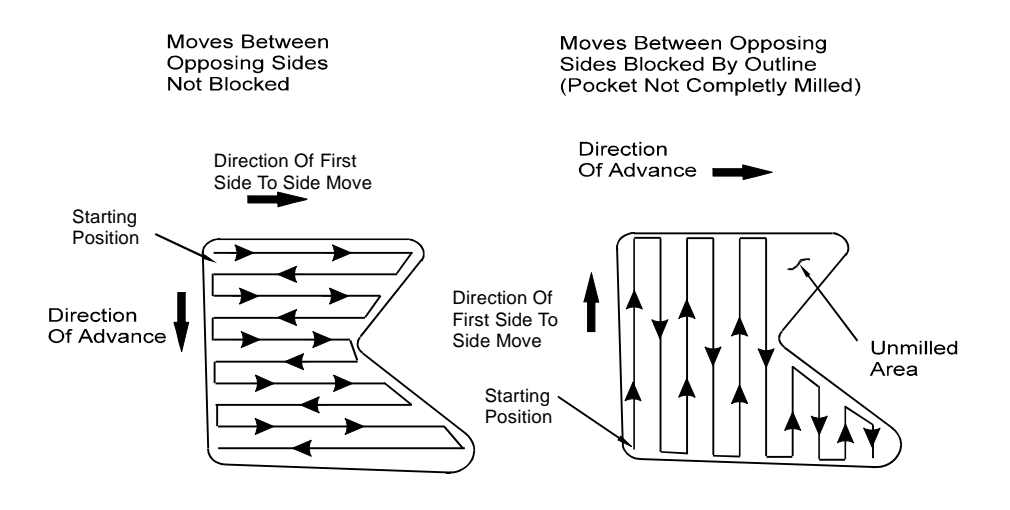

<span id="page-103-0"></span>**Figure 5-19, Stepover Move Orientation** 

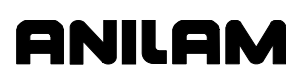

#### **Determining Move Direction**

Two factors determine how moves step over across the pocket:

- $\Box$  The starting position of the first move.
- □ The direction of the first move.

The CNC uses the moves in the subprogram to generate the default starting position and the direction of the first move. Refer to **[Figure 5-20](#page-104-0)**.

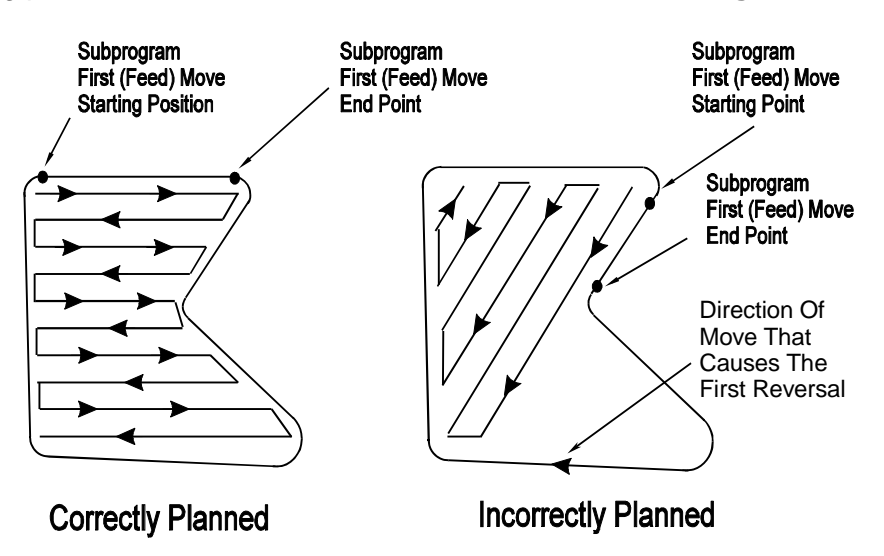

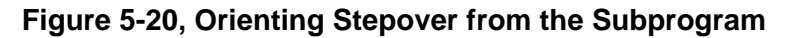

<span id="page-104-0"></span>You should set the default starting position at the intersection of the first and last moves in the subprogram (compensated for tool diameter and **Finstock**). If this was done, do not enter values in the **Angle**, **X**, and **Y** fields. The default direction will be parallel to the first Line move in the subprogram.

When the **Angle**, **X**, and **Y** fields are left blank and the first move of the subprogram is an Arc, the CNC sets the default starting position at the intersection of the Arc and the last feed move in the subprogram (compensated for tool diameter and **Finstock**). The default starting direction will be parallel to a tangent drawn through the Arc's endpoint.

The CNC will step over perpendicular to the first move, following the outline of the subprogram's moves.

**NOTE:** Use a Line move for the first move in the subprogram whenever possible.

For most irregular pockets, leave the **Angle**, **Xstart**, and **YStart** fields blank.

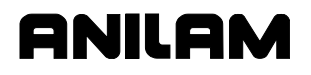

Enter an **Angle** to force the direction of the first move to the entered absolute angle. The angle must point to a direction inside the pocket in order for the cycle to run. Refer to **[Figure 5-21](#page-105-0)**.

**NOTE:** When an Arc in the subprogram defines the start position of the cycle and you specify an **Angle** value, ensure that the angle points inside the pocket. An angle tangent to the starting point of an Arc does not point to the inside of the Arc. If necessary, adjust the angle so that it points toward the inside of the pocket (+1.00 degrees).

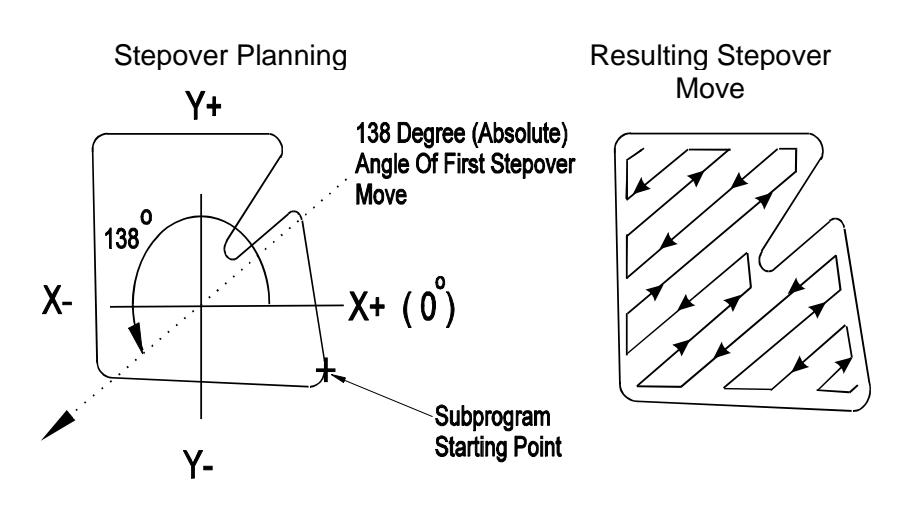

**Figure 5-21, Specifying Move Angle** 

Enter **X** and **Y** values to force the starting position of the first move to the specified position, compensating for tool diameter and **FinStock**.

#### <span id="page-105-0"></span>**Irregular Pocket Execution**

When executed, the CNC rapids to the starting position, rapids to **StartHgt**, then moves to the Z depth of the first pass.

The Irregular Profile Cycle automatically compensates for tool diameter. Activate the correct tool diameter before or within the **Pocket** block.

Use **XStart** and **YStart** to start the cycle with a ramping move from the **XStart**, **YStart** position to the step-over starting position.

The CNC mills out the pocket with side-to-side moves that step over across the pocket.

Use **DepthCut** to specify the number of passes required to get from the top of the part to **ZDepth**, cutting to the **DepthCut** on each pass.

Use **FinStock** to leave specified stock on the profile and depth for a finish pass. The CNC cuts the pocket to final dimensions on the finish pass. Enter a negative **FinStock** value to leave the finish stock without making a finish pass.

When you do not enter a **RoughFeed** or **FinFeed** value, the CNC executes feed moves at the current feedrate. **RoughFeed** controls the feedrate of the roughing cycle. **FinFeed** controls the feedrate of the finishing cycle.

ONILOM

To program an Irregular Pocket cycle:

- 1. In Edit Mode, press **Pocket** (**F4**) to display a pop-up menu.
- 2. Highlight **IRRegular**, and press **ENTER** to display the **IRREGULAR POCKET** Graphic Menu. Refer to **[Figure 5-22](#page-106-0)**.

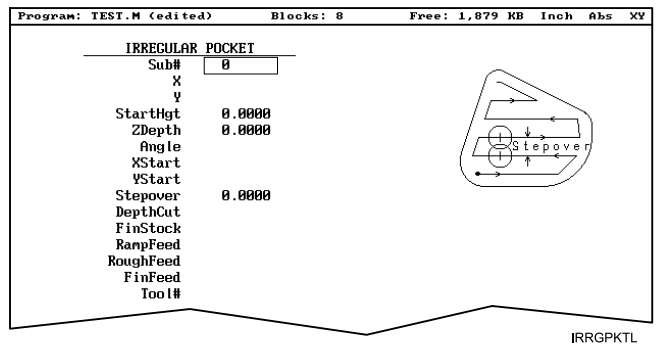

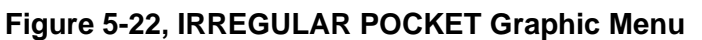

<span id="page-106-0"></span>3. Fill in the **IRREGULAR POCKET** entry fields: **Sub#** Subroutine that defines shape of the pocket. Value required. **X X** coordinate of the step-over starting position. If no value is entered, the CNC defaults to the starting position of the first move of the subprogram. Optional. **Y Y** coordinate of the step-over starting position. If no value is entered, the CNC defaults to the starting position of the first move of the subprogram. Optional. **NOTE:** Use **X** and **Y** values together, if at all. **StartHgt Absolute Z position to which the CNC rapids before** feeding into work. Value required. **NOTE: StartHgt** is 0.100 inches (2.0 mm) above the work surface to be cut. **ZDepth** must be lower than **StartHgt**. **ZDepth Absolute depth of the finished pocket. Required. Angle** Absolute angle of the first move. If blank, the first move of the step-over is parallel to the first line move of the subprogram. Optional. **XStart** X coordinate of the ramp move to the starting position. Optional.

## **CNC Programming and Operations Manual**

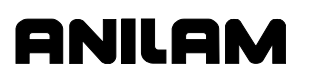

P/N 70000381C - Programming Canned Cycles, Ellipses, and Spirals

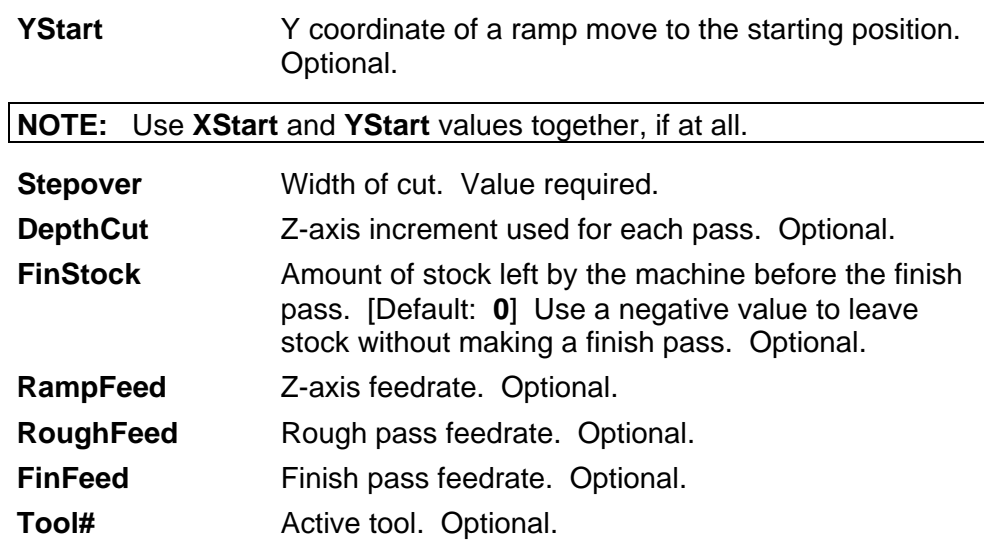
# **Subprograms**

Program repetitive operations in a subprogram called from the main program.

- □ Call (or nest) subprograms within other subprograms. The CNC supports up to ten levels of nesting.
- □ Repeat or loop subprograms, moving along any axis in increments each time the loop runs.
- Rotate, scale, or mirror subprograms.

The following examples describe two situations where subprograms save time.

## **Situation: 1 (Repetitive Drilling Cycle)**

When a workpiece must be center-drilled, drilled, then counterbored, each of the three tools must go to the same hole positions consecutively. Ten hole positions would require thirty programmed hole locations (ten for each tool). Program the ten hole locations in a subprogram called three times from the main program (once for each tool).

## **Situation: 2 (Rough and Finish Cycles)**

Use subprograms for jobs that require both roughing and finishing cycles. Rough out the outside of a workpiece with a roughing mill, then finish it with a finishing mill. Program the profile in a subprogram. The main program calls the subprogram twice, once for each tool. You can set the tool diameter to .5300 inches for the .5-inch roughing mill and to .5000 inches for the .5-inch finishing mill. Tool #1 will leave .0150 inch excess stock per side. Tool #2 finishes the work to size.

## **Subprogram Structure**

When using subprograms, define the end of the main program and the start and end of each subprogram.

## **Subprogram Example**

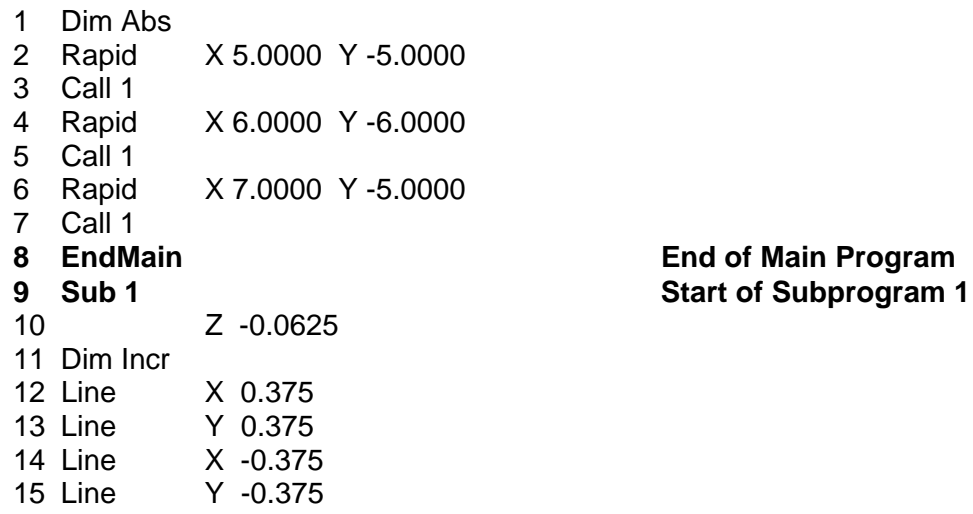

**8 EndMain End of Main Program** 

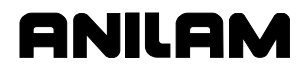

16 Dim Abs

17 Z 0.1000

**19 <End Of Program> End of Program** 

**18 EndSub End of Subprogram 1** 

The main program begins at Block 1 and runs through Block 8. The subprogram begins at Block 9 and runs through Block 18.

When the main program reaches Block 3, the CNC jumps to Block 9, runs the subprogram through Block 18, then returns to the main program, Block 4.

Blocks 5 and 7 call the subprogram again.

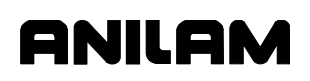

## **Organizing Programs Containing Subprograms**

To write a program that includes a subprogram:

- 1. Write the main program and include the subprogram **Call** blocks.
- 2. Insert an **EndMain** block at the end of the main program.
- 3. Insert a **Sub** block, followed by a unique subprogram call number (1 to 9999), on the first block of the subprogram. Example: Sub1.
- 4. Write the subprogram blocks.
- 5. Finish the subprogram with an **EndSub** block.
- 6. End the program with an **<End of Program>** block.

## **Calling Subprograms from the Main Program**

To call a subprogram from the main program:

- 1. In Edit Mode, press **Sub** (**F8**) to display the Subprogram soft key labels.
- 2. Press **Call** (**F3**). The Graphic Menu prompts for the subprogram number.
- 3. Enter a subprogram number, and press **ENTER** to add **Call** block to program.

## **Ending Main Programs**

To program an **EndMain** block:

- 1. In Edit Mode, press **Sub** (**F8**) to display the Soft key subprogram labels.
- 2. Press **EndMain** (**F4**) to display the **EndMain** block in the program listing.

## **Starting Subprograms**

Start subprograms with a **Sub** block.

To program a **Sub** block:

- 1. In Edit Mode, press **Sub** (**F8**) to display the **Sub** soft keys.
- 2. Press **Sub** (**F2**). The CNC prompts for subprogram number.
- 3. Enter **Sub** number, and press **ENTER** to add a **Sub** block to the program. The **Sub** number must agree with the matching **Call** number.

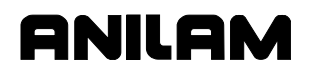

#### **Ending Subprograms**

End subprograms with an **EndSub** block.

To program an **EndSub** block:

- 1. In Edit Mode, press **Sub** (**F8**) to display the **Sub** soft keys.
- 2. Press **EndSub** (**F2**) to add an **EndSub** block to the program.

#### **Looping Subprograms**

Looping subprograms repeat a set number of times before they return to the main program. The CNC tracks the number of loops.

**NOTE:** Only subprograms can loop.

To call a Loop subprogram:

- 1. In Edit Mode, press **Sub** (**F8**) to display the **Sub** soft keys.
- 2. Press **Loop** (**F5**) to activate the **LOOP SUB** Graphic Menu.
- 3. Fill in the **LOOP SUB** entry field:

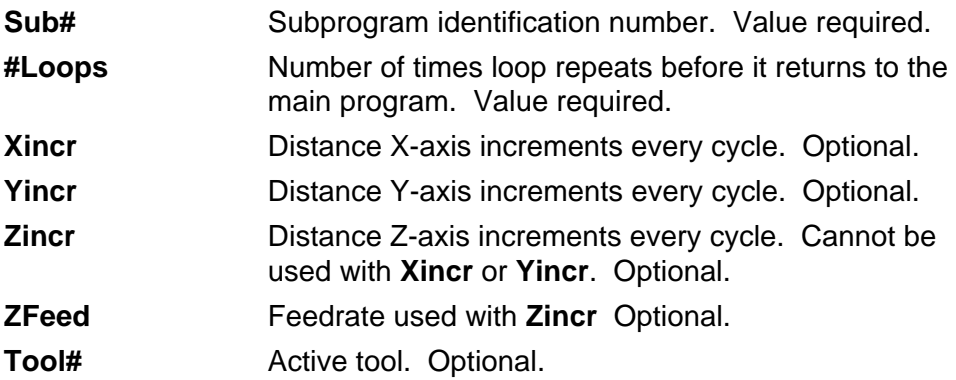

#### **Rotating, Mirroring, and Scaling Subprograms (RMS)**

Use **RMS** blocks to scale, rotate, and/or mirror subprograms. These functions turn off when the subprogram ends.

To call an RMS subprogram:

- 1. In Edit Mode, press **Sub** (**F8**). Soft Key labels display subprogram functions.
- 2. Press **RMS** (**F6**). The **ROTATE/MIRROR/SCALE SUB** Graphic Menu prompts for labeled values. Refer to **Figure 5-23, ROTATE/MIRROR/SCALE SUB Graphic Menu**.

# **CNC Programming and Operations Manual**

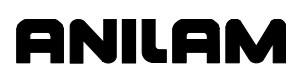

P/N 70000381C - Programming Canned Cycles, Ellipses, and Spirals

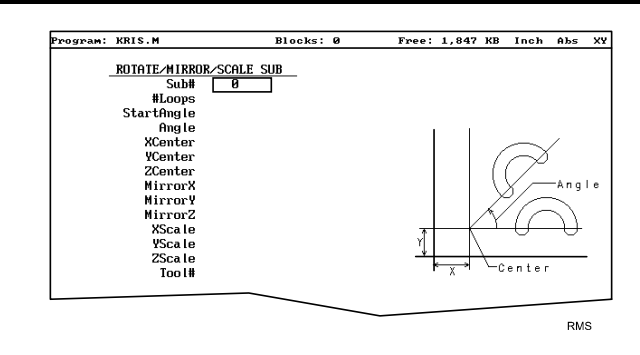

# **Figure 5-23, ROTATE/MIRROR/SCALE SUB Graphic Menu**

3. Fill in the **ROTATE/MIRROR/SCALE SUB** entry fields defined below:

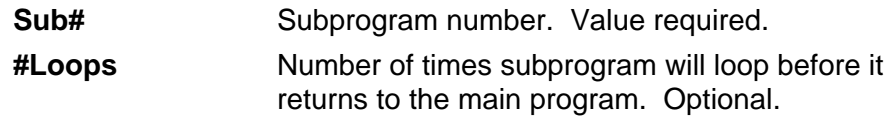

**NOTE: RMS** subprograms loop only when rotating.

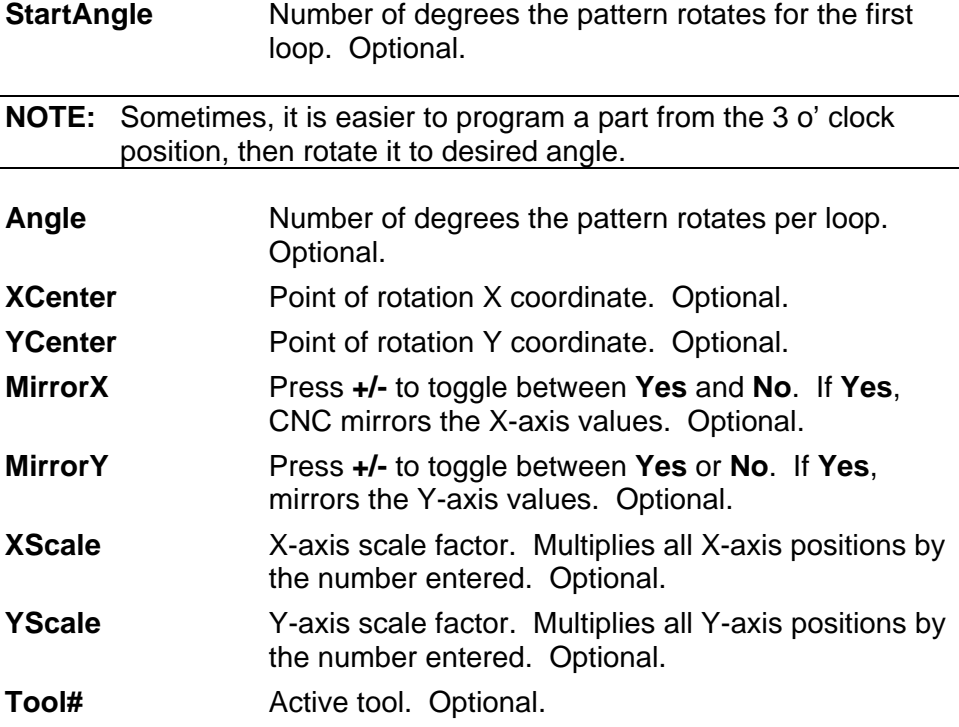

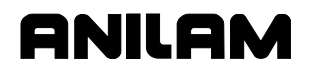

#### **Ellipses and Spirals**

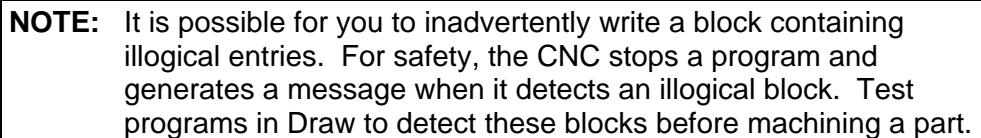

#### **Plane Selection**

Refer to "Section 1 – CNC Programming Concepts" for basic information on planes. XY is the default plane for Ellipses and Spirals. For an XZ or YZ Ellipse or Spiral, program the plane change before the move.

The plane block allows the CNC to configure the Ellipse and Spiral Graphic Menus for the new plane.

The Graphic Menus for moves in the XY, XZ, and YZ planes contain the same entry fields. Entry fields for in-plane positions always require a value. Entry fields for off-plane positions do not.

After programming moves in other planes, always return to the XY plane.

#### **Programming an Ellipse**

The Ellipse Cycle simplifies the programming required to cut an ellipse. When the Ellipse Cycle runs, the CNC feeds from its current location, around the ellipse, to the endpoint. The start point and the endpoint must lie along the ellipse. Use incremental values to program an ellipse. The cutter must be in place before the ellipse is executed.

Standard tool compensation cannot be used with the Ellipse Cycle. Use the **CompSide** entry to activate tool compensation on an ellipse.

- **In** The CNC offsets the programmed path by the tool radius to the inside of the ellipse.
- **Out** The CNC offsets the programmed path by the tool radius to the outside of the ellipse.
- None (leave entry field blank). No compensation is activated during the cycle.

Press the **+/-** key to toggle the selection.

**NOTE:** To clear the entry field, press **CLEAR**.

To program an Ellipse:

- 1. In Edit Mode, press **Mill** (**F5**) to display the Mill soft key labels.
- 2. Press **More** (**F7**) to display the **More** pop-up menu.
- 3. Highlight **Ellipse**, and press **ENTER** to display the **ELLIPSE** Graphic Menu. Refer to **[Figure 5-24, ELLIPSE Graphic Menu](#page-114-0)**.

# **CNC Programming and Operations Manual**

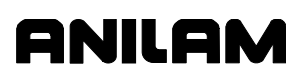

P/N 70000381C - Programming Canned Cycles, Ellipses, and Spirals

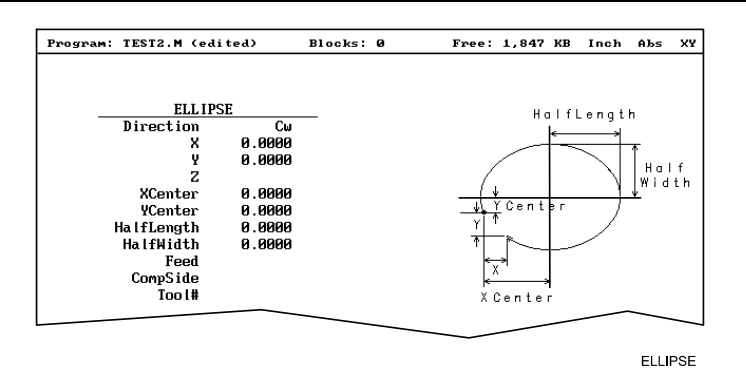

**Figure 5-24, ELLIPSE Graphic Menu** 

<span id="page-114-0"></span>4. Fill in the **ELLIPSE** entry fields:

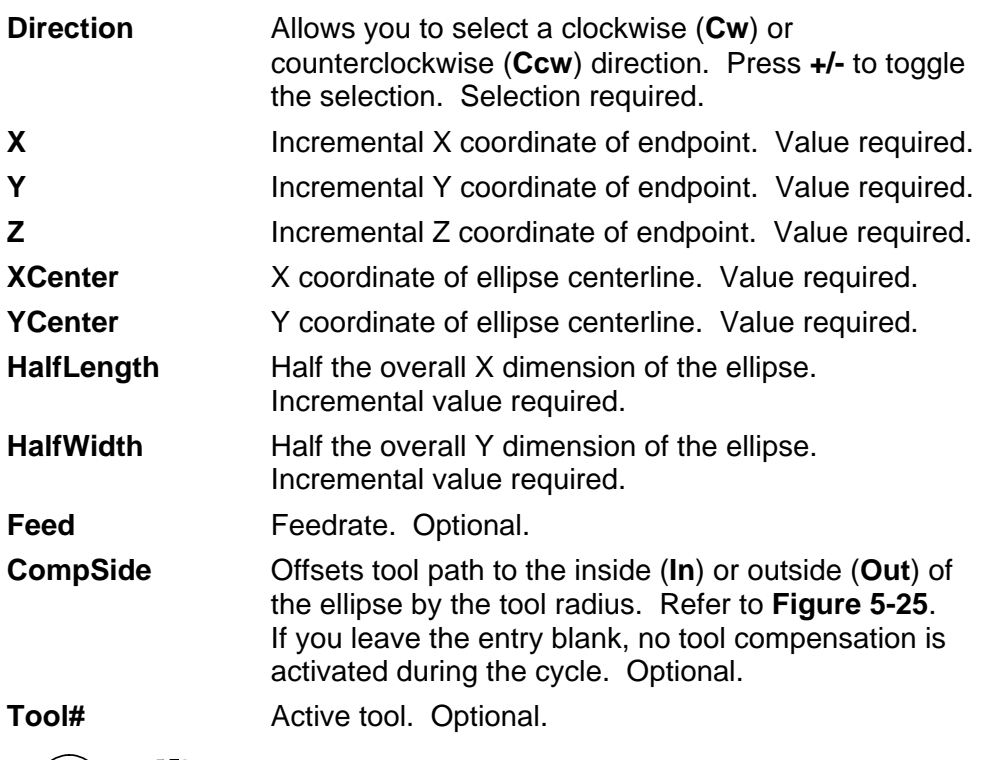

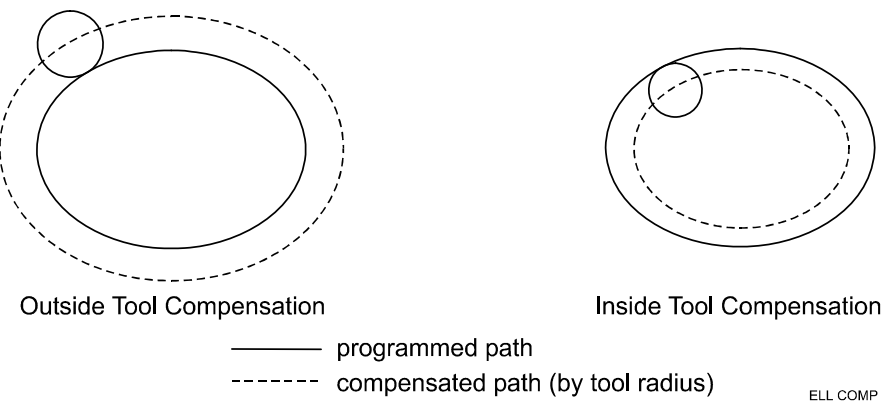

**Figure 5-25, Ellipse Tool Compensation** 

#### **Programming a Spiral**

A spiral is an arc with a continuously changing radius. To program a spiral, enter the **Direction** of the cut, the **X** and **Y** coordinates of the endpoint, the coordinates of the center (**XCenter**, **YCenter**) and the number of revolutions (**Revs**). Program a spiral using incremental values.

When the cycle runs, the CNC cuts from its present position to the endpoint, spiraling around the center for the required number of revolutions. Each time the tool spirals past the starting point, it counts as one revolution. The machine automatically calculates and executes the required number of revolutions. There are two ways to set up spirals:

- **Outward spirals** the present position is closer to the center than to the endpoint.
- **Inward spirals** the endpoint is closer to the center than to the machine's current position.

To program a Spiral cycle:

- 1. In Edit Mode, press **Mill** (**F5**) to display the Mill soft key labels.
- 2. Press **More** (**F7**) to display the **More** pop-up menu.
- 3. Highlight **Spiral**, and press **ENTER**. The **SPIRAL** Graphic Menu prompts for labeled values. Refer to **[Figure 5-26](#page-115-0)**.

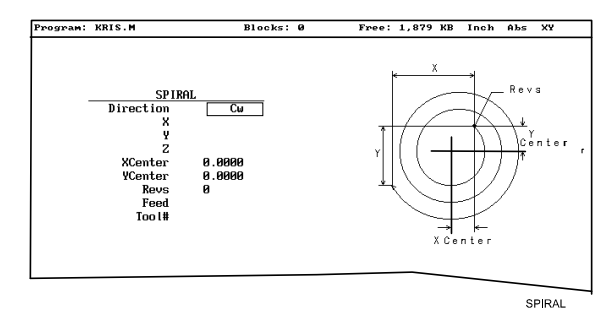

**Figure 5-26, SPIRAL Graphic Menu** 

<span id="page-115-0"></span>4. Enter the required values and settings in the entry fields:

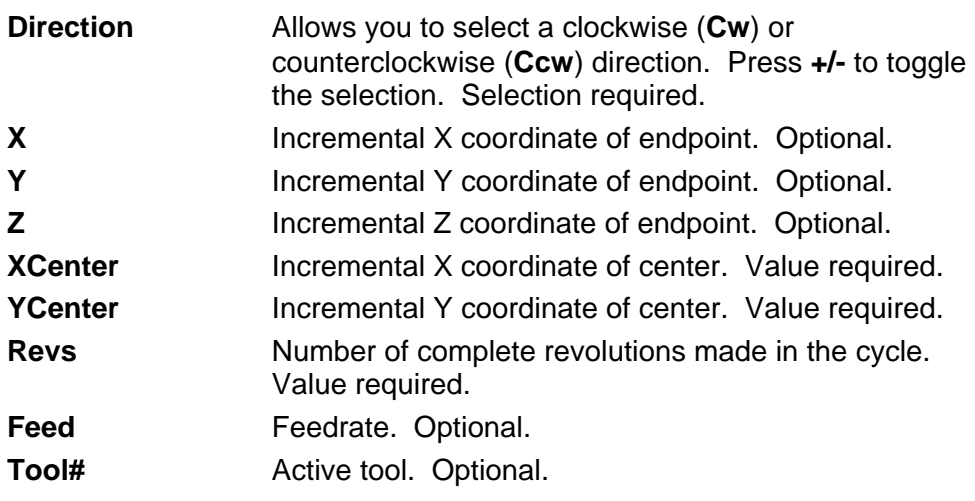

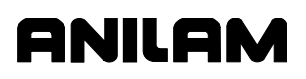

# **Mold Cycles**

#### **Programming a Mold Rotation**

Use a Mold Rotation to mill cylindrically symmetrical cavities and cores. To define cylindrically symmetrical shapes, rotate a profile around an axis. Refer to **[Figure 5-27](#page-116-0)**.

There are two categories of mold rotation:

- Rotation around X or Y-axes
- Rotation around the Z-axis

<span id="page-116-0"></span>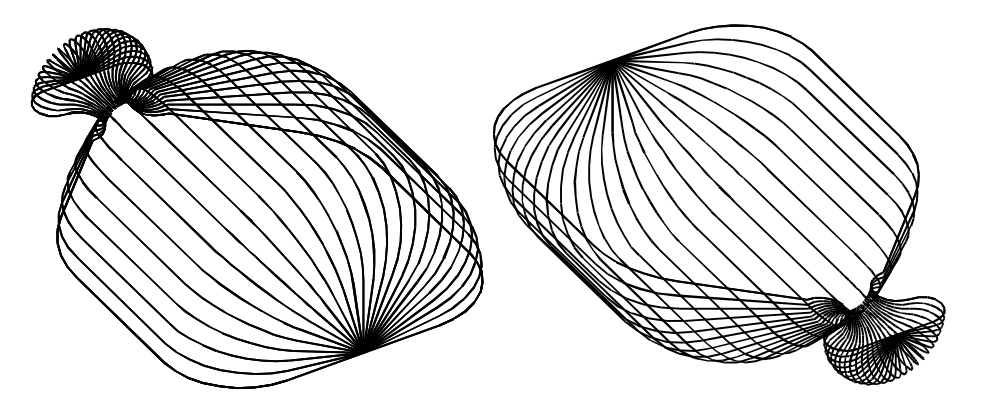

**Figure 5-27, XY Symmetrical Axis Mold Rotations** 

#### **Rotations Around X and Y Axes (Small Radius)**

Each Mold Rotation block requires two subprograms: a forward subprogram (**FwdSub**) to define the profile moving away from the starting point and a reverse subprogram (**RevSub**) to define the profile moving back to the starting point. Refer to **[Figure 5-28](#page-117-0)**.

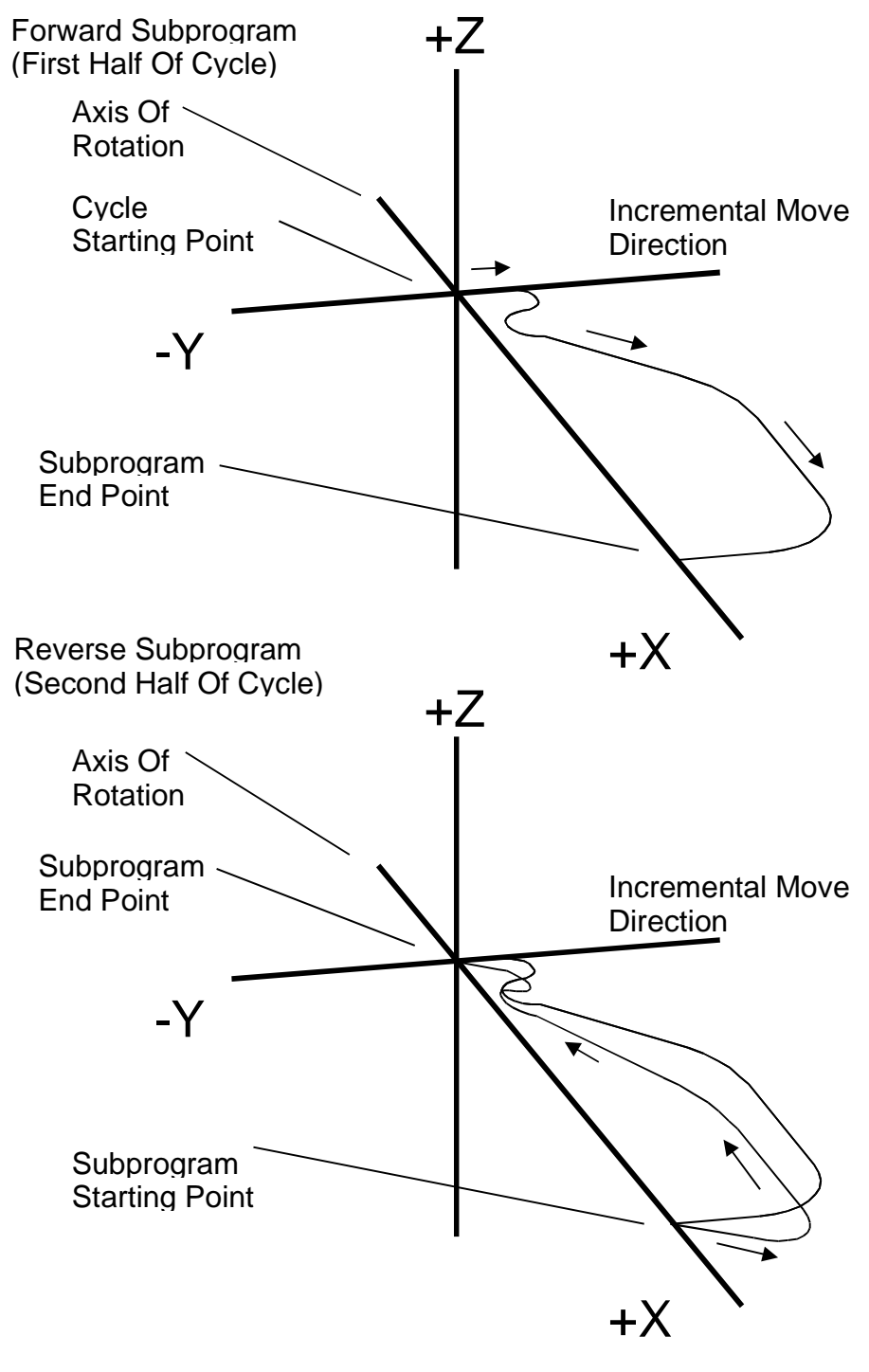

<span id="page-117-0"></span>**Figure 5-28, Subprogram Orientation** 

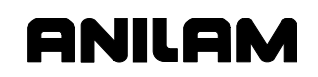

The CNC first executes the forward subprogram to the profile endpoint. It then executes the reverse subprogram back to the starting point. The CNC increments each cycle around the axis of rotation, from the **StartAngle** to the **EndAngle**. The number of **Cycles** and the size of the start and end angle values programmed into the block determine the amount of rotation for each increment.

The cycle starts to cut the first subprogram (profile) from the machine's current position.

In small radius rotations, subprogram start and endpoints can lie along the centerline of rotation. Make all subprogram moves incremental. The two subprograms (forward and reverse) must produce the same profile, but run in opposite directions. Refer to **[Figure 5-29](#page-118-0)**.

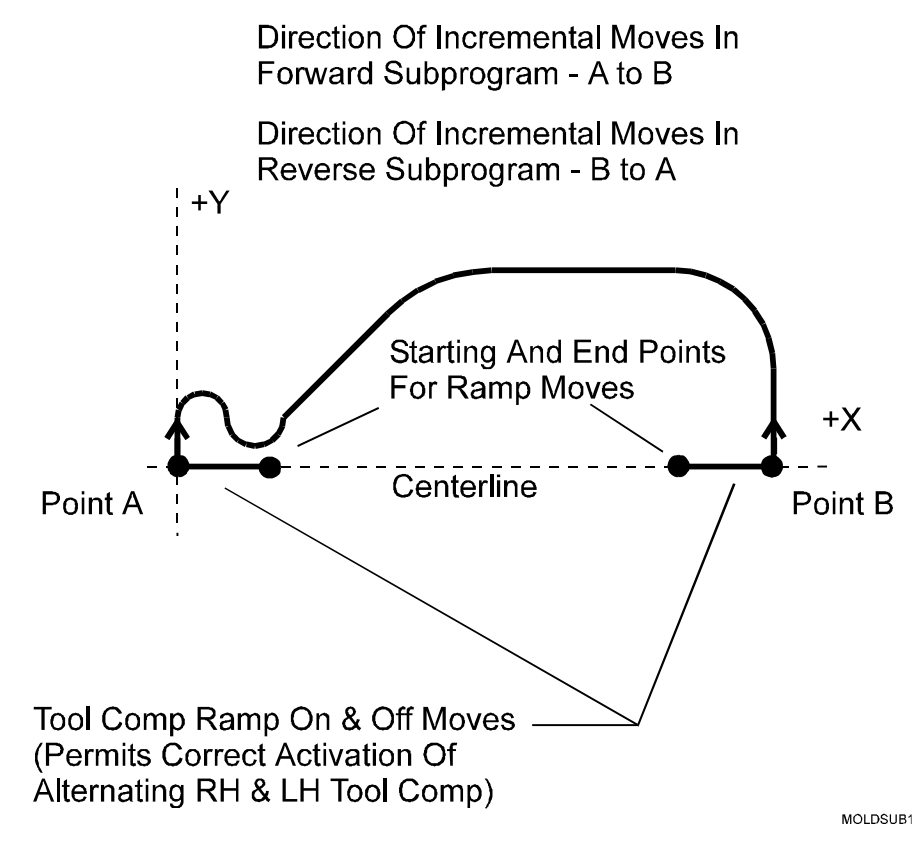

## **Figure 5-29, Subprogram Specifics**

<span id="page-118-0"></span>For rotation around the X-axis, include all subprogram moves in the +Y half of the XY plane. For rotation around the Y-axis, include all subprogram moves in the +X half of the XY plane.

When tool compensation is not used, adjust the path in the subprogram for the radius of the tool. If cutting a core, increase the path by one tool radius. If cutting a cavity, reduce the path by one tool radius.

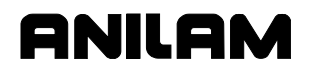

Write compensated moves to the subprogram. Remember that tool compensation (left of path and right of path) will reverse in the two subprograms.

Program ramp moves in subprograms. Every time tool compensation activates, the CNC executes the programmed ramp on/off move for position adjustment.

Refer to "Section 1 - CNC Programming Concepts" for information on tool length offset and diameter compensation with ball-end mills.

The rotation occurs around the axis selected in the **AxisRot** field (centerline of rotation). Use **CAxisCL** and **BAxisCL** values to define the position of a centerline not located on the axis zero (X0, Y0, Z0). Refer to **[Figure 5-30](#page-119-0)**.

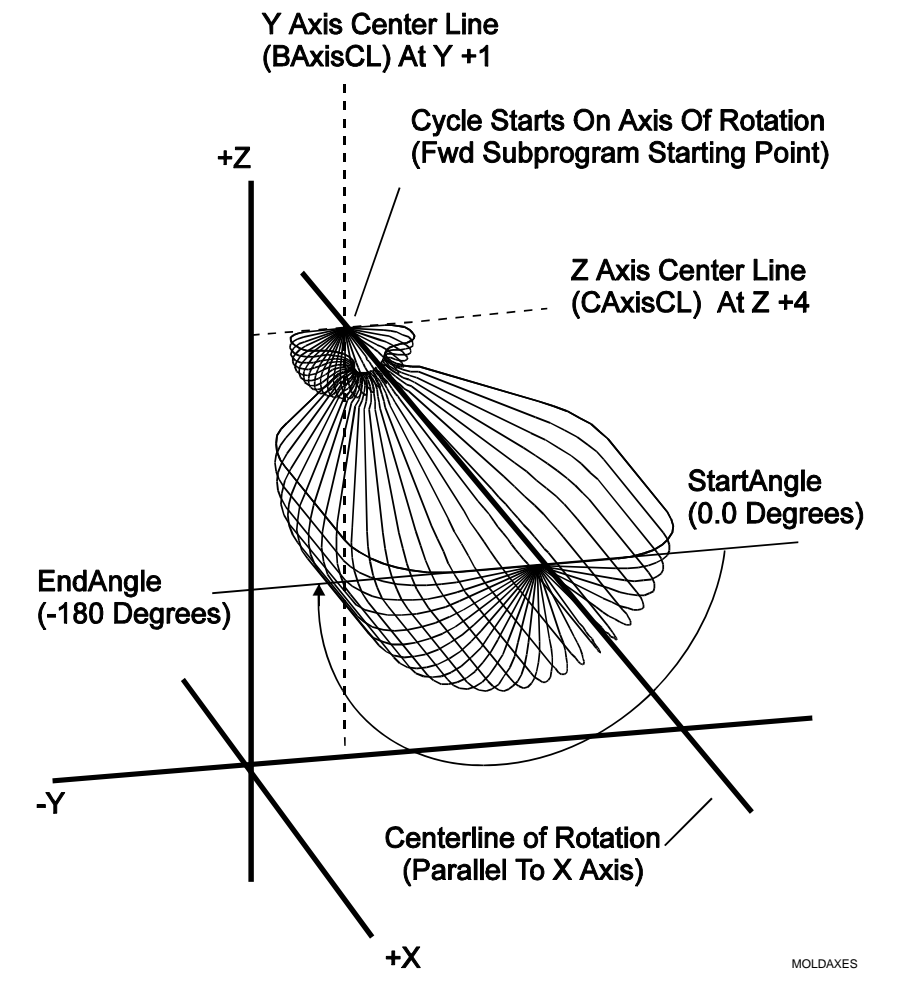

**Figure 5-30, Axes of Rotation** 

<span id="page-119-0"></span>When the shape rotates around the X-axis, the Y-axis position (in the **BAxisCL** field) and the Z-axis position (in the **CAxisCL** field) define the centerline.

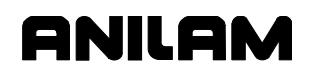

When the shape rotates around the Y-axis, the X-axis position (in the **BAxisCL** field) and the Z-axis position (in the **CAxisCL** field) define the centerline.

The **StartAngle** and **EndAngle** are absolute angles that define the rotation. To program a cavity or core, first determine the orientation (positive or negative) of each angle in the subprogram.

To execute a Mold Rotation that requires more than one pass, write the subprograms for the finished shape and call the subprograms from more than one Mold Rotation block.

Vary the starting position and **CAxisCL** value of each block to bring each pass closer to the finished shape. To cut a core, reverse the sequence shown in the figure. Refer to **[Figure 5-31](#page-120-0)**.

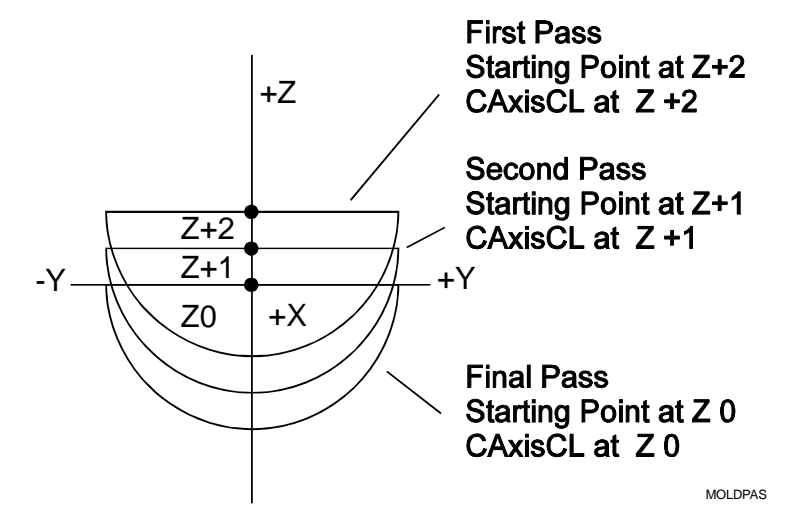

**Figure 5-31, Cutting a Cavity Using More than One Pass** 

<span id="page-120-0"></span>To rotate the XY shape around the Z-axis, enter a **ZAngle**. Refer to **[Figure 5-32](#page-120-1)**.

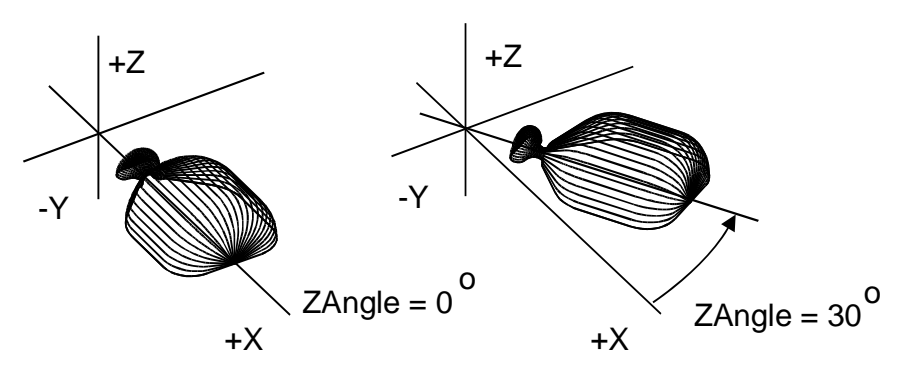

<span id="page-120-1"></span>**Figure 5-32, Rotating XY Mold Rotations Around Z** 

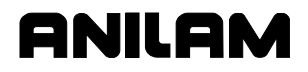

#### **Rotations Around X and Y Axes (Large Radius)**

The mold rotation cycle executes subprograms starting at the present position. To cut a large radius rotation, start the cycle at the required distance from the centerline. The CNC automatically adds the distance to the radius of the rotation. Refer to **[Figure 5-33](#page-121-0)**.

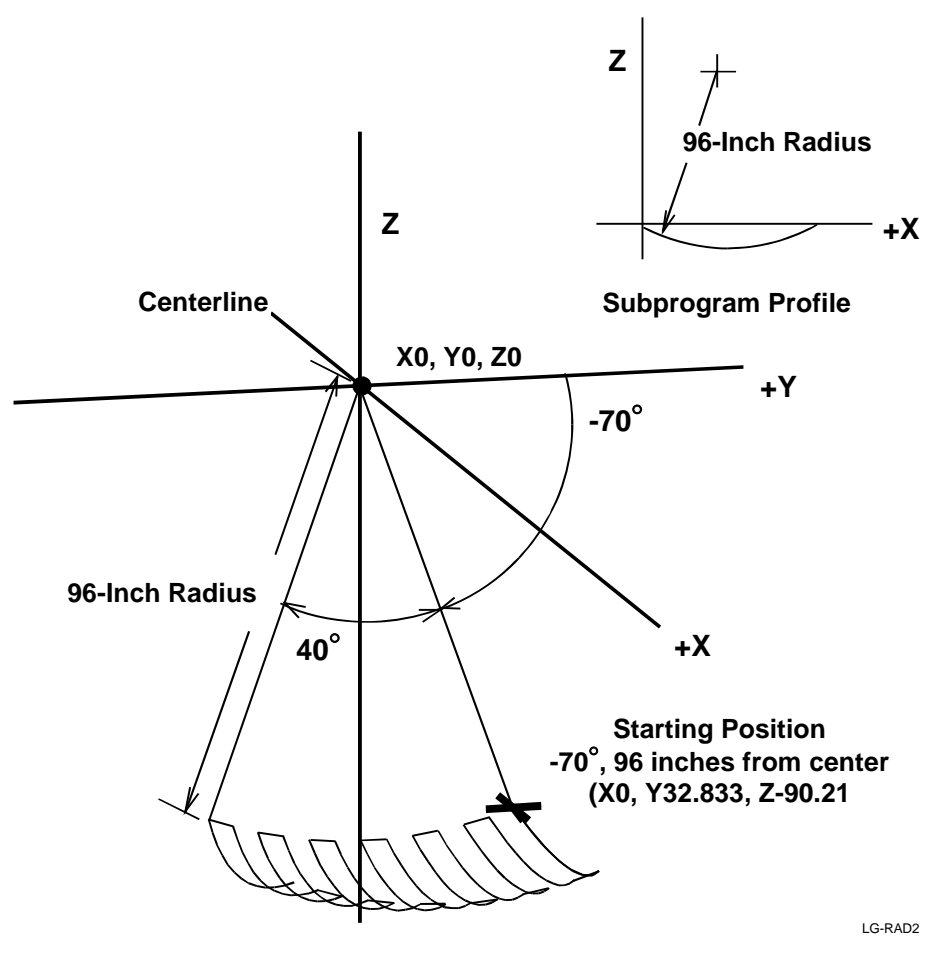

**Figure 5-33, Large Radius Mold Rotation** 

<span id="page-121-0"></span>If the rotation is less than 180 degrees, a point on the start angle that is a specified distance from the centerline defines the starting position.

TIP: Use the Geometry Calculator to determine this position (refer to "Section 12 - Calculators").

#### **Rotation Around the Z-Axis**

The centerline of rotation is parallel to the Z-axis (**AxisRot**). The **BAxisCL** and **CAxisCL** values are the X and Y coordinates of the centerline. Enter the X coordinate in the **BAxisCL** field and the Y coordinate in the **CAxisCL** field. Refer to **[Figure 5-34](#page-122-0)**.

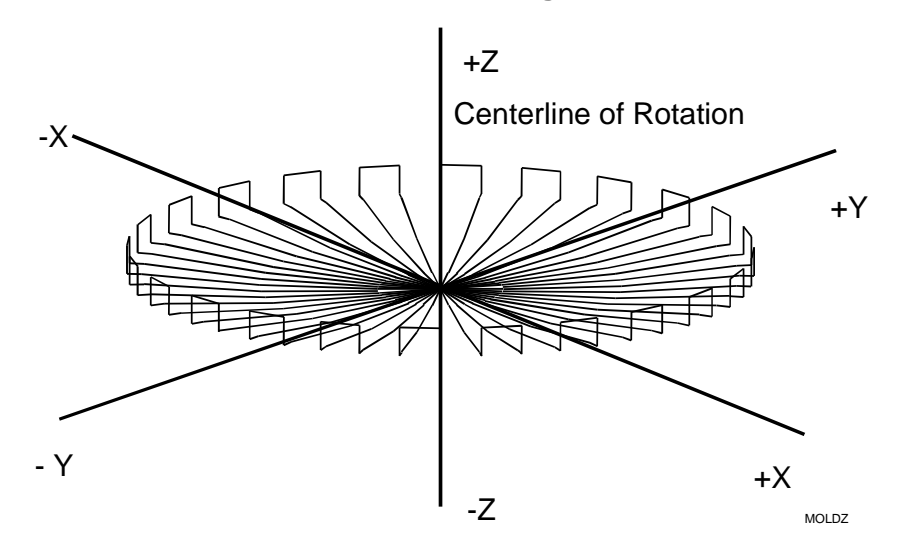

**Figure 5-34, Z-Axis Mold Rotation** 

<span id="page-122-0"></span>Position the machine at the center of rotation at cycle starts. The finished shape centers on the starting position. The Z-axis position of the starting point determines the Z-axis position of the finished shape.

Restrict subprogram moves for Z-axis rotations to the +X half of the XZ plane. Rules for using tool compensation are the same as those for X and Y-axis rotations. Refer to **[Figure 5-35](#page-122-1)**.

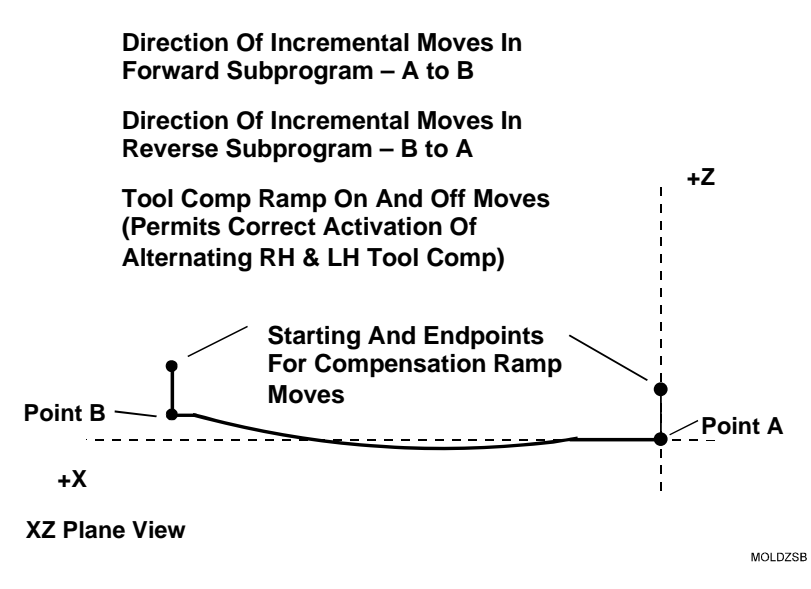

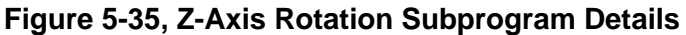

<span id="page-122-1"></span>**[Figure 5-36](#page-123-0)** defines the Z-axis rotation start and end angles.

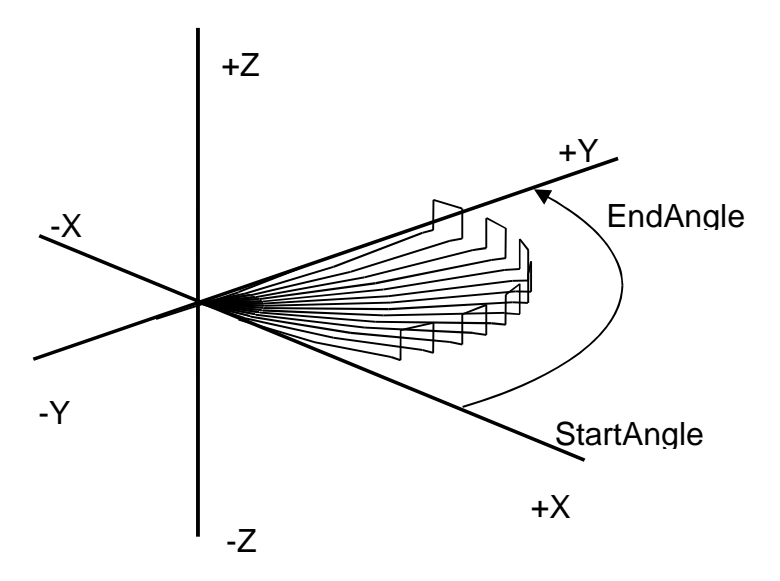

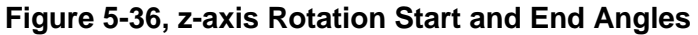

<span id="page-123-0"></span>To program a **MoldRot** block:

- 1. In Edit Mode, press **Pocket** (**F4**) to display a pop-up menu.
- 2. Highlight **Mold Rotation**, and press **ENTER** to display the **MOLD ROTATION** Graphic Menu. Refer to **[Figure 5-37](#page-123-1)**.

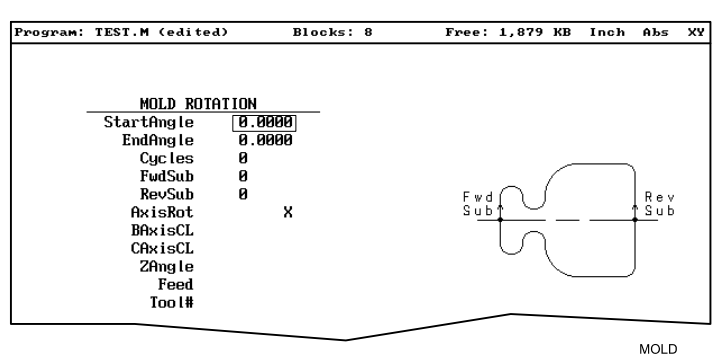

## **Figure 5-37, MOLD ROTATION Graphic Menu**

<span id="page-123-1"></span>3. Fill in the **MOLD ROTATION** entry field:

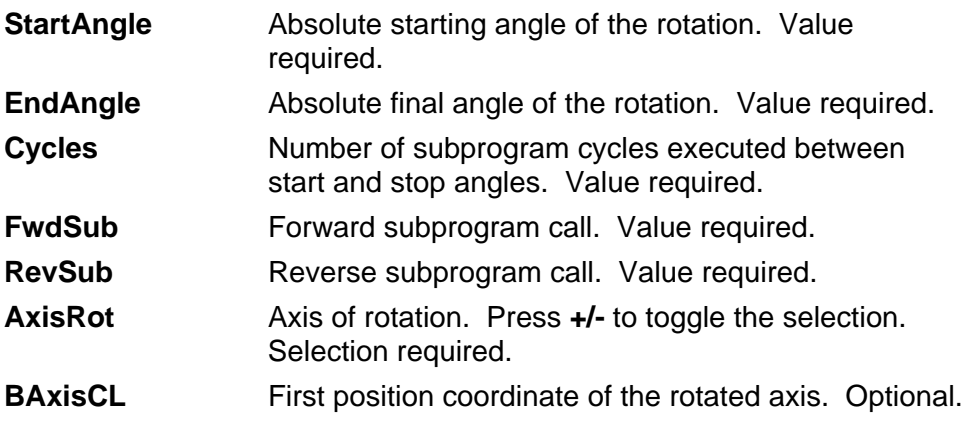

## **CNC Programming and Operations Manual**

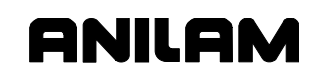

P/N 70000381C - Programming Canned Cycles, Ellipses, and Spirals

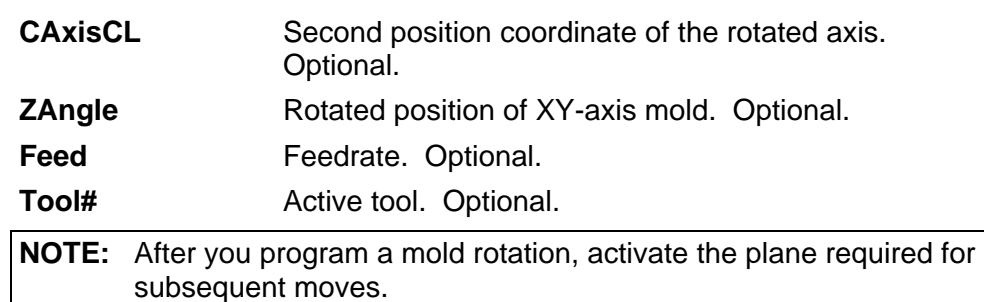

#### **Programming an Elbow Milling Cycle**

Elbow Milling cycles simplify the programming required to mill elbowshaped cavities and cores. Finished elbows can have the same radius at each end (bent cylindrical shape) or a different radius at each end (bent conical shape). Refer to **[Figure 5-38](#page-124-0)**.

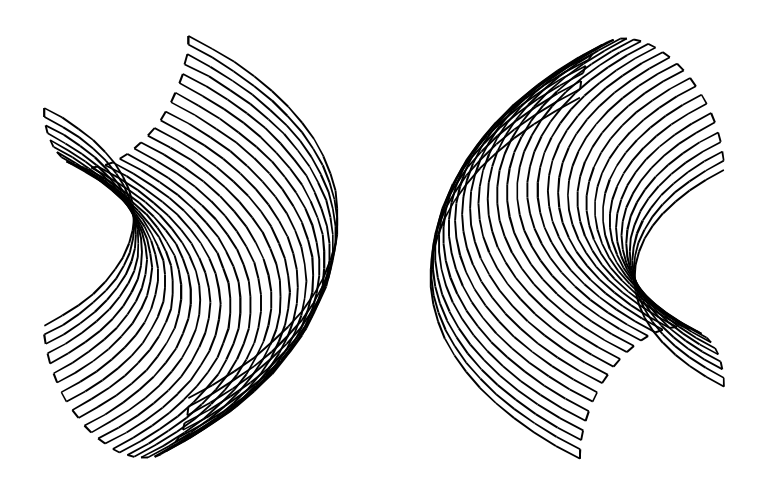

**Figure 5-38, Elbow Cavity and Core** 

<span id="page-124-0"></span>The Elbow Milling Cycle starts at the machine's present position. The CNC executes passes back and forth around the elbow's inner radius, from the start radius to the end radius. The tool advances to the cavity (or around the core) at the end of each pass until the elbow is completed. The cycle stops at the opposite side of the elbow, at the same Z-axis position from which it started. Refer to **[Figure 5-39, Execution of Elbow](#page-125-0)  [Milling Cycle Moves](#page-125-0)**.

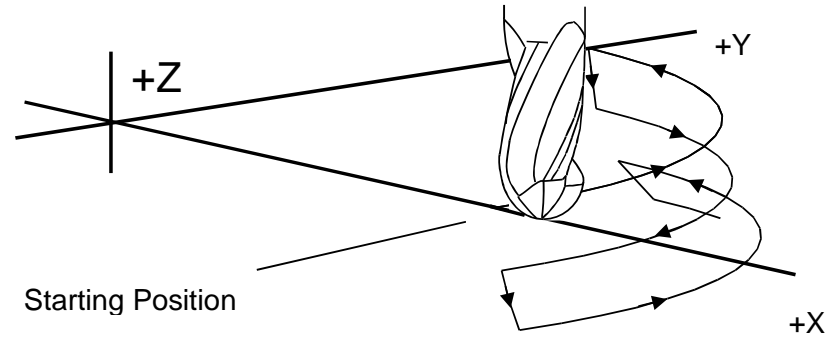

CW Execution Of Moves For Elbow Cavity

# **Figure 5-39, Execution of Elbow Milling Cycle Moves**

<span id="page-125-0"></span>Do not use tool compensation with the Elbow Milling Cycle. When cutting a particularly deep elbow, it may be necessary to cut the shape in several passes. It is easiest to program the elbow in a subprogram. The main program should consist of moves that position the machine at consecutively lower Z-axis starting positions. Call the subprogram at each successive starting position.

Consider the starting position of the machine when programming an Elbow Milling Cycle. The distance between the starting point and the **XCenter**, **YCenter** determines the elbow's inner radius. The line between the starting point and the **XCenter**, **YCenter** is the zero degree reference for the included angle. When **XCenter**, **YCenter** values are blank, the CNC uses X0, Y0 (default) values. Refer to **[Figure 5-40](#page-125-1)**.

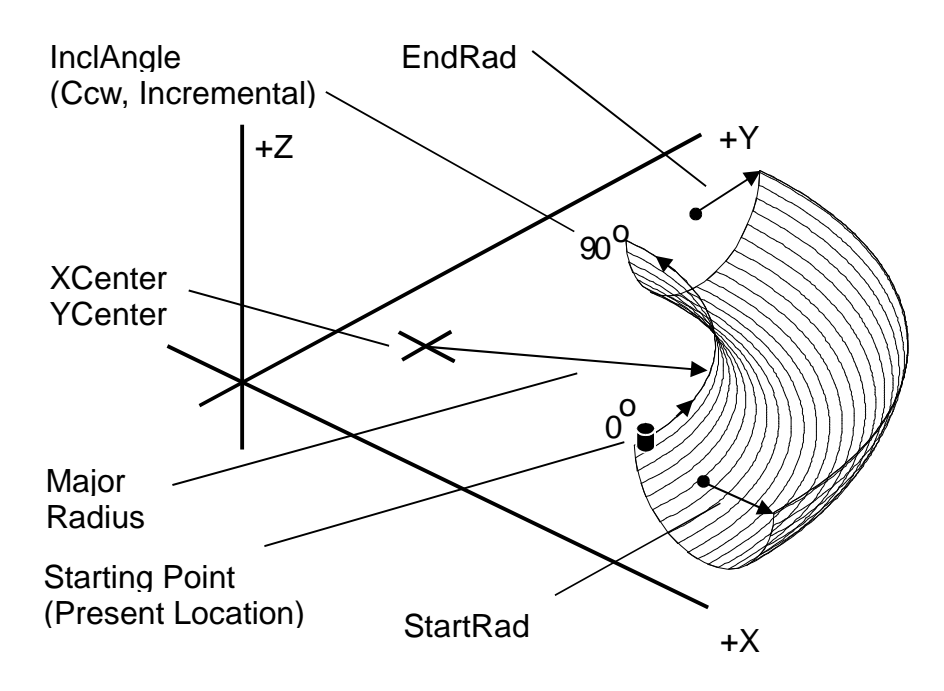

**Figure 5-40, Elbow Milling Cycle Details** 

<span id="page-125-1"></span>When the line between the starting point and the **XCenter**, **YCenter** does not lie along the X- or Y-axis, the orientation of the finished elbow will shift around the XY center accordingly. Refer to **[Figure 5-41](#page-126-0)**.

## **CNC Programming and Operations Manual**

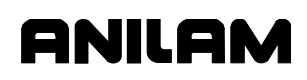

P/N 70000381C - Programming Canned Cycles, Ellipses, and Spirals

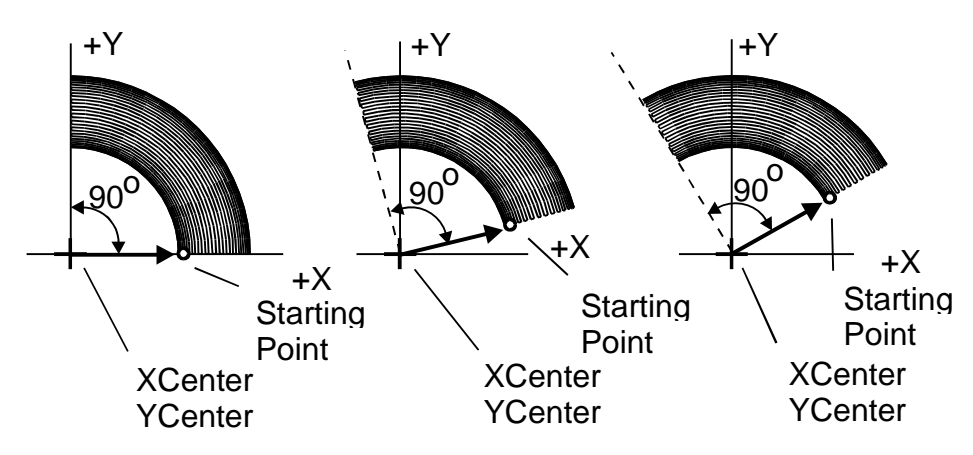

**Figure 5-41, Starting Point and Effect on Orientation** 

<span id="page-126-0"></span>The distance between the starting point and the XY center determines the elbow inner radius. Moving the starting point away from the XY center increases the overall size of the finished elbow, as shown. Refer to **[Figure 5-42](#page-126-1)**.

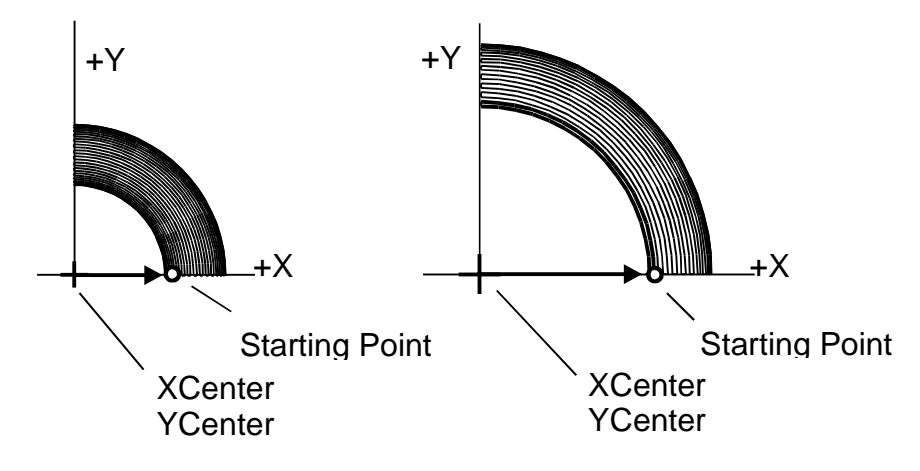

<span id="page-126-1"></span>**Figure 5-42, Starting Point and Effect on Size** 

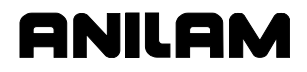

The **Cycles** value determines the number of passes used to cut the elbow. Enter a negative cycle value to cut a core (above the XY plane). Use a positive cycle value to cut a cavity (below the XY plane). Refer to **[Figure 5-43](#page-127-0)**.

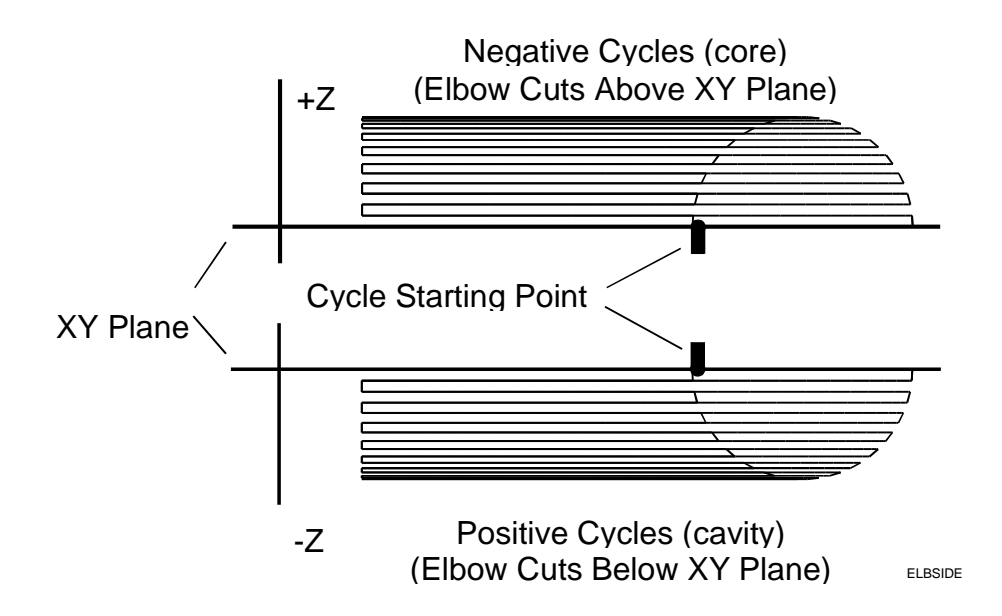

**Figure 5-43, Core and Cavity Detail** 

<span id="page-127-0"></span>Program an Elbow Milling Cycle with unequal **StartRad** and **EndRad** values to produce a conical elbow. Refer to **[Figure 5-44](#page-127-1)**.

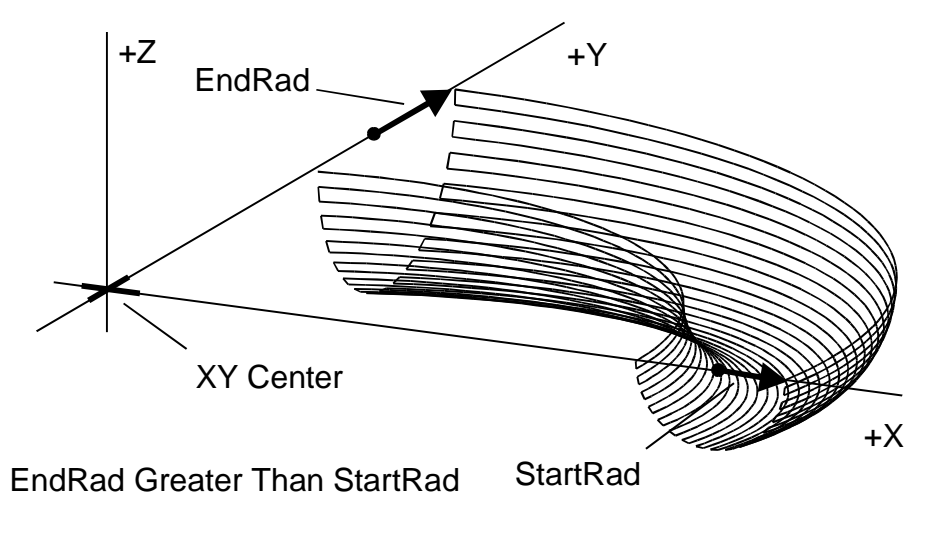

<span id="page-127-1"></span>**Figure 5-44, Conical Elbow Details** 

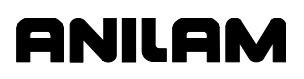

To program an Elbow Milling cycle:

- 1. In Edit Mode, press **Pocket** (**F4**) to display a pop-up menu.
- 2. Highlight **Elbow Milling**, and press **ENTER** to display the **ELBOW MILLING** Graphic Menu. Refer to **[Figure 5-45](#page-128-0)**.

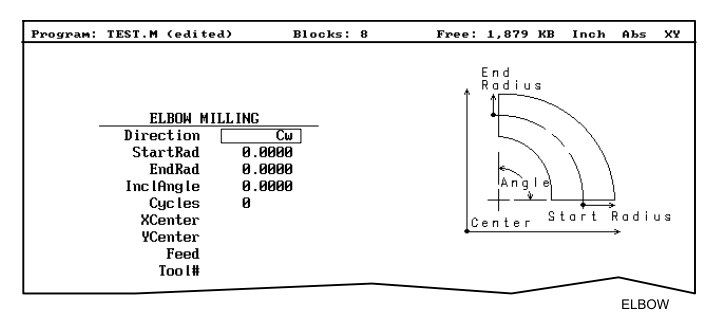

**Figure 5-45, ELBOW MILLING Graphic Menu** 

<span id="page-128-0"></span>3. Enter **ELBOW MILLING** entry fields:

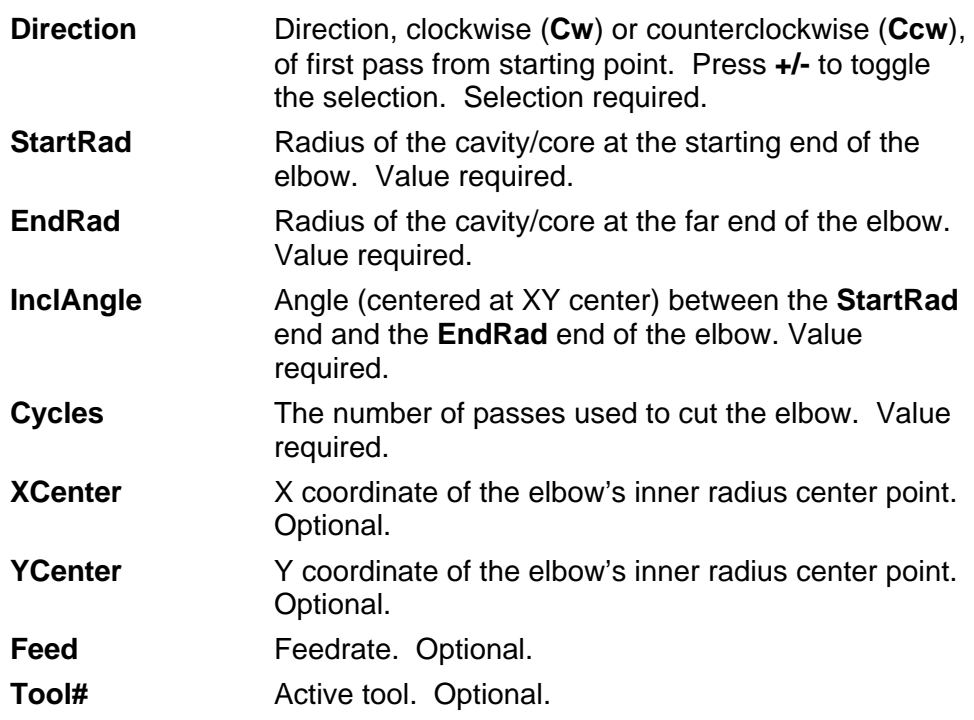

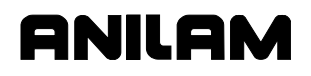

# **Section 6 - Editing Programs**

Write and edit program blocks using the CNC's Program Editor (the Edit screen). Activate the Program Editor to put the CNC in the Edit Mode.

# **Activating the Program Editor**

You can activate the Program Editor screen either from the Program Directory or from the Manual screen. When you activate the Program Editor from the Program Directory, the highlighted program opens for editing. When you activate the Program Editor from the Manual screen, the loaded program opens for editing.

To activate the Program Editor from the Program Directory:

- 1. In the Program Directory, highlight a program.
- 2. Press **Edit** (**F4**). The Program Editor opens the selected program for editing.

To activate the Program Editor from the Manual screen:

- 1. In the Manual screen, press **EDIT** (**F4**). The Editor opens the loaded program. If no program is loaded, the CNC displays the message **No Program Selected !**.
- 2. Press **PROGRAM** (**F2**) to activate the Program Directory.
- 3. Highlight a program.
- 4. Press **Edit** (**F4**). The Program Editor opens the selected program for editing.

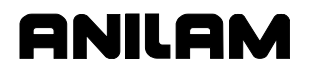

## **The Program Editor Screen**

The Program Editor monitors mode changes written to a program. The mode indicators displayed in the Program Editor indicate the CNC's active modes. Refer to **[Figure 6-1](#page-131-0)**.

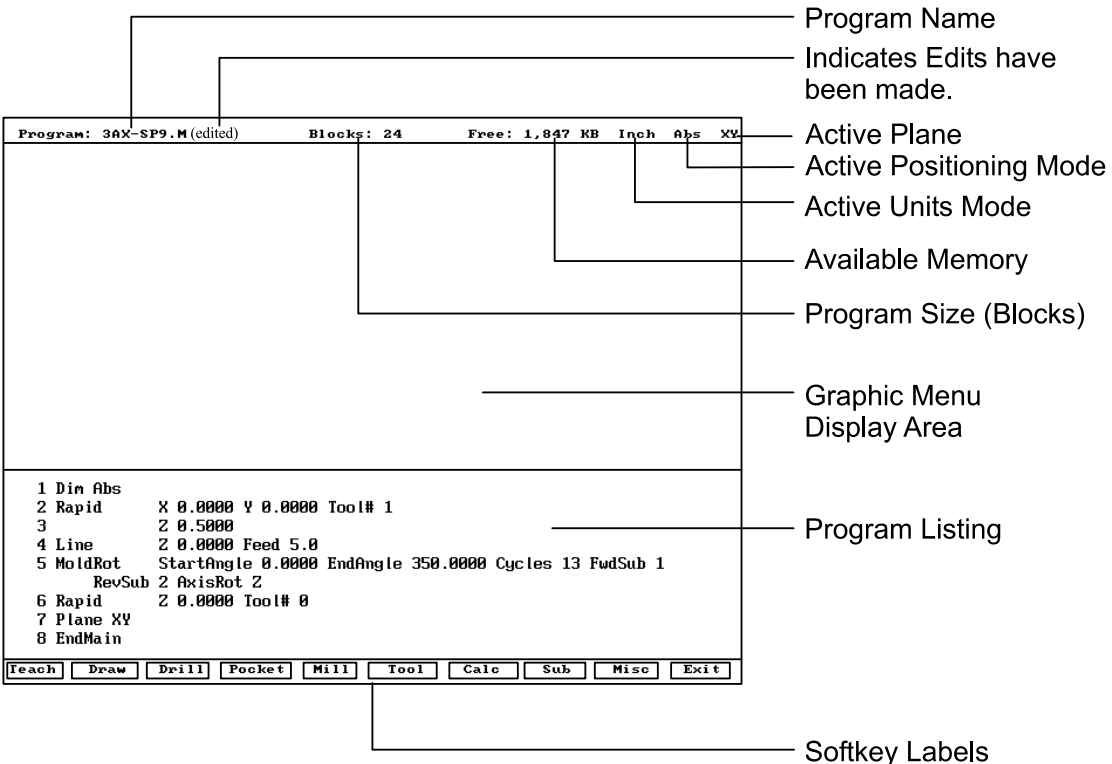

**EDITOR** 

#### **Figure 6-1, Program Editor**

<span id="page-131-0"></span>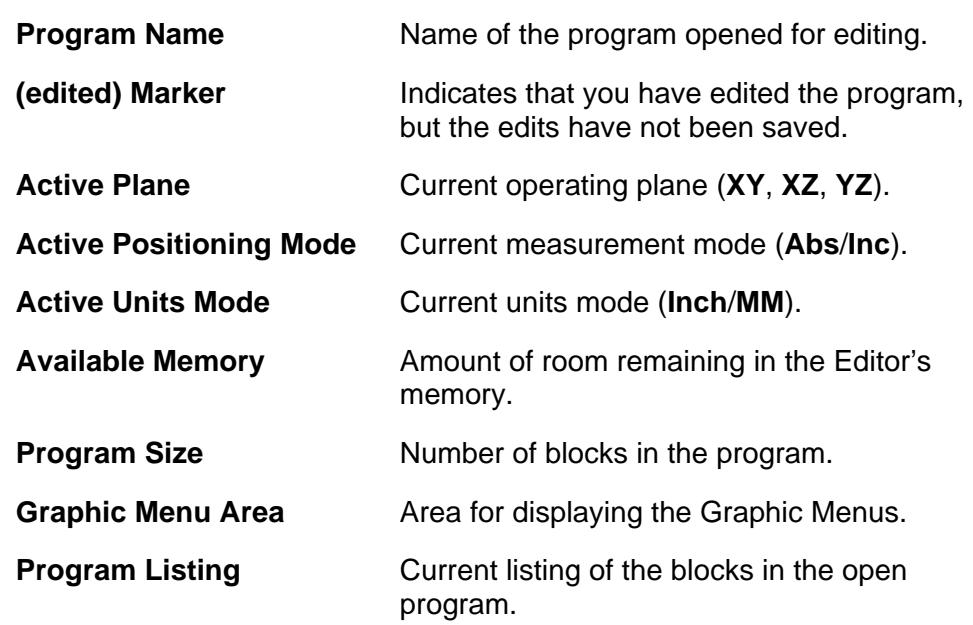

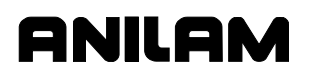

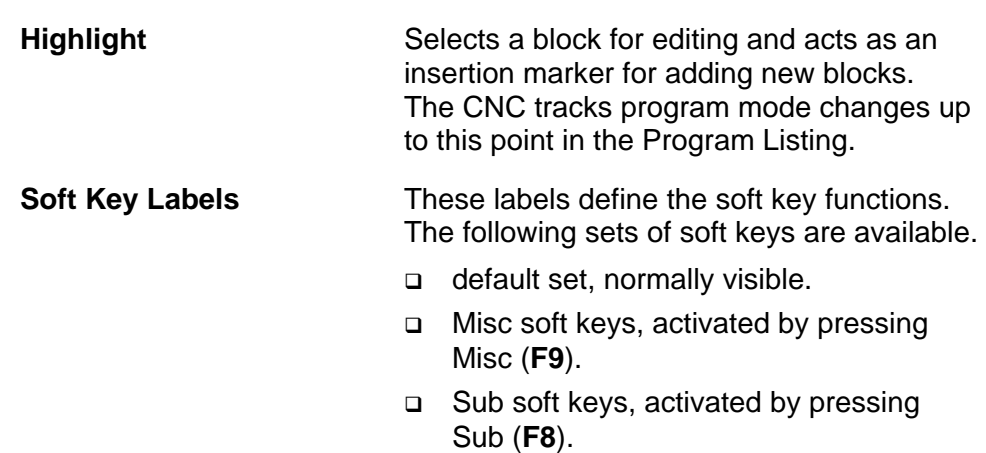

## **Saving Edits**

The Program Listing displays text entered by the programmer. The CNC does not save edits until you exit the Editor. If the **(edited)** marker is visible at the top of the Program Editor, the open program contains unsaved edits.

To save edits:

1. In Edit Mode, press **Exit** (**F10**). The CNC saves all edits and returns to the Program Directory.

## **Canceling Unsaved Edits**

To cancel unsaved edits:

- 1. In Edit Mode, press **Misc** (**F9**). Misc soft keylabels appear.
- 2. Press **Quit** (**F8**). The CNC displays the message **WARNING: Program has been edited. Sure you want to QUIT?** and changes the soft keylabels.
- 3. Press **Yes** (**F1**). The CNC returns to the Program Directory without saving the edits. Press **No** (**F2**) to cancel.

## **Deleting a Program Block**

To delete a program block:

- 1. In Edit Mode, highlight a block.
- 2. Press **CLEAR**.

## **Inserting a Program Block**

To insert a program block:

- 1. In Edit Mode, highlight the block that will follow the inserted block.
- 2. Program the new block from the appropriate Graphic Menu. When you save the new block, it is displayed in front of the highlighted block. Blocks are automatically renumbered.

## **Editing a Program Block**

To edit a program block:

- 1. In Edit Mode, highlight a block.
- 2. Press **ENTER** if the existing block is a move or cycle. The appropriate Graphic Menu opens.
- 3. Highlight the entry fields that require changes. Press **CLEAR** to erase the existing values.
- 4. Make the appropriate changes. Press **Save** (**F10**) to close the block.

**NOTE:** When the program block's Graphic Menu offers two modes (for example, Cw/Ccw), highlight the block and press **+/-** to change the selection.

#### **Searching Blocks for Words or Numbers**

Use **Search** to find a block number or word. **Search** looks only from the cursor position forward. To search an entire program, place the cursor at the beginning of the program, then activate **Search**.

To search for a block number or word:

- 1. In Edit Mode, Press **Misc** (**F9**). The soft keymenu changes.
- 2. Press **Search** (**F3**). The CNC prompts for the block number or word.
- 3. Use the ASCII chart to enter the block number or word. (You can also use the keypad to enter numbers.)
- 4. Press **ENTER**. The CNC searches and highlights the next block that contains the specified word or block number.

#### **Scrolling the Program Listing**

In Edit Mode, use the up and down **ARROWS** to scroll through the Program Listing.

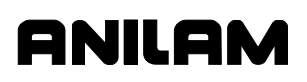

# **Paging through the Program Listing**

To scroll through the Program Listing one page at a time:

- 1. In Edit Mode, Press **Misc** (**F9**). The CNC displays the Soft Key secondary functions.
- 2. Press the **PgUp** (**F4**) or **PgDn** (**F5**) keys to page forward or backward.
- 3. Press **Prev** (**F9**). The CNC redisplays the Program Editor default soft keys.

## **Jumping to First or Last Block in the Program**

To jump to the first or last block of the Program Listing:

- 1. In Edit Mode, press **Misc.** (**F9**). The CNC displays the Soft Key secondary functions.
- 2. Press **Begin** (**F6**). The Program Listing displays the first block of the program.

*– or –* 

 Press **End** (**F7**). The Program Listing displays last block of the program.

#### **Using Comments**

The CNC will ignore comment blocks. You can add a new comment block to a program or convert an existing block into a comment. Comment blocks typically contain program setup or tool information, or are used to comment out existing blocks.

#### **Writing a Comment Block**

To write a comment block:

- 1. In Edit Mode, press **Misc.** (**F9**). The CNC displays the Soft Key secondary functions.
- 2. Press **Comment** (**F2**). The CNC prompts for a comment and the **ASCII** soft keys activate.
- 3. Use the ASCII Chart to enter comments.

## **Commenting Out Existing Blocks**

To comment out an existing block:

- 1. In Edit Mode, highlight the block being commented out.
- 2. Press **0** on the keypad. The CNC displays an asterisk after the block number.

**NOTE:** Off-line keyboard users, use the **0** key (not the asterisk key) to produce a comment block.

#### **Canceling a Comment**

To cancel a comment:

- 1. In Edit Mode, highlight the comment block to be canceled.
- 2. Press **0**. The CNC deletes the asterisk and will no longer ignore the block during program execution.

**NOTE:** Off-line keyboard users, use the 0 key to switch the asterisk on or off.

# **Section 7 - Viewing Programs with Draw**

## **Draw Modes**

The CNC has two Draw Modes, Draw Simulation Mode and Real-Time Draw Mode.

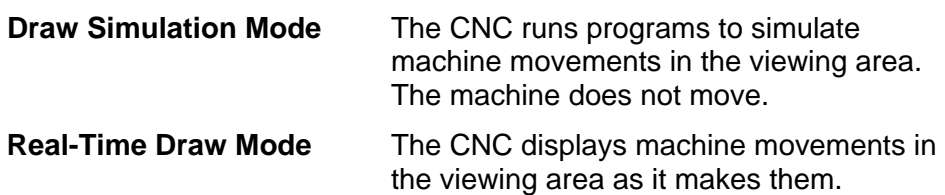

In this manual, **Draw** refers to the CNC's Draw Simulation Mode. **DRAW** refers to the CNC's Real-Time Draw Mode. This reflects the corresponding labels on the soft keys.

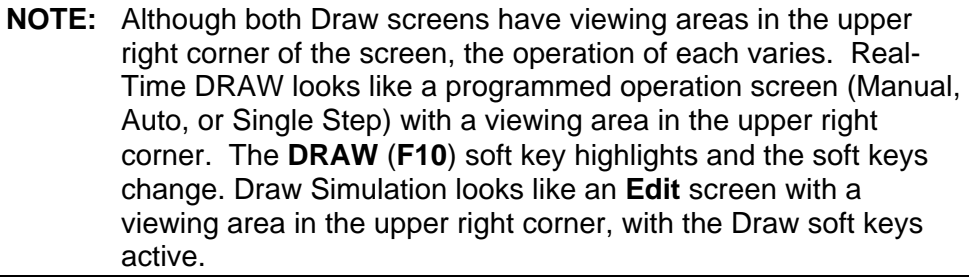

This section describes how to use the Draw Simulation Mode to view programs. It also describes how to change the viewing settings to allow you to inspect the programmed moves in detail.

Use the Draw Simulation Mode soft keys to change Draw view settings. Refer to "Section 8 - Running Programs" for instructions on how to run DRAW while cutting a part.

Draw allows you to verify a program before cutting any material. In Draw, you can change planar views, zoom in or out, or scale the drawing to better inspect the program.

**NOTE:** You can make display-setting changes at any time in the Draw Simulation Mode, but not in the Real-Time Draw Mode.

Activate **Draw Simulation Mode** from the Edit Mode or Manual Data Input (MDI) Mode. Activate **Real-Time Draw Mode** from Manual, Single Step, or Auto Mode.

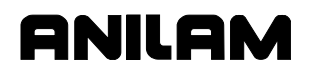

## **Starting Draw**

Start **Draw Simulation Mode** from the Edit Mode or Manual Data Input (MDI) Mode. The **DISPLAY** (**F5**) and **Parms** (**F9**) settings determine how Draw looks and runs. Adjust view settings before you start the simulation. Make setting changes using the soft keys.

In Draw Simulation Mode, the CNC does not halt the operation of the program for Dwells and tool mounts.

To activate the Draw Simulation Mode:

- 1. In Edit Mode and with a program loaded, press **Draw** (**F2**). The CNC displays the viewing area in the upper right corner of the screen and activates the Draw soft keys.
- 2. Press **DISPLAY** (**F5**). The CNC displays a pop-up menu, with **Fit**  highlighted.
- 3. Press **ENTER**. **Fit** scales the image to fit in the viewing area.
- 4. Press **Run** (**F3**) to run the loaded program. The CNC displays an image of the tool path in the viewing area and the machine remains idle.

**NOTE:** The Draw display remains on the Edit screen until cleared.

**NOTE:** If you set Draw to display both compensated and uncompensated moves, Draw runs the program twice: once with compensated moves and once without compensated moves. The CNC displays the tool paths of both versions simultaneously on the screen, for comparison.

# **CNC Programming and Operations Manual**

P/N 70000381C - Viewing Programs With Draw

# **Draw Screen Description**

The Draw screen looks like the Edit screen with the addition of a viewing area in the upper right corner. The CNC activates the Draw soft keys and highlights the **Draw** (**F2**) soft key. Refer to **[Figure 7-1](#page-138-0)**.

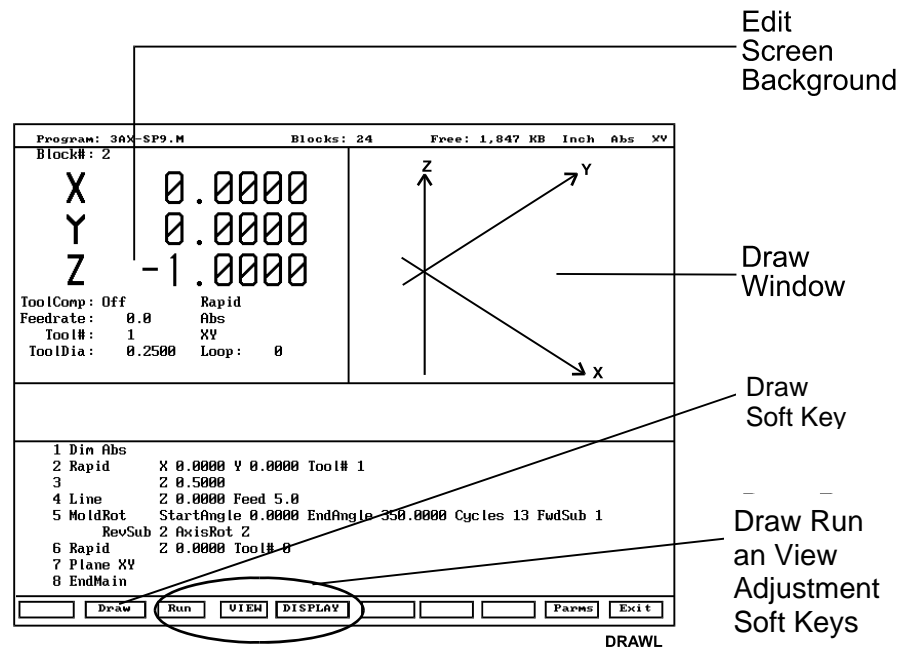

**Figure 7-1, Draw Simulation Mode** 

# <span id="page-138-0"></span>**Putting Draw in Hold**

Press **Hold** (**F8**) or **HOLD** to pause a program running in Draw. Press **Start** (**F7**) or **START** to resume.

# **Canceling Draw**

Press **Cancel** (**F9**) to stop program execution in Draw Simulation Mode.

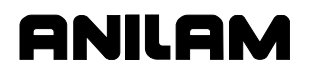

#### **Draw Parameters**

In Draw Mode, the CNC displays rapid moves as dotted lines; feed moves as solid lines; and tools and drilled holes as cylinders.

Some view parameters deactivate during program simulation. To set viewing parameters before you run the program, activate the **Parms** (**F9**) pop-up menu. Refer to **[Figure 7-2](#page-139-0)**. To set viewing parameters while you run a program, press the appropriate soft keys.

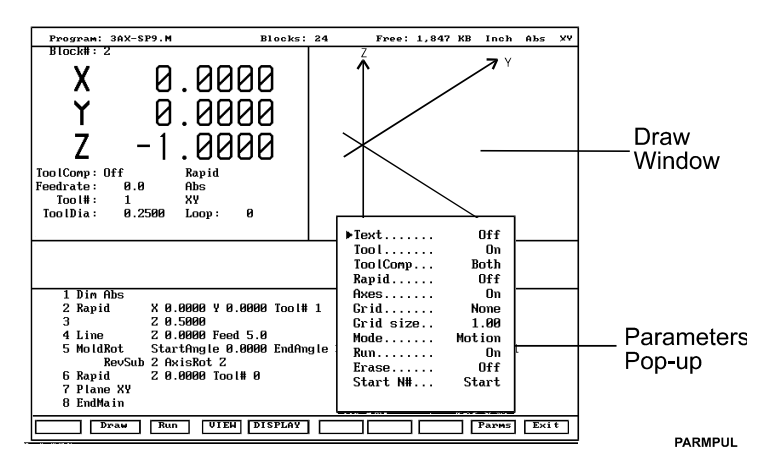

**Figure 7-2, Draw Parameters Pop-up Menu** 

#### <span id="page-139-0"></span>**Text On or Off**

Turn the **Text** parameter **On** to display program blocks as they run. This can help you pinpoint a problem. Draw runs slightly faster with **Text** turned **Off**. [Default: **On**]

To toggle the **Text** parameter setting **On**/**Off**:

- 1. In Draw Mode, press **Parms** (**F9**). The CNC displays the Parameters pop-up menu.
- 2. Highlight **Text**, and press **ENTER**. Text toggles between **On** and **Off**.
- 3. Press **Parms** (**F9**). The CNC closes the Parameters pop-up menu.

**NOTE:** In Draw Mode, press **Text** (**F4**) to change the **Text** parameter.

ONILOM

P/N 70000381C - Viewing Programs With Draw

#### **Tool On or Off**

Turn **Tool On** to display a drawing of the tool as it moves through the part. Draw displays only the active tool. The tool must have a diameter on the Tool Page or the CNC will not display it in Draw. Draw scales the displayed tool (cylinder) to the corresponding diameter. [Default: **On**]

To toggle the **Tool** parameter setting **On/Off**:

- 1. In Draw Mode, press **Parms** (**F9**). The CNC displays the Parameters pop-up menu.
- 2. Highlight **Tool**, and press **ENTER**. Tool toggles between **On** and **Off**.

**NOTE:** Press **Tool** (**F5**) to toggle the Tool parameter **On/Off**.

3. Press **Parms** (**F9**). The CNC closes the Parameters pop-up menu.

#### **Drawing Compensated Moves**

Use **ToolComp** to view compensated moves in Draw.

**ToolComp** allows you to: )

- **Ignore** a program's compensated moves.
- **Use** (**display**) a program's compensated moves.
- **Both** run the program twice. (First without compensation and then with compensation.) Draw displays both tool paths simultaneously for comparison.

[Default: **Both**]

To set the compensation parameter:

- 1. In Draw Mode, press **Parms** (**F9**). The CNC displays the Parameters pop-up menu.
- 2. Highlight **ToolComp**, and press **ENTER**. The CNC displays a second pop-up menu.
- 3. Highlight the desired selection, and press **ENTER**. The CNC closes the smaller pop-up menu.
- 4. Press **Parms** (**F9**). The CNC closes the Parameters pop-up menu.

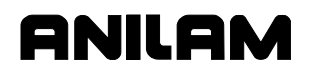

#### **Showing Rapid Moves**

Draw displays Rapid moves as dotted lines. Toggle the parameter **Off** to eliminate screen clutter. This parameter does not affect how the program runs, only how it is displayed. [Default: **On**]

To toggle the **Rapid** parameter **On** and **Off**:

- 1. In Draw Mode, press **Parms** (**F9**). The CNC displays the Parameters popup menu.
- 2. Highlight **Rapid**, and press **ENTER**. **Rapid** toggles **On** and **Off**.
- 3. Press **Parms** (**F9**). The CNC closes the Parameters pop-up menu.

**SHORTCUT:** Press **Rapid** (**F6**) to toggle the rapid move dotted lines **On** and **Off**.

#### **Setting Grid Line Type**

Draw displays a two-dimensional grid with dotted or solid lines. The CNC does not display the Grid lines in **Iso** view. ]Default: **None**]

To set the **Grid** parameter:

- 1. In Draw Mode, press **Parms** (**F9**). The CNC displays the Parameters pop-up menu.
- 2. Highlight **Grid**, and press **ENTER**. The CNC displays the Grid pop-up menu.
- 3. Highlight the desired selection, and press **ENTER**. The CNC closes the Grid pop-up menu.
- 4. Press **Parms** (**F9**). The CNC closes the Parameters pop-up menu.

#### **Setting Grid Size**

The CNC measures the adjustable grid size in the active Inch/MM Mode. [Default: **1.00**]

To set the **Grid size**:

- 1. In Draw Mode, press **Parms** (**F9**). The CNC displays the Parameters pop-up menu.
- 2. Highlight **Grid size**, and press **ENTER**. The CNC displays the number entry field.
- 3. Type the desired size, and press **ENTER**. The CNC displays the new value on the pop-up menu.
- 4. Press **Parms** (**F9**). The CNC closes the Parameters pop-up menu.

#### **Putting Draw in Motion, Single-Step, or Auto Mode**

The Draw Simulation Mode executes programs in one of the following ways:

- Automatic Mode Fully automatic (**Auto**)
- Single-Step Mode One program block at a time (**S.Step**)
- Motion Mode One move at a time (**Motion**)

**NOTE:** To switch the CNC running mode: press **Auto** (**F1**) for the Automatic Mode; press **S.Step** (**F2**) for the Single-Step Mode; and press **Motion** (**F3**) for the Motion Mode.

In Automatic Mode (**Auto**), the CNC executes blocks sequentially until one of the following situations occurs: it reaches the end of the program, the CNC holds, or an error stops the program.

In Single-Step Mode (**S.Step**), the CNC executes one block each time you press **START**. This allows you to run the program one block at a time.

In Motion Mode (**Motion**), the CNC executes one motion at a time. This means that the CNC does not halt for blocks with no motion commands (for example, **Dim** blocks), as in Single-Step Mode. This decreases program run time.

Press **START** to execute each motion.

**NOTE:** Off-line keyboard users can use the spacebar to continue the program after each hold in the Single-Step or Motion Mode.

To select the default operating mode:

- 1. In Draw Mode, press **Parms** (**F9**). The CNC displays the Parameters pop-up menu.
- 2. Highlight **Mode**, and press **ENTER**. The CNC displays the Mode popup menu.
- 3. Highlight the desired mode, and press **ENTER**. The CNC closes the Mode pop-up menu.
- 4. Press **Parms** (**F9**). The CNC closes the Parameters pop-up menu.

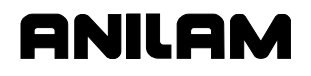

#### **Automatic Draw Restart**

The **Run** parameter determines whether Draw automatically restarts after a **DISPLAY** or **VIEW** setting changes. This allows you to make more than one setting change before restarting Draw.

With **Run** turned **Off**, Draw starts and restarts when you press **Run** (**F3**). With **Run** turned **On**, Draw automatically starts after each **DISPLAY** or **VIEW** change. [Default: **On**]

To set the **Run** parameter:

- 1. In Draw Mode, press **Parms** (**F9**). The CNC displays the Parameters pop-up menu.
- 2. Highlight **Run**, and press **ENTER**. **Run** toggles **On** and **Off**.
- 3. Press **Parms** (**F9**). The CNC closes the Parameters pop-up menu.

#### **Erasing Display**

The **Erase** parameter allows you to clear the display each time a new program runs in Draw (**Erase** turned **On**) or to display the new program tool path without clearing the previous graphic (**Erase** turned **Off**). This allows you to compare two or more program paths. [Default: **On**]

To set the **Erase** parameter:

- 1. In Draw Mode, press **Parms** (**F9**). The CNC displays the Parameters pop-up menu.
- 2. Highlight **Erase**, and press **ENTER**. **Erase** toggles **On** and **Off**.
- 3. Press **Parms** (**F9**). The CNC closes the Parameters pop-up menu.

#### **Running Draw for Selected Blocks**

Use the **Start N#** and **End N#** commands to run part of a program or subprogram in Draw. Specify the **Start N#** and **End N#** block settings on the Parameters menu. The default settings are the **Start** (first) and **End** (last) blocks.

To run a subprogram, select the starting and ending blocks from the main program. Include the **Call**, **Loop**, or **RMS** block.

If a starting block is in a subprogram and the ending block is in the main program, the CNC will stop and generate an error message at the **EndSub** block.
# **Starting Draw at a Specific Block**

To start Draw at a specific block:

- 1. In Draw Mode, press **Parms** (**F9**). The CNC displays the Parameters pop-up menu.
- 2. Highlight **Start N#**, and press **ENTER**. The CNC displays the **Start N#** pop-up menu.
- 3. Highlight the desired selection, and press **ENTER**. If you selected **Start Of Program**, Draw will start at block 1. If you selected **Other Block**, type the block number, and press **ENTER**.
- 4. Press **Parms** (**F9**). The CNC closes the Parameters pop-up menu.

#### **Ending Draw at a Specific Block**

To end Draw at a specific block:

- 1. In Draw Mode, press **Parms** (**F9**). The CNC displays the Parameters pop-up menu.
- 2. Highlight **End N#**, and press **ENTER**. The CNC displays the **Start N#**  pop-up menu.
- 3. Highlight the desired selection, and press **ENTER**. If you selected **End Of Program**, Draw will stop at the last program block. If you selected **Other Block**, type the block number, and press **ENTER**.
- 4. Press **Parms** (**F9**). The CNC closes the Parameters pop-up menu.

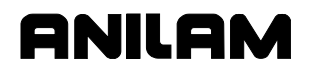

# **Adjusting Draw Display**

Draw has several display settings for the moves shown in the viewing window. Activate these settings from the **DISPLAY** (**F5**) pop-up menu. Refer to **[Figure 7-3](#page-145-0)**.

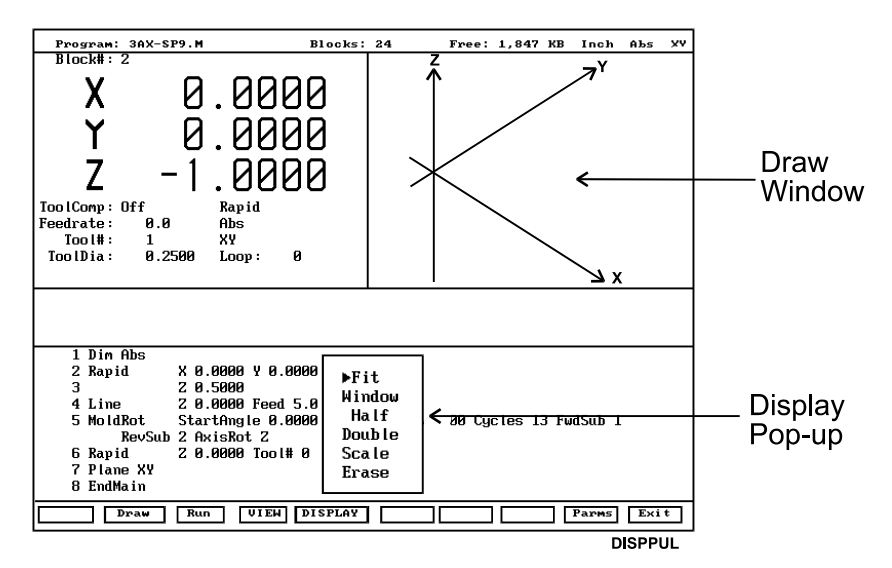

**Figure 7-3, Display Pop-up Menu** 

#### <span id="page-145-0"></span>**Fitting the Display to the Viewing Window**

To fit the display in the viewing area:

- 1. In Draw Mode, press **Display** (**F5**). The CNC displays a pop-up menu.
- 2. Highlight **Fit**, and press **ENTER**. The CNC closes the pop-up menu and adjusts the display to fit in the viewing window.

#### **Halving Display Size**

To reduce the display size by half:

- 1. In Draw Mode, press **Display** (**F5**). The CNC displays a pop-up menu.
- 2. Highlight **Half**, and press **ENTER**. The CNC scales the Display size to half its original size.

#### **Doubling Display Size**

To double the size of the display:

- 1. In Draw Mode, press **Display** (**F5**). The CNC displays a pop-up menu.
- 2. Highlight **Double**, and press **ENTER**. The CNC closes the pop-up menu.

# **Scaling the Display by a Factor**

To scale the Draw display by a factor:

- 1. In Draw Mode, press **Display** (**F5**). The CNC displays a pop-up menu.
- 2. Highlight **Scale**, and press **ENTER**. The CNC closes the pop-up menu and prompts for the scale factor.

**NOTE:** Enter a value preceded by a decimal point to reduce the size or a whole number to enlarge the size.

3. Type the required factor, and press **ENTER**. The CNC scales the display by the specified factor.

#### **Zooming In**

To zoom in on a portion of the display:

- 1. In Draw mode, press **Display** (**F5**). The CNC displays a pop-up menu.
- 2. Highlight **Window**, and press **ENTER**. The CNC displays a white window inside the viewing window.
- 3. Use the **ARROWS** to center the window over the area of interest.
- 4. Press **Expand** (**F5**) or **Compres** (**F6**) to expand or compress the window size.

**NOTE:** Use **Reset** (**F7**) to restore the window to its original size.

5. With the window sized and positioned, press **Enter** (**F10**). The CNC closes the window. The next time **Draw** runs, the CNC will zoom in on the selected part of the display.

# **Erasing Display**

To erase the display:

- 1. In Draw Mode, press **Display** (**F5**). The CNC displays the Display pop-up menu.
- 2. Highlight **Erase**, and press **ENTER**. The CNC clears the display.

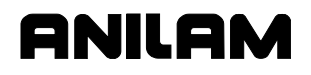

#### **Changing Draw Views**

Activate different view orientations from the **VIEW** (**F4**) pop-up menu. Refer to **[Figure 7-4](#page-147-0)**.

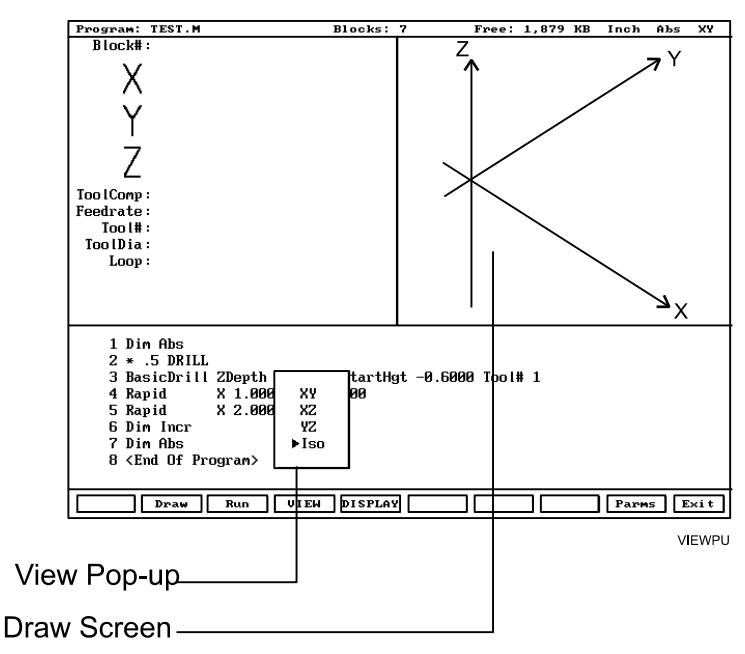

**Figure 7-4, View Pop-up Menu** 

#### <span id="page-147-0"></span>**Selecting the View**

To view Draw Mode from a different plane:

- 1. In Draw Mode, press **VIEW** (**F4**). The CNC displays the VIEW pop-up menu.
- 2. Highlight a plane (**XY**, **YZ**, **XZ**, or **Iso**), and press **ENTER**. Draw Mode orients the display to the selected plane: **XY** (top view); **YZ** (side or end view); **XZ** (front view) or **Iso** (3D or isometric view). The Iso view does not show grid lines.

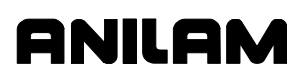

# **Section 8 - Running Programs**

There are three modes of programmed operation:

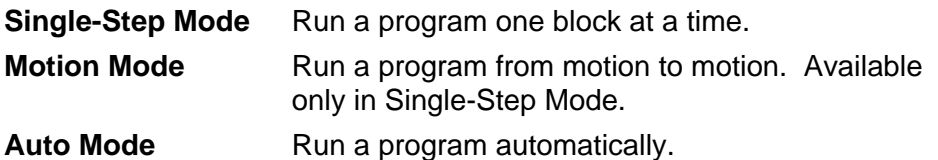

The Auto and Single-Step screens are based on the Manual Mode screen. Use the soft key labels to distinguish between modes. The CNC highlights the soft key for the active mode.

The CNC runs only the currently selected program. Select programs from the Program Directory. (Refer to "Section 9 - Program Management.")

In the Manual Data Input Mode (MDI), you do not need to select MDI code blocks.

The MDI Mode allows you to program a few quick moves without creating and saving a program. MDI is available only in the Manual Mode. (Refer to "Section 3 - Manual Operation and Machine Setup.")

All programming tools, moves, and cycles are available in the MDI Mode.

# **Selecting Programs for Running**

Before you run a program, select it into the CNC's memory from the Program Directory. Refer to "Section 9 - Program Management" for instructions on selecting a program.

# **Running a Program One Step at a Time**

The Single-Step screen provides access to the Single-Step Mode (**S.STEP**) and the Motion Mode (**MOTION**) screens. Either mode allows you to step through the program and verify the moves before production.

The Single-Step screen differs from the Manual screen as follows:

- **S.STEP** screen has fewer active soft keys
- **S.STEP** (**F5**) soft key highlights
- **S.STEP** indicator is displayed in status box (upper-right corner of screen)

To run a program in Single-Step Mode:

- 1. Select the required program and return to the Manual screen.
- 2. Press **S.STEP** (**F5**). The CNC activates the Single-Step Mode.
- 3. Press **START**. The CNC executes a single block or motion.

**NOTE:** In Auto Mode, press **S.STEP** (**F5**) to activate Single-Step Mode.

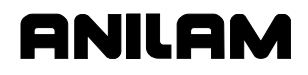

#### **Single-Step Mode vs. Motion Mode**

In Single-Step Mode, the CNC holds after each block, even if a block does not include a move command. Press **START** to execute the following block.

In Motion Mode, the CNC holds after each machine move. It will not pause on blocks that do not command a motion. Press **START** to execute each machine move.

To switch the CNC between Single-Step (**S.STEP**) and Motion (**MOTION**) Modes:

1. Press **MOTION** (**F7**) to highlight the Active soft keys.

#### **Holding or Canceling a Single-Step Run**

Press **HOLD** to pause program execution. To restart the program, press **START**. To cancel a program that is on hold, press **MANUAL** (**F4**). This cancels active canned cycles and tool compensation. All other modal settings remain active.

#### **Single-Step Execution of Selected Program Blocks**

To select a starting block using **ARROWS**:

- 1. Select the desired program and return to the Manual screen.
- 2. Press **S.STEP** (**F5**) to activate Single-Step Mode.

#### **NOTE:** Press **MOTION** (**F7**) to activate the Motion Mode.

- 3. Highlight the desired starting block.
- 4. Press **START** to execute the next block or motion.

**SEARCH** directs the CNC to search the program for a block number, a block containing a number, or a block containing specific text. Searching forward from the cursor location, the CNC highlights and displays the first occurrence of the entered item.

To select a starting block with the **SEARCH** feature:

- 1. Select the desired program and return to the Manual screen.
- 2. Press **S.STEP** (**F5**) to activate Single-Step Mode.
- 3. Press **SEARCH** (**F3**). The CNC prompts for search text or number.
- 4. Type the search text or number, and press **ENTER**. The CNC runs the search and highlights the first occurrence of the search criteria.
- 5. Press **START** to start the program from the highlighted block.

P/N 70000381C - Running Programs

# **Switching from Single-Step to Auto**

To switch the CNC from Single-Step Mode to Auto Mode:

- 1. In the Single-Step Mode, press **AUTO** (**F6**). The CNC completes the current move then holds.
- 2. Press **START** to restart and run the rest of the program in Auto Mode.

### **Auto Program Execution**

Auto Mode is the CNC's production mode. Execute all or part of a program in Auto Mode. Activate Auto Mode from the Manual or Single-Step screens.

The AUTO screen differs from the Manual screen as follows:

- **AUTO** screen has fewer active soft keys
- **AUTO** (**F6**) highlights
- **AUTO** indicator is displayed in the status box (upper-right corner of the screen)

To run a program in Auto Mode:

- 1. Select the required program and return to the Manual screen.
- 2. Press **AUTO** (**F6**) to activate Auto Mode.
- 3. Press **START** to run the entire program for production.

#### **Holding or Canceling an Auto Run**

Press **HOLD** to pause program execution. To restart a program after a hold, press **START**.

To cancel program execution when a program is on hold, press **MANUAL** (**F4**). This also cancels any active tool compensation and canned cycles. All other modal settings remain active.

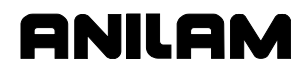

#### **Starting at a Specific Block**

### **CAUTION: Select the specified starting block carefully. Modes and compensations enabled in the program before the specified block may no longer be effective.**

To select a starting block before you run the program, using the **ARROWS**:

- 1. Select the required program and return to the Manual Mode.
- 2. Highlight the required starting block.
- 3. Press **START** to automatically run the program starting from the selected block.

**SEARCH** directs the CNC to search the program for a block number, a block containing a number, or a block containing specific text. The CNC highlights and displays the first block found that contains the specified information. **SEARCH** seeks only forward in the program.

To select the starting block before a program run, using the **SEARCH**  feature:

- 1. Select the required program and return to the Manual screen.
- 2. Press **AUTO** (**F6**) to activate the Auto Mode.
- 3. Press **SEARCH** (**F3**). The CNC prompts for search criteria.
- 4. Type the search number or text, and press **ENTER**. The CNC runs the search and then highlights and displays the first occurrence of the search criteria.
- 5. Press **START** to run the program forward from the highlighted block.

# **Clearing a Halted Program**

When the CNC encounters a program block that generates an error, it displays a Warning message and stops the program. Press **MANUAL**  (**F4**) to reactivate the keypad.

A program error could generate more than one message. Refer to "Section 2 - CNC Console and Software Basics" for instructions on reviewing undisplayed error messages.

After you have corrected the program, restart it from the appropriate block.

P/N 70000381C - Running Programs

# **Using Draw while Running Programs**

In Real-Time Draw, the CNC displays the moves being executed. When Draw activates, the secondary display area changes into a DRAW viewing area and **DRAW** (**F10**) highlights.

Real-Time Draw Mode and Draw Simulation Mode contain the same settings. Make setting adjustments from the Draw Simulation Mode. (Refer to "Section 7 - Viewing Programs With Draw.") Press **CLEAR** at any time to clear the Draw display.

**NOTE:** Do not confuse the two types of Draw screens. The Draw Real-Time Mode screen looks like a Manual screen with a viewing window in the upper right corner. In Draw Real-Time, **DRAW** (**F10**) highlights and the program execution soft keys activate. Draw Simulation Mode resembles an Edit screen that has a window in the upper right corner, with the Draw soft keys active.

To activate Draw while running a program:

- 1. Select the required program and put the CNC in the required execution mode (**S.STEP** or **AUTO**).
- 2. Press **DRAW** (**F10**) to change the upper-right status box to a window.
- 3. Press **START** to start the program. The CNC displays moves as they are executed.

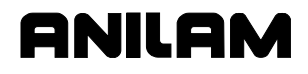

#### **Parts Counter and Program Timer**

The CNC keeps track of program run-time (**TIMER**) and the number of completed parts (**PARTS**). The CNC displays Run-time in hours, minutes, and seconds. These two features are available in the Manual, Auto, and S.Step Modes. Refer to **Figure 8-1**.

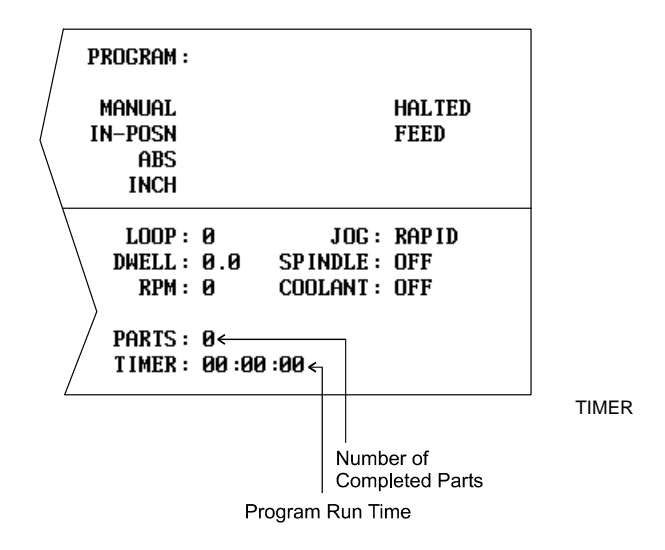

#### **Figure 8-1, Program Timer and Parts Counter**

The Timer begins timing the program run when you press **START** and stops when it encounters an **EndMain** block. Therefore, ensure that an **EndMain** block has been included at the end of the program.

The timer pauses if the CNC holds. The timer stops if you switch to Manual Mode. The Timer value remains the same until you switch to Auto or S.Step Mode again. Then, the timer resets to zero.

The Parts counter starts at zero and increments by one every time the CNC runs an **EndMain** block. Therefore, ensure that an **EndMain** block has been included at the end of the program. The CNC continues to count parts when you re-run the program in Auto or Single-Step. The parts counter value is maintained when you switch to Manual Mode, but will reset to 0 when you switch back to Auto or Single-Step Mode. The Parts Counter value can be modified via M-Codes. Refer to **Table 8-1**, **M-Codes Used with Parts Counter and Program Timer**.

P/N 70000381C - Running Programs

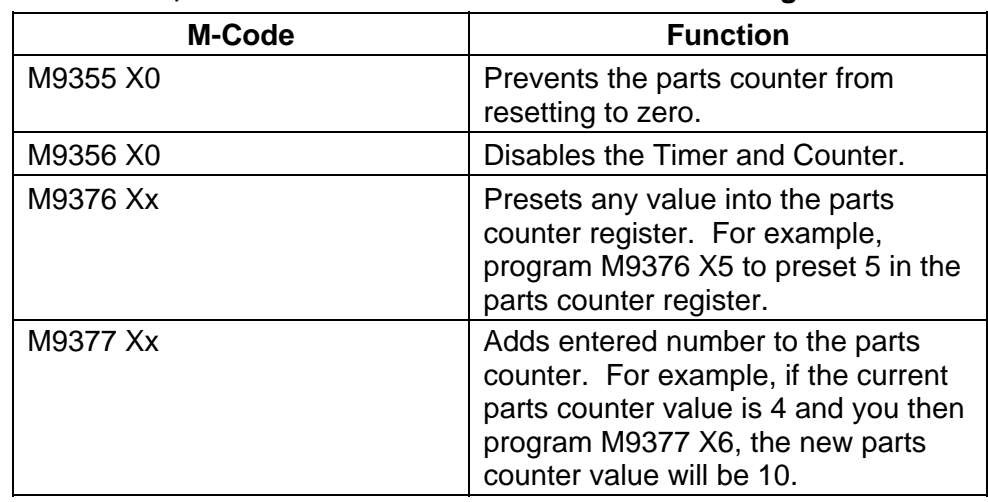

# **Table 8-1, M-Codes Used with Parts Counter and Program Timer**

# **Background Mode**

In the Background Mode, you can create, edit, delete, copy, or print other programs while you run the selected program.

Most program management utilities are available in the Background Mode. You can also send or receive (but not execute) programs through RS-232 communications. The CNC does not display the soft keys for prohibited functions in Background Mode. The following functions are not available:

- Draw Graphics
- DNC execution
- □ Selecting another program to run
- □ G-Code to conversational converter
- □ Editing the currently running (selected) program

To activate the Background Mode:

1. While the selected program is running in the Auto or Single-Step Mode, press **Program** (**F2**). The CNC activates the Program Directory.

In Background Mode, the CNC displays messages for the running program in a message box. To clear the messages, press **CLEAR**.

For information on the Edit Mode, refer to "Section 6 - Editing Programs." For information on RS-232 communications, refer to "Section 11 - Communications and DNC." For information on the program management utilities, refer to "Section 9 - Program Management."

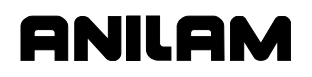

# **CNC Programming and Operations Manual**

P/N 70000381C - Running Programs

# **Section 9 - Program Management**

# **Program Directory**

The Program Directory provides access to all program management and disk functions. These include creating, selecting, deleting, undeleting, and copying programs. The Program Directory also provides access to the floppy disk drives and the communication configuration screens.

To activate the Program Directory from the Manual screen, press the **PROGRAM** (**F2**) soft key.

The Program Directory **USER** list displays programs stored in the CNC. The CNC program names are followed by a **.M** extension. Change the display mode to view programs with other formats. Refer to **Figure 9-1**.

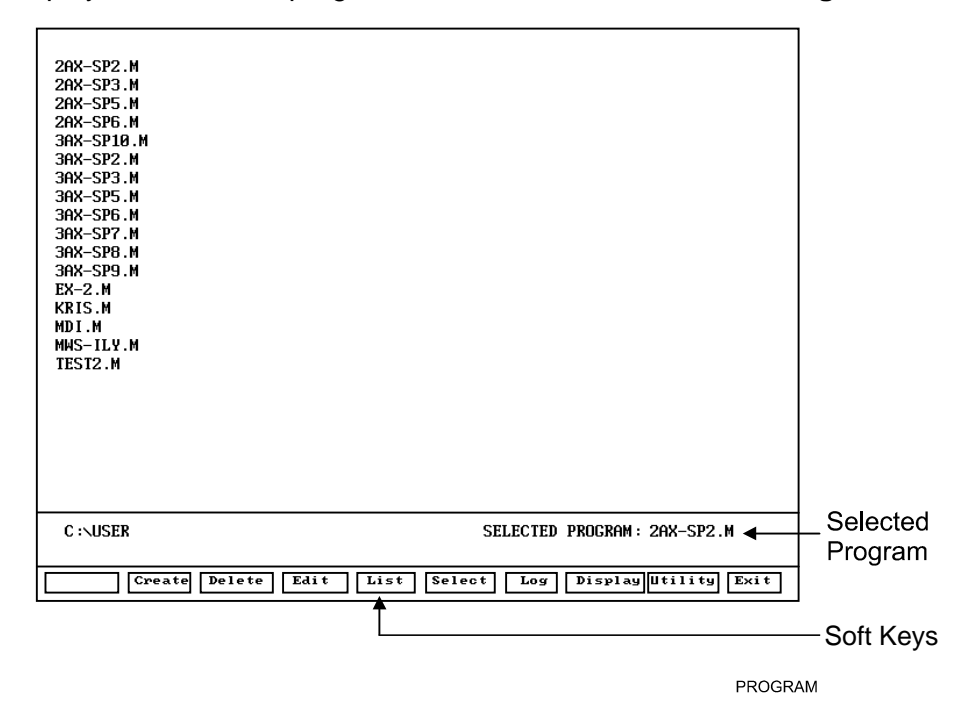

**Figure 9-1, Program Directory** 

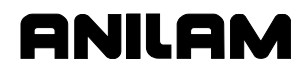

# **Changing the Program Directory Display**

The Program Directory has four display modes:

- Display only CNC programs (names with **.M** extensions).
- Display CNC programs (names with **.M** extensions) with size, date, and time of last edit.
- □ Display all programs in all formats.
- Display all programs in all formats with size, date, and time of last edit.

Press **Display** (**F8**) to cycle the Program Directory through different display modes. Usually, only part programs, with a **.M** extension, are shown.

**CAUTION: The Program Directory can provide access to internal CNC programs. Tampering with internal programs can cause a machine malfunction.** 

# **Creating a New Program**

To create new programs in the Program Directory:

- 1. In the Program Directory, press **Create** (**F2**) to display the prompt: **NEW PROGRAM:** on the Message line.
- 2. Press **ASCII** (**F2**) to activate the ASCII Chart.
- 3. Use the ASCII Chart and the number keypad to enter the new program's name.
- 4. Press **ASCII** (**F2**) to deactivate the ASCII Chart.
- 5. Press **ENTER** to place the new program in the **USER** list in alphabetical order.

# **Choosing Program Names**

Program names can contain a maximum of eight characters. The CNC displays program names in uppercase characters. Use letters, numbers, and dashes to name programs. Give each program a unique name. The CNC automatically assigns the **.M** extension.

**NOTE:** You can use blank spaces in the program name.

# **Loading a Program for Running**

You must load a program before you can run it. Only one program can be loaded at a time.

To Load a program:

- 1. In the Program Directory, use **ARROWS** to highlight a program.
- 2. Press **Select** (**F6**). The CNC loads the program. The name of the currently loaded program displays next to the **SELECTED PROGRAM**  label at the bottom of the screen.

# **Selecting a Program for Editing and Utilities**

**Delete** (**F3**), **List** (**F5**), and most other utilities carry out their functions on the highlighted program.

**NOTE:** The highlighted program is selected for cutting parts.

To select a program for editing:

- 1. From the Program Directory, press **Display** (**F8**) to switch the display setting until the CNC displays only the CNC programs (\*.M).
- 2. Highlight the name of the required program.
- 3. Press **Edit** (**F4**) to activate the Program Editor and display the highlighted program on the Edit screen.

# **Maximizing Program Storage Space**

The CNC has a fixed amount of space available for programs. Use the System Information screen to check available space. Refer to **[Figure 9-2, System Information Screen](#page-170-0)**.

**Total Space Available for the**  Available program storage space **System**

**Total Free User Space** Remaining new programs storage space

During program execution, the CNC generates a second program with the same name followed by a **.S** extension. The **.S** programs contain information required by the CNC. Normally, **.S** programs are slightly larger than the part programs that generated them. Deleting a part program also deletes the associated **.S** file.

The CNC is not the optimal place for long-term storage of part programs. Back up part programs to floppy disks (or other computers).

If too many old programs accumulate, the CNC could run out of memory. To access more memory, temporarily delete inactive **.S** files. The CNC will automatically replace the **.S** files the next time you run the programs.

By default, the Program Directory displays only part programs (programs followed by a **.M**). To list **\*.S** files on screen, press **Display** (**F8**) until the CNC displays the **.S** programs in the Program Directory.

# **Program File Utilities**

You can access some utilities directly from the soft keys, others through the **Utility** (**F9**) pop-up menu. The Utility pop-up menu lists 14 utilities on two pages. Highlight **MORE ...**, and press **ENTER** to activate the second page of the menu.

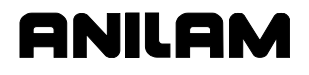

#### **Displaying Program Blocks (Listing a Program)**

**List** (**F6**) displays the blocks in a program. This allows you to look over a program without making inadvertent changes. The **List** feature displays only CNC programs (programs with a **.M** extension on their names).

The soft keys available on the List screen include: **Draw** (**F2**), **Search** (**F3**), **PgUp** (**F4**), **PgDn** (**F5**), **Begin** (**F6**), **End** (**F7**), and **Exit** (**F10**). They function the same way as in the Program Editor (refer to "Section 4 - Writing Programs").

To list a program:

- 1. Highlight the required program.
- 2. Press **List** (**F5**). The CNC displays the program blocks. The CNC will not make editing changes in the List Mode.

#### **Deleting a Program**

To delete a program:

- 1. From the Program Directory, highlight a program.
- 2. Press **Delete** (**F3**). The CNC prompts you to confirm the deletion. The soft keys change for your response.
- 3. Press **Yes** (**F1**). To delete the selected program.

*– or –* 

Press **No** (**F2**) to cancel the Deletion.

**NOTE:** Deleting a program automatically deletes its associated **.S** file.

#### **Reading Disks in Floppy Drives (Logging to Other Drives)**

Most utilities apply to programs in the **USER** list by default. The **Log** feature allows you to use the utilities on floppy disks.

To log the CNC to a floppy disk drive:

- 1. From the Program Directory, press **Log** (**F7**). The CNC prompts you to select a drive.
- 2. Highlight a drive, and press **ENTER**. The Program Directory lists files stored on the selected drive.

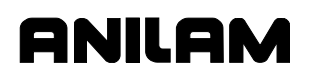

### **Marking and Unmarking Programs**

Most utilities can operate on more than one program at a time. The Program Directory allows you to select one, some, or all of the programs in the **USER** list.

#### **Marking Programs**

To mark a program:

- 1. From the Program Directory, highlight the program.
- 2. Press **ENTER**. The marked program highlights and the highlight bar advances to the next name.
- 3. Press **ENTER** to mark the next program.

*– or –* 

Highlight another program in the list, and press **ENTER**.

4. Repeat these steps to mark all required programs.

#### **Unmarking Marked Programs**

To unmark a previously marked program:

1. Highlight the marked program, and press **ENTER**. The highlight clears.

#### **Marking all Programs**

To mark all programs:

- 1. From the Program Directory, press **Utility** (**F9**). The CNC displays the Utility pop-up menu.
- 2. Highlight **More . . .**, and press **ENTER**. The CNC displays the second page of the pop-up menu.
- 3. Highlight **Mark All**, and press **ENTER** to mark all programs for pending operation.

# **Unmarking all Marked Programs**

To unmark all marked programs:

- 1. From the Program Directory, press **Utility** (**F9**). The CNC displays the Utility pop-up menu.
- 2. Highlight **More . . .**, and press **ENTER**. The CNC displays the second page of the pop-up menu.
- 3. Highlight **Unmark All**, and press **ENTER**. The CNC unmarks all programs.

#### **Deleting Groups of Programs**

To delete a group of programs:

- 1. From the Program Directory, mark the required programs and press **Delete** (**F3**). The CNC prompts you to confirm the deletion. The soft keys change for your response.
- 2. Press **Yes** (**F1**). The CNC deletes the selected programs. Press **No** (**F2**) to cancel the command.

#### **Undeleting Programs**

The CNC allows you to recover most deleted programs. Sometimes, only part of a deleted program can be recovered. Undelete a program as soon as possible after it is deleted.

To undelete a program:

- 1. From the Program Directory, press **Utility** (**F9**). The CNC displays the Utility pop-up menu.
- 2. Highlight **UnDelete**, and press **ENTER**. If the CNC finds programs to undelete, it displays a pop-up menu listing recoverable programs. If the CNC cannot recover any deleted programs, it displays the message: **No programs available for undelete**

**NOTE:** When you delete a program, the CNC inserts a **?** in place of the first character of the program.

- 3. Highlight the desired program, and press **ENTER**. The CNC prompts for the first character of the deleted program's name. The ASCII soft keys activate.
- 4. Use the ASCII Chart to enter the first character, and press **ENTER**. The CNC displays an information message.
- 5. Press **Cont** (**F10**). The CNC transfers the program to the **USER** list.

**NOTE:** Undeleted programs may not contain all of the original information. Review the entire program to verify.

#### **Copying Programs to Floppy Disks**

To copy a program to a floppy disk:

- 1. From the Program Directory, mark the required programs.
- 2. Press **Utility** (**F9**). The CNC displays the Utility pop-up menu, with the **Copy** selection highlighted.
- 3. Press **ENTER**. The CNC displays the **Copy to:** pop-up menu.
- 4. Highlight the target drive. (usually **A:** for floppy drives.) Press **ENTER**. The CNC copies the marked programs to the target drive.

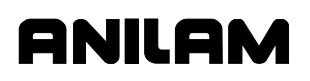

# **Renaming Programs**

To rename a program:

- 1. From the Program Directory, highlight a program.
- 2. Press **Utility** (**F9**). The CNC displays the Utility pop-up menu.
- 3. Highlight **Rename**, and press **ENTER**. The CNC prompts for a new program name and the ASCII chart soft keys display.
- 4. Use the ASCII chart and the number keypad to enter the new name. Press **ENTER**. The CNC renames the program.

#### **Printing Programs**

Print paper copies of part programs to any standard IBM PC-compatible printer. The CNC sends all marked programs to the printer.

To print one or more programs:

- 1. From the Program Directory, highlight or mark the desired program(s).
- 2. Press **Utility** (**F9**). The CNC displays the Utility pop-up menu.
- 3. Highlight **Print**, and press **ENTER**. The CNC prompts you to confirm the command. The soft keys change for operator response.
- 4. Press **Yes** (**F1**) to send programs to the printer. Press **No** (**F2**) to cancel.

#### **Formatting Floppy Disks**

Transfer programs to formatted floppy disks. Most disks are preformatted. The CNC can also format disks.

To format a floppy disk:

- 1. From the Program Directory, press **Utility** (**F9**). A Utility pop-up is displayed.
- 2. Highlight **Floppy Format**, and press **ENTER**. The CNC displays a warning message and prompts you to confirm the command. The soft keys change based on your response.

# **CAUTION: Formatting a floppy disk erases all data on the disk.**

- 3. Press **Yes** (**F1**). CNC prompts for disk insertion. Press **No** (**F2**) to cancel.
- 4. Insert the floppy disk in the CNC's disk drive and press **Cont** (**F10**). The CNC displays disk statistics as it formats.

# **Converting G-Code Programs to CNC Conversational Format**

The CNC runs programs written only in the ANILAM Conversational Language Format. The G-Code conversion utility translates G-Code

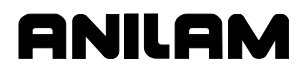

programs to the ANILAM Conversational Language Format. Thus, it is unnecessary for you to rewrite part programs written for other machines.

By default, the CNC names converted programs the same as the original program, but with a **.M** extension added. You can assign any valid name to a converted program. The conversion utility does not alter the original G-Code program in any way. The CNC will not convert **.M** or **.S** programs.

By default, the conversion utility writes the translated program to the CNC's current drive, usually the **USER** listing. You can force the location of the new program to any valid location by selecting **No** (**F2**) when the CNC prompts you to confirm the new program name.

Ensure that the CNC has the available space to store the converted program, which will be slightly larger than the original. The CNC can convert only one program at a time.

The G-Code utility supports an enhanced version of the RS-274D specification for G-Codes. Some G-Code blocks might not convert directly. The CNC inserts unconverted G-Code blocks as comment blocks, marked by an asterisk (\*).

Review and test all converted programs with Draw before running them. Refer to "Section 7 - Viewing Programs With Draw" for details.

**NOTE:** The Program Directory's default display setting displays only program names that end with the **.M** extension. Press **Display** (**F8**) to switch the display setting and view programs with other formats.

To convert a G-Code program to conversational format:

- 1. To transfer the program to the CNC, copy it from a floppy disk or download it via the RS-232 link. Refer to "Section 11 - Communication and DNC" for downloading instructions.
- 2. From the Program Directory, mark the program being converted.
- 3. Press **Utility** (**F9**). The CNC displays the Utility pop-up menu.
- 4. Highlight **G-Code Converter**, and press **ENTER**. The CNC prompts you to confirm the conversion. The soft keys change for operator response.
- 5. Press **Yes** (**F1**). The CNC prompts you to confirm the new program name. The soft keys change for operator response. Press **No** (**F2**) to cancel.

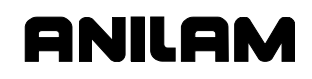

6. To use the same name and location, press **Yes** (**F1**). The CNC converts the program and displays the conversion statistics.

*– or –* 

 To enter a different name (or location), press **No** (**F2**). The CNC prompts for the new name and activates the ASCII soft keys.

7. Type the desired name (or path), close the ASCII pop-up menu, and press **ENTER**. The CNC writes the conversational program. The Status box tracks the progress.

Refer to **[Table 9-1](#page-164-0)** and **Table 9-2, G-Code Equivalents** for G-Code compatibility specifications.

<span id="page-164-0"></span>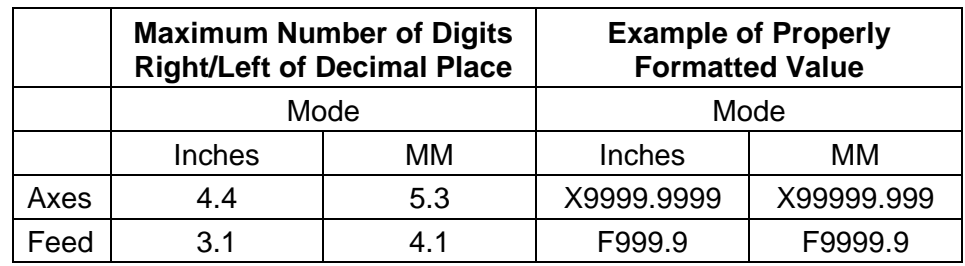

#### **Table 9-1, G-Code Conversion Number Formats**

#### **Table 9-2, G-Code Equivalents**

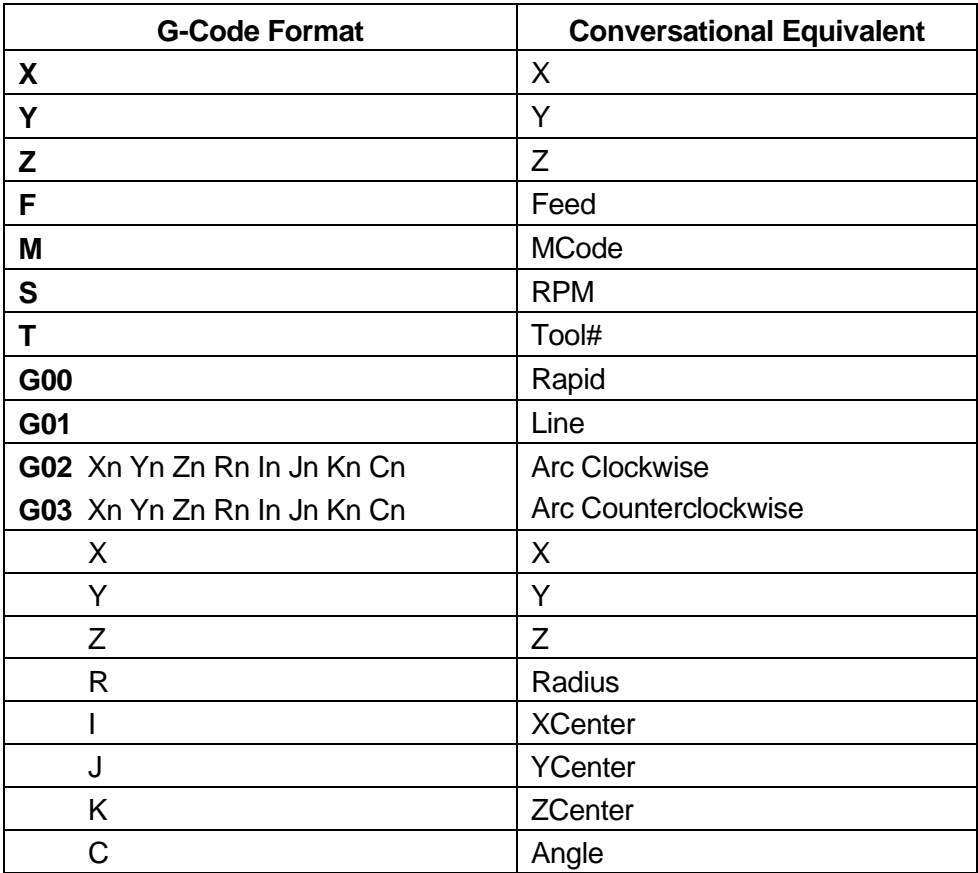

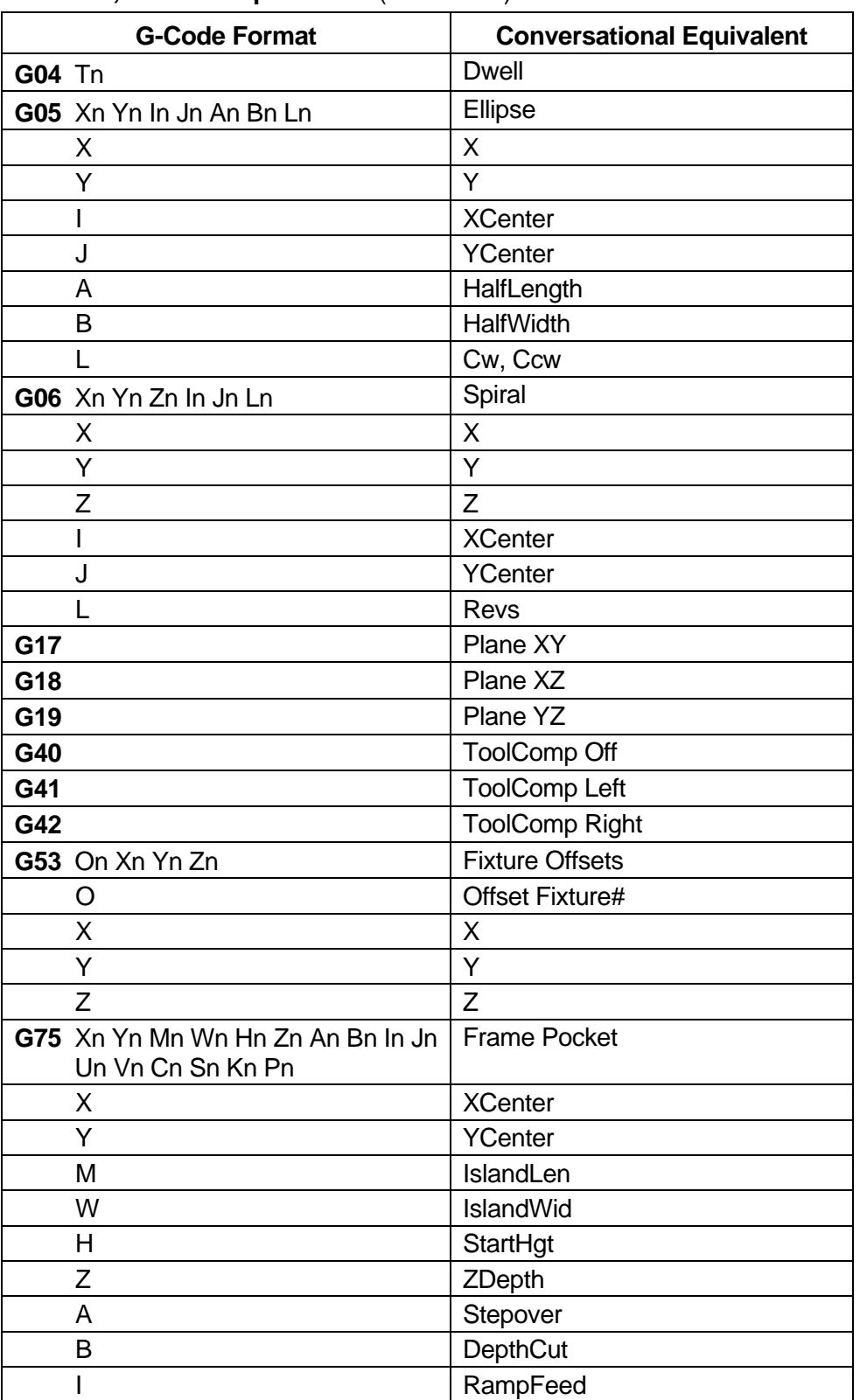

**Table 9-2, G-Code Equivalents** (Continued)

# **CNC Programming and Operations Manual**

P/N 70000381C - Program Management

| <b>G-Code Format</b>                          | <b>Conversational Equivalent</b> |
|-----------------------------------------------|----------------------------------|
| J                                             | RoughFeed                        |
| U                                             | InsideRad                        |
| V                                             | OutsideRad                       |
| C                                             | FrameWidth                       |
| S                                             | <b>FinStock</b>                  |
| K                                             | FinFeed                          |
| P                                             | ReturnHgt                        |
| G76 Dn Jn Sn Kn                               | <b>Hole Pocket</b>               |
| D                                             | Diameter                         |
| J                                             | RoughFeed                        |
| S                                             | <b>FinStock</b>                  |
| K                                             | FinFeed                          |
| G77 Xn Yn Hn Zn Dn An Bn In Sn Kn             | <b>Circular Pocket</b>           |
| X                                             | <b>XCenter</b>                   |
| Y                                             | YCenter                          |
| Η                                             | StartHgt                         |
| Z                                             | ZDepth                           |
| D                                             | Diameter                         |
| Α                                             | Stepover                         |
| Β                                             | <b>DepthCut</b>                  |
| L                                             | RoughFeed                        |
| S                                             | <b>FinStock</b>                  |
| K                                             | FinFeed                          |
| G78 Xn Yn Mn Wn Hn Zn Un An Bn<br>In Jn Sn Kn | <b>Rectangular Pocket</b>        |
| X                                             | <b>XCenter</b>                   |
| Y                                             | YCenter                          |
| M                                             | Length                           |
| W                                             | Width                            |
| Н                                             | StartHgt                         |
| Ζ                                             | ZDepth                           |
| U                                             | CornerRad                        |
| A                                             | Stepover                         |
| B                                             | <b>DepthCut</b>                  |
| L                                             | RampFeed                         |
| J                                             | RoughFeed                        |
| S                                             | FinStock                         |
| K                                             | FinFeed                          |

**Table 9-2, G-Code Equivalents** (Continued)

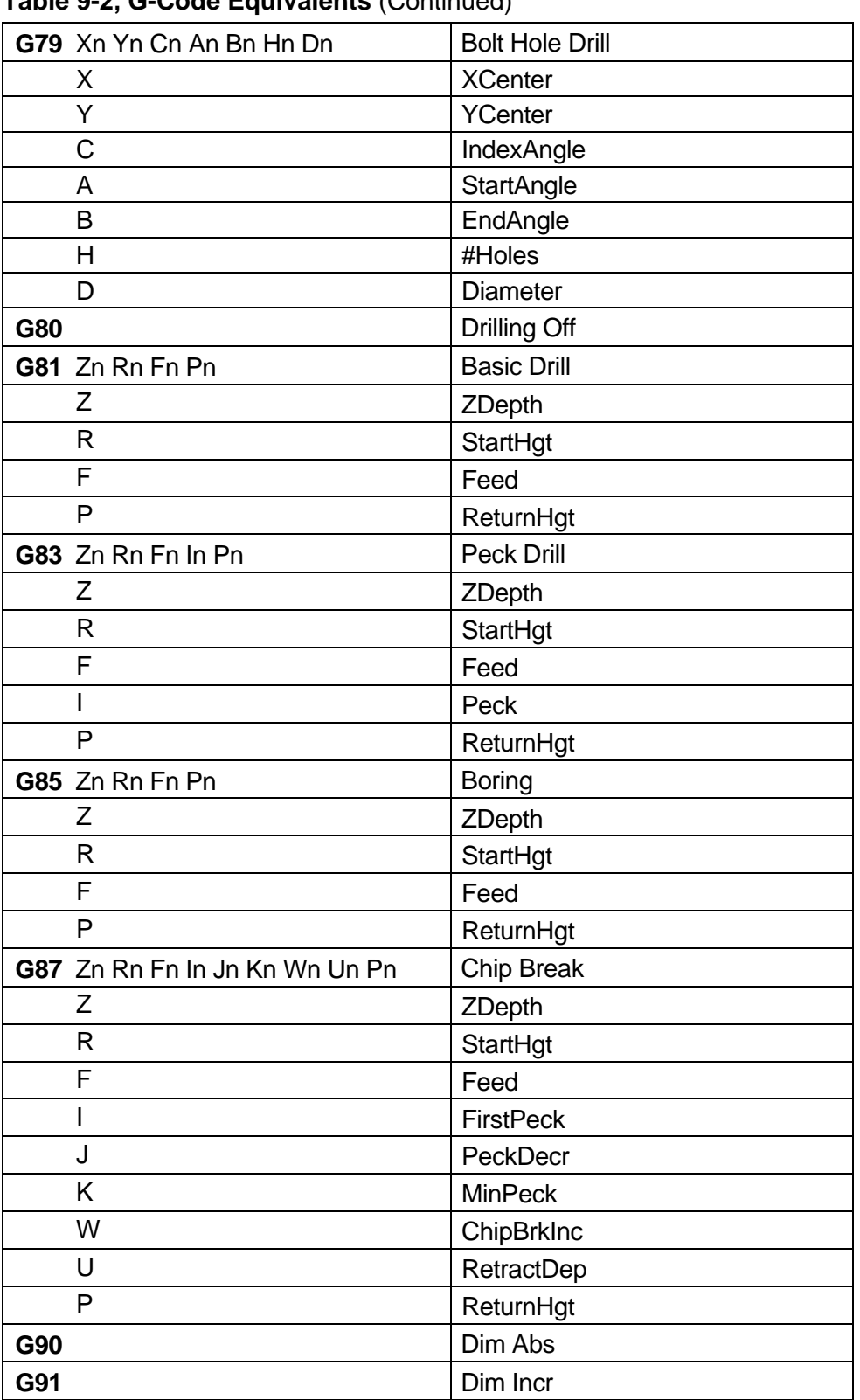

**Table 9-2, G-Code Equivalents** (Continued)

# **ANILAM**

# **CNC Programming and Operations Manual**

P/N 70000381C - Program Management

|      | <b>G-Code Format</b>                      | <b>Conversational Equivalent</b> |
|------|-------------------------------------------|----------------------------------|
|      | G170 Hn Zn Dn En Xn Yn An Bn Fn<br>Pn     | <b>Facing Cycle</b>              |
|      | Η                                         | StartHgt                         |
|      | Ζ                                         | ZDepth                           |
|      | D                                         | <b>XStart</b>                    |
|      | E                                         | <b>YStart</b>                    |
|      | Χ                                         | Length                           |
|      | Ý                                         | Width                            |
|      | A                                         | XStepover                        |
|      | B                                         | YStepover                        |
|      | F                                         | Feed                             |
| G171 | Xn Yn Hn Dn Zn An Rn Bn Sn<br>In Jn Kn Pn | Circular Profile Cycle           |
|      | Χ                                         | <b>XCenter</b>                   |
|      | Y                                         | YCenter                          |
|      | Η                                         | StartHgt                         |
|      | D                                         | <b>Diameter</b>                  |
|      | Ζ                                         | ZDepth                           |
|      | A                                         | Side (In/Out)                    |
|      | $\mathsf{R}$                              | Ramp                             |
|      | B                                         | <b>DepthCut</b>                  |
|      | $\mathsf S$                               | FinStock                         |
|      | T                                         | <b>ZFeed</b>                     |
|      | J                                         | RoughFeed                        |
|      | K                                         | FinFeed                          |

**Table 9-2, G-Code Equivalents** (Continued)

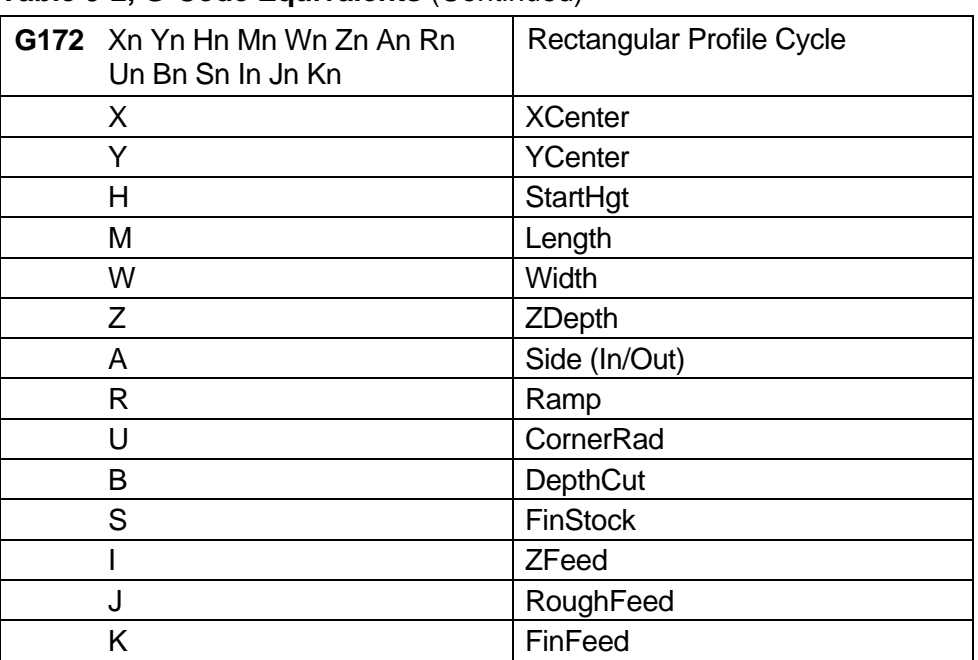

# **Table 9-2, G-Code Equivalents** (Continued)

# **Checking Disks for Lost Data**

Sometimes, computer disks contain lost program fragments. This might happen if a computer loses power while saving a program. Lost program fragments do not display in the **USER** listing, but continue to take up disk space.

To check a disk for lost program fragments:

- 1. From the Program Directory, press **Utility** (**F9**). The CNC displays the Utility pop-up menu.
- 2. Highlight **More . . .**, and press **ENTER**. The CNC displays the second page of the pop-up menu.
- 3. Highlight **Check Disk**, and press **ENTER**. The CNC prompts you to select the required drive.
- 4. Highlight the drive, and press **ENTER**. The CNC checks the disk. If it finds lost clusters, it prompts for recovery instructions and the soft keys change for operator response.
- 5. Press **Yes** (**F1**). The CNC attempts to recover lost clusters on the disk. Press **No** (**F2**) to cancel.

# **Displaying System Information**

The System Information screen displays specific details about the CNC and its software. The information comes in handy during machine setup or troubleshooting. Refer to **[Figure 9-2](#page-170-0)**.

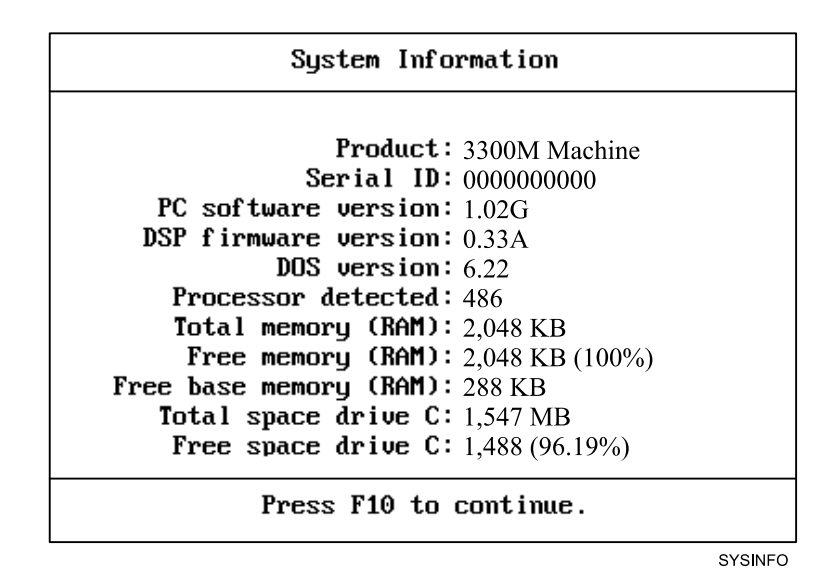

**Figure 9-2, System Information Screen** 

<span id="page-170-0"></span>To display the System Information screen:

- 1. From the Program Directory, press **Utility** (**F9**). The CNC displays the Utility pop-up menu.
- 2. Highlight **More . . .**, and press **ENTER**. The CNC displays the second page of the pop-up menu.
- 3. Highlight **System Info**, and press **ENTER**. The CNC displays the System Information screen.

**SHORTCUT:** On an offline system or via PC keyboard, press **ALT** + **I** to display the System Information screen.

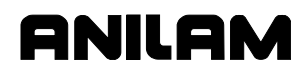

### **Copying Programs from/to Unspecified Locations**

To copy programs from floppy disk drives to the **USER** listing:

- 1. From the Program Directory, press **Utility** (**F9**). The CNC displays the Utility pop-up menu.
- 2. Highlight **More . . .**, and press **ENTER**. The CNC displays the second page of the pop-up menu.
- 3. Highlight **Copy ?**, and press **ENTER**. The CNC prompts for program source and activates the ASCII soft keys.
- 4. Use the ASCII Chart to enter the complete location (path) of the required program, and press **ENTER**. The pop-up menu prompts for the destination drive or **Other . . .**
- 5. Highlight **Other**, and press **ENTER**. The CNC prompts for the destination and activates the ASCII soft keys.
- 6. Use the ASCII Chart to enter **C:\USER\**[program name]**.M**, and press **ENTER**. The CNC copies the program to the **USER** listing.

**NOTE:** As an alternative, log on to the floppy disk drive containing the program, mark the program, and use the **Copy to:** utility.

#### **Renaming Programs from/to Unspecified Locations**

To rename a program located on any drive:

- 1. From the Program Directory, press **Utility** (**F9**). The CNC displays the Utility pop-up menu.
- 2. Highlight **More . . .**, and press **ENTER**. The CNC displays the second page of the pop-up menu.
- 3. Highlight **Rename ?**, and press **ENTER**. The CNC prompts for the location of the source program and activates the ASCII soft keys.
- 4. Use the ASCII Chart to enter the location (complete path) of the required program, and press **ENTER**. The CNC prompts for the program destination and activates the ASCII soft keys.
- 5. Use the ASCII Chart to enter the location and new name (complete path) of the program, and press **ENTER**. The CNC renames the program.
- **TIP:** Use the **Rename ?** utility to move a program to a different drive. Log on to the drive containing the program and activate the **Rename ?** utility. Enter the desired drive as part of the new program name. The CNC saves the program to the specified drive.

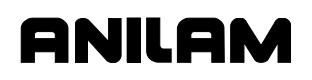

# **Printing from Floppy Drives**

The CNC can print to any standard IBM PC compatible printer.

To print programs from floppy drives:

- 1. From the Program Directory, press **Utility** (**F9**). The CNC displays the Utility pop-up menu.
- 2. Highlight **More . . .**, and press **ENTER**. The CNC displays the second page of the pop-up menu.
- 3. Highlight **Print ?**, and press **ENTER**. The CNC prompts for the source program on the message line and activates the ASCII soft keys.
- 4. Use the ASCII Chart to enter the location (complete path) of the required program, and press **ENTER**. The CNC prompts you to confirm the instruction. The soft keys change for operator response.
- 5. Press **Yes** (**F1**). The CNC sends the programs to the printer. *– or –*

Press **No** (**F2**) to cancel the print command.

**NOTE:** As an alternative, log on to the desired drive, mark the desired program, and use the **Print** utility.

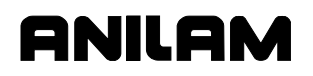

# **CNC Programming and Operations Manual**

P/N 70000381C - Program Management

# **Section 10 - Tool Management**

# **Tool Page**

The Tool Page contains the tool-length offsets and tool diameter values for each tool. When a tool activates, the CNC automatically activates its length offset and diameter compensation values.

The active diameter value affects compensated moves and cycles with built-in tool compensation.

Enter tool-length offset and tool diameter values on the numbered rows of the Tool Page. The numbered lines on the Tool Page identify the tool number (**Tool #**) that activates those values.

Program a Tool # command as a separate block or with another block.

The Tool Page can hold information for a maximum of 99 tools.

The Tool Page stores spindle speed, spindle direction, and coolant information for machines with these functions.

On machines with collet-type tool holders, it is impractical to store toollength offsets on the Tool Page. Set the tool-length offsets at tool change. Compensated moves and cycles with built-in compensation still require a tool diameter value in the Tool Page.

# **Entering the Tool Page**

To enter the Tool Page from the Manual Mode:

1. In Manual Mode, press **TOOL** (**F9**). The CNC activates the Tool Page.

To enter the Tool Page from the Edit Mode:

1. In Edit Mode, press **Tool** (**F6**). The CNC activates the Tool Page.

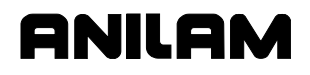

# **Tool Page Description**

To edit tool information, highlight the required row (**Tool #**) and enter the appropriate values. The CNC displays the highlighted row at the bottom of the screen. The cursor indicates where entered information will appear on the screen. Refer to **[Figure 10-1](#page-175-0)**.

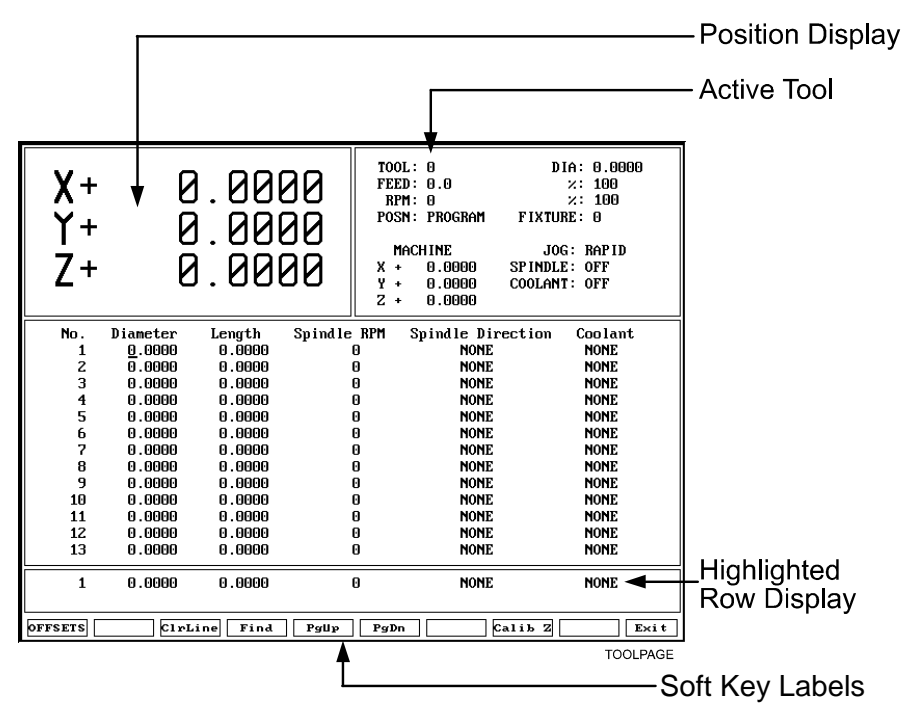

**Figure 10-1, Tool Page** 

<span id="page-175-0"></span>Row numbers correspond to tool numbers. When the CNC executes a program block that activates a tool number, the CNC applies the values on the corresponding row of the Tool Page.

The Tool# 0 command cancels active diameter and length offsets. Set the Tool# 0, Z0 position at the fully retracted position of the quill.

All Jog features operate in the Tool Page.

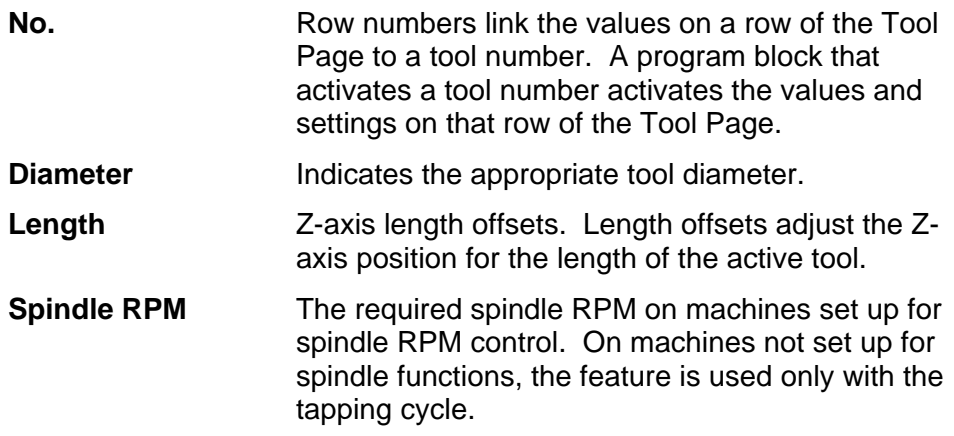

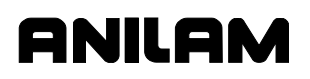

P/N 70000381C - Tool Management

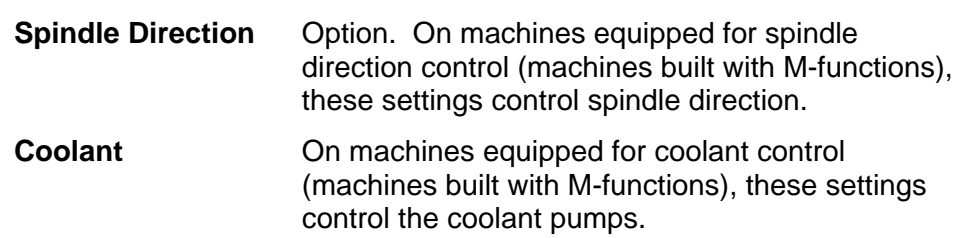

# **Using the Tool Page**

Use the up and down ARROWS to highlight and select tool numbers (row numbers). Use the left and right ARROWS to move from column to column. The Tool Page automatically converts values to the active inch/mm equivalents.

**NOTE:** The Tool Page is the only place the CNC converts values from Inch to MM Mode, and vice versa.

Press **PgUp** (**F5**) or **PgDn** (**F6**) to scroll up and down the Tool Page.

#### **Finding Tools by Number**

To locate tools by number:

- 1. From the Tool Page, press **Find** (**F4**). The CNC displays the prompt: **Enter Tool Number:\_.**
- 2. Type a tool number, and press **ENTER** to display the appropriate tool information.

#### **Changing Tool Page Values**

#### **CAUTION: Set the CNC for the required Inch/MM Mode. The CNC displays the active Inch/MM Mode in the top left corner of the Tool Page.**

To change Tool Page values:

- 1. Highlight the desired row. Position the cursor in the desired column.
- 2. Type the new value.
- 3. Press **ENTER** or any **ARROW** to accept the value.

P/N 70000381C - Tool Management

# **Clearing a Tool (Whole Row)**

To clear a Tool Page row:

- 1. Go to the Tool Page and highlight the required row.
- 2. Press **ClrLine** (**F3**) to reset all values in the highlighted row to zero.

# **Clearing a Single Value**

To clear a single value:

- 1. Go to the Tool Page and highlight the required row.
- 2. Position the cursor at the required column.
- 3. Press **CLEAR** to change the value to zero.

#### **Setting Tool-Length Offset**

Setting tool-length offsets actually produces a Z-axis Part Zero position for each tool used in a program. All tool-length offsets are measured from Machine Zero, a permanent, physical reference on the machine. Determine the exact location of Tool #0, Z0 before you enter any toollength offsets. Refer to "Section 3 - Manual Operation and Machine Setup" for instructions on setting the location of Tool# 0, Z0.

**NOTE:** All Jog features operate in the Tool Page.

#### **Automatically Setting Tool-Length Offsets from the Tool Page**

To automatically set tool-length offsets from the Tool Page:

- 1. Activate the Tool Page and highlight a tool number.
- 2. Load the tool and manually position its tip at the part Z0 position.
- 3. Press **Calib Z** (**F8**) to insert Z position in the length offset column.

#### **Manually Setting Tool-Length Offsets from the Tool Page**

To manually set tool-length offsets from the Tool Page:

- 1. Retract the Z-axis to the Tool# 0, Z0 position.
- 2. Load the tool and manually position its tip at the part Z0 position.
- 3. Manually type the +Z position, as it is displayed in the position display, and press **ENTER**. The CNC enters the Z position in the offset column.

**NOTE:** Most tool-length offsets are negative numbers.

#### **Setting Tool-Length Offset for Ball-End Mills**

When using a ball-end mill to cut contoured surfaces, use tool diameter and length offsets. Set Z0 half the tool's diameter from the tool tip.

To set the offset for a ball-end mill:

- 1. Use the procedure outlined for a standard end mill to set the toollength offset.
- 2. Add half the tool's diameter to the value listed in the **Length** column.
- 3. Highlight the **Length** column and enter the calculated value.

#### **Fixture Offsets**

Press **Offsets** (**F1**) to activate the Fixture Offsets Table. You can define a maximum of nine fixture offsets in the table.

Refer to "Section 3 - Manual Operation and Machine Setup" for a description and definition of fixture offsets. Refer to "Section 4 - Writing Programs" for information on how to program fixture offsets and enter values into the Fixture Offsets Table.

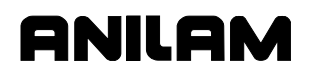

# **CNC Programming and Operations Manual**

P/N 70000381C - Tool Management
# **Section 11 - Communication and DNC**

## **Communication**

The CNC can exchange data with any other RS-232 compatible devices. The baud rate, parity, data bits, stop bits, and software parameters of the CNC and the other machine or computer must agree.

The machine builder sets up the default communication parameters at installation. The operator can temporarily adjust these parameters from the Communication screen. Every time the CNC starts, it reloads the default settings.

**CAUTION: Only qualified personnel should change the settings in the CNC Setup Utility. Incorrect settings could disable the machine.** 

**NOTE:** The CNC loads the updated setup file when you change setup parameters or when you turn on the CNC.

## **Installing the RS-232 Cable**

RS-232 communication requires a cable connection between the sending and receiving machines or computers. Connect one end of the cable to the RS-232, 9-pin connector on the back of the console. Connect the other end to the other machine or computer.

**NOTE:** The machine builder determines the exact location of the RS-232 connector.

Use a cable designed for RS-232 communication. An RS-232 cable has internally crossed wires between Pins 2 and 3. Data sent from Pin 3 (transmit) of one machine must go to Pin 2 (receive) of the other. Refer to **[Figure 11-1](#page-180-0)**.

> RS-232 Connector (Male 9-Pin)

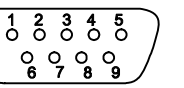

 $DB-9$ 

Pin 2 - Recieve Data Pin 3 - Transmit Data

**Figure 11-1, RS-232 Communication Connector** 

<span id="page-180-0"></span>**NOTE:** The same requirements apply for Pins 2 and 3 when one of the connectors is a 25-pin serial connector.

Do not use computer extension cords for RS-232 communication (Pins 2 and 3 are not crossed).

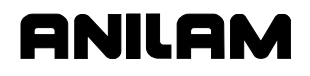

#### **Accessing the Communication Package**

To access the Communication screen:

- 1. In Manual Mode, press **Program** (**F2**) to activate the Program Directory.
- 2. Press **Utility** (**F9**) to display the Utility pop-up menu.
- 3. Highlight **Communications**, and press **ENTER** to display the Communication screen. Refer to **[Figure 11-2](#page-181-0)**.

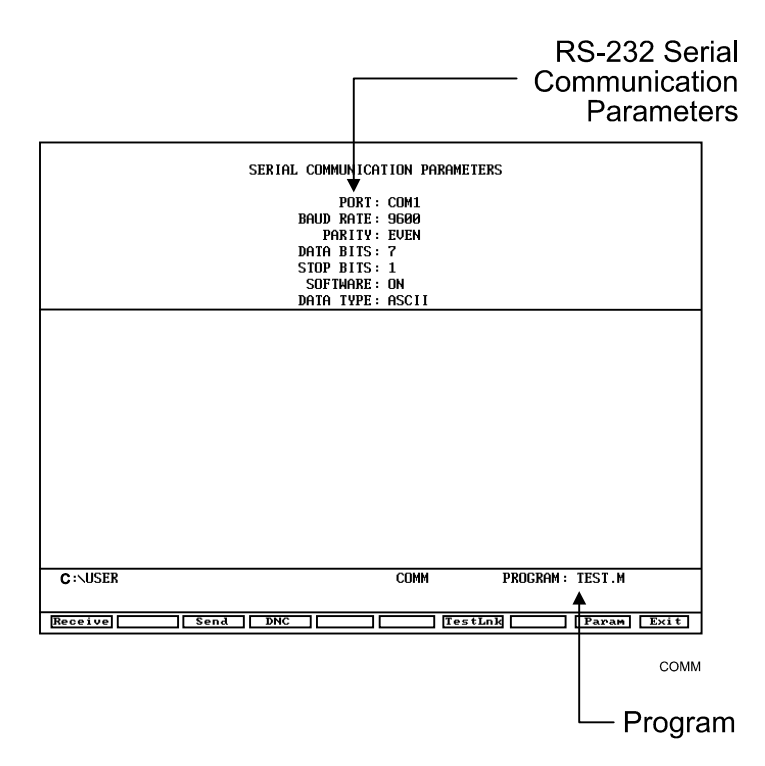

### **Figure 11-2, Communication Screen**

<span id="page-181-0"></span>**PROGRAM** The program selected for transmission.

## **SERIAL COMMUNICATION PARAMETERS**

Settings required for the two machines to send and receive programs.

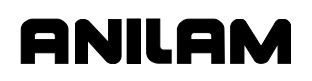

## **Setting Communication Parameters**

This manual does not describe the merits of the different parameter settings. Refer to an appropriate computer communication reference for this information.

To change communication parameter settings:

1. From the Communication screen, press **Param** (**F9**) to display the Parameter Settings pop-up menu. Refer to **[Figure 11-3](#page-182-0)**.

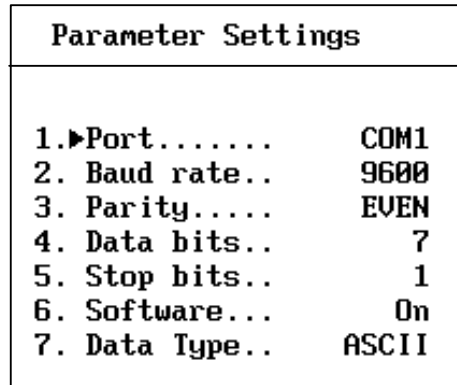

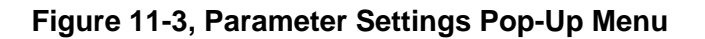

<span id="page-182-0"></span>**NOTE:** Both the sending and receiving devices must have the same baud, parity, data bits, stop bits, and software parameter settings.

- 2. Highlight the setting to be changed, and press **ENTER**.
- 3. When you select the **Port**, **Baud**, or **Parity** parameter, the CNC activates an additional pop-up menu. In the pop-up menu, select the appropriate setting, and press **ENTER** to store the setting.
- 4. For the **Data Bits**, **Stop Bits**, **Software**, or **Data Type** parameter, press **ENTER** to cycle through the available selections.

#### **Selecting the Communication Port**

Most CNC installations have at least one RS-232 connector, which is usually labeled and mounted on the back of the console. The CNC sends signals, using its **COM1** port, to the RS-232 connector. This configuration cannot be changed. Personal computers that run the offline software can use **COM2** if they have the necessary hardware.

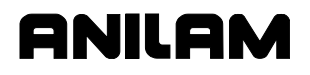

#### **Setting the Baud Rate**

The CNC supports the following baud rates: 110, 150, 300, 600, 1200, 2400, 4800, 9600, or 19200. [Default: **9600**].

#### **Setting Parity**

The CNC supports the following parity settings: Odd, Even, or None. [Default: **Even**].

#### **Setting Data Bits**

The CNC supports the following data-bit settings: 5-bit, 6-bit, 7-bit, or 8-bit. [Default: **7-bit**].

#### **Setting Stop Bits**

The CNC supports the following stop bit settings: 0-bit, 1-bit, or 2-bit. [Default: **1-bit**].

#### **Software Settings**

The CNC supports the following protocol settings: ON or OFF. Software protocol is frequently referred to as **Xon** or **Xoff**, or in commercial communication packages, **handshaking**. [Default: **ON**].

#### **Setting Data Type**

The CNC supports the following data display types: ASCII or BINARY. This setting does not affect the data exchanged, only how the CNC displays it on the screen during transmission. [Default: **ASCII**].

#### **Testing the Data Link**

The CNC has a utility to test the data link. With the CNC connected to another machine, set the parameters on both machines. If the other machine has a manual test screen, activate it.

## **CNC Programming and Operations Manual**

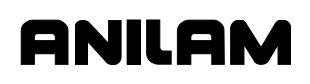

P/N 70000381C - Communication and DNC

## **Activating the Test Link Screen**

With the Communication screen active, press **TestLnk** (**F7**) to display the Test Link screen. Refer to **[Figure 11-4](#page-184-0)**.

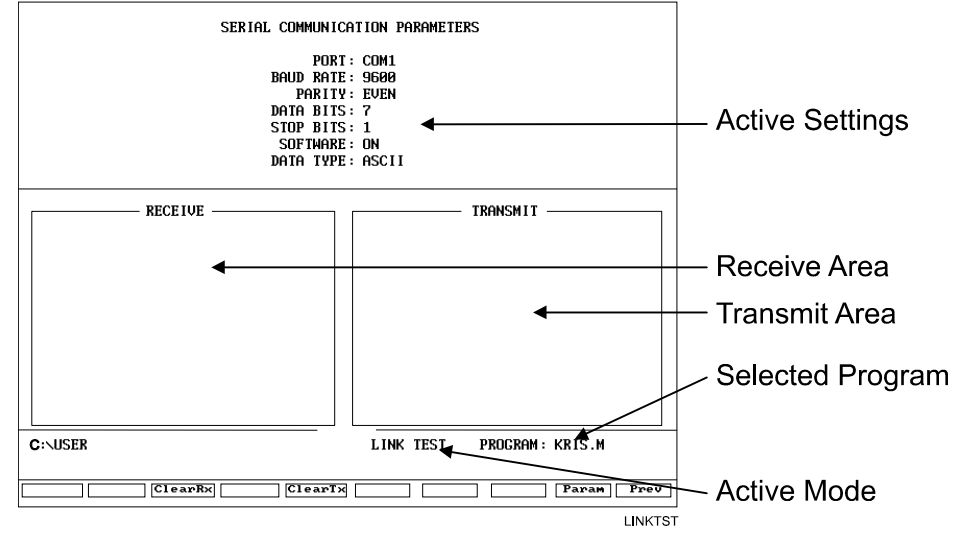

**Figure 11-4, Test Link Screen** 

### <span id="page-184-0"></span>**Setting Test Link Display Modes**

To test the link, visually verify that the test data sent matches the test data received. The data type setting determines how the CNC displays characters on the screen.

If the data type is set to ASCII, the CNC displays letters and numbers. If the data type is set to binary, the CNC displays hexadecimal equivalents. Set both machines to use the same data type display.

**NOTE:** The CNC displays Hexadecimal characters as pairs of numbers or numbers and letters.

To change the Test Link screen data display:

From the Test Link screen, press **Data** (**F1**) to switch between ASCII and binary display formats. The CNC displays the current mode in the Active Settings area of the Test Link screen.

#### **Testing the Link**

To test the Link:

- 1. Set up an RS-232 connection with another machine (or computer).
- 2. Set the other machine to receive.
- 3. With the Test Link screen active, use the CNC keypad to enter any series of numbers. The CNC displays these characters in the transmit area.
- 4. Verify that the other machine (or computer) correctly received the entire transmission.
- 5. Set the other machine (or computer) to transmit.
- 6. Manually transmit a series of characters from the other machine (or computer).
- 7. Verify that the CNC correctly received the entire transmission.

#### **Clearing the Receive Area**

Press **ClearRx** to clear the receive area.

#### **Sending a Program**

Before you activate the Communication screen, highlight the appropriate program in the Program Directory. The CNC displays the active program name next to the **PROGRAM** label on the screen. After the CNC sends the selected program, it prompts you to select another program to transmit during the sending process.

To send a program:

- 1. With the Communication screen active, the parameters set, and the link tested, press **Send** (**F3**). The CNC prompts you to send the selected program or to change the program being sent.
- 2. Press **Select** (**F1**) to send the program.

*– or –* 

Press **Change** (**F3**) to display the ASCII soft keys and enter the name of the desired program.

## **Receiving a Program**

Before transmission, enter a name for the received program.

To receive a program:

- 1. With the Communication screen active, the parameters set, and the link tested, press **Receive** (**F1**). The CNC prompts you to enter a name for the incoming program and displays the ASCII soft keys.
- 2. Type the desired name, and press **ENTER**. The CNC displays the message **Ready to Receive...**.
- 3. Begin transmission from the sending machine.

### **Setting the Transmission and Receiving Display**

When transmitting or receiving with Text Mode on, the CNC displays the transmitted program on the screen. When Text Mode is off, the display area remains blank. When Text Mode is on, **Text** (**F4**) highlights.

When data is exchanged, the CNC displays the **Transfer in Progress** symbol just above the soft key line.

When transmitting or receiving, press **Text** (**F4**) to toggle in and out of Text Mode. Transmission or receiving is faster with Text Mode Off.

#### **Holding Transmission/Receiving Operations**

Press **Hold** (**F1**) to pause the program being sent or received. Press **Resume** (**F2**) to continue the exchange.

**CAUTION: Set the software parameter (Xon/Xoff) ON for both machines. If this parameter is OFF, a hold command could overload the CNC's buffer, resulting in data loss.** 

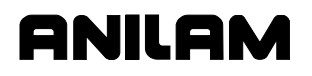

## **Running in DNC**

Under Direct Numeric Control (DNC), the CNC runs the program received over the RS-232 link. The CNC can run incoming programs in Single Step Mode or Automatic Mode. Real-Time Draw Mode is available under DNC.

#### **CAUTION: The CNC runs programs written only in its conversational language format. Do not attempt to run other types of programs.**

In the DNC Mode, the CNC cannot look ahead to verify completion of a subprogram. Therefore, do not run programs in the DNC Mode that contain subprogram calls.

The DNC screen is similar to other operating screens, but contains communication information. Refer to **[Figure 11-5](#page-187-0)**.

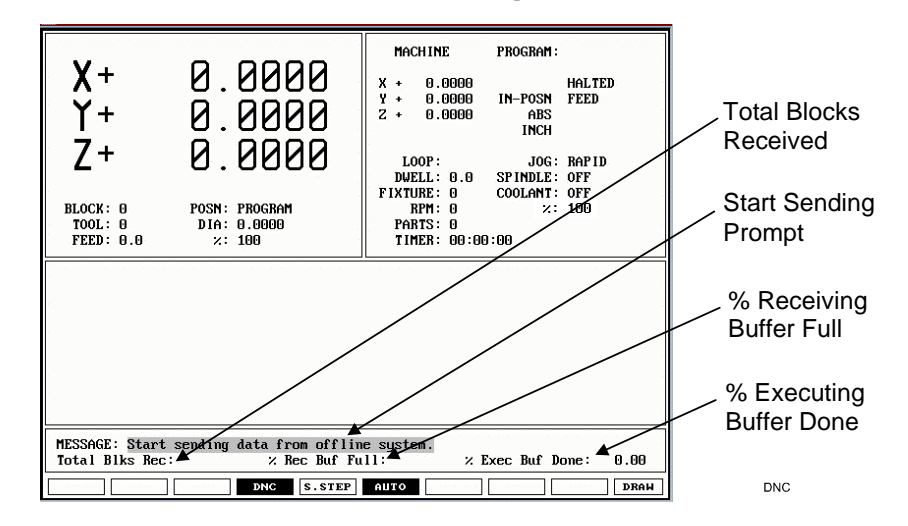

### **Figure 11-5, DNC Screen**

<span id="page-187-0"></span>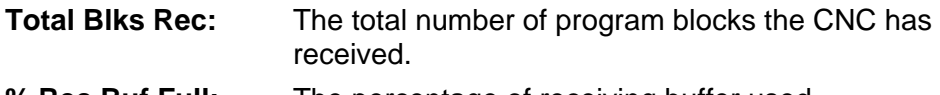

**% Rec Buf Full:** The percentage of receiving buffer used.

**% Exec Buf Done:** The percentage of executing buffer used.

Because an RS-232 link transmits program blocks faster than the receiving machine can run them the CNC must manage the memory and timing between the two machines.

The CNC uses two buffers: One to store incoming program blocks and one to store blocks being run. When the CNC has run all of the blocks in the execution buffer, it moves the blocks in the receiving buffer to the executing buffer. The receiving buffer continues to store the blocks being sent over the RS-232 cable.

If necessary, to avoid data loss when using the software protocol (Xon/Xoff), the CNC can signal the sending machine to pause.

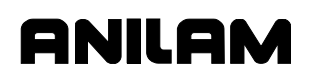

**NOTE:** Most machines default to the Buffer Mode for DNC operations. Some machines can be set to default to the Drip Feed Mode for DNC. In Drip Feed Mode, the transmitting machine sends one block at a time and the receiving machine executes each block as it receives it, without buffering the data.

To put the CNC in Direct Numeric Control Mode:

- 1. With the Communication screen active, parameters set, and the link tested, press **DNC** (**F4**) to highlight the DNC soft key.
- 2. Press **Receive** (**F1**) to activate the DNC screen. The CNC prompts you to start transferring from the other machine.
- 3. Press **START** to run the incoming program.

## <span id="page-188-0"></span>**Using Data Control (DC) Codes**

Data Control (DC) codes are sometimes required to automate the operation of a paper tape reader or punch. Refer to **[Table 11-1](#page-188-0)** for the available Data Control Codes.

| <b>ASCII</b>    | <b>Function</b>     | <b>Hex Code</b> | <b>CNC Key</b> |
|-----------------|---------------------|-----------------|----------------|
| DC <sub>1</sub> | <b>Reader Start</b> | 0x11            |                |
| DC <sub>2</sub> | <b>Punch Start</b>  | 0x12            | 2              |
| DC <sub>3</sub> | <b>Reader Stop</b>  | 0x13            | 3              |
| DC4             | <b>Punch Stop</b>   | 0x14            |                |

**Table 11-1, Data Control Codes** 

The **ASCII** column lists the codes required to perform the corresponding Function. The **Hex Code** column lists the hexadecimal equivalent of the ASCII code. The **CNC Key** column lists the key you press on the CNC keypad or a PC keyboard to transmit the required DC code.

A reader or punch will turn ON (start) or OFF (stop) in response to these codes. To test reader or punch communication, activate the Communication screen and press any of these keys. The paper tape reader or punch should respond appropriately.

#### **Using DC Codes In Receive Mode**

Usually a receive operation involves the paper tape reader. You must start the reader, thereby initiating the reading of the paper tape. Do this after the CNC has been set up to receive the file.

- 1. Set up to the CNC to receive a program.
- 2. Press **1** to send the DC1 code to the reader. The reader starts.
- 3. After the CNC has read the tape, if necessary, press **3** to stop the reader. The CNC sends the DC3 code to the reader and the reader stops.

#### **Using DC Codes In Send Mode**

Usually, a send operation involves the paper tape punch. Set up and start the punch before you start the send operation.

- 1. Select the program that will be sent to the tape punch.
- 2. Press **2** to send the DC2 code to the punch. The punch starts.
- 3. Press **Send** (**F3**) to start sending the program. If necessary, change the name of the program.
- 4. When the program has been completely transferred to the punched tape, if necessary, press **4** to stop the punch. The CNC sends the DC4 code to the punch and the punch stops.

P/N 70000381C - Calculators

# **Section 12 - Calculators**

## **CNC Calculator Package**

The CNC features a powerful calculator package that contains three separate calculators:

- The Mathematics Calculator
- □ The Right Triangle Calculator
- The Geometry Calculator

You can recall calculator solutions directly into the labeled fields of a Graphic Menu. All three calculators have separate memory space for storing and recalling solutions.

## **The Math Calculator**

The math calculator performs all of the operations commonly offered in a scientific calculator. These include basic math, trigonometry, unit conversion, logs, exponential operations, angle/radian conversions, and finding the inverse.

To activate the Math Calculator:

1. In Edit or MDI Mode, press **Calc** (**F7**) to display the **Select Type of Calculator:** pop-up menu. Refer to **[Figure 12-1](#page-190-0)**.

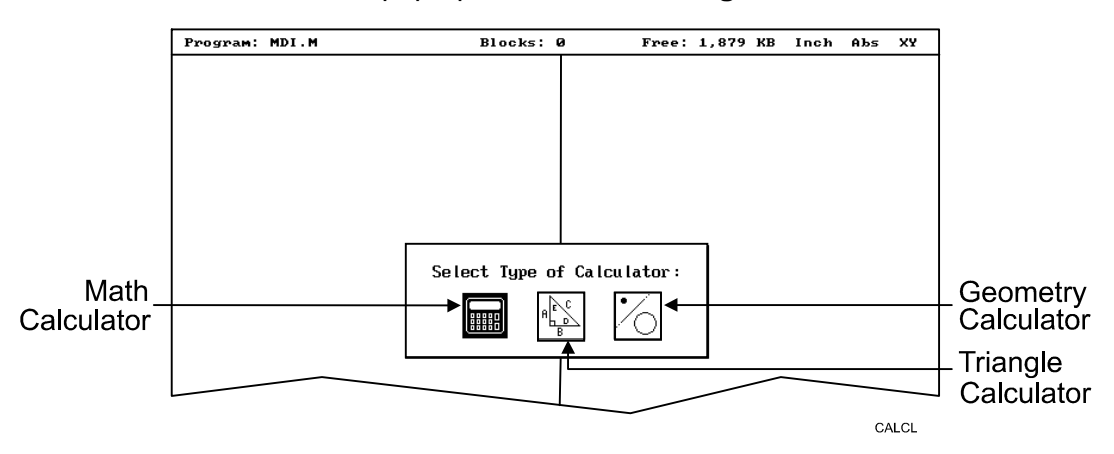

<span id="page-190-0"></span>**Figure 12-1, Calculator Selection Menu** 

- 
- 2. Highlight the **Math Calculator** template, and press **ENTER** to display the math calculator pop-up window. Refer to **[Figure 12-2](#page-191-0)**.

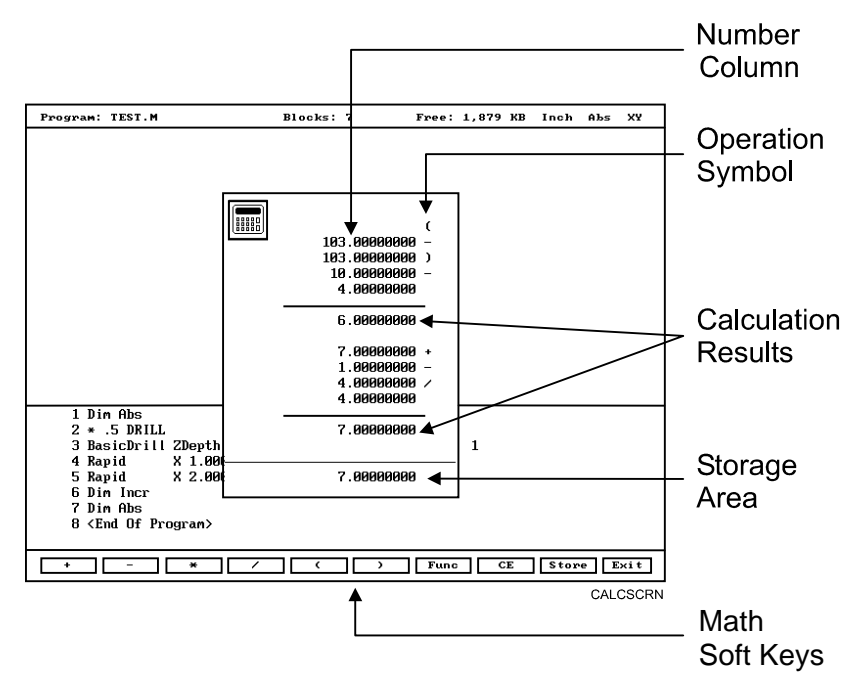

**Figure 12-2, Math Calculator and Soft Keys** 

#### <span id="page-191-0"></span>**Math Calculator Basics**

The CNC displays numbers in the storage area, as entered. Select the math operation using the appropriate soft key. Refer to **Table 12-1, Calculator Selection Menu**.

Type the first number of the calculation, and press an operation soft key. The CNC displays the number in the column. Next, select the desired operation to perform with the next number. Type the second number, and so forth.

After typing the last number of a calculation press **ENTER** to place the final number in the column and calculate the answer. The CNC displays the result in the storage area. Press **Store** (**F9**) to copy the result into the calculator's memory.

Press **CE** (**F8**) to clear previous calculations.

If you enter illogical combinations of operations and numbers, the CNC displays an error message or a row of asterisks.

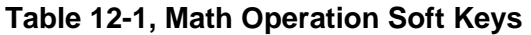

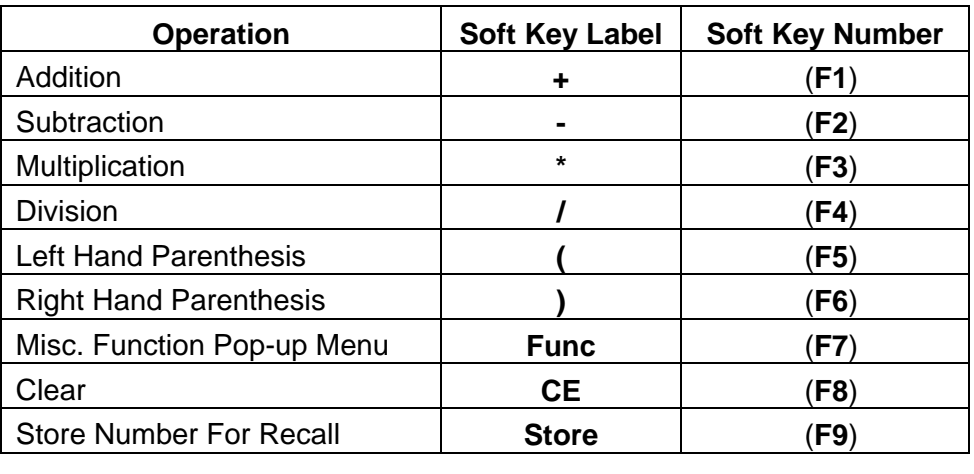

**NOTE:** Off-line keyboard users can use the keypad operators.

### **Operations Involving Two Numbers**

To add, subtract, multiply, or divide two numbers:

- 1. With the math calculator active, type the first number, followed by the appropriate function hot key: **+** (**F1**), **-** (**F2**), **\*** (**F3**), or **/** (**F4**). The CNC adds the number and operation symbol to the column.
- 2. Type the second number, and press **ENTER** to add the second number to the column and display the sum in the storage area.

#### **Math with a Column of Numbers**

The CNC handles a column of numbers requiring multiple operations, such as a continuous equation, in standard mathematical order (multiplication, division, addition, and subtraction). Press **ENTER** to generate the result.

#### **Using Parentheses**

Use parentheses to indicate arithmetical operations in a non-standard order. (Example: finding a sum before using it as a multiplication factor.) The CNC performs operations within parentheses first.

When the CNC encounters parentheses, it solves the operation within the parentheses immediately, and substitutes that value for the parenthetical expression in the column.

Use parentheses in pairs. The parenthetical expression must contain a left parenthesis, **(**, at the beginning of the expression, and a right parenthesis, **)**, at the end of the expression. Otherwise, the CNC will not calculate the result.

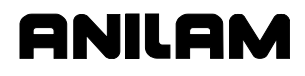

The CNC performs operations within parentheses top to bottom, as they appear in the column, with innermost expressions solved first.

For example, the following expression:

 $(7 + 4 + ((6 * 9) -1))/8$ 

generates a result of 8.

Order of calculation:

 $6 * 9 = 54$  $54 - 1 = 53$  $53 + 7 = 60$  $60 + 4 = 64$  $64 / 8 = 8$ 

### <span id="page-193-0"></span>**Using Additional Functions**

The **Func** (**F7**) key activates a pop-up menu that provides access to additional math functions. These functions perform their listed operations on a single number. Refer to **[Table 12-2](#page-193-0)**.

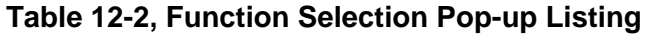

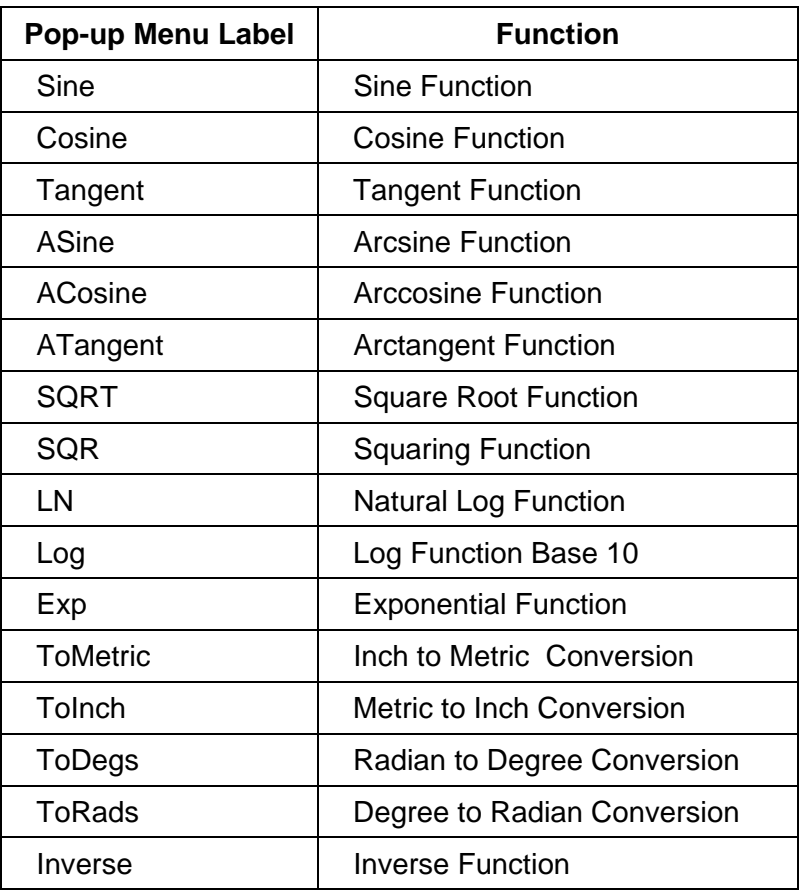

To use an additional function:

- 1. With the math calculator active, type the number and press **Func** (**F7**) to display the Function pop-up menu to the right of the calculator.
- 2. Highlight a function, and press **ENTER** to display the Result in the storage area.

#### **Storing Numbers from the Math Calculator**

Press **Store** (**F9**) to copy the number from the storage area to the calculator's memory. The math calculator's memory stores 64 numbers. You can recall numbers stored in memory directly into a program.

## **The Right Triangle Calculator**

The Right Triangle Calculator solves the angles and sides of a right triangle given: any two sides, any two angles, or an angle and a side. Store any or all of the values in the calculator's memory.

#### **Activating the Triangle Calculator**

To activate the Right Triangle Calculator:

- 1. With the CNC in Edit or MDI Mode, press **Calc** (**F7**) to display the Calculator selection menu.
- 2. Highlight the **Triangle Calculator** template, and press **ENTER** to activate the Triangle Calculator. Refer to **[Figure 12-3](#page-194-0)**.

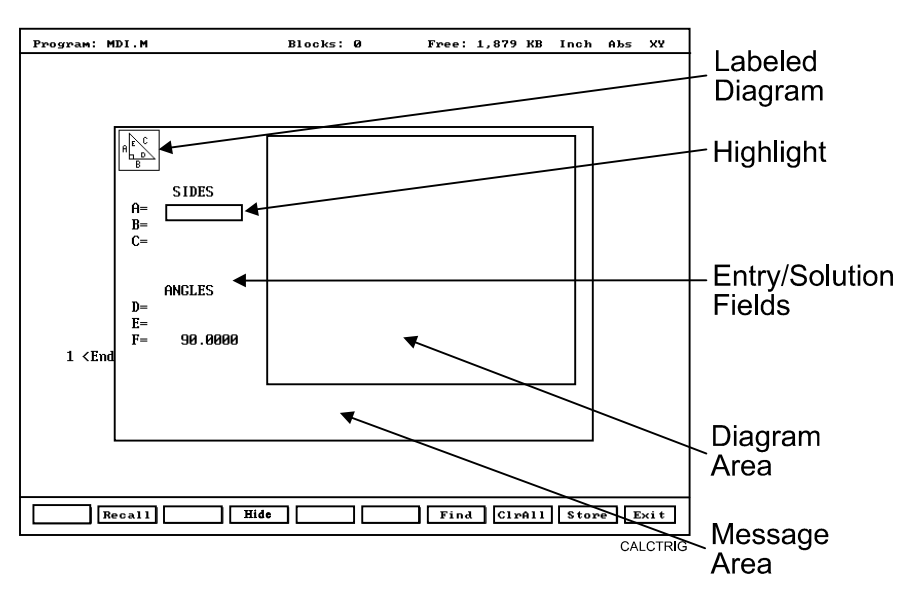

**Figure 12-3, Right Triangle Calculator Screen** 

### <span id="page-194-0"></span> **Using the Triangle Calculator**

The Right Triangle Calculator solves only right triangle problems. The Right Triangle Calculator's pop-up screen contains three main areas: the entry/solution area, the diagram area, and the message area.

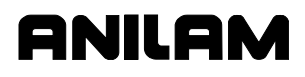

The labeled entry fields in the entry/solution area correspond to the sides and angles shown in the diagram.

To use the Right Triangle Calculator, enter known element values: any two angles, any two sides, or one angle and one side.

After you enter two known elements, the CNC calculates and displays values for the remaining sides and/or angles. The CNC places an asterisk after solved element values and displays a scaled drawing of the solved triangle in the diagram area.

To clear a single incorrect value, highlight the value and press **CLEAR**. To clear all displayed values, press **ClrAll** (**F8**).

An illogical entry generates an error message.

Recall Right Triangle Calculator solutions directly into a program (for positive (**+**) incremental moves only). To adjust these solutions to produce absolute coordinates, recall the values into the Math Calculator and add an offset value.

To solve for the sides and angles of a right triangle:

- 1. With the Right Triangle Calculator active, highlight the field for the first side or angle and enter the value.
- 2. Highlight a second side or angle and type the value.
- 3. Press **Find** (**F7**) to display a scaled drawing of the triangle is displayed in the solution box. The CNC displays calculated sides and angles in unused fields.

#### **Storing Right Triangle Calculator Results**

The CNC will store any side or angle value. Maximum: 64 values.

To store a value:

- 1. Solve the required triangle.
- 2. Highlight the value to be stored.
- 3. Press **ENTER** to store the selected value in memory.

#### **Hiding the Right Triangle Calculator Screen**

To temporarily hide the Right Triangle Calculator Screen:

- 1. Press **Hide** (**F4**). The CNC temporarily hides the Right Triangle Calculator Screen.
- 2. Press **Find** (**F7**) to display the screen again.

P/N 70000381C - Calculators

## **The Geometry Calculator**

The CNC uses Cartesian coordinates (X, Y, Z-axis values) to define most positions. However, you must sometimes determine position coordinates based on the known construction of other elements on the print, including lines, circles, and angles.

The Geometry Calculator provides an assortment of line, circle, angle, and point templates. Use these templates to sketch a geometry construction that identifies the unknown position. The Geometry Calculator inserts a point at the required position. The calculator automatically solves the coordinates of all points. Recall stored coordinates as necessary in a program.

#### **Activating the Geometry Calculator**

To activate the Geometry Calculator:

- 1. In Edit or MDI Mode, press **Calc** (**F7**) to display the Calculator selection menu.
- 2. Highlight **Geometry Calculator** template, and press **ENTER** to display the Geometry Calculator.

#### **Geometry Calculator Screen**

The Geometry Calculator consists of a pop-up screen with a display area, a message area, and 18 geometry templates. The CNC displays the geometry construction in the display area. Refer to **[Figure 12-4](#page-196-0)**.

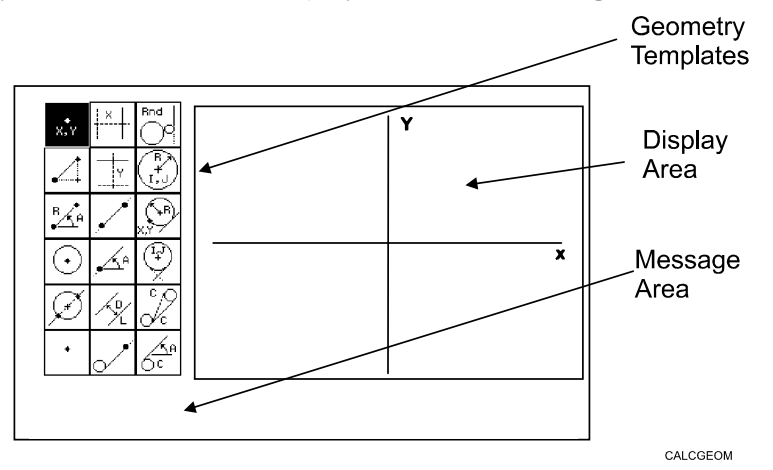

**Figure 12-4, Geometry Calculator** 

<span id="page-196-0"></span>Use the **DISPLAY** (**F5**) soft key selections to alter the view of the display area. The **DISPLAY** (**F5**) options work the same as they do in the Draw Mode display.

The calculator prompts for required values and selections. Enter all the appropriate values and selections for the prompts.

#### **Using the Geometry Calculator**

Use the **ARROWS** to select a template. Press **ENTER** to activate the selected tool.

Points, lines, and circles are the basic elements of all sketches. Use the 18 geometry templates to define these elements. Each geometry tool defines an element differently. More than one tool will probably be needed to define the required geometry construction. Templates that require pre-existing points, prompt you to activate one of the point identification templates.

Display-area grid lines appear as solid lines; constructed lines and circles appear as dotted lines; and points are marked with an **x** (lowercase x).

The CNC assigns a number to each element in a sketch. Sketches can contain a maximum of 50 elements.

All elements in the sketch also appear on the Geometry List. The element numbers on the Geometry List correspond to the element numbers in the sketch.

The Geometry List contains the following details about each element:

- **Circles** Absolute position of center and radius.
- **Lines** Orientation (angle) and absolute position at which it crosses X and/or Y-axis.

**Points** Absolute positions.

The calculator automatically numbers each element and stores the following details in memory:

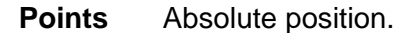

**Circles** Absolute position of center.

**NOTE:** The Geometry Calculator does not automatically save the coordinates of an intersection between two elements. Insert a point at the intersection to save its coordinates.

When you delete an element from the sketch, the CNC deletes all stored information regarding that element.

There are three categories of Geometry templates:

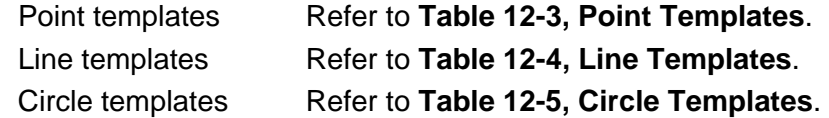

Review the tables to see the requirements for each template. Many templates require feature(s) of an existing element as a reference. Experiment to become familiar with how each template operates.

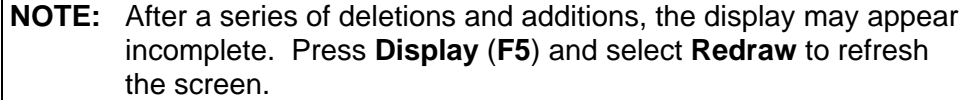

P/N 70000381C - Calculators

## **Point Templates**

Some point templates insert points at operator-defined positions. Other point templates use other elements as references. Refer to **[Table 12-3](#page-198-0)**.

Many line and circle templates display a **Select point definition . . .**, message when you activate them. This indicates that the selected tool requires you to select (or create) a reference point.

Templates that insert points at circle centers and element intersections prompt for the required element number(s). The CNC displays all possible intersections; select one.

<span id="page-198-0"></span>**Table 12-3, Point Templates** 

| <b>Template</b>                                                                | <b>Purpose</b>                                                                                                    | <b>Requirements</b>                                                                         |  |  |
|--------------------------------------------------------------------------------|----------------------------------------------------------------------------------------------------|---------------------------------------------------------------------------------------------|--|--|
| The following line templates are in the first column of the Calculator screen. |                                                                                                    |                                                                                             |  |  |
| X, Y                                                                           | Defines a point in a sketch.                                                                                                    | Must know the absolute<br>X and Y position of the<br>point.                                 |  |  |
|                                                                                | Defines a point at an X and Y increment from<br>the existing point.                                                                                           | Must know the<br>incremental X and Y<br>distances from the<br>existing point.               |  |  |
|                                                                                | Defines a point at the radius and angle from<br>the existing point.                                                                                           | Must know the distance<br>from the existing point.                                          |  |  |
|                                                                                |                                                                                                    | Must know the number of<br>degrees and direction<br>$(+/-)$ from the 3 o'clock<br>position. |  |  |
|                                                                                | Defines a point at the center of an existing<br>circle.                                                                                                    | The circle already must<br>be an element of the<br>sketch.                                  |  |  |
|                                                                                | Defines the point of intersection between two<br>existing elements. Prompts to select which<br>intersection to use when more than one<br>intersection exists. | Sketch must contain two<br>intersecting (or<br>tangential) elements.                        |  |  |
|                                                                                | Identifies an existing point. Usually used<br>when the construction of a new element<br>requires a reference point.                                           | Point already must be an<br>element of the sketch.                                          |  |  |

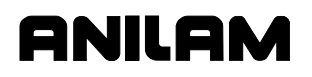

#### **Line Templates**

Line templates use other elements or axis positions as references. Templates that draw lines tangent to circles, display all possible tangent lines and prompt you to select one. Refer to **[Table 12-4](#page-199-0)**.

#### <span id="page-199-0"></span>**Table 12-4, Line Templates**

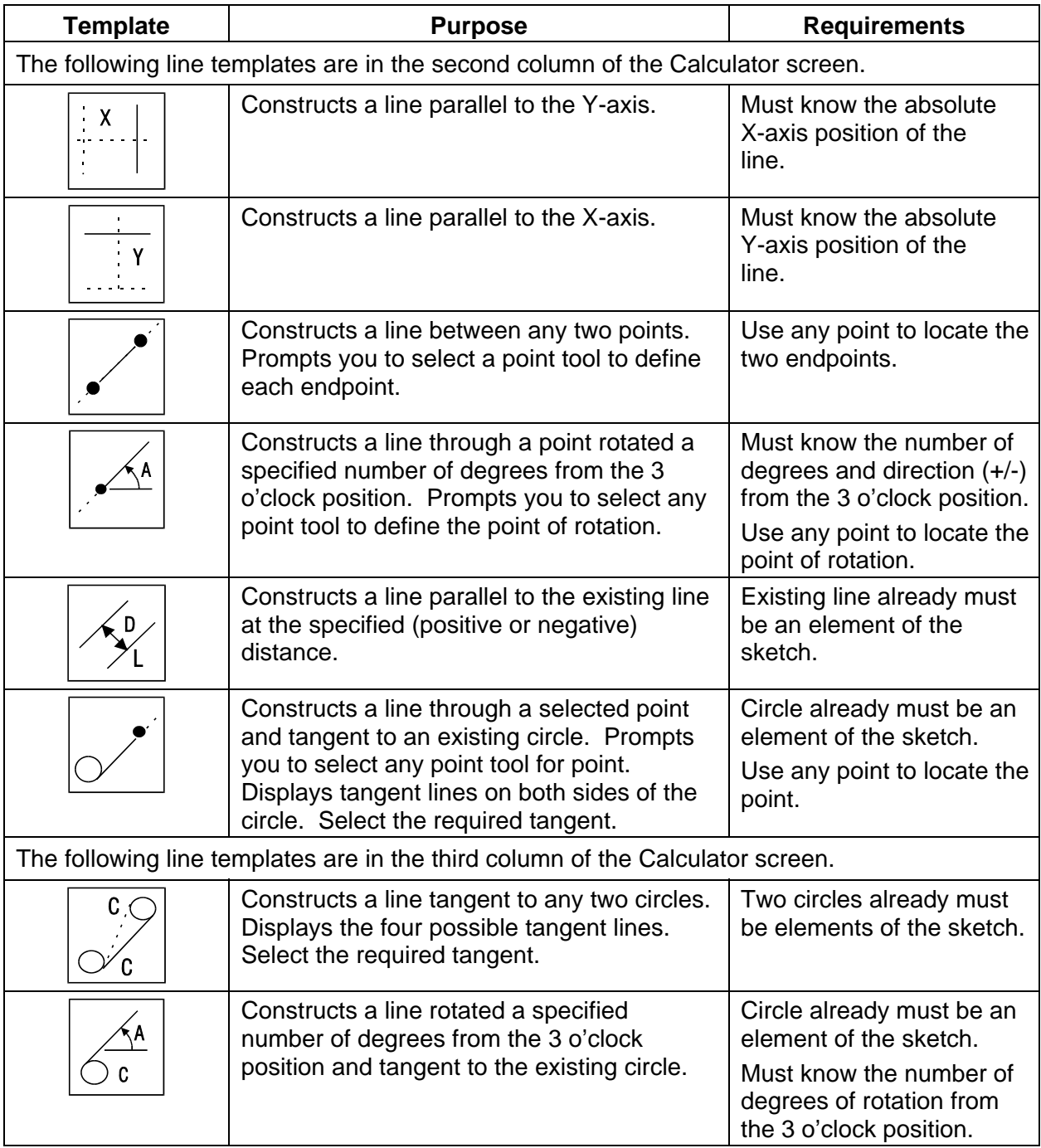

P/N 70000381C - Calculators

## **Circle Templates**

Circle templates use other elements as a positioning reference. Templates that draw circles tangent to other circles, lines, or points display all possible tangent circles and prompt you to select one. Refer to **[Table 12-5](#page-200-0)**.

#### <span id="page-200-0"></span>**Table 12-5, Circle Templates**

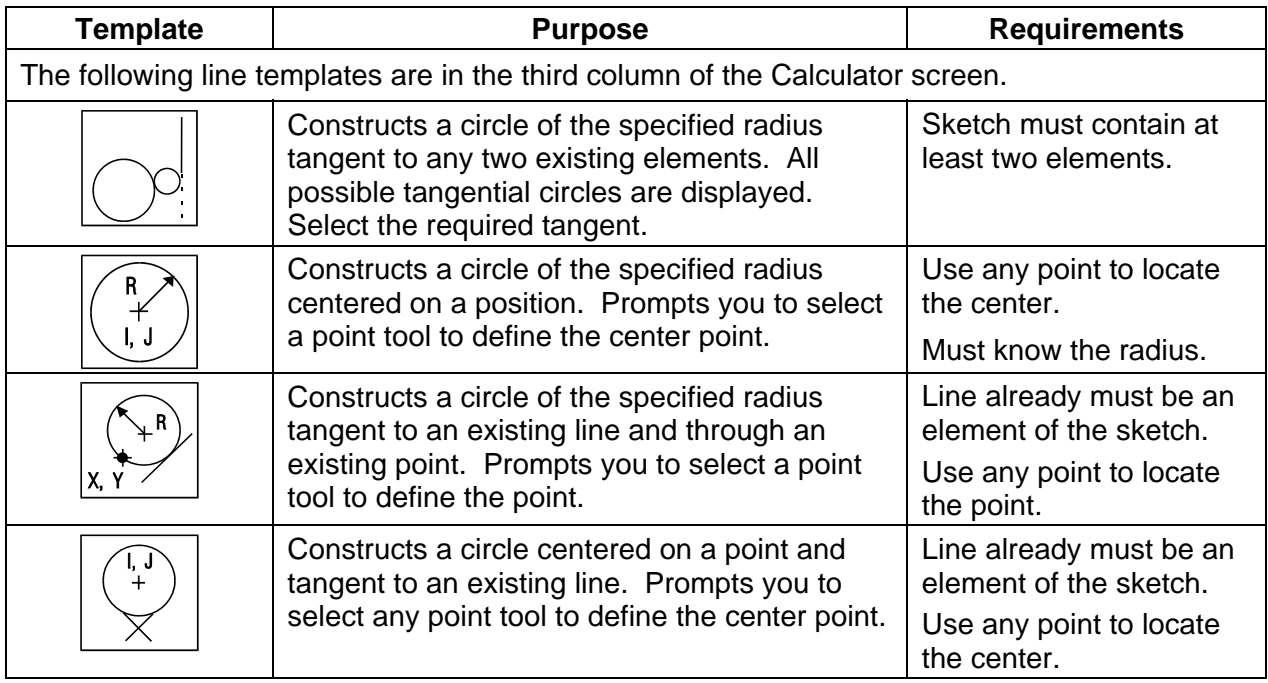

### **Deleting Selected Elements**

To delete an element from the sketch:

- 1. With the Geometry Calculator active, press **GEOMETR** (**F7**) to display a pop-up menu.
- 2. Highlight **Delete Item**, and press **ENTER**. The CNC prompts for the element number being deleted.
- 3. Type the element number, and press **ENTER** to delete the element.

#### **Deleting All Elements**

To delete all elements from the display area:

- 1. With the Geometry Calculator active, press **GEOMETR** (**F7**) to display a pop-up menu.
- 2. Highlight **Delete All**, and press **ENTER**. The CNC prompts to confirm the deletion.
- 3. Press **Yes** (**F1**) to delete all elements from the screen. Press **No** (**F2**) to cancel the deletion.

### **Listing All Geometry Elements**

The CNC stores information on all points, circles, and lines created in the Geometry Calculator in the **Geometry List**. For a point, the CNC lists the X,Y coordinates; for a circle, the circle center and radius; for a line, the endpoint coordinates and sometimes the angle in reference to the 3 o'clock, 0 degree position.

To display the Geometry List:

- 1. With the Geometry Calculator open, press **GEOMETR** (**F7**) to display a pop-up menu.
- 2. Highlight **Geometry List**, and press **ENTER** to display the Geometry List.

#### **Calculating the Distance between Two Elements**

Use **Calc. Distance** to calculate the shortest distance between any two elements drawn with the Geometry Calculator.

**NOTE:** For circles, the CNC calculates the shortest distance from the circle center to the other element.

To calculate the distance between two elements in the Geometry Calculator:

- 1. With the Geometry Calculator open, press **GEOMETR** (**F7**) to display a pop-up menu.
- 2. Highlight **Calc. Distance**, and press **ENTER**. The CNC prompts, **Enter number of first element:**
- 3. Enter the first element number. The CNC prompts, **Enter number of second element:**
- 4. Enter the second element number to calculate and display the shortest distance between the two elements.

#### **Last Position Recall**

Whenever the calculator prompts for an X position, Y position, or circle, you can recall the last X position, Y position, or circle used by the calculator.

To recall a position:

1. When the CNC prompts for an X position, Y position, or circle number, press the up and down **ARROWS** to recall the last position, Y position, or circle number used.

## **Recalling Values into a Program**

The Program Editor always displays **Recall** (**F2**) when a Graphic Menu activates. Recall calculator solutions stored in memory directly to the entry fields of a Graphic Menu. You can recall stored values only from the same calculator in which they were stored. Use the menu to select the type of recall. Refer to **[Figure 12-5](#page-202-0)**.

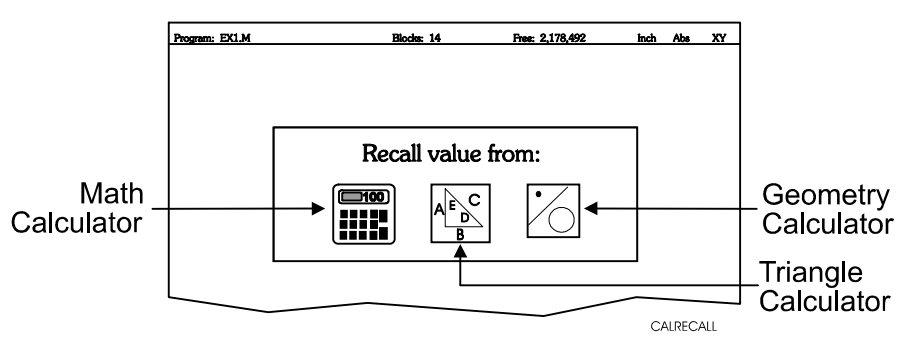

**Figure 12-5, Recall Selection Pop-up Menu** 

#### <span id="page-202-0"></span> **Recalling Values from the Math Calculator**

To recall a value from the Math Calculator:

- 1. From the Graphic Menu for the block being edited, highlight the field and press **Recall** (**F2**) to display the **Recall value from:** pop-up menu.
- 2. Highlight the **Math Calculator** template, and press **ENTER** to display the **Select value:** pop-up menu, with the most recently saved value displayed at the top of the list. Refer to **[Figure 12-6](#page-202-1)**.

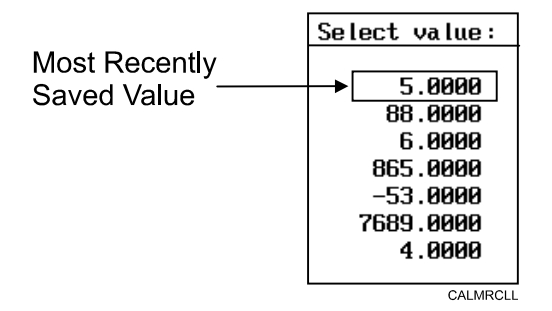

### **Figure 12-6, Math Calculator Select Value Pop-up Menu**

<span id="page-202-1"></span>3. Highlight the required value, and press **ENTER** to copy the stored value into the Graphic Menu.

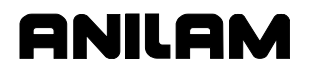

#### **Recalling Values from the Right Triangle Calculator**

To recall values from the Right Triangle Calculator:

- 1. From the Graphic Menu for the block being edited, highlight the field receiving the recalled value.
- 2. Press **Recall** (**F2**) to display the **Recall value from:** pop-up menu. Refer to **[Figure 12-7](#page-203-0)**.

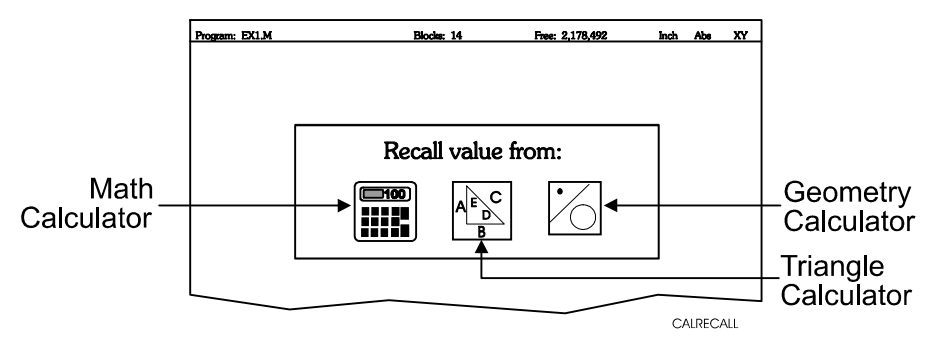

**Figure 12-7, Recall value from: Pop-up Menu** 

<span id="page-203-0"></span>3. Highlight the **Triangle Calculator** template, and press **ENTER** to display the Triangle Calculator **Select value:** pop-up menu. Refer to **[Figure 12-8](#page-203-1)**.

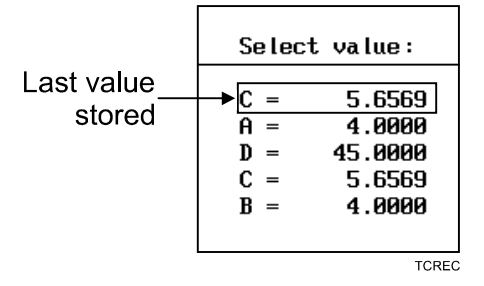

### **Figure 12-8, Triangle Calculator Select value: Pop-up Menu**

<span id="page-203-1"></span>4. Highlight the required value, and press **ENTER** to copy the stored value to the Graphic Menu.

#### **Recalling Values from the Geometry Calculator**

Recall Geometry Calculator values from the calculator's **Select point:**  pop-up menu. The CNC displays this menu next to a copy of the sketch that generated the points. The recall list corresponds to the numbered elements on the sketch.

Positions on the recall list followed by a **[C]** are circle centers.

Positions on the recall list followed by a **[P]** are points.

Either one or both of the position coordinates can be recalled.

To recall a value from the Geometry Calculator:

- 1. From the Graphic Menu for the block being edited, highlight the field receiving the recalled value.
- 2. Press **Recall** (**F2**) to display the **Select point:** menu. Refer to **[Figure 12-5, Recall Selection Pop-up](#page-202-0)**.
- 3. Highlight the **Geometry Calculator** template, and press **ENTER** to display the **Select point:** pop-up menu. Refer to **[Figure 12-9](#page-204-0)**.

**ICI** - Indicates Position is a Circle Center

[P] - Indicates Position is a Point

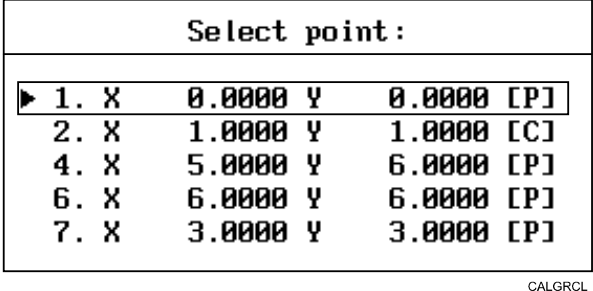

**Figure 12-9, Geometry Calculator, Select point: Pop-up Menu** 

- 4. Highlight the required values, and press **ENTER**. The **Select term:** pop-up menu prompts for **Both X and Y** values, **X only**, or **Y only**.
- 5. Select the required terms, and press **ENTER** to copy the selected values to the Graphic Menu.

**NOTE:** Position coordinates can be recalled only to Graphic Menu entry fields that require X and/or Y coordinate values.

#### <span id="page-204-0"></span> **Recalling Values from One Calculator into Another**

Both the Math Calculator and the Triangle Calculator recall values from other calculators.

In the **Triangle Calculator**, press **Recall** (**F2**) to activate recall. In the **Math Calculator**, press an **ARROW** to activate recall.

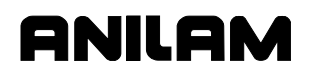

# **Section 13 - Off-line Software Installation**

The off-line version of the CNC software requires a computer with a 386 SX processor with matching co-processor (or later). Intel math co-processors are preferred. A minimum of 4MB of RAM is required. The hard disk drive must have a minimum of 4MB of available space.

The software is compatible with Microsoft Himem.sys and requires \*\*Microsoft® \*\*MS-DOS® (version 3.3 or later).

The off-line software is also compatible with multitasking environments such as Microsoft \*\*Windows® 3.1, \*\*Windows NT®, or Windows 95. There are two versions of off-line installation disks as follows:

- For systems using MS-DOS and Windows 3.1 operating system, use the DOS-based installation program. You must run this version of the installation software from the command line.
- For systems using Windows 95 and Windows NT 4.0 operating system, use the Windows-based installation program. This version of the installation software sets up shortcuts like a desktop icon or a Start menu entry.

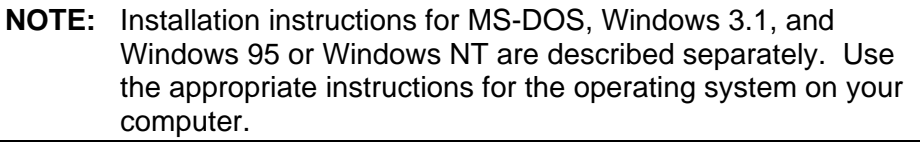

## <span id="page-206-0"></span>**Passwords**

Access to some parameters is restricted. Passwords protect four access levels. Operators are assigned limited access passwords, which allows them to set parameters used in normal machine operations. Service passwords allow a higher level of access. The factory password is not used outside the manufacturer's plant. When required, the CNC prompts you to type a password. Refer to **[Table 13-1](#page-206-0)**.

| Table 13-1, Off-line Passwords             |                 |
|--------------------------------------------|-----------------|
| <b>Restriction Level</b>                   | <b>Password</b> |
| Limited access                             | O <sub>1</sub>  |
| Service access                             | Q2              |
| Integrated Programmable Intelligence (IPI) | OЗ              |

**Table 13-1, Off-line Passwords** 

To access protected parameters:

1. Type the service access password, and press **ENTER**. The CNC allows you to change the protected settings.

<sup>- - - - -</sup> 

Microsoft®, MS-DOS®, Windows®, and Windows NT® are registered trademarks of Microsoft Corporation in the United States and/or other countries.

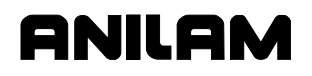

P/N 70000381C - Off-line Software Installation

### **Exiting the Software**

Press **ESC** to exit the software from the Main Menu selection screen.

## **MS-DOS Installation (Use MS-DOS Installation Disks)**

- 1. Install the hardware key on the parallel printer port.
- 2. Insert the installation disk in the floppy disk drive.
- 3. From the DOS prompt, type **A:setup**, and press **ENTER**. The installation procedure begins.
- 4. Answer each on-screen prompt as it is displayed on the screen.

**NOTE:** Substitute **B:setup** for **A:setup** if your 3.5-inch floppy disk is in the B: drive.

#### **Running Off-line Software from MS-DOS**

- 1. Change directories to **C:\P3M**.
- 2. Type **RUNCNC**, and press **ENTER** to start the program.

**NOTE:** During software installation, the CNC prompts you to install sample programs. The 3-axis sample programs begin with **3AX-**.

### **Windows 95 or Windows NT Installation (Use Windows Installation Disk)**

- 1. Install the hardware key on the parallel printer port.
- 2. Insert the installation disk in the floppy disk drive.
- 3. Go to the task bar and click on the **Start** button. Select **Run**. The CNC activates the Run.
- 4. In the **Open** entry field, type **A:setup** and click on **OK**. The CNC begins the installation procedure.
- 5. Answer each on-screen prompt as it is displayed on the screen.

**NOTE:** Substitute **B:setup** for **A:setup** if your 3.5-inch floppy disk is in the B: drive.

**NOTE:** During software installation, the CNC prompts you to install sample programs. The 3-axis sample programs begin with **3AX-**.

#### **Running from Windows 95 or Windows NT**

- 1. If you selected Desktop Icon (recommended) during the installation, click on the 3300M icon on your desktop.
- 2. If you selected Program Group or Start Menu, start from there.

P/N 70000381C - Off-line Software Installation

## **Windows 3.1 Installation (Use MS-DOS Installation Disks)**

To install the software:

- 1. Install the hardware key on the parallel printer port.
- 2. Close all open windows before you begin the installation.
- 3. Insert the off-line floppy disk in the floppy disk drive.
- 4. Go to the task bar, click on the **Start** button, and select **Run** to activate the Run window.
- 5. In the **Open** entry field type **A:setup** and click on **OK** to start the installation.

**NOTE:** Substitute **B:setup** for **A:setup** if your 3.5-inch floppy disk drive is the B: drive.

- 6. Follow the installation program's instructions as they appear on the screen.
- 7. At the end of the installation do NOT press **F10**; press **ESC** to prevent the computer from automatically restarting.

**NOTE:** During software installation, the CNC prompts you to install sample programs. The 3-axis sample programs begin with **3AX-**.

### **Setting up the Icon**

**NOTE:** By default, the computer creates the **C:\P3M** directory during software installation. If you use any other directory for the software, substitute the appropriate directory name in the instructions.

To set up the icon to run the software:

- 1. In windows program manager, select a folder (for example: **Applications**).
- 2. In the **File** pull-down menu, select **New** to activate the New program Object window.
- 3. The **Program Item** radial button is already selected. Click on **OK** to activate the Program Item Properties window.
- 4. Type the following in the indicated entry fields:

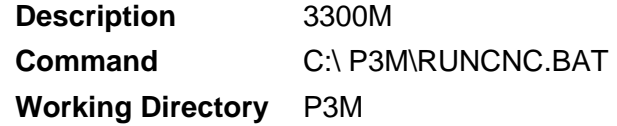

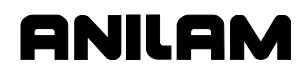

### **CNC Programming and Operations Manual**

P/N 70000381C - Off-line Software Installation

- 5. Click on the **Change Icon** button. The CNC displays a prompt stating there are no icons available for the specified file. Click **OK** to activate the Change Icon window.
- 6. In the File Name entry field, type **C:\P3M\P3M.ICO**. Click **OK** to close the Change Icon window. Click **OK** to close the Program Item Properties window. The CNC displays the icon in the selected folder.

To run the off-line software:

1. Click on the icon created in the previous procedure.

## **System Settings**

## **Maximum Memory Allocated**

In the Setup Utility, you can adjust the amount of memory allocated to the CNC software. Set the Maximum Memory Allocated parameter between 2 MB and 18 MB. This limits the amount of memory available to the software and prevents the CNC program from tapping into Windows' large virtual memory supply. If you allocate too much memory to the CNC software you will dramatically increase startup time and make the software run slower.

To change the Maximum Memory Allocated:

- 1. In the CNC startup screen, select **Setup Utility**, and press **ENTER** to display the Setup Options menu.
- 2. Select **Operator Setup**, and press **ENTER** to display the General Software menu.
- 3. Select **Control Software**, and press **ENTER** to display the Control Software menu.
- 4. Select **Maximum Memory Allocated**, and press **ENTER**. Type the appropriate value, and press **ENTER**.

The only time it might be necessary to increase this parameter is when you edit a program that is larger than this value. In this case the CNC generates an error message indicating that there is not enough memory to edit the program. To correct this, change this parameter to the size of program plus 1MB.

#### **Disabled Features**

The following software features, found in the Program Directory's **Utility** (**F9**) pop-up menu, are not available under any Windows operating system:

- D. Check Disk
- Disk Optimization
- □ Program Restore

If you select any of these features, the CNC displays a message to inform you that the feature is disabled.

P/N 70000381C - Off-line Software Installation

## **Using Soft Keys from a Keyboard**

The (**F1** to **F10**) keyboard keys correspond to the CNC (**F1** to **F10**) soft keys, located on the console below the CRT. The **SHIFT** key activates secondary soft key functions, when applicable. To access secondary soft key labels on an off-line keyboard, simultaneously press the **SHIFT** key and the appropriate function key (**F1** to **F10**).

To make jog moves using the keyboard, use the **ALT** + **F1** to **ALT** + **F5** keys to select the increment. Press the **AXIS/DIRECTION** key to start the jog. (Example: Press **ALT** + **X** to initiate a positive X jog move.)

To make continuous jog moves, press **ALT** + **F1** (Rapid) or **ALT** + **F2** (Feed). Press the **AXIS/DIRECTION** key to start the jog. Press any key to stop a continuous jog.

## <span id="page-210-0"></span>**Keypad Equivalent Keyboard Keys**

Refer to **[Table 13-2](#page-210-0)** for keyboard keystroke equivalents to the keypad keys, **Table 13-3, Off-line Keyboard, Tool Page Utilities** for off-line keyboard and tool page utilities, and **Table 13-4, Off-line Keyboard, Program File Directory Utilities** for off-line keyboard, program file utilities.

| <b>Key Name</b>            | <b>Key Face</b>                                                         | <b>Keyboard Keystroke</b><br><b>Equivalent</b> |
|----------------------------|-------------------------------------------------------------------------|------------------------------------------------|
| <b>ABS/INCR</b>            | <b>ABS</b><br><b>INC</b>                                                | $ALT + E$                                      |
| $(+/-)$ key                | $\frac{1}{\sqrt{2}}$                                                    | $+$ OR -                                       |
| <b>CLEAR</b>               | $\begin{array}{c}\n\mathbf{z} \\ \mathbf{z} \\ \mathbf{z}\n\end{array}$ | $ALT + C$<br>$-$ or $-$<br><b>DELETE</b>       |
| <b>ARROWS</b>              |                                                                         | <b>ARROWS</b>                                  |
| <b>ENTER</b>               | オテトス                                                                    | <b>ENTER</b>                                   |
| <b>RAPID</b>               | $\bar{\psi}$                                                            | $ALT + F1$                                     |
| <b>FEED</b>                | 帅                                                                       | $ALT + F2$                                     |
| <b>JOG: 100</b>            | $\mathbb{P}$                                                            | $ALT + F3$                                     |
| <b>JOG: 10</b>             | 仙                                                                       | $ALT + F4$                                     |
| <b>JOG: 1</b>              | կլի                                                                     | $ALT + F5$                                     |
| <b>STOP CONTINUOUS JOG</b> | none                                                                    | $ALT + T$                                      |

**Table 13-2, Keyboard Keystroke Equivalents** 

## **CNC Programming and Operations Manual**

P/N 70000381C - Off-line Software Installation

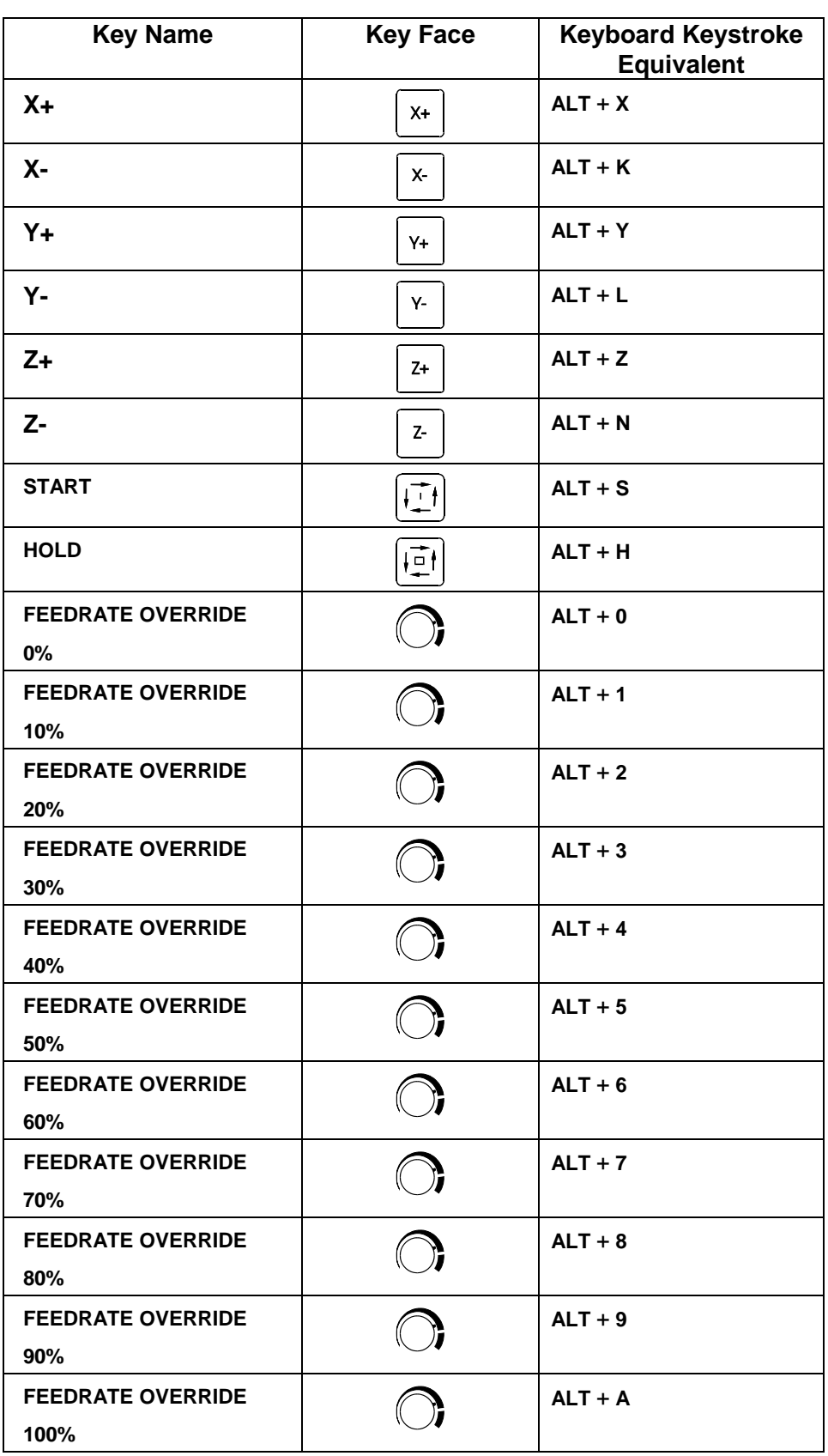

## **CNC Programming and Operations Manual**

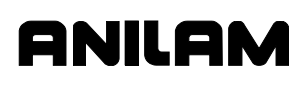

P/N 70000381C - Off-line Software Installation

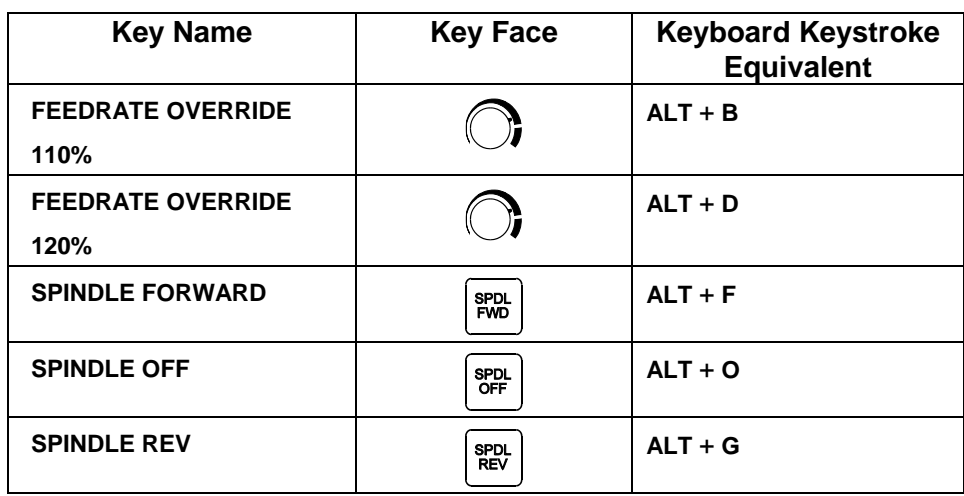

## **Table 13-3, Off-line Keyboard, Tool Page Utilities**

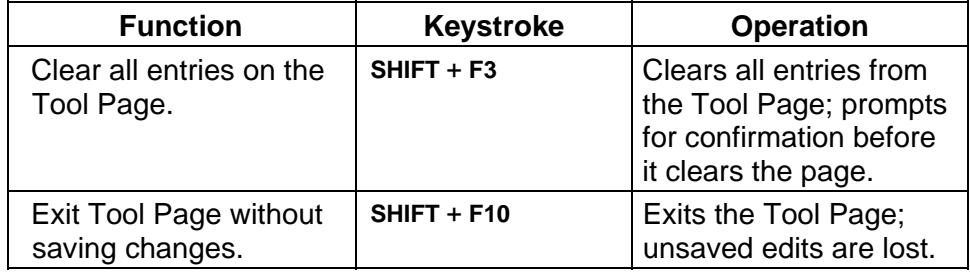

## **Table 13-4, Off-line Keyboard, Program File Directory Utilities**

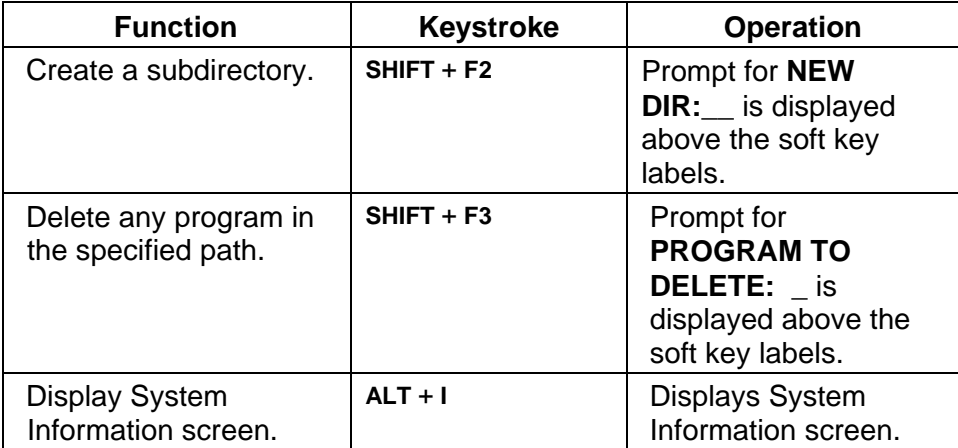

ELEMENT

#### <span id="page-213-0"></span>**Editing with a Text Editor**

ONILOM

You can also edit programs with the ASCII text editor. Refer to **[Figure 13-1](#page-213-0)**.

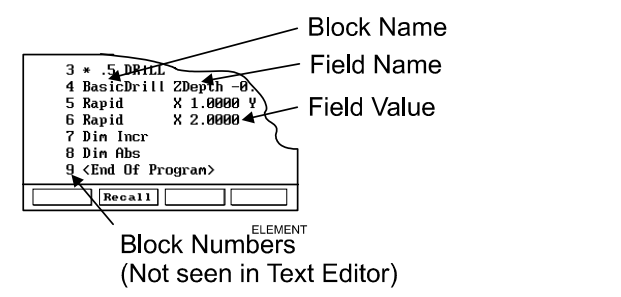

**Figure 13-1, Program Block Elements** 

The following rules apply when you create or edit CNC blocks with a text editor:

- Start every program block with the block name. The name identifies the move, cycle, or mode change.
- $\Box$  All required entry field names and values must appear after the block name. Separate all block names, field names, and field values by at least one blank space.
- Do not enter block numbers when using ASCII text editors. The CNC automatically numbers the blocks when it loads the program.
- The Program Editor uses all uppercase letters to make the Program Listing easier to read, but not all text editors are case sensitive.
- □ Spell block names as they appear in the Program Listing.
- A decimal point is not necessary after a whole number.
- □ Include one Carriage Return/Line Feed combination (CR/LF) at the end of every block. Press **ENTER** to insert a CR/LF. The CR/LF will not appear on most ASCII text editor screens. Do not use more than one consecutive CR/LF.
- $\Box$  Use an asterisk (\*) as the first character of a block to comment out blocks in a text editor.
- □ Rapid, Line, and Arc moves involve one, two, or three axes.
- List a **Feed** (feedrate) value at least once in the first feed move of the program.
- □ Program **ToolComp** (Left, Right, or Off) blocks with a Line or Rapid move of a length equal to or greater than the cutter radius.
- □ Arc center points are modal (defined in the active mode).

**NOTE:** You can set up machines with non-modal Arc centers.

- Arc direction (Cw/Ccw) is modal and remains in effect until you cancel or change it.
- Numbered values must conform to the specification listed for the G-code converter. (Refer to "Section 9 - Program Management.")

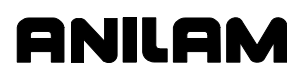

# **Section 14 - DXF Converter Feature**

The DXF Converter feature allows information in a Drawing Exchange File (.DXF extension) to be used to create a CNC conversational (.M extension) file.

Contours and drill hole locations in the DXF file can be put in the CNC file in the form of subroutines, using a mouse and "point and click" approach.

The DXF Converter feature creates a CNC program that must be edited to be usable, but most of the program creation is already done.

## **Requirements**

The Personal Computer (PC) must have a mouse installed. The Anilam Off-line Software is required. The Anilam Off-line Software will run in an MS-DOS or Windows environment. (See "Section 13 - Off-line Software Installation.")

**NOTE:** The DXF Converter Feature is only available in off-line software.

## **Entry to the DXF Converter**

To open the DXF Converter:

- 1. Open the Anilam Off-line Software
- 2. Gain access to the Program page and highlight the DXF file you wish to convert. For details on how to work with the Program page see "Section 9 - Program Management."
- 3. Select the **Utility** soft key to display a pop-up menu
- 4. Select DXF Converter on the pop-up menu to bring the drawing into the DXF Converter.

The drawing display screen shows the file name in the upper-left border, the current X Y position of the mouse pointer at the upper-right corner, a message and information area along the bottom border, and several soft keys along the bottom edge.

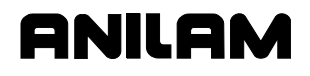

#### **Creating Shapes**

The part drawing is used to create shapes. Shapes are then output to CNC programs as subroutines. There are many features to make the drawing screen easier to use. Layers may be turned on or off. Any area of the screen can be zoomed in or out. Refer to **Table 14-1, Mouse Operations** and **Table 14-2, DXF Hot Keys**.

Each shape is given a sequential number. The number is displayed on the screen at the beginning of the shape. Press **F1** to toggle Select mode on. With Select mode on, entities can be selected to be part of a shape. Left click with the mouse to make selections. When an entity is selected, it will change color.

When selecting entities, direction is determined by where the mouse pointer is positioned. If nearer the left side of a line, direction will be left to right.

There are two types of shapes:

- □ One used for contouring or feed motion
- □ One for drilling a series of holes

#### **Contours**

Pick an entity where the shape will begin. Pick the last entity in the shape. All entities that are connected will be chained together and change color to verify this. Some shapes have to be selected one entity at a time. This is determined by the way the part was drawn in the DXF file.

If an entity is selected that is not connected to the previous one, a message is displayed, "Entity not connected, connect anyway (Y/N)?" Answering Yes will join and allow the shape to be continued. This is sometimes needed when the drawing was not properly made. The same message is displayed when a shape is finished and a new shape is started. Answering No produces a second message, "Create new shape (Y/N)?" If this is answered Yes, a new shape number is displayed.

Entities in a shape can be un-selected by clicking them again. This un-selects everything previously selected to that point. To delete a shape, click on the first entity.

#### **Drilling**

When circle entities are selected, they are assumed to be drilling hole locations. As circles are selected, a dotted line shows the rapid path between holes. Selecting anything other than a circle, ends the drilling shape and produces the message, "Create new shape (Y/N)?"

If you wish to create a second drilling shape, select the first hole of the next shape by right clicking the mouse. The message, "Create new shape (Y/N)?" is displayed.
**ANILAM** 

P/N 70000381C - DXF Converter Feature

### **CNC Code**

Each shape that is created is made into a subroutine. If the option was selected as a setup parameter, for each subroutine, there is a call in the main program. (Refer to **Table 14-4, Output Menu Descriptions**.) Running the CNC program in Draw mode allows the tool paths to be seen.

The file must be edited to add tool numbers, feed rates, cutter comp on or off, and so forth.

The tool paths are only as accurate as the DXF drawing file used.

The Output Parameter pop-up menu contains a Shift X and Shift Y entry. The purpose of these entries is to shift the X Y coordinate system of the CNC program. This is usually done, since the coordinates in the drawing file are based from some corner of the drawing and it is preferable to use some feature of the part as the X0 Y0 position. Refer to "Shift X, Shift Y Descriptions" later in this section.

#### **Mouse Operations**

Refer to **Table 14-1** and **Table 14-2, DXF Hot Keys**.

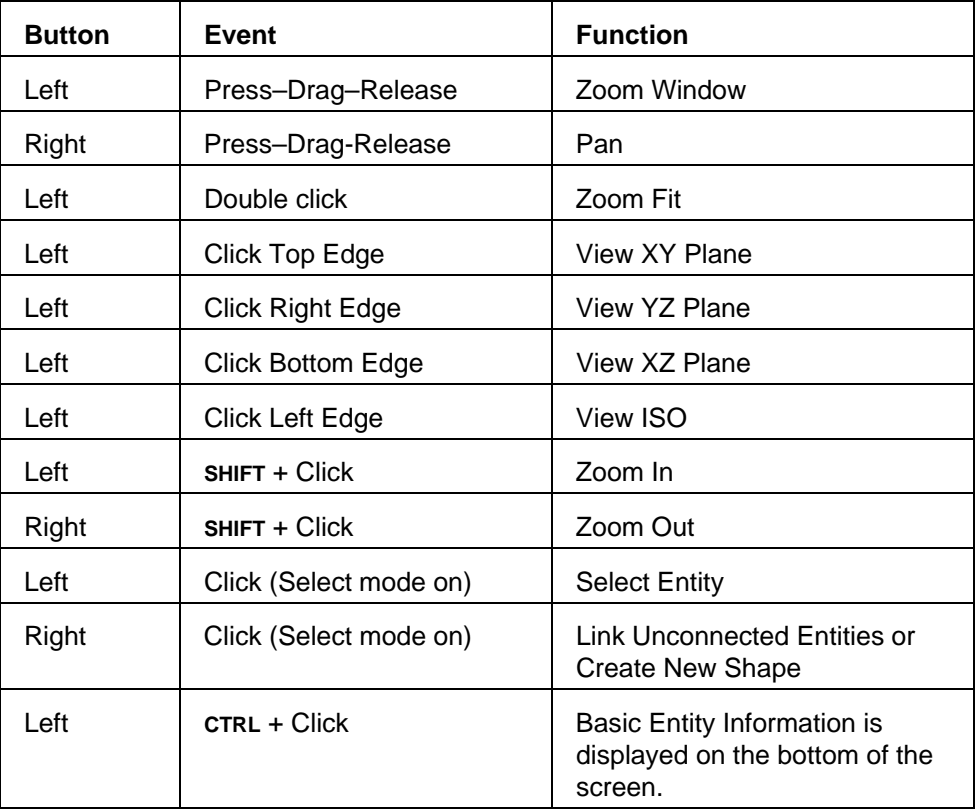

#### **Table 14-1, Mouse Operations**

### **DXF Hot Keys**

Refer to **Table 14-2**.

### **Table 14-2, DXF Hot Keys**

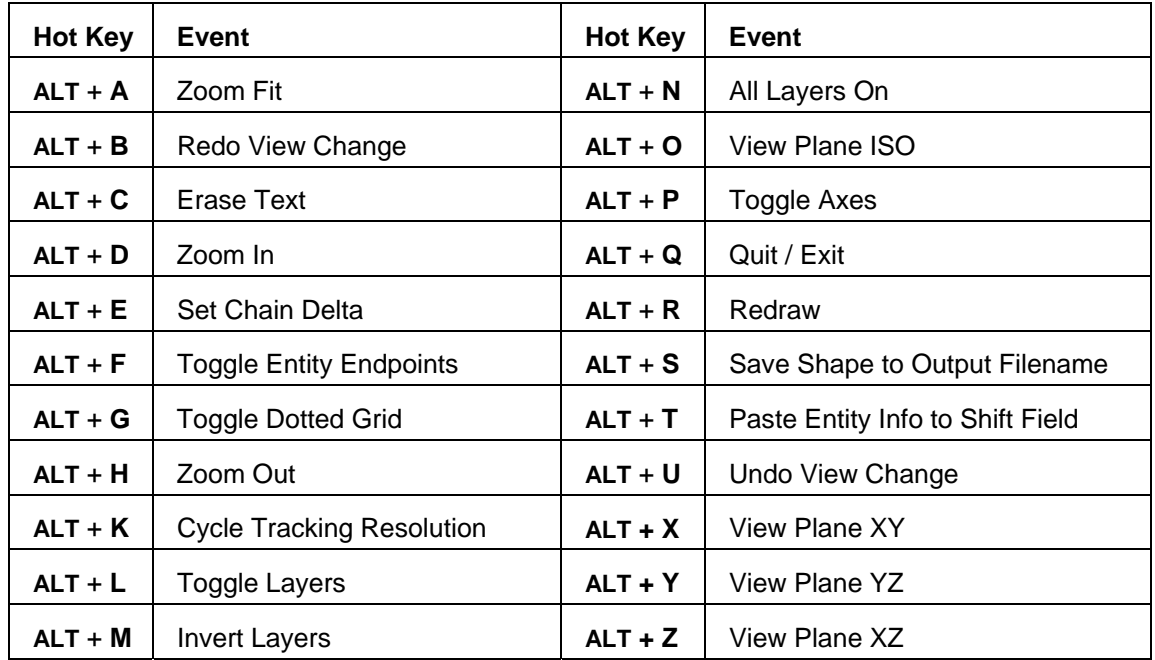

### **Toggle Entity Endpoints (ALT + F)**

This hot key places a small X at the end of every entity. If a shape is not chaining as expected, using this feature helps determine the problem. Look for X's in unexpected positions. Two lines may be overlapped, for example.

Using the mouse (**CTRL** + left click) with endpoints on will 'flash' each entity and also provide more information. Zoom the problem area for the best view.

### **DXF Soft Keys**

Refer to **Table 14-3**.

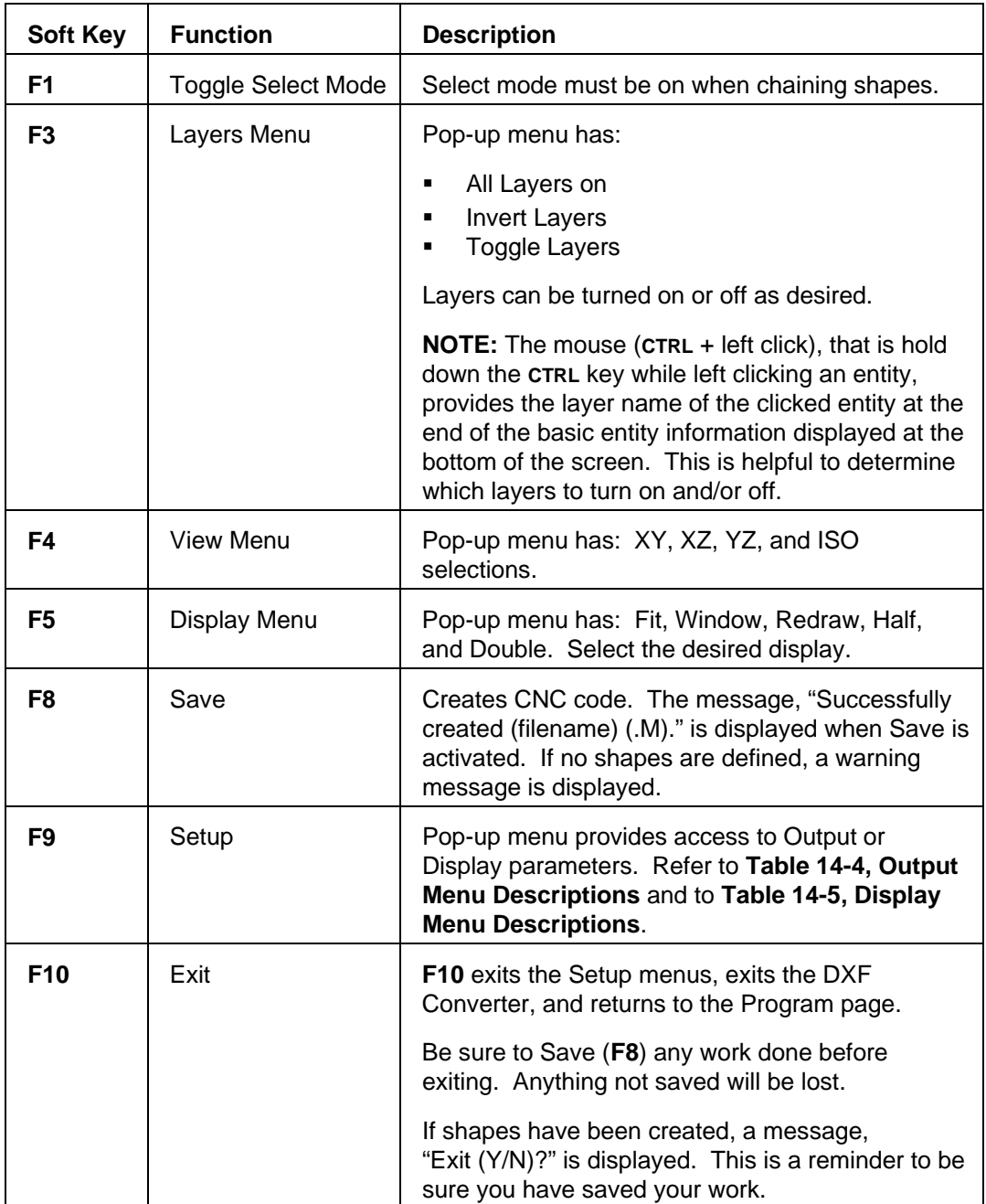

# **Table 14-3, Soft Key Descriptions**

### **Output Menu Options**

Refer to **Table 14-4**.

### **Table 14-4, Output Menu Descriptions**

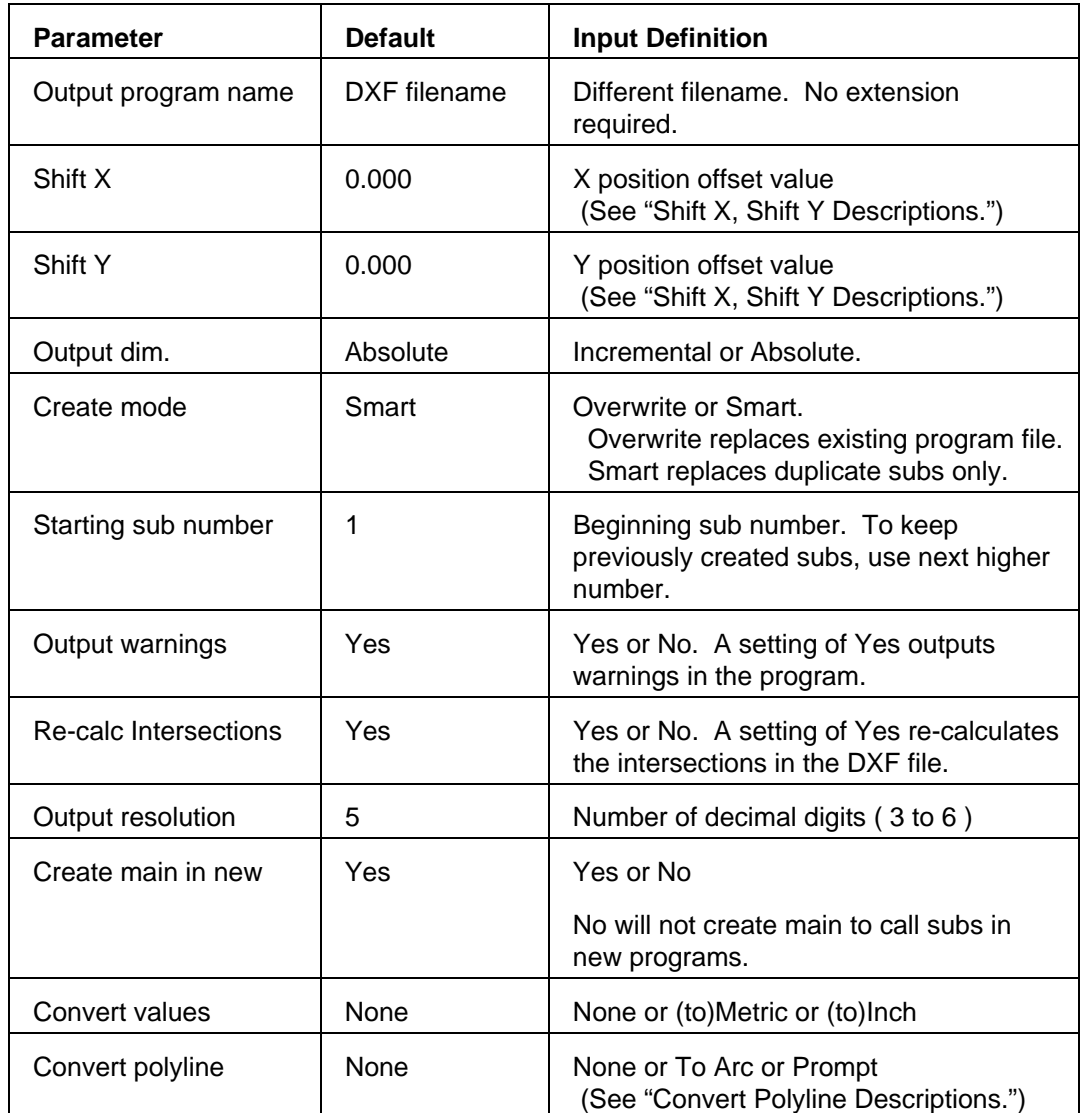

### **Shift X, Shift Y Descriptions**

The end of an entity or center of a circle can be used to automatically make this point the X0 Y0 of the program. To select the desired point:

- 1. Use the mouse (**CTRL** + left click) to display Basic entity information.
- 2. Press **ALT** + **T** to paste the coordinates into the Shift XY fields.

A line or arc entity uses the end closest to the mouse pointer.

### **Convert Polyline Description**

Some DXF files have arcs as polylines. Set the parameter "Convert to Arc" to Yes to have an arc output in the CNC program.

Polylines that are not converted to arcs are executed as a series of short line moves.

Circles that have been converted to polylines by the DXF file creation software cannot be used for hole drilling or circle center information. Hence, given the option, it is the best choice that arcs and circles not be converted to polylines when creating the DXF file.

### **Display Menu Options**

#### Refer to **Table 14-5**.

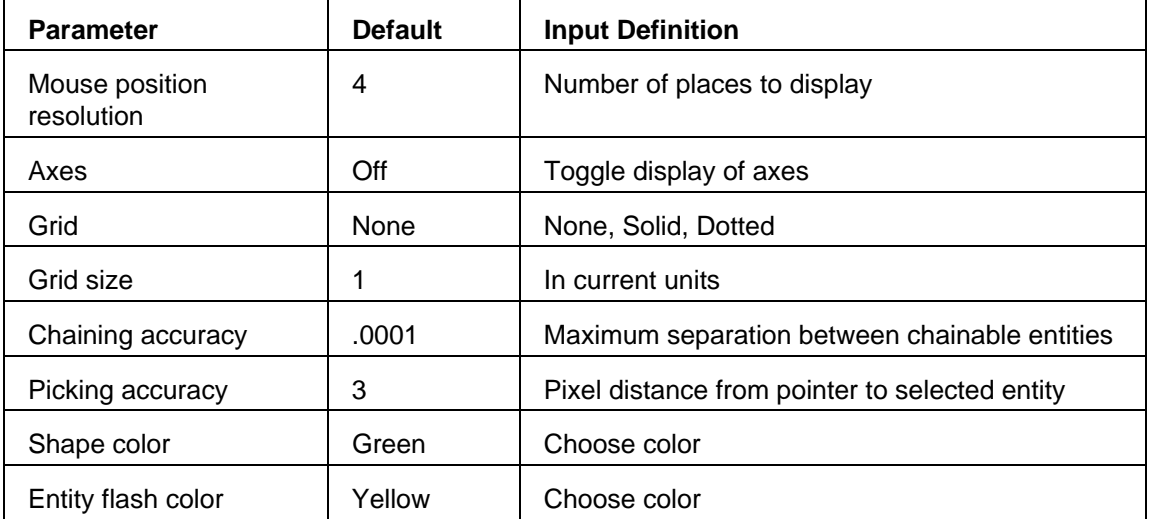

#### **Table 14-5, Display Menu Descriptions**

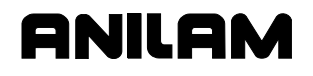

### **DXF Entities Supported**

See **Table 14-6** for the DXF entities supported.

### **Table 14-6, DXF Entities Supported**

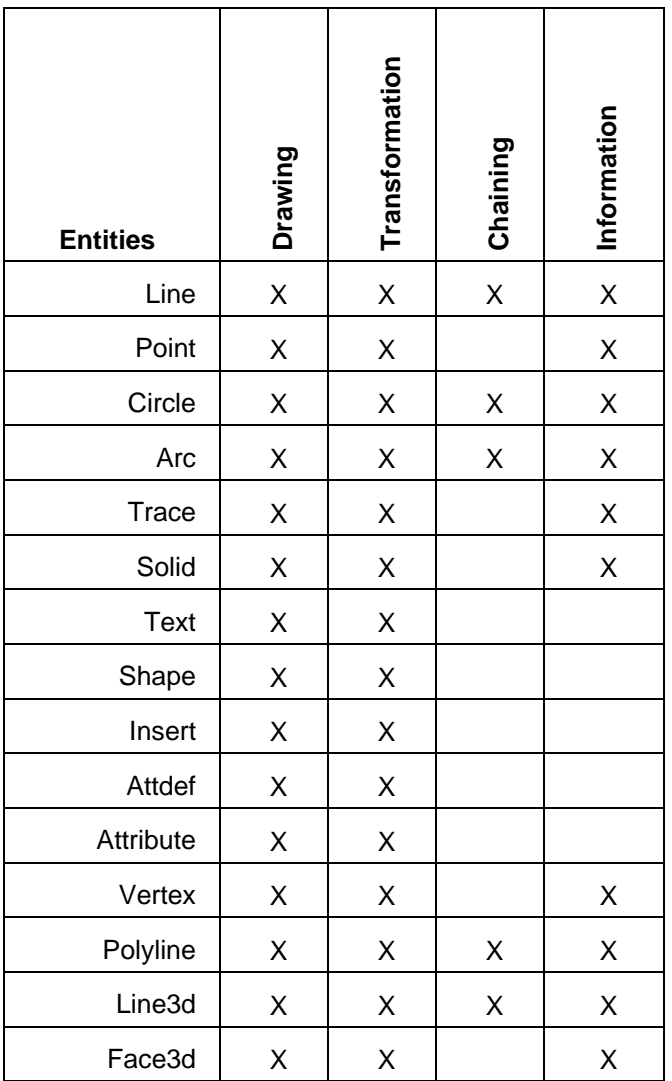

#### **Drawing Entities Not Supported**

See **Table 14-6**. Note that the Extrusion, Dimension, and Viewpoint entities are not supported. Dimensions may be seen on the displayed DXF file. Some DWG (an AutoCad drawing file) to DXF converters convert the dimension entities into lines and arcs, which are supported entities.

### **File Created**

The DXF Converter creates the CNC file, .M for conversational.

A file is also created with the extension .fxd. This file saves the status of parameter settings that were used in Setup.

P/N 70000381C - DXF Converter Feature

### **DXF Example**

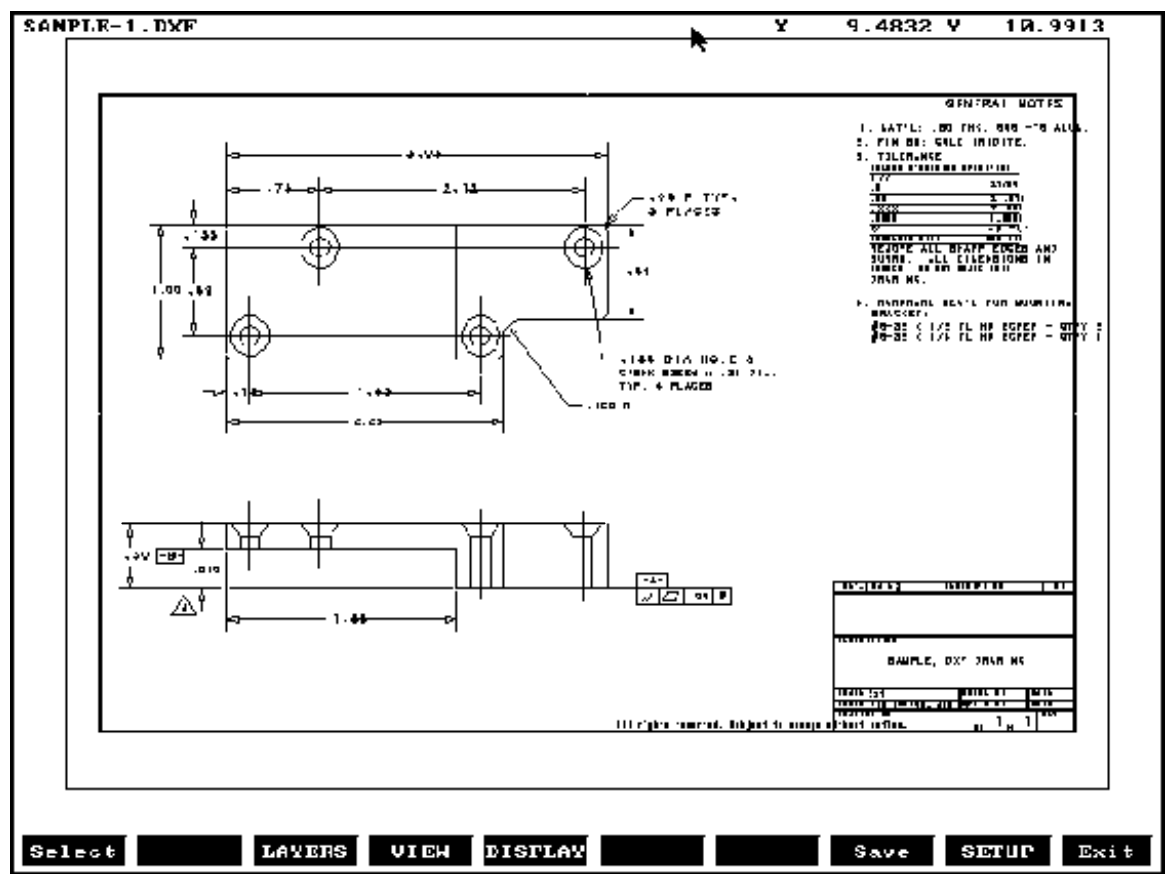

From the Program listing open the DXF file. Refer to **Figure 14-1**.

**Figure 14-1, Example DXF File** 

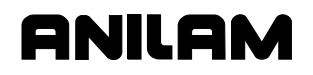

P/N 70000381C - DXF Converter Feature

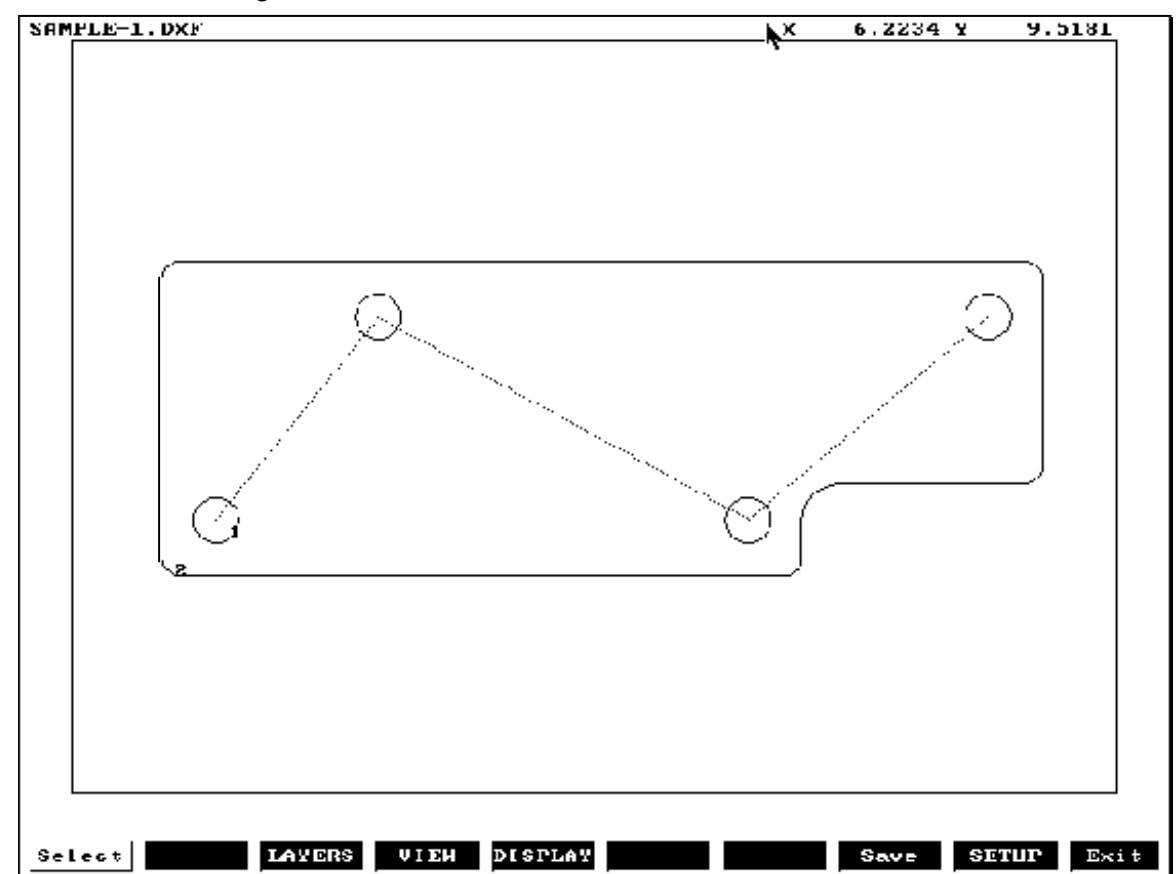

Refer to **Figure 14-2**. All unneeded layers have been turned off. The Figure shows the drill locations and the contour selected.

### **Figure 14-2, Zoomed Part with Unneeded Layers Turned Off**

From **Figure 14-2**, the Output Menu (see **Table 14-4, Output Menu Descriptions)** would display as follows:

### **Table 14-7, Output Menu for Figure 14-2**

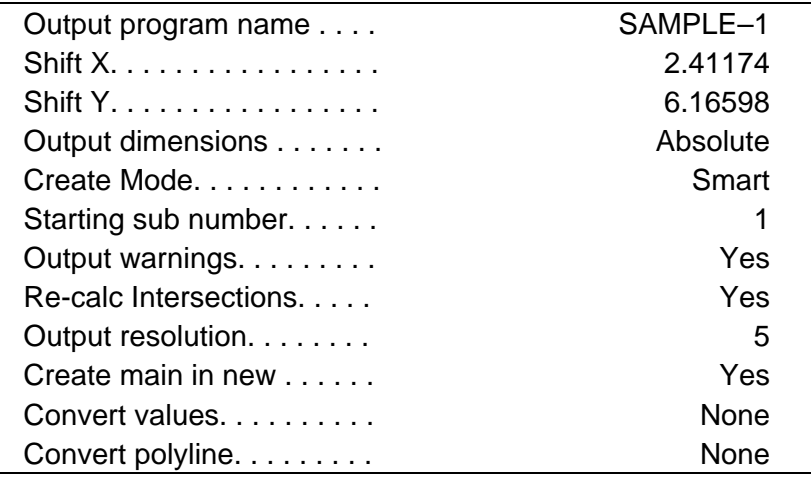

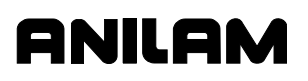

### **Unedited Conversational Program Listing**

The CNC conversational program is created that must be edited to be usable. An unedited conversational program created from the example above follows. See **Table 14-8**.

### **Table 14-8, Unedited Conversational Program Listing**

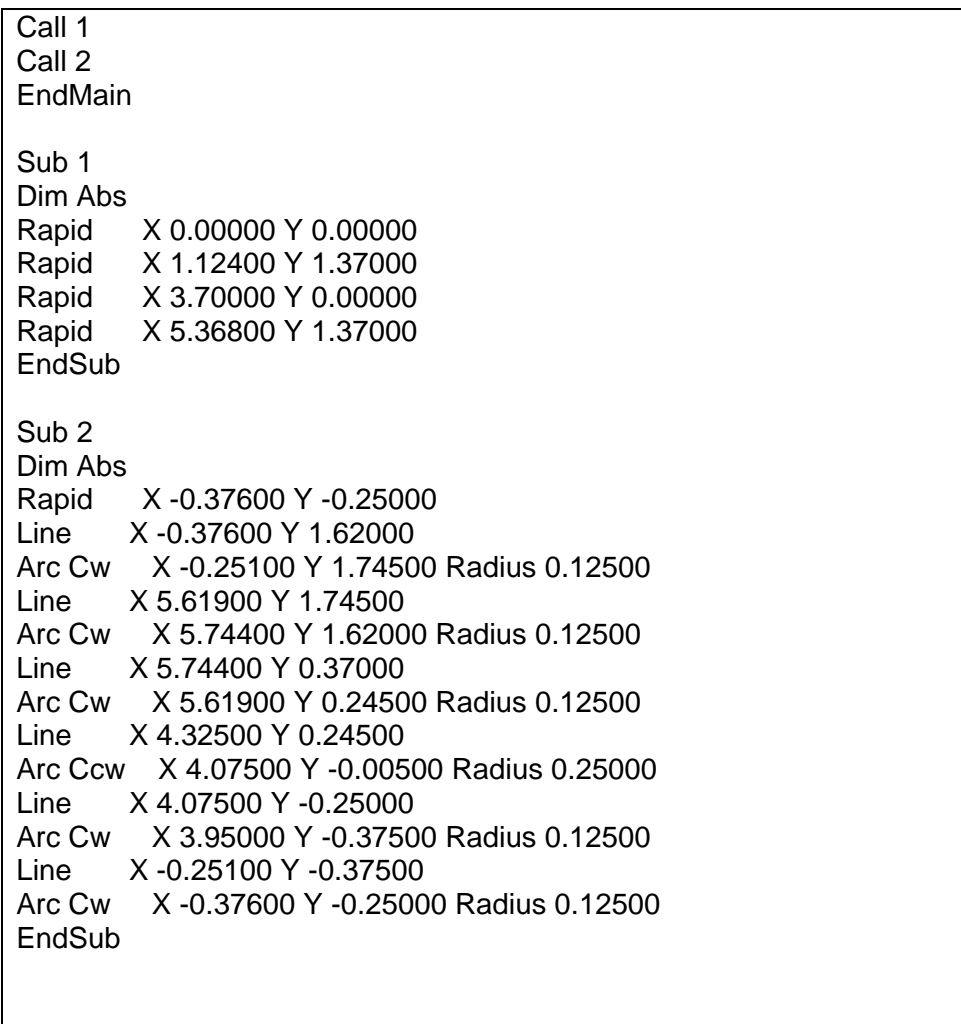

The conversational program must be edited to add tool numbers, feed rates, cutter comp on or off, and so forth. When the edits are complete, use Draw to check the tool path. See **Figure 14-3, Edited Conversational Tool Path**.

### **Edited Conversational Tool Path**

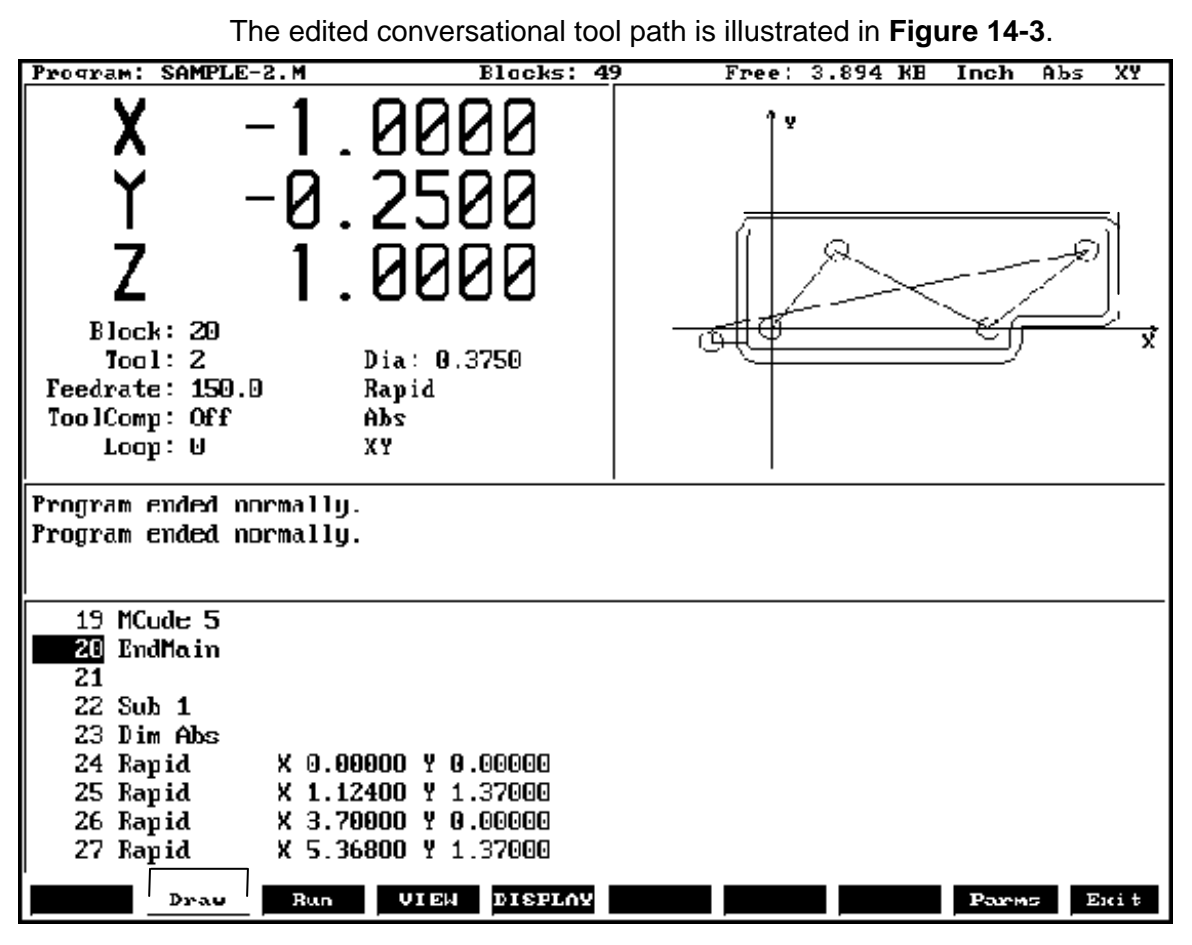

**Figure 14-3, Edited Conversational Tool Path** 

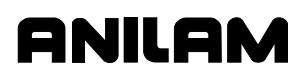

# **Edited Conversational Program Listing**

The edited conversational program used for the example above follows. Refer to **Table 14-9**.

### **Table 14-9, Edited Conversational Program Listing**

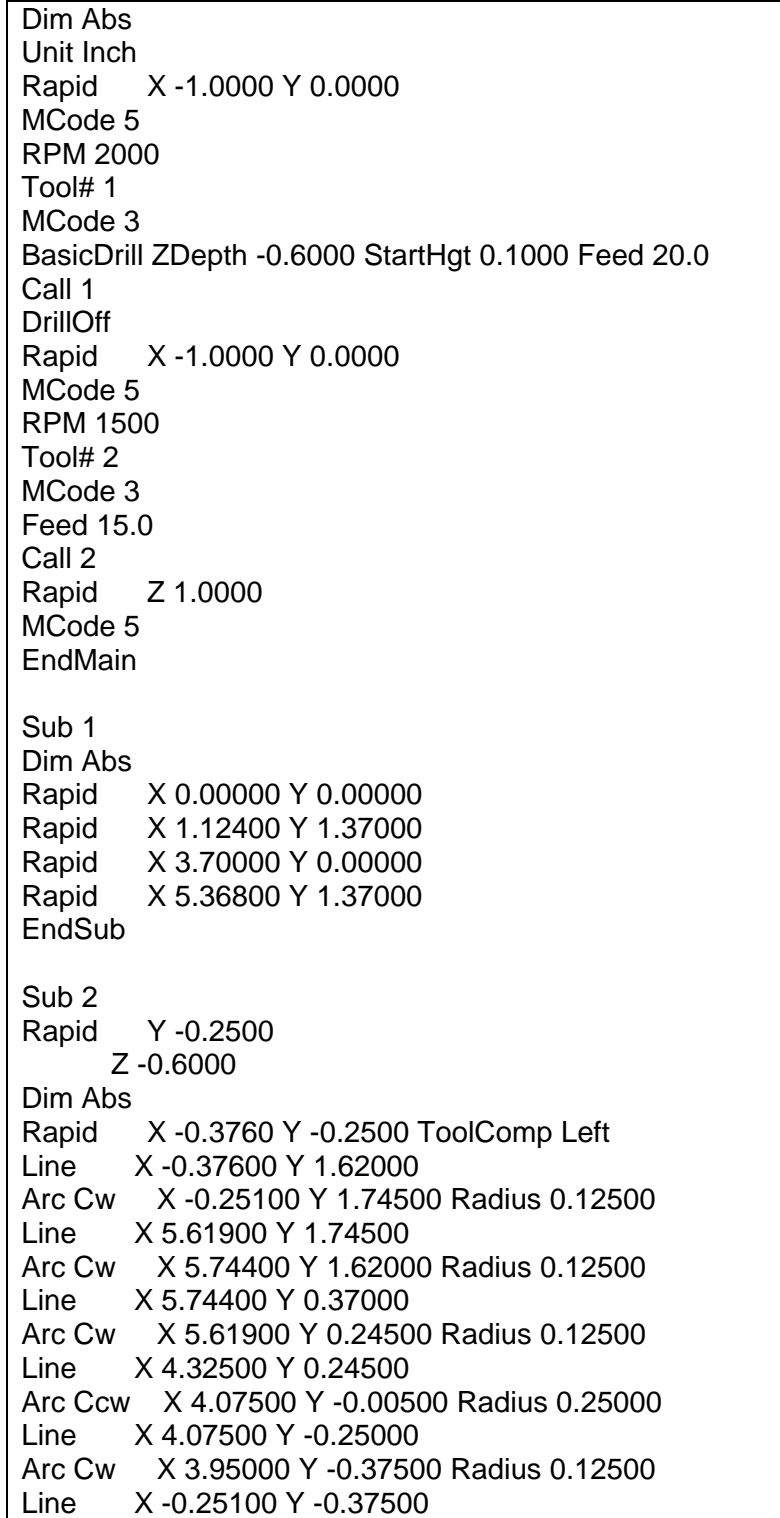

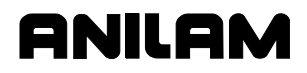

P/N 70000381C - DXF Converter Feature

Arc Cw X -0.37600 Y -0.25000 Radius 0.12500 Line X -1.0000 ToolComp Off EndSub

P/N 70000381C - CNC Software

# **Section 15 - CNC Software**

### **Machine Software Installation**

To install the machine software:

- 1. Insert the software disk in the floppy disk drive.
- 2. From the CNC's startup screen select **Setup Utility** and press **ENTER** to display the **Setup Options** menu.
- 3. Select **Machine/Installation** and press **ENTER** to display the **Machine/Installation** menu.
- 4. Select **Software Update** and press **ENTER** to begin the installation sequence. Follow the instructions on the screen.

### **Software Option Kit Installation**

The software option kit contains new or optional features for the CNC.

Each kit typically contains the following items:

- Installation Procedure
- Installation Diskette
- □ Hardware Key

The hardware key enables purchased options.

### **Procedure**

To install the software option kit:

- 1. Use the shipping document to verify that the kit contains the ordered options.
- 2. Gain access to the female DB-25 printer port connector and install the hardware key.

**NOTE:** Remove any previously installed hardware key before you install the new key.

- 3. Insert the floppy disk into the floppy disk drive.
- 4. Install the software as described above.
- **NOTE:** In the Setup Utility, make any necessary configuration changes to enable the purchased options. Refer to the *3200MK/3300M/3300MK CNC Setup Utility*, P/N 70000373, for instructions on how to change the Setup Utility. **NOTE:** After you install and verify the operation of the software upgrade, discard the original software disk.

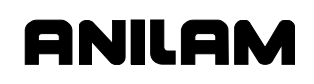

P/N 70000381C - CNC Software

# **Using Soft Keys from a Keyboard**

Refer to **Section 13**, "Using Soft Keys from a Keyboard."

### **Keypad Equivalent Keyboard Keys**

Refer to **Section 13**, "Keypad Equivalent Keyboard Keys."

### **Making Jog Moves from a Keyboard**

Refer to **Section 13**, "Using Soft Keys from a Keyboard."

P/N 70000381C - Index

# **ANILAM**

### %, 3-4

% Exec Buf Done, description, 11-8 % Rec Buf Full, description, 11-8 \*HALTED, 3-4 .M extension, 9-2, 9-4 created, using DXF converter, 14-1 .S files, 9-3 *3200MK, 3300M/MK CNC Setup Utility*, P/N 70000373, referenced, 4-27 3D view, Iso, 7-12

# **A**

ABS, 3-4, 3-9 Abs/Inc, 6-2 ABS/INC key, illustration, 2-2 absolute mode change, 4-4 description, 1-3, 3-9 hot key, 2-2 to activate, 3-9 absolute move, 4-5 absolute moves, 3-11 absolute zero in X and Y, 3-10 locate, 3-10 measure from, 3-9 reference, 4-11 reference point, 1-3 setting, 3-10 absolute/incremental modes, 3-9 accessing, communication package, 11-2 activate, background mode, 8-7 activate, fixture offsets, 10-5 activating a new tool, 4-5 a plane, 3-13 a spindle RPM, 3-13 a tool, 3-13, 4-5 manual mode, feed, 3-8 manual mode, rapid, 3-8 servos, 3-2 test link screen, 11-5 the fixture offsets table, 4-10 tool-diameter compensation, 4-6 active feedrate, 3-8 fixture offset, 3-4 fixture offset location, 3-11 plane, 4-13

tool, 3-4 tool, choices, 3-7 units mode, display, 3-9 actual, RPM, 3-4 add, blocks to programs, 4-3 additional function, math calculator, 12-4 adiusting Draw display, 7-10 feedrate, 3-8 rapid move, speed, 3-8 the spindle speed, 3-9 angle, measurement, 1-10 angle, references, 1-14 angle/radius template, 4-19 arc direction, illustration, 1-15 program using an endpoint and radius, hot keys, 4-21 using center - endpoint, hot keys, 4-22 using center - endpoint, soft keys, 4-23 using center - included angle, hot keys, 4-25 program, using an endpoint and radius, soft keys, 4-25 programming, using an endpoint and radius, 4-20 programming, using an endpoint and radius, soft keys, 4-21 selecting, the plane, 4-20 template, to display, 4-22 Arc, 4-6 ARC, 3-4 ARC, hot key, 2-2 arc-to-arc corner, rounding, 1-12 ARROW, keys, 2-3 ASCII chart (F2), 2-7 ASCII chart, illustration, 2-6 ASCII, (F2), 2-6 ASCII, data type, 11-4 asterisk, 2-2 asterisk key, 6-5 AUTO, 3-4 auto mode, 3-3, 3-6 program, cancel, 8-3 program, hold, 8-3 program, to run, 8-3 starting block, select using arrow keys, 8-4 using SEARCH, 8-4

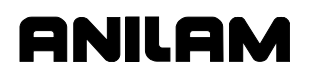

P/N 70000381C - Index

switch from, single-step mode, 8-3 auto mode, to activate, 3-6 automatic Draw restart, 7-8 setting, tool-length offset, from tool page, 10-4 tool compensation, 4-6 automatic mode, defined, 8-1 automatic mode, Draw, 7-7 axes approach, 5-11 axes of rotation, illustration, 5-40 axis of motion, illustration, 1-1 axis, descriptions, 1-1

# **B**

back up, the program, 4-2 background mode, description, 8-7 background mode, to activate, 8-7 ball-end mill diameter compensation, 1-10 length offset, 1-10 setting, tool-length offset, 10-5 basic drilling, graphic menu, illustration, 5-2 basic, drill cycles, 5-1 baud rate, setting, 11-4 before, activating a new tool, 4-5 BINARY, data type, 11-4 blank fields, 4-4 blend, description, 1-11 BLOCK, 3-4 block number, 3-4 block, selected, run Draw, 7-8 Blocks, 6-2 bolt hole cycle description, 5-9 entry fields, 5-9 to program, 5-9 boring cycle description, 5-4 entry fields, 5-4 to program, 5-4 boring drilling, graphic menu, illustration, 5-4 Both, Draw, description, 7-5

# **C**

calculate, distance between, two element, 12-12 calculators description, 12-1

listed, 12-1 memory, 12-1 select type, menu, illustration, 12-1 Calib Z, (F8), 10-4 calibrate, a fixture offset, 4-11 call a loop, 5-32 Call a loop subprogram, 5-32 call subprograms, 5-31 calling, subprograms from the main program, 5-31 cancel a comment, 6-6 auto mode program, 8-3 Draw, program, 7-3 canceling a single step run, 8-2 feedrate change, 3-8 unsaved edits, 6-3 canned cycle, library, 4-1 canned cycles, 1-9, 4-6 chamfering, illustration, 1-13 change Draw views, 7-1 drawing scales, 7-1 hole dimensions, 5-1, 5-4, 5-5 changing a fixture offset, 4-11 a tool, 4-5 absolute zero, 4-11 Draw views, 7-12 jog mode, 3-15 link test link screen data display, 11-5 chip break cycle description, 5-5 entry fields, 5-6 to program, 5-5 chip breaking cycle, graphic menu, illustration, 5-6 circle template description, 12-11 purposes, listed, 12-11 circular pocket cycle description, 5-18 entry fields, 5-19 to program, 5-19 Circular Pocket Cycle, 4-7 circular pocket, graphic menu, illustration, 5- 19 circular profile cycle description, 5-15 entry fields, 5-16

P/N 70000381C - Index

# **ONILOM**

to program, 5-16 Circular Profile Cycle, 4-7 circular profile, graphic menu, illustration, 5-15 cleaning up inside diameter, 5-22 CLEAR, key, 2-3, 2-6, 2-7 clear, tool page entries, 13-7 clearing a halted program, 8-4 entries, 2-6 messages, 2-8 receive area, 11-6 CNC DXF converter, description, 14-3 DXF converter, file created, 14-8 DXF converter, file creation, 14-1 parts counter, description, 8-6 power on, 3-1 shutting down, 3-1 software, 15-1 timer, description, 8-6 column, of number, math calculator, 12-3 COM1, 11-3 COM2, 11-3 Comm Port, selecting, 11-3 comment block, writing, 6-5 comment out, existing block, 6-5 comment, hot key, 2-2 comment, to cancel, 6-6 comments, using, 6-5 communication description, 11-1 package, accessing, 11-2 parameters, setting, 11-3 port, to select, 11-3 screen layout, description, 11-2 screen, accessing, 11-2 screen, illustration, 11-2 compensation effects on end points, 1-8 effects on starting points, 1-8 left, 1-5 right, 1-5 completed program, 3-4 consecutive compensated moves, illustration, 1-7 console, illustration, 2-1 constructs, a line, 12-10 continuous jog, 3-7 jog, Feed mode, 3-14

jog, Rapid mode, 3-14 jogging, 3-15 conventional, jog, 3-7 conventional, jogging, 3-15 converting, G-Code programs to conversational format, 9-8 COOLANT, 3-4 coolant, description, 10-3 coolant, status, 3-4 coordinates, 1-2 copy programs, other directories, 9-16 copying, programs to floppy disks, 9-6 corner, rounding, 1-11 CornerRad, 1-11 CornerRad, negative value, 1-13 counter bore existing holes, 5-22 create new programs, 9-2 subdirectory, 13-7 Create (F2), 9-2 current mode, 3-4 current, jog mode, 3-4 current, move mode, 3-4 cursor, functions, 2-6 cursor, tool page, description, 2-6 cut through holes, 5-22 cutting direction, 5-11 cutting edge, 1-5 cycle, compensation requirements, table, 4-6

# **D**

data bits, to set, 11-4 data control codes function, table, 11-9 receive mode, to use, 11-10 send mode, to use, 11-10 to use, 11-9 data link, testing, 11-4 data type, to set, 11-4 date and time, 9-2 DE-9, 11-1 decimal point, hot key, 2-2 decimal points, 4-4 DECIMAL, hot key, 2-2 default feedrate, 3-8 default plane, 4-13 define, a point, 12-9

# **ANILAM**

P/N 70000381C - Index

defining, absolute zero in X and Y axes, 3-10 defining, positions, 1-2 Del (F4), 2-7 delete all elements, 12-11 groups of programs, 9-6 sketch, elements, 12-11 text, 2-7 Delete (F3), 9-4 deleting, a program, 9-4 deleting, program block, 6-3 developing, part programs, 4-1 DIA, 3-4 diameter, compensation, 1-5 dim block, to program, 4-4 direct numeric control. *See* DNC disabled, features, off-line, 13-4 disclaimer, iii disengage, servos, 3-1 disks, floppy, formatting,, 9-7 display Draw adjusting, 7-10 Draw, fit window, 7-10 Draw, scale, 7-11 erase, 7-8, 7-11 DISPLAY (F5), 7-2 display modes, listed, 9-2 display, double size, 7-10 display, half size, 7-10 distance to go position display, 3-5 DNC put CNC, in, 11-9 running in, 11-8 screen, illustration, 11-8 doubling, display size, 7-10 Draw automatic mode, 7-7 changing, views, 7-12 CNC code, view tool paths, 14-3 display size, scale, 7-11 display, adjusting, 7-10 display, double size, 7-10 display, erase, 7-11 display, fit window, 7-10 display, half size, 7-10 end at, specific block, 7-9 erase display, 7-8 grid parameter, to set, 7-6 grid size, to set, 7-6 motion mode, 7-7

parameters, viewing, 7-4 rapid moves, description, 7-6 real-time mode, description, 7-1 restart, automatic, 7-8 run, selected block:, 7-8 S.Step, 7-7 simulation mode cancel, program, 7-3 description, 7-1 screen, illustration, 7-3 to activate, 7-2 to pause, 7-3 single-step mode, 7-7 start at, specific block, 7-9 starting, 7-2 text, on or off, 7-4 tool compensation, description, 7-5 tool, on or off, 7-5 ToolComp, description, 7-5 using while running programs, 8-5 viewing, programs, 7-1 zoom in, 7-11 Draw (F10), 7-1 Drawing Exchange File. *See* DXF converter drill cycles, basic, 5-1 drill pattern description, 5-8 entry fields, 5-8 to program, 5-8 drilling block, 5-4 drilling cycles, description, 5-1 Drilling Ooff block, 5-2 DrillOff block, 5-1 drives, log on, 9-4 DRO mode, 4-17 DRO, manual mode, 3-6 dry run, 4-2 dry run mode all axes (M105), 4-27 M-codes, listed, 4-27 no Z-axis (M106), 4-27 duplicating, manual moves, 4-17 dwell program, using hot keys, 4-7 program, using soft keys, 4-7 programming, 4-7 resolution, 4-7, 5-4 DWELL, 3-4 DWELL, hot key, 2-2 DXF converter

P/N 70000381C - Index

CNC code, description, 14-3 contours and drill holes, 14-1 contours, description, 14-2 convert polyline, description, 14-7 create, conversational file, 14-1 display menu, descriptions, 14-7 drilling, description, 14-2 edited, conversational program listing, 14- 13 edited, conversational tool path, illustration, 14-12 entities supported, table, 14-8 entities, not supported, 14-8 entity endpoints, toggle, 14-4 example, 14-9 exit (F10), description, 14-5 feature, description, 14-1 file, creation, 14-8 mouse hot keys, table, 14-4 mouse operations, table, 14-3 output menu, descriptions, 14-6 output menu, example, 14-10 requirements, 14-1 shapes, creating, 14-2 shapes, types, listed, 14-2 shift X, shift Y, descriptions, 14-6 soft keys, descriptions, 14-5 to open, 14-1 troubleshooting, 14-4 unedited, conversational program listing, 14-11

# **E**

edit mode, hot keys, table, 2-2 Edited Marker, 6-2 editing keys, illustration, 2-1 keys, table, 2-3 program block, 6-4 programs, 6-1 with text editor, 13-8 edits, canceling, unsaved, 6-3 edits, saving, 6-3 elbow cavity and core, illustration, 5-45 elbow milling cycle conical elbow details, illustration, 5-48 core & cavity detail, illustration, 5-48 details, illustration, 5-46 entry fields, 5-49 moves, illustration, 5-46

programming, 5-45 starting point, orientation, illustration, 5-47 starting point, size, illustration, 5-47 to program, 5-49 elbow milling, graphic menu, illustration, 5-49 Elbow Mold Cycle, 4-7 elements, sketch, 12-8 ellipse graphic menu, illustration, 5-35 programming, 5-34 tool compensation, illustration, 5-36 Ellipse, 4-6 emergency stop button, 2-4 reset, 3-1 to perform, 3-1 End N#, parameter, 7-8 end of main block, 5-29 end of program, block, 4-3 end view, YZ, 7-12 ending, main programs, 5-31 ending, subprograms, 5-32 EndMain, 3-5, 5-31 endpoint radius arc types, illustration, 4-21 ENTER, key, 2-3 entering, text, 2-7 entry field optional, defined, 4-4 required, defined, 4-4 types, defined, 4-4 erase, display, 7-11 Erase, parameter, 7-8 error messages, displayed, 2-8 errors, 8-4 E-STOP button, 2-4 emergency stop, 3-1 to reset, 3-1 executing a SetZero block, illustration, 4-12 exit (F10), DXF converter, 14-5 exit, shut down, 3-1 Exiting The Program Editor, 6-3 exiting, software, 13-2 external keyboard, 2-5

ANILAM

# **F**

F1, MESSAGE, 2-8 F1, Teach soft key, 4-17

# **ANILAM**

P/N 70000381C - Index

F1, toggle select mode, DXF converter, 14-5 F10, Draw, 7-1 F10, exit, DXF converter, 14-5 F2, ASCII, 2-6 F2, ASCII chart, 2-7 F2, Create, 9-2 F3, Delete, 9-4 F3, Ins, 2-7 F3, layers menu, DXF converter, 14-5 F4, Del, 2-7 F4, view menu, DXF converter, 14-5 F5, Display, 7-2 F5, display menu, DXF converter, 14-5 F6, RMS, 5-32 F7, MDI, 3-18 F8, Calib Z, 10-4 F8, save, DXF converter, 14-5 F9, Parms, 7-2 F9, setup, DXF converter, 14-5 Face, 4-7 face pocket, entry fields, 5-12 face pocket, graphic menu, illustration, 5-11 facing cycle description, 5-11 to program, 5-11 features, disabled, off-line, 13-4 FEED, 3-4 feed block program, using hot keys, 4-14 program, using soft keys, 4-14 feed mode, 3-8 feed moves, 3-4 FEED, hot key, 2-2 Feed, move, 3-14 feedrate adjusting, 3-8 change active, 3-8 change via program, 4-14 current, 3-4 FEEDRATE OVERRIDE range, 3-8 setting, 3-4 switch, illustration, 2-4 to change, 3-8 finding, coordinates, 4-1 first block, 4-1 FIXTURE, 3-4 fixture offset active, 3-4 to calibrate, 4-11

to change, 4-11 fixture offsets define, in fixture offset table, 4-2 locating, illustration, 3-11 to cancel, 4-10 to program, 4-9 work coordinate system, 3-11 fixture offsets table define fixture offsets, 4-2 fixture offset, number, 4-9 illustration, 4-10 to activate, 4-10 Z-offset coordinate, 4-10 fixture offsets, to activate, 10-5 floppy disk checking for lost data, 9-14 copy programs, to, 9-6 printing from, 9-17 rename programs, 9-16 to read, 9-4 floppy disks, formatting, 9-7 formatting, floppy disks, 9-7 frame pocket cycle description, 5-20 entry fields, 5-21 to program, 5-20 Frame Pocket Cycle, 4-7 frame pocket, graphic menu, illustration, 5-21 Free, 6-2 front view, XZ, 7-12

# **G**

G-code conversion number formats, listed, 9-9 converter, 9-8 converting, programs to conversational format, 9-8 equivalents, table, 9-9 geometry calculator circle template, description, 12-11 description, 12-7 line template, description, 12-10 point template, description, 12-9 recall, a position, 12-12 recalling, values, 12-15 screen, illustration, 12-7 templates, listed, 12-8 to activate, 12-7 using, 12-8

P/N 70000381C - Index

geometry list, element numbers, 12-8 geometry list, list all, 12-12 graphic menu basic drilling, illustration, 5-2 bolthole drill, illustration, 5-9 boring drilling, illustration, 5-4 chip breaking cycle, illustration, 5-6 circular pocket, illustration, 5-19 circular profile, illustration, 5-15 elbow milling, illustration, 5-49 ellipse, illustration, 5-35 face pocket, illustration, 5-11 fixture offset, illustration, 4-9 frame pocket, illustration, 5-21 hole-mill, illustration, 5-22 irregular pocket, illustration, 5-27 line move, illustration, 4-16 machine home, activate, 4-8 mold rotation, illustration, 5-44 pattern drill, illustration, 5-8 peck drilling, illustration, 5-3 rapid move, illustration, 4-15 Rapid Move, illustration, 4-15 rectangular pocket, illustration, 5-17 rectangular profile, illustration, 5-13 RMS SUB, illustration, 5-33 sample, illustration, 4-3 spiral, illustration, 5-36 tapping cycle, illustration, 5-7 using, 4-3 Graphic Menu Area, 6-2 arid parameter, to set, 7-6 size, to set, 7-6

# **H**

HALTED, 3-4 halted program, clearing, 8-4 halving, display size, 7-10 handshaking, 11-4

handwheel pop-up menu, Select HW Axis, illustration, 3-16 to operate, 3-16 to select, 3-16 helical threads, to cut, 4-22 hiding, triangle calculator screen, 12-6 Highlight, 6-3 highlight bar, 2-5

highlight, functions, 2-6 hold auto mode program, 8-3 Draw, description, 7-3 HOLD, 3-4 Hold (F1), 11-7 HOLD, key, 2-4 holding a single step run, 8-2 an auto run, 8-3 the execution, 8-2 transmission / receiving operations, 11-7 hole mill pocket cycle description, 5-22 entry fields, 5-22 to program, 5-22 hole-mill pocket, graphic menu, illustration, 5-22 home block, 4-8 homing capability, 3-12 method 1, 4-8 method 2, 4-8 hot keys arc, program, using an endpoint and radius, 4-21 DXF converter, table, 14-4 program, arc using center - endpoint, 4-22 using center - included angle, 4-25 program, dwell, 4-7 program, feed block, 4-14 program, line move, 4-16 program, plane block, 4-13 program, rapid move, 4-15 program, RPM block, 4-14 programming, illustration, 2-2

ANILAM

# **I**

Ignore, Draw, description, 7-5 INC, 3-4, 3-9 INCH, 3-4 inch mode, 3-9 inch mode, selection, 3-9 inch, hot key, 2-2 Inch/MM, 6-2 inch/MM mode, changes, 4-4 incremental command, 4-5 incremental mode change, 4-4

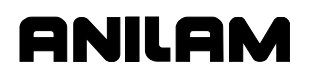

P/N 70000381C - Index

description, 3-9 hot key, 2-2 to activate, 3-9 incremental, positioning, 1-4 IN-POSN, 3-4 Ins (F3), 2-7 insert mode, 2-7 inserting, program block, 6-4 inside profile, 5-13 inspecting, programmed moves, 7-1 install, RS-232 cable, 11-1 installation MS-DOS, off-line, 13-2 Windows 3.11, off-line, 13-3 Windows 95 or Windows NT, off-line, 13-2 intersection radius, 1-11 irregular pocket cycle, description, 5-24 cycle, programming, 5-24 cycle, to program, 5-27 entry fields, 5-27 execution, 5-26 graphic menu, illustration, 5-27 Irregular Pocket Cycle, 4-7 islands, 5-20 Iso, 3D view, 7-12 isometric view, 7-12

# **J**

jog :1, mode, 3-14 :10, mode, 3-14 :100, mode, 3-14 JOG, 3-4 jog mode changing, 3-15 current, 3-4 jog modes descriptions, 3-8 listed, table, 3-14 jog moves, enable, 3-14 jog moves, from a keyboard, 13-5 JOG, key, 2-3 jogging machine (continuous), 3-15 machine (conventional), 3-15 jumping, program listing, 6-5

# **K**

keyboard, equivalent keypad keys, table, 13-5 keyboard, off-line, 2-5 keypad equivalent keyboard keys, table, 13-5 illustration, 2-1 keys, editing, 2-3 knob pointer, override, 3-8, 3-9

# **L**

left-hand, tool compensation, illustration, 1-6 length offset, 4-2 limit switch, 3-2, 4-8 Line, 4-6 line (feed) moves, 4-16 line move program, using hot keys, 4-16 program, using soft keys, 4-16 LINE move, hot key, 2-2 line moves, description, 4-18 line template description, 12-10 purposes, listed, 12-10 line-to-arc corner, rounding, 1-12 line-to-line corner, rounding, 1-11 link test, screen data display, to change, 11-5 link, testing, 11-6 list, all elemental, 12-12 loaded, program, 3-4 loading, program for running, 9-2 locating, tool #, 3-12 logging, to other drives, 9-4 LOOP, 3-4 looping, subprograms, 5-29, 5-32 loops, 5-32 loops remaining, 3-4

# **M**

M105, dry run, all axes, 4-27 M106, dry run, no Z-axis, 4-27 machine home, 3-10, 4-8 home, activate, graphic menu, 4-8 position, 3-5 position display, illustration, 3-3 power down, 3-10

P/N 70000381C - Index

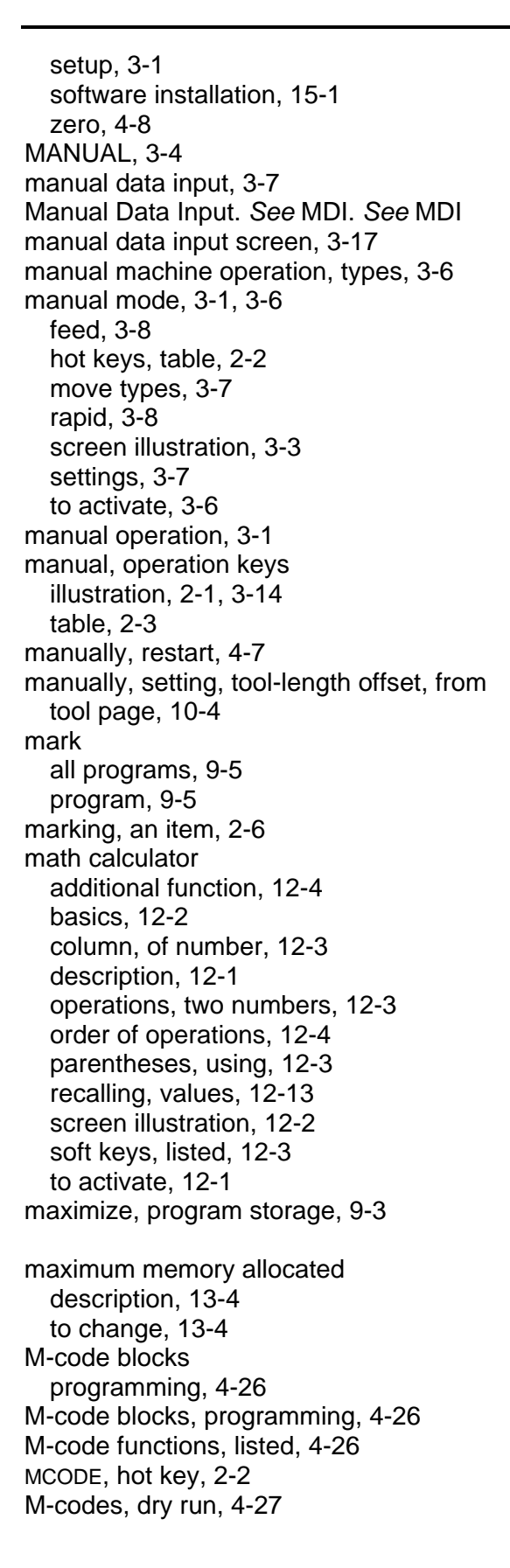

M-codes, program parts counter, program time, table, 8-7 MDI, 3-7 blocks, 3-17 cancel, 3-18 defined, 3-17, 8-1 editor, 3-17 execute, a command, 3-18 screen, 3-17 MDI (F7), 3-18 MDI.M program, 3-18 measurement mode, current, 6-2 memory, maximum allocated description, 13-4 to change, 13-4 menus bolthole drill, graphic menu, illustration, 5-9 Display, pop-up, illustration, 7-10 Draw parameters, pop-up, 7-4 ellipse, graphic illustration, 5-35 End N#, pop-up, 7-9 face pocket, graphic, illustration, 5-11 graphic, basic drilling, illustration, 5-2 graphic, boring drilling, illustration, 5-4 graphic, chip breaking cycle, illustration, 5-6 graphic, circular pocket, illustration, 5-19 graphic, circular profile, illustration, 5-15 graphic, elbow milling, illustration, 5-49 graphic, frame pocket, illustration, 5-21 graphic, hole-mill, illustration, 5-22 graphic, irregular pocket, illustration, 5-27 graphic, mold rotation, illustration, 5-44 graphic, pattern drill, illustration, 5-8 graphic, peck drilling, illustration, 5-3 graphic, tapping cycle, illustration, 5-7 pocket, pop-up, illustration, 5-10 pop-up, description, 2-5 pop-up, Draw view, illustration, 7-12 pop-up, parameter settings, illustration, 11-3 pop-up, recall values, illustration, 12-13 pop-up, select type of calculator, illustration, 12-1 rapid move, graphic, 4-15 rectangular pocket, graphic, illustration, 5- 17 rectangular profile, graphic, illustration, 5-13

**ONILOM** 

# **ANILAM**

### **CNC Programming and Operations Manual**

P/N 70000381C - Index

RMS SUB, graphic menu, illustration, 5-33 Software Options, 3-1 spiral, graphic menu, illustration, 5-36 Start N#, pop-up, 7-9 message displayed, 2-8 error, displayed, 2-8 priority, 2-8 storage, 2-8 MESSAGE (F1), 2-8 message area, illustration, 3-3 metric mode, selection, 3-9 millimeter mode, selection, 3-9 millimeters, hot key, 2-2 millimeters, MM mode, 3-9 milling, cavities, 5-37 milling, cores, 5-37 mirroring and scaling, subprograms, 5-32 mirroring, subprograms, 5-29 Misc, 6-3 MM, 3-4 MM mode, 3-9 Modal, 4-6 modal functions, 3-7 modal moves, programming, 4-16 modal setting, 4-1 mode change block, 4-14 mode selection, to activate, 3-9 mode, changes, 4-4 mold cycles, 5-37 mold rotation around X and Y axes (small radius), 5-38 axes of rotation, illustration, 5-40 categories, listed, 5-37 cutting a cavity, illustration, 5-41 graphic menu, illustration, 5-44 large radius, illustration, 5-42 programming, 5-37 rotation around the Z-axis, 5-43 rotations around X and Y axes (large radius), 5-42 XY rotations about Z, illustration, 5-41 XY symmetrical axis, illustration, 5-37 Z-axis, illustration, 5-43 Mold Rotation Cycle, 4-7 motion mode defined, 8-1 description, 8-2 Draw, 7-7 move angle, specifying, illustration, 5-26

move direction, determining, 5-25 move mode, choices, 3-7 move mode, current, 3-4 move orientation, illustration, 4-18 move, compensation requirements, table, 4-6 moves, toward a part, 4-2 moving, absolute zero in a program, 4-11 moving, the machine with servos off, 3-6 MS-DOS, off-line, software installation, 13-2

# **N**

negative radius value, 4-21 signs, 4-4 nesting subprograms, 5-29 New Blocks, 6-4 new program, creating, 9-2 no move blocks, description, 4-4 non-modal arc center points, 13-8 number of parts, counter, 8-6

# **O**

off-line keyboard, 2-5 program file directory utilities, 13-7 tool page utilities, 13-7 passwords, listed, 13-1 software installation, 13-1 Windows 3.1 icon, set up, 13-3 to install, 13-3 to run, 13-4 Windows 95 or Windows NT to install, 13-2 to run, 13-2 offsets, tool-length, 1-4 one-shot, moves, 3-17 operating mode, current, 3-4 operations, two numbers, 12-3 operator keys, illustration, 2-1 operator keys, table, 2-4 operator prompts, 2-6 optional, entry fields, 4-4 order of operations, math calculator, 12-4 organize, the tooling, 4-2 organizing programs, containing subprograms, 5-31 outside profile, 5-15

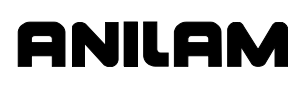

P/N 70000381C - Index

outside profile ramp moves, illustration, 5-13 overriding, programmed spindle RPM, 3-9

# **P**

P/N 70000373, *3200M, 3300M/MK CNC Setup Utility,* referenced, 4-27 paging through, program listing, 6-5 parameter settings, pop-up menu, illustration, 11-3 parameters protected, to access, 13-1 viewing, 7-4 parentheses, using, 12-3 parity, to set, 11-4 Parms (F9), 7-2 part programs, developing, 4-1 part programs, display, 9-4 part zero location, 4-1 setting, 1-3 Part Zero position, 3-10 PARTS, 3-5 parts counter, CNC, description, 8-6 passwords, off-line, listed, 13-1 Pattern Drill. *See* drill pattern pattern drill cycle, 5-8 pattern drill, graphic menu, illustration, 5-8 pause, any running program, 2-4 peck drilling cycle description, 5-2 entry fields, 5-3 to program, 5-3 peck drilling, graphic menu, illustration, 5-3 pending, messages, 2-8 permanent, absolute zero, 3-10 permanent, memory, 4-1

### plane

choices, 3-7 illustration, 1-14 selecting, for arcs, 4-20 selection, description, 1-14 plane block program, using hot keys, 4-13 program, using soft keys, 4-14 PLANE, hot key, 2-2 pocket cycle, description, 5-10 pocket cycle, tool compensation, 5-10 pocket pop-up menu, illustration, 5-10 point identification, tools, 12-8 point of rotation, 5-33 point template description, 12-9 purposes, listed, 12-9 polar coordinates, description, 1-3 pop-up, ASCII chart, illustration, 2-6 pop-up, menus description, 2-5 Select HW Axis, illustration, 3-16 position coordinates, 3-3 display, 3-5 display mode, 3-4 display options, illustration, 3-5 display, illustration, 3-3 locating, illustration, 1-2 mode, active, 3-9 mode, choices, 3-7 mode, current, 3-4 prompt, 4-4 positions, defining, 1-2 positive, radius value, 1-11, 4-21 POSN, 3-4, 3-5 power up, 3-12 powering off, 3-1 on, the CNC, 3-1 power-up, 3-10 presetting, the X or Y-axis, 3-10 presetting, Z-axis, 3-12 primary display area, illustration, 3-3 primary display area, labels, 3-4 printing from floppy drives, 9-17 programs, 9-7

# **ANILAM**

P/N 70000381C - Index

program arc using an endpoint and radius, hot keys, 4-21 using an endpoint and radius, soft keys, 4-25 using center - endpoint, hot keys, 4-22 using center - endpoint, soft keys, 4-23 using center - included angle, hot keys, 4-25 using radius center and included angle, 4-24 using the radius center and the endpoint, 4-22 basics, 4-1 block, deleting, 6-3 block, editing, 6-4 block, inserting, 6-4 cancel, Draw, 7-3 copying, to floppy disk, 9-6 definition, 1-1 dwell, 4-7 dwell, using hot keys, 4-7 dwell, using soft keys, 4-7 editor, 4-3 elbow milling cycle, 5-49 ending, main, 5-31 file utilities, 9-3 fragments, 9-14 G-Code, to conversational format, 9-8 halted, clearing, 8-4 management, description, 9-1 mark, 9-5 move, using XY location, radii, or angles, 4-19 name, 3-4 names, choosing, 9-2 parts counter, description, 8-6 parts counter, illustration, 8-6 parts counter, M-codes used with, 8-7 position display, 3-5 return, to machine home, 4-8 run time, timer, 3-5 run-time timer, description, 8-6 sending, description, 11-6 SetZero block, 4-13 timer, description, 8-6 timer, illustration, 8-6 timer, M-codes used with, 8-7 to delete, 9-4 to list contents, 9-4

to receive, 11-7 to unmark, 9-5 viewing, with Draw, 7-1 writing, 4-1 Program, 6-2 program block number, 3-4 program blocks displaying, 9-4 writing, 4-3 program directory description, 9-1 display, changing, 9-2 illustration, 9-1 program editor activate from manual screen, 6-1 activate from program directory, 6-1 screen, illustation, 6-2 program listing illustration, 3-3 jumping, 6-5 paging through, 6-5 scrolling, 6-4 Program Listing, 6-2 programmed hold, 3-4 path, 1-5 RPM, 3-4 RPM, adjust, 3-9 spindle RPM, 3-9 programming a circular Pocket cycle, 5-18 a circular profile cycles, 5-15 a hole, 5-22 a hole - mill pocket cycle, 5-22 a spiral, 5-36 a tool change, 4-5 an elbow milling cycle, 5-45 an ellipse, 5-34 arc, using an endpoint and radius, 4-20 arc, using an endpoint and radius, soft keys, 4-21 arcs, 4-20 basic drill cycles, 5-1 concepts, 1-1 drill patterns, 5-8 facing cycles, 5-11 feed moves, 4-16 feedrate, change, 4-14 fixture offsets, 4-9 frame pocket cycles, 5-20 from the part, 4-17

P/N 70000381C - Index

hot keys, illustration, 2-1, 2-2 inch/MM mode changes, 4-4 irregular pocket cycles, 5-24 line (feed) moves, 4-16 line moves, 4-16 M-code blocks, 4-26 modal moves, 4-16 mold rotation, 5-37 plane, change, 4-13 process, 4-1 rapid move, 4-15 rectangular pocket cycles, 5-17 rectangular profile cycles, 5-13 single moves, 3-17 spindle RPM, 4-14 the part's edge, 1-5 programs copy, other directories, 9-16 create, new program, 9-2 delete, groups, 9-6 editing, 6-1 fragment, checking disk, 9-14 loading, 9-2 mark all, 9-5 printing, 9-7 printing, from floppy drives, 9-17 rename, 9-7, 9-16 restore, 9-6 running, 8-1 running, one step at a time, 8-1 select, for editing, 9-3 storage, maximize, 9-3 undeleting, 9-6 using real-time Draw, while running programs, 8-5 programs, select for running, 8-1 prompts, 3-3 prompts, operator, 2-6 protected parameters, to access, 13-1

# **R**

radius center, 1-11, 1-12 ramp move, 1-8 ramp moves, 4-6 ramping, into a compensated move, 1-8 range of travel, 3-10 Rapid, 4-6 RAPID, 3-4 rapid mode, 3-8 rapid move

description, 4-18 graphic menu, 4-15 override range, 3-8 program, using hot keys, 4-15 program, using soft keys, 4-15 speed adjusting, 3-8 speed override, 3-8 viewing, 7-6 RAPID move, hot key, 2-2 rapid moves, 3-4 Rapid, mode, 3-14 real-time Draw mode, 7-1 real-time Draw, using while running programs, 8-5 real-time mode, Draw screen, 8-5 recall values geometry calculator, 12-15 math calculator, 12-13 one calculator, to another, 12-15 pop-up menu, illustration, 12-13 triangle calculator, 12-14 recalling, calculator values, 12-13 receive area, to clear, 11-6 receive mode, data control codes, to use, 11-10 receiving display, to set, 11-7 receiving operations, to hold, 11-7 receiving programs, through RS-232 communications, 8-7 receiving, program, 11-7 recover, deleted programs, 9-6 rectangular pocket cycle description, 5-17 entry fields, 5-17 to program, 5-17 Rectangular Pocket Cycle, 4-7 rectangular pocket, graphic menu, illustration, 5-17 rectangular profile cycle description, 5-13 entry fields, 5-14 to program, 5-14 Rectangular Profile Cycle, 4-7 rectangular profile, graphic menu, illustration, 5-13 reference point, 12-9 reminders, 3-3 rename

program, 9-7 programs, 9-16

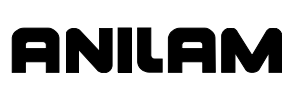

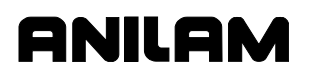

P/N 70000381C - Index

repetitive drilling cycle, subprograms, 5-29 repetitive operations, 5-10, 5-29 required, entry fields, 4-4 reset, after stop, 3-1 resetting, absolute zero, 4-11 resetting, the servos, 3-1, 3-2 restart, Draw automatic, 7-8 restarting, a program, 8-2 restarting, spindle, 3-2 restore original plane, 4-13 restore, programs, 9-6 Resume (F2), 11-7 return, to machine home, 4-8 reviewing, messages, 2-8 right triangle calculator. *See* triangle calculator right-hand, tool compensation, illustration, 1-7 RMS description, 5-32 SUB, graphic menu, illustration, 5-33 subprogram, entry fields, 5-33 subprogram, to call, 5-32 subprograms, 5-32 RMS (F6), 5-32 rotating, mirroring, and scaling. *See* RMS rotating, subprograms, 5-29 rotation around the Z-axis, 5-43 Z-axis rotation, start and end angles, 5-44 rotations around X and Y axes, 5-38 around X and Y axes (large radius), 5-42 rough and finish cycles, subprograms, 5-29 rounding arc-to-arc corner, 1-12 corner, 1-11 line-to-arc corner, 1-12 line-to-line corner, 1-11 RPM, 3-13, 4-14 RPM block program, using hot keys, 4-14 program, using soft keys, 4-15 RPM, spindle, 3-4, 10-2 RS 274D, 9-8 RS-232 cable, installing, 11-1 RS-232 communication connector, illustration, 11-1 RS-232 communications, 8-7 Run parameter, 7-8 running

off-line software from MS-DOS, 13-2 program, one step at a time, 8-1 programs, 8-1 RUNNING, 3-4

# **S**

S.STEP, 3-4 S.Step mode, 3-3 S.Step, Draw, 7-7 saving, a program block, 4-3 saving, edits, 6-3 scale, Draw, display size, 7-11 scaling, subprograms, 5-29, 5-32 scientific, calculator, 12-1 screen clutter, eliminate, 7-6 screen saver, description, 2-5 screens communication, illustration, 11-2 DNC, illustration, 11-8 Draw (real-time mode), 8-5 Draw, simulation mode, 7-3 geometry calculator, illustration, 12-7 manual mode, illustration, 3-3 math calculator, illustration, 12-2 program editor, illustration, 6-2 system information, illustration, 9-15 Test Link, illustration, 11-5 tool page, illustration, 10-2 triangle calculator, illustration, 12-5 scrolling, program listing, 6-4 SEARCH to select, auto mode, starting block, 8-4 using to select, single-step mode, starting block, 8-2 searching, blocks, for words or numbers, 6-4 secondary display area, illustration, 3-3 secondary display area, labels, 3-4 secondary, display area, 3-9 secondary, status area, 3-9 seconds remaining in a dwell, 3-4 selecting communication port, 11-3 Draw view, 7-12 program for editing, 9-3 program for utilities, 9-3 programs, 8-1 send mode, data control codes, to use, 11-10

P/N 70000381C - Index

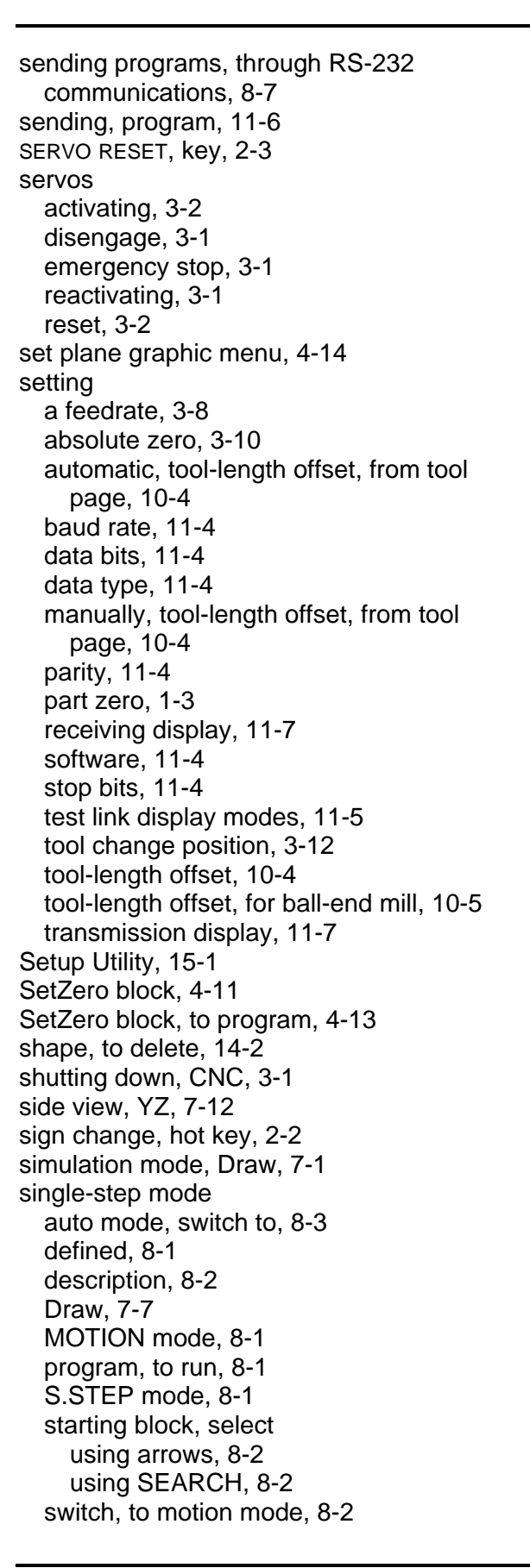

sketch, delete, elements, 12-11 sketch, elements, 12-8 soft key, labels, 6-3 soft key, labels, illustration, 3-3 soft keys arc, programming, using an endpoint and radius, 4-21 DXF converter, descriptions, 14-5 labels, description, 2-5 math calculator, listed, 12-3 program arc using center - endpoint, 4-23 using an endpoint and radius, 4-25 dwell, 4-7 feed block, 4-14 line move, 4-16 plane block, 4-14 rapid move, 4-15 RPM block, 4-15 using from a keyboard, 13-5 software basics, 2-5 installation, machine, 15-1 option kit, to install, 15-1 options, menu, 15-1 parameters, 11-1 setting, 11-4 to exit, 13-2 upgrades, 15-1 Software Options Menu, 3-1 solved triangle, 12-6 SPDL FWD, key, 2-3 SPDL OFF, key, 2-4 SPDL REV, key, 2-3 spindle direction, 10-3 overide, setting, 3-4 percent label, 3-9 RPM, 3-4, 10-2 RPM, enter, 4-14 RPM, hot key, 2-2 RPM, programming, 4-14 RPM, to activate, 3-13 speed, 3-9 status, 3-4 SPINDLE, 3-4 SPINDLE FORWARD, key, 2-3 SPINDLE OFF, key, 2-4 SPINDLE OVERRIDE, 3-9 SPINDLE OVERRIDE range, 3-9

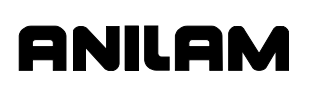

# **ANILAM**

### **CNC Programming and Operations Manual**

P/N 70000381C - Index

SPINDLE OVERRIDE switch, illustration, 2-4 SPINDLE REVERSE, key, 2-3 spiral geometry, 5-36 graphic menu, illustration, 5-36 inward, 5-36 outward, 5-36 programming, 5-36 Spiral, 4-6 standard, starting height, 4-2 Start N#, parameter, 7-8 START, key, 2-4 starting Draw, 7-2 spindle, 3-2 subprograms, 5-31 starting block, select auto mode, using SEARCH, 8-4 single-step mode, using SEARCH, 8-2 using arrow keys, 8-4 using arrows, 8-2 stepover, 5-11 stepover approach, 5-11 stepover direction, 5-11 stepover move direction, 5-25 Stepover Values, 5-12 stepover, orienting from subprogram, illustration, 5-25 stop bits, to set, 11-4 stop, emergency, 3-1 storing, results, triangle calculator, 12-5, 12-6 straight moves, 4-15 Sub, 6-3 Sub block, to program, 5-31 Sub#, 5-32 subdirectory, create, 13-7 subprogram calling, 5-31 ending, 5-32 looping, 5-32 orientation, illustration, 5-38 program structure, 5-29 programs, containing, 5-31 rotating, mirroring, and scaling, 5-32 specific, illustration, 5-39 to program, 5-31 Z-axis rotation, illustration, 5-43 subprograms description, 5-29 repetitive drilling cycle, 5-29

rough and finish cycles, 5-29 switching, selections, 2-5 system, information, displaying, 9-15

# **T**

table motion, 1-1 tangent radius, description, 1-11 tapping block, to program, 5-7 tapping cycle description, 5-6 entry fields, 5-7 graphic menu, illustration, 5-7 Teach (F1) soft key, 4-17 teach mode, activate, from edit screen, 4-17 teach mode, description, 4-17 teach move, to program, 4-17 templates circle, description, 12-11 line, description, 12-10 point, description, 12-9 test link display modes, to set, 11-5 screen, to activate, 11-5 testing, data link, 11-4 testing, link, 11-6 text editor, rules for CNC blocks, 13-8 text, deleting, 2-7 text, Draw, on or off, 7-4 text, entering, 2-7 TIMER, 3-5 timer, CNC, description, 8-6 toggle key, 2-5 toggle, hot key, 2-2 tool # block, 4-5 #0, Z0, 3-12 center, 1-5 change position, setting, 3-12 compensation, 1-5 diameter, 3-4, 4-2 diameter, compensation, 1-5 edge, 1-5 management, description, 10-1 motion, 1-1 number, 4-5, 10-2 page, 4-14 to activate, 4-5 to change, 4-5 TOOL, 3-4 tool compensation, Draw, description, 7-5

P/N 70000381C - Index

tool diameter compensation plane you select, 1-14 tool number, to find, 10-3 tool page cursor, description, 2-6 definition, 10-1 description, 10-2 features, listed, 10-2 row, to clear, 10-4 screen, illustration, 10-2 single value, to clear, 10-4 specific tool number, to find, 10-3 to enter, 10-1 using, 10-3 utilities, off-line keyboard, 13-7 values, changing, 10-3 Tool#, 5-32 tool, Draw, on or off, 7-5 TOOL, hot key, 2-2 ToolComp command, 4-6 ToolComp, Draw, description, 7-5 tool-diameter compensation, 4-5 tool-diameter compensation, activating, 4-6 tool-length offset active, 3-10 automatic setting, from tool page, 10-4 description, 1-4 manually setting, from tool page, 10-4 setting, 10-4 setting, for ball-end mill, 10-5 settings, 3-12 top view, XY, 7-12 Total Blks Rec, description, 11-8 Tracking Mode Changes, 6-3 transmission display, to set, 11-7 transmission operations, to hold, 11-7 triangle calculator hide, the screen, 12-6 recalling, values, 12-14 screen illustration, 12-5 sides and angles, to solve for, 12-6 storing, results, 12-5, 12-6 to activate, 12-5 using, 12-6 troubleshoot, finished programs, 4-2 troubleshooting, DXF converter, 14-4 typeover mode, 2-7

### **U**

undeleting, programs, 9-6 unit block description, 4-4 to program, 4-4 UNIT, hot key, 2-2 units mode, 6-2 units mode, choices, 3-7 units mode, current, 3-4 units mode, to change, 3-9 units of measurement, 3-9 units, conversion, 12-1 units, setting, 3-9 unmark a program, 9-5 Use, Draw, description, 7-5 USER listing, 9-1 using, comments, 6-5 using, data control codes, 11-9 utilities, program file, 9-3

ANILAM

# **V**

view, Draw, selecting, 7-12 viewing, programs with Draw, 7-1

# **W**

window, sized, 7-11 Windows 3.1, off-line software icon, set up, 13-3 to install, 13-3 to run, 13-4 Windows 95 or Windows NT, off-line software to run, 13-2 Windows 95 or Windows NT, off-line, software to install, 13-2 work coordinate system, 3-11 writing, a comment block, 6-5 writing, program blocks, 4-3 writing, programs, 4-1

# **X**

X negative, key, 2-3 X positive, key, 2-3 X0, Y0, Z0 Position, 1-2 X-axis part zero, position, 3-10 X-axis, description, 1-2 X-axis, hot key, 2-2

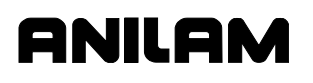

P/N 70000381C - Index

Xincr, 5-32 Xoff, 11-4 X-offset coordinate, 4-9 Xon, 11-4 XY, 6-2 XY plane, 4-13 XY, top view, 7-12 XZ, front view, 7-12

# **Y**

Y negative, key, 2-3 Y positive, key, 2-3 Y-axis part zero, position, 3-10 Y-axis, description, 1-2 Y-axis, hot key, 2-2 Yincr, 5-32 Y-offset coordinate, 4-9 YZ, end view, YZ, 7-12

YZ, side view, 7-12

# **Z**

Z negative, key, 2-3 Z positive, key, 2-3 Z0 quill position, 1-4 Z-axis description, 1-2 hot key, 2-2 part zero, 1-4, 3-10 position display, 1-4 presetting, 3-12 zero crossing, 4-8 zero degree reference, 1-10 Z-offset coordinate, 4-10 zoom, Draw, 7-11 zoom, in or out, 7-1

#### **HEIDENHAIN CORPORATION**

333 East State Parkway **Schaumburg, IL 60173-5337 USA** +1 (847) 490-1191 +1 (847) 490-3931 E-Mail: info@heidenhain.com www.heidenhain.com